## NK200 Integrated CNC System

Manufacturers' Manual

14th Edition

Weihong Electronic Technology Co., Ltd.

The copyright of this manual belongs to Weihong Electronic Technology Co., Ltd. (hereinafter referred to as Weihong Company). This manual and any image, table, data or other information contained in this manual may not be reproduced, transferred, or translated without any prior written permission of Weihong Company.

The information contained in this manual is constantly being updated. You can login to the official website of Weihong Company www.en.weihong.com.cn to download the latest PDF edition for free.

### **Preface**

### **About This manual**

This manual is intended for manufacturers. If you use Weihong CNC system for the first time, it is suggested to read through this manual. If not, however, you can search for the desired information via the contents.

With 7 chapters, this manual can be divided into 5 parts, as follows:

- 1) Preface, introducing the precautions about transportation and storage, installation, wiring, debugging, usage and so on. You need to read them first carefully to ensure safe operations.
- 2) Hardware part, including chapter [1,](#page-12-0) [2](#page-17-0) and [5.](#page-105-0) The first two introduce the product configuration, hardware information and ports specification of NK200 while chapter [5](#page-105-0) lists driver parameter settings and wiring sketches of each brand.
- 3) Software part, including chapter [3.](#page-26-0) It illustrates detailed operations of single functionality and its corresponding interfaces, which will be an intuitional guidance to users and operators in real practice.
- 4) Maintenance part, including chapter [4.](#page-95-0) By reading the common troubleshooting, you can react to the target and take corresponding steps in case of problems.
- 5) Appendix part: last part of this manual, consisting of chapter [6](#page-142-0) and chapter [7,](#page-151-0) listing parameter overview and the software license agreement respectively.

### **Applicable Product Model**

This manual is applicable to NK200 integrated system. Refer to the table below for details.

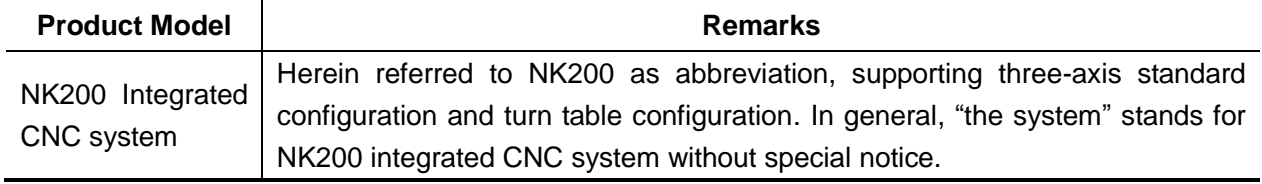

### **Contact Us**

You can contact us by the following info for technical support and pre-sales / after-sales service:

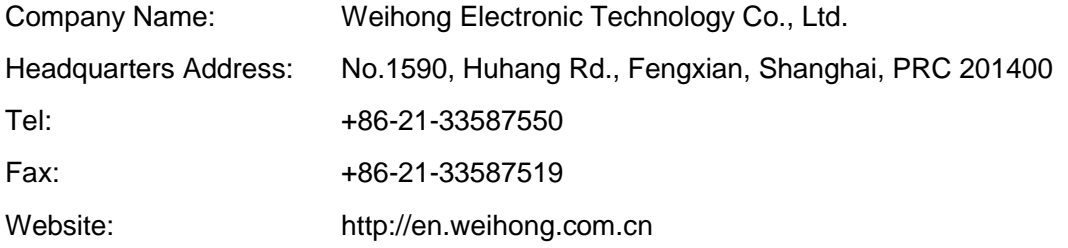

#### **Revision History**

**EIHONG** 

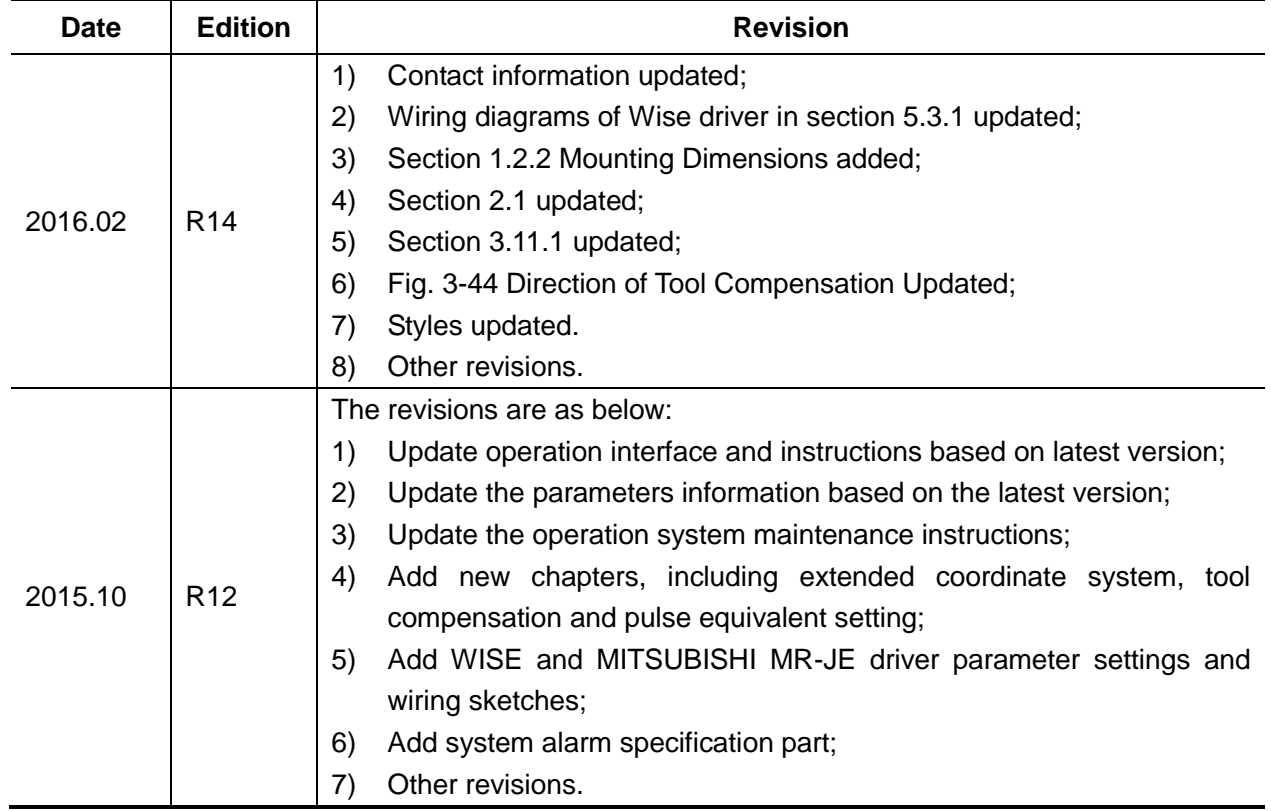

You can refer to the following table for the revision records of each edition.

### **Precautions**

Precautions can be divided into caution and warning according to the degree of possible loss or injury in case of negligence or omission of precautions stipulated in this manual.

## **CAUTION**

 $\perp$ : general info, mainly for informing, such as supplementary instructions and conditions to enable a function. In case of negligence or omission of this kind of precautions, you may not activate a function. Note that in some circumstances, negligence or omission of this kind of precautions could cause physical injury or machine damage.

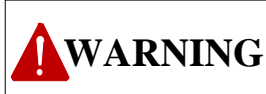

: warning info requiring special attention. In case of negligence or omission of this kind of precautions, you may suffer physical injury, or even death, machine damage or other losses.

## **IONG**

### **WARNING**

#### **1) Precautions Related to Storage and Transportation**

- $\triangleright$  The products should be transported properly in terms of the weight;
- $\triangleright$  An excess of specified quantity of stacking products is prohibited;
- $\triangleright$  Climbing, standing or placing heavy loads on the products is prohibited;
- $\triangleright$  Dragging or carrying the products via cables or devices connected to them is prohibited;

#### **2) Precautions Related to Installation**

- $\triangleright$  Only when this equipment installed in the qualified electricity cabinet can it be used. The construction of the cabinet must reach IP54 grade of protection;
- $\triangleright$  Paste sealing strips on the joint of the cabinet to seal all the cracks;
- $\triangleright$  Cable entry should be sealed while easy-to-open on the spot;
- $\triangleright$  A fan or heat exchanger should be adopted for the heat dissipation and air convection of the cabinet;
- $\triangleright$  If a fan is adopted, air strainer is a must in air inlet or air outlet;
- $\triangleright$  Dust or cutting fluids may have access to the CNC device via the tiny cracks and tuyere. Therefore it is necessary to pay attention to the surroundings and air flow direction of the air vent to make sure that the outflow gas is towards pollution source;
- $\geq$  100 mm space should be preserved between the back of the CNC device and the cabinet wall for plugging cable connected with the device and the ventilation & heat dissipation in the cabinet;
- $\triangleright$  Space between this device and other equipments should also be preserved according to the requirements;
- The product should be installed firmly and without vibration. During installing, casting, knocking, striking, or loading on the product is forbidden;
- $\triangleright$  To reduce electromagnetic interference, power-supply components used should be above AC or DC 50V and the space between cable and CNC device should be preserved above 100mm;
- $\triangleright$  It will be better if CNC device is installed at a position facilitating debugging and maintenance.

#### **3) Precautions Related to Wiring**

- $\triangleright$  Only qualified people are allowed to participate in the wiring and checking:
- $\triangleright$  The CNC device should be grounded reliably and grounding resistance should be less than 4

## **IHONG**

ohm. Neutral line is absolutely not allowed to replace earth wire. Otherwise, it may result in malfunction of the device due to the interference;

- $\triangleright$  Wiring should be firm and steady, or misoperation may occur;
- **IVARNING**<br>
IDENTIFIED IS absolutely not allowed to replace<br>
IDENTIFIED mail truncion of the device due to the interference;<br>
IDENTIFIED Wirting should be firm and steady, or misoperation may<br>
IV oltage values and positiv  $\triangleright$  Voltage values and positive & negative polarity of any connection plug should be in accordance with specifications set forth in the manual, or it may result in breakdowns such as short circuit and permanent damage to the device;
	- $\triangleright$  To guard against electric shock or CNC device damage, fingers should keep dry before plugging or touching switch;
	- $\triangleright$  The connecting wire should not be damaged and squeezed, or the leakage or short circuit may occur;
	- $\triangleright$  It is prohibited to plug or open the chassis of CNC device when power on.

#### **4) Precautions Related to Running & Debugging**

- $\triangleright$  Parameters setting should be checked before running, since wrong setting may lead to accidental movements;
- $\triangleright$  Modification to parameters should be within the allowable range, or such breakdowns as unsteady running and machine damage will occur.

#### **5) Precautions in Use**

- $\triangleright$  Before power-on, please make sure that the switch is on blackout to avoid occasional start-up;
- $\triangleright$  Please check the electromagnetic compatibility during electrical design in order to avoid or reduce electromagnetic interference to the CNC device. A low pass filter should be employed to reduce electromagnetic interference if there are other electrical devices nearby;
- $\triangleright$  It is not allowed to frequently power on and power off. It is recommended to power up the machine again at least one (1) minute later after power failure or blackout.

### **CAUTION**

#### **1) Precautions Related to Product and Manual**

- $\triangleright$  Matters related to restrictions and functions available stipulated in the manuals issued by the machine manufacturer are prior to those in this manual;
- $\triangleright$  This manual assumes all the optional functions are available, which you must confirm through manuals issued by the machine manufacturer;
- $\triangleright$  Please refer to manuals issued by the machine manufacturer for the instructions of machine tools;
- $\triangleright$  Functions, and software interfaces vary with the system and the version of software. Before using the system, you must confirm the specifications.

#### **2) Precautions When Opening the Package**

- $\triangleright$  Please make sure that the products are what you have ordered;
- $\triangleright$  Check if the products are damaged in transit;
- $\triangleright$  Check if the components and accessories are damaged or missing in terms of the detailed list;
- $\triangleright$  Please contact us promptly if product discrepancy, accessory missing or transit damage occurs.

### **Contents**

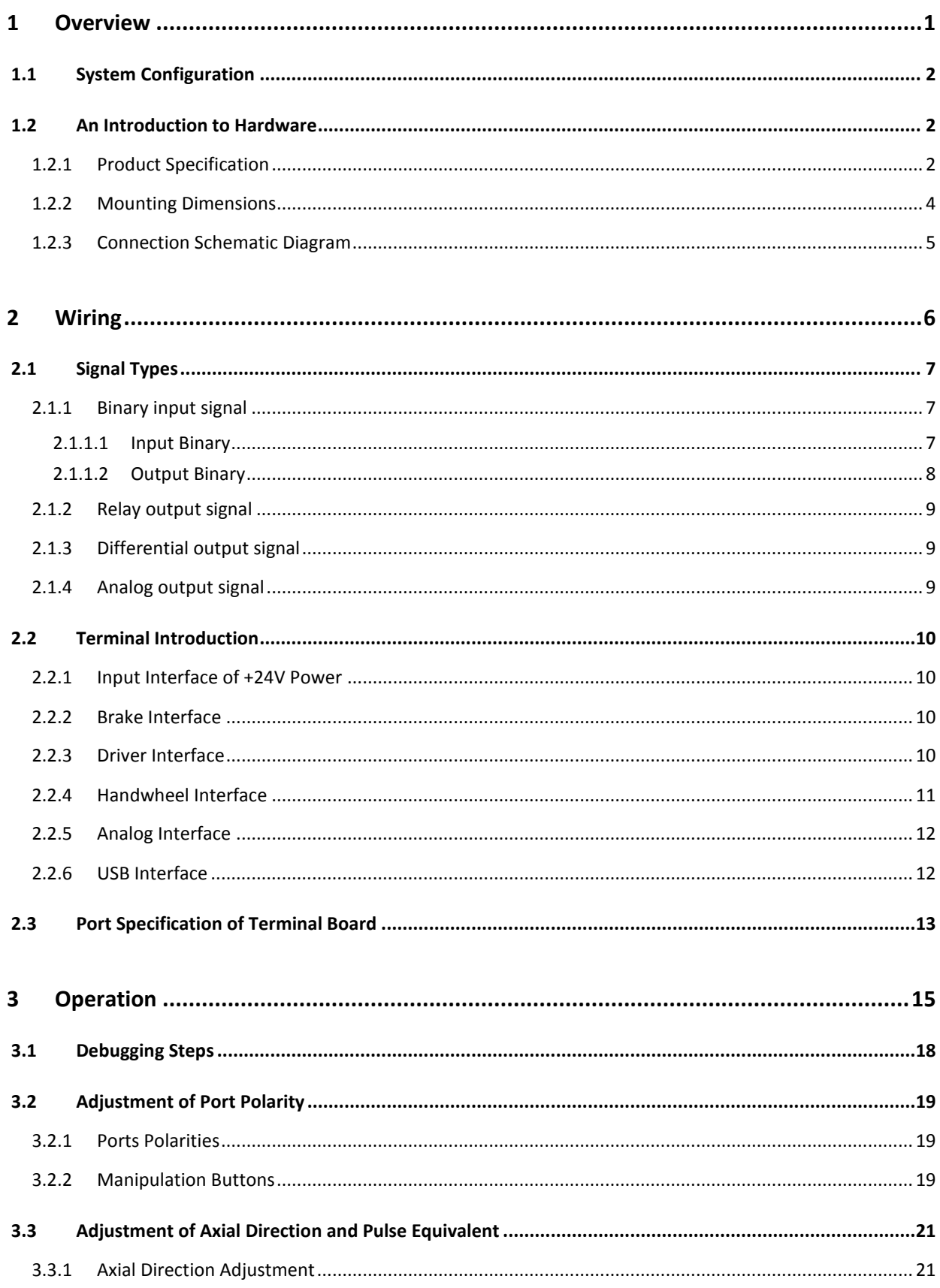

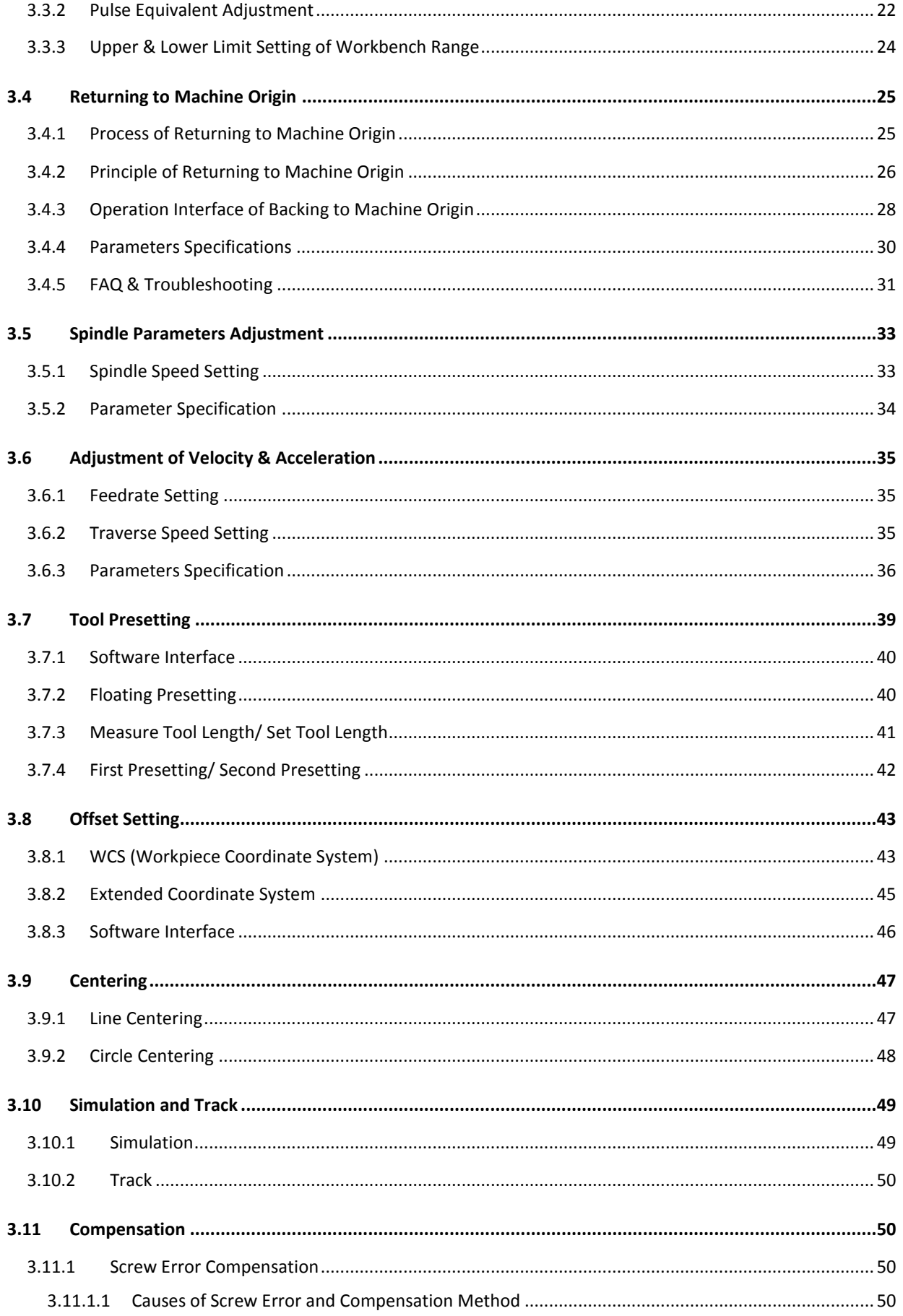

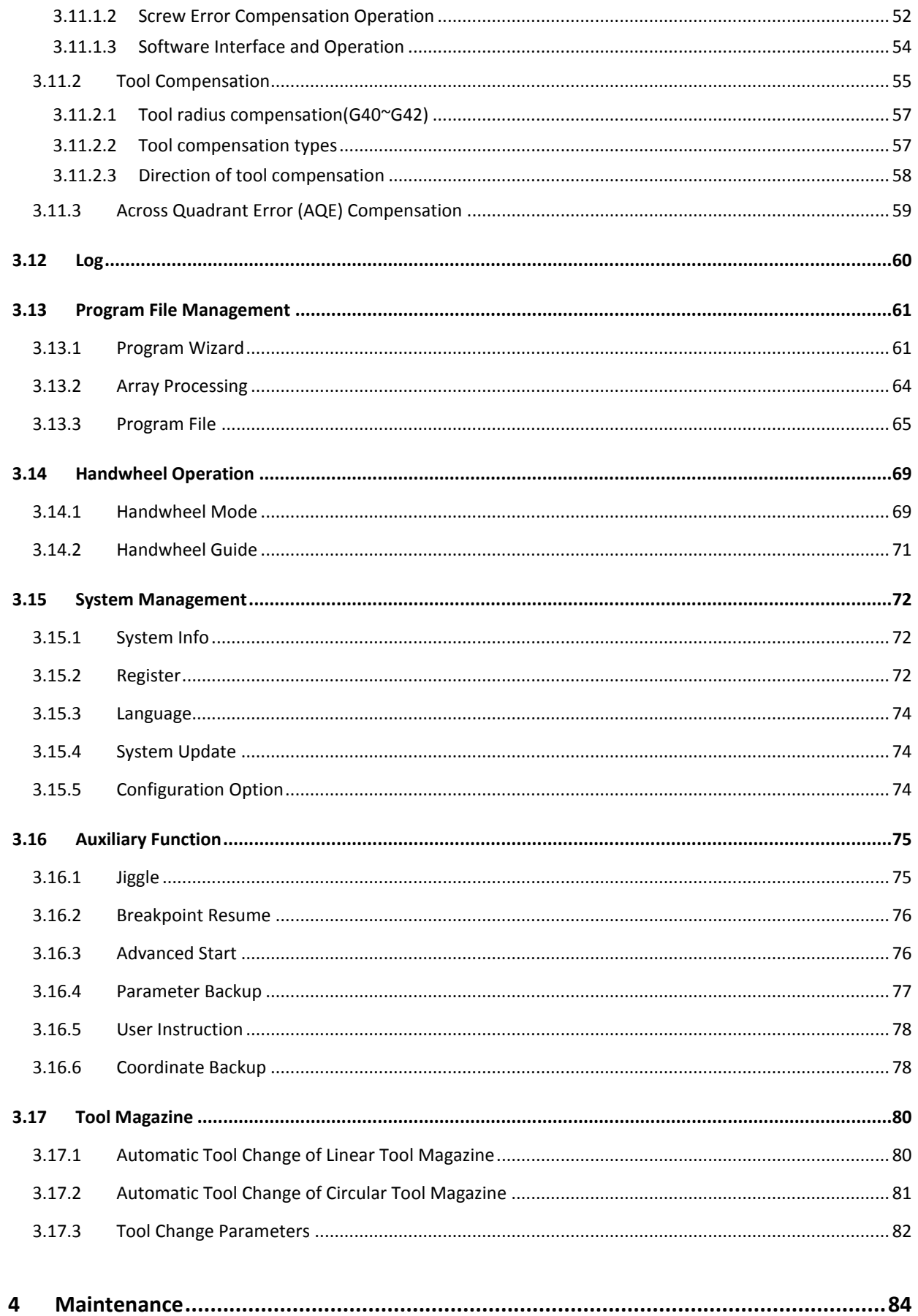

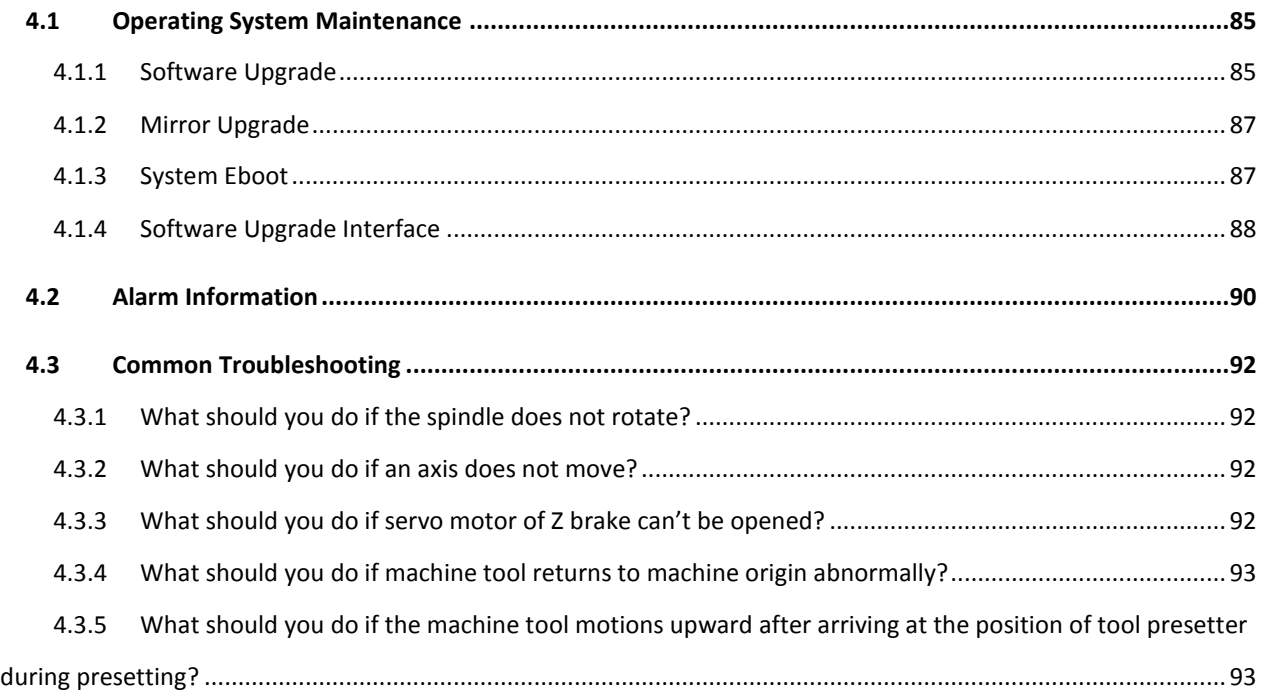

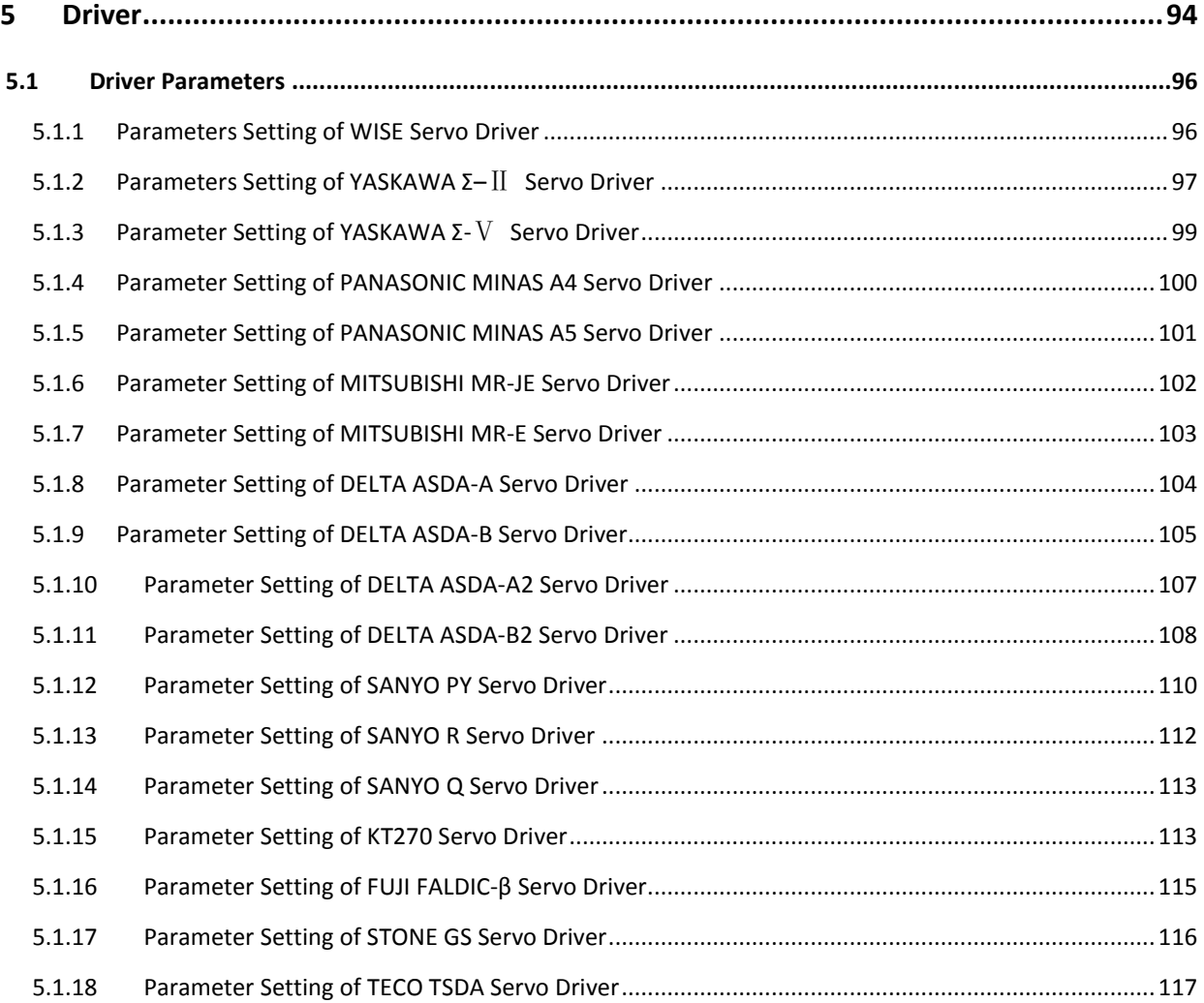

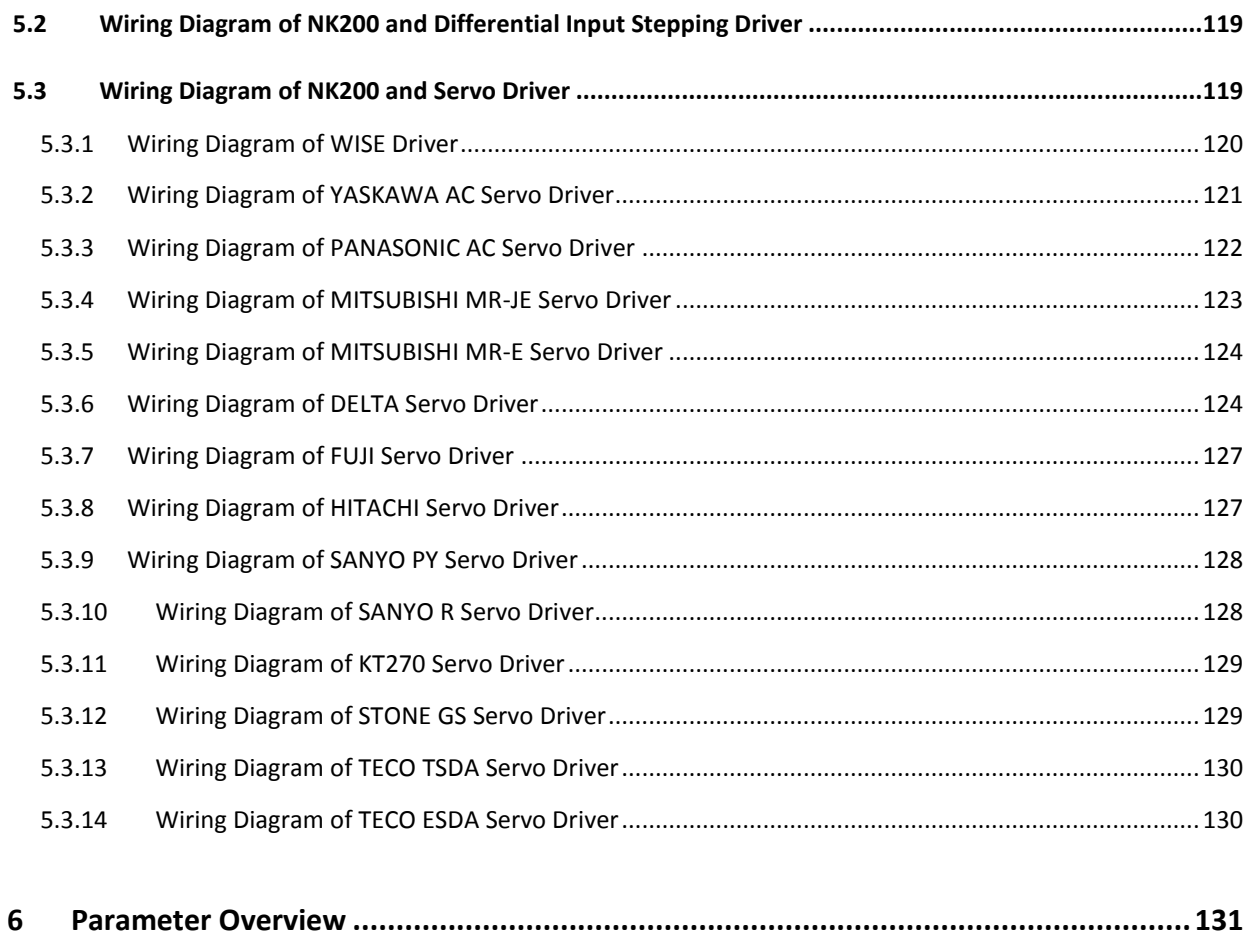

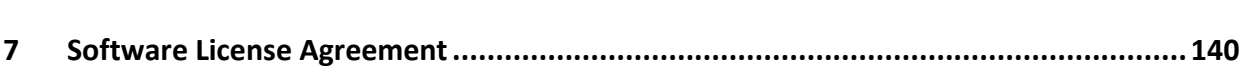

## <span id="page-12-0"></span>**1 Overview**

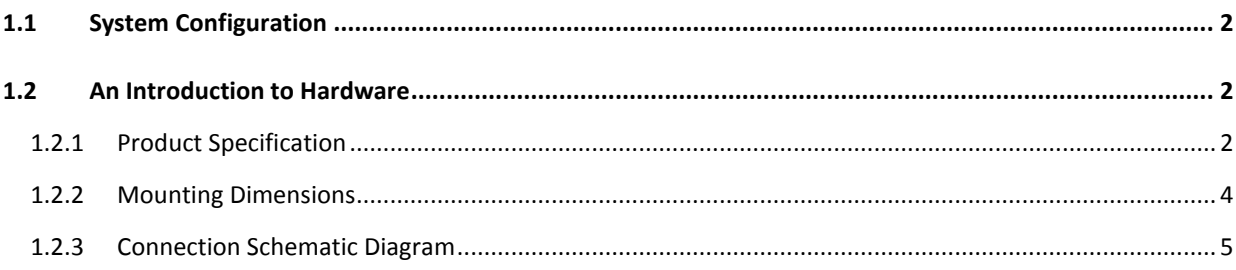

## **1.1 System Configuration**

NK200 integrated CNC system consists of the following components:

- ▶ One NK200 host;
- USB damper cable (80cm);
- $\triangleright$  Servo cable, brand and length custom (one with brake line, while the other two without brake line);
- > Handwheel NK-MPG-06 (optional).

### **1.2 An Introduction to Hardware**

### **1.2.1 Product Specification**

**A Picture of NK200 System**

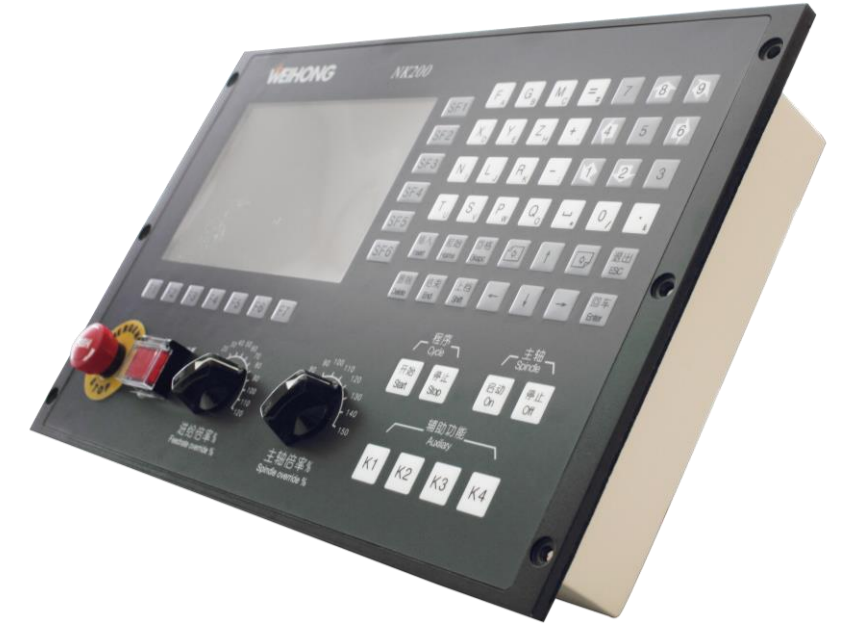

Fig. 1-1 A Picture of NK200 System

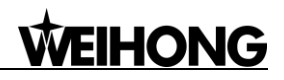

#### **Front View of NK200**

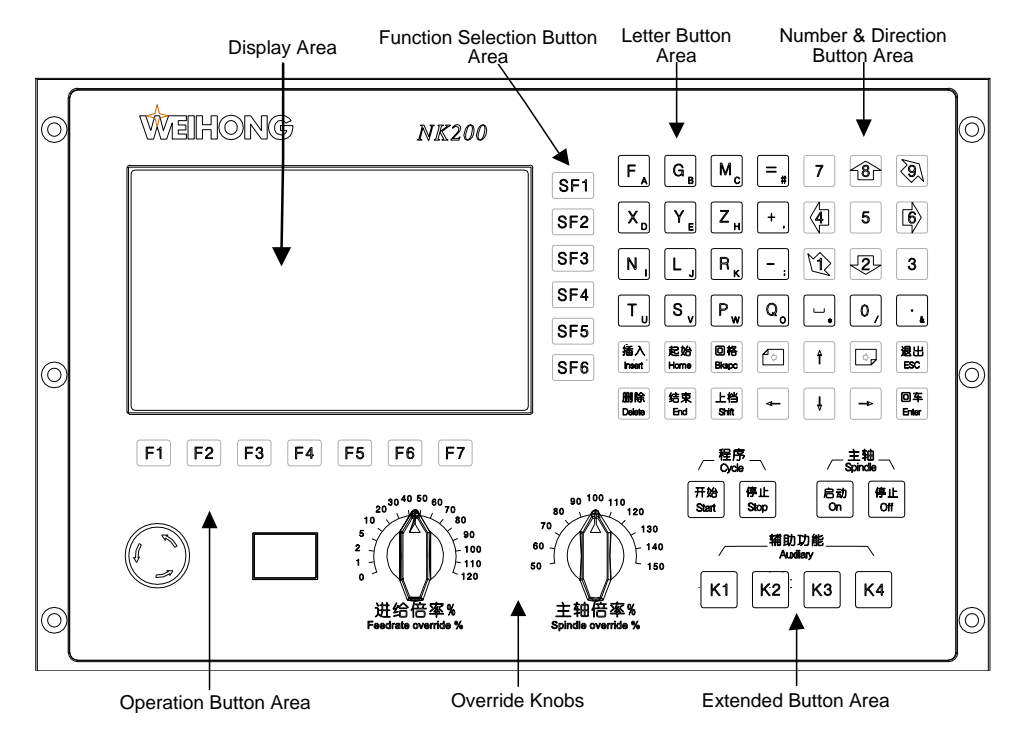

Fig. 1-2 Front View of NK200

**Rear View of NK200**

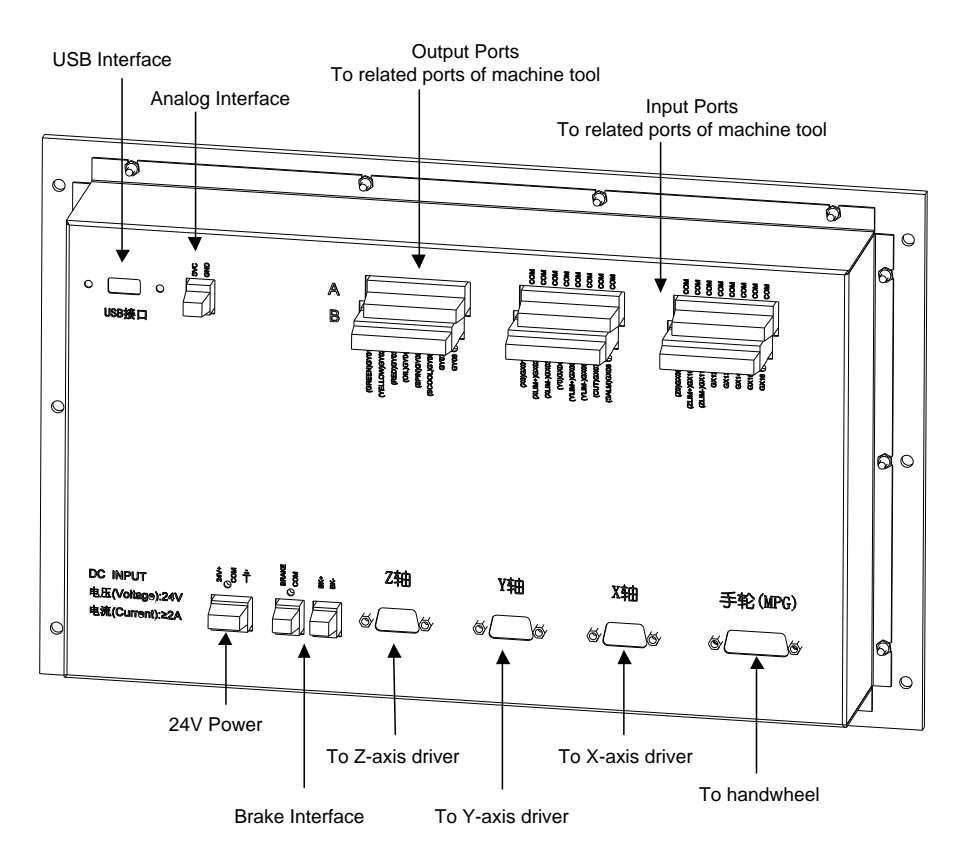

<span id="page-14-0"></span>Fig. 1-3 Rear View of NK200

### <span id="page-15-0"></span>**1.2.2 Mounting Dimensions**

After NK200 is installed on the machine tool, 100 mm space should be preserved in its surrounding for convenience of wiring and ventilation in the cabinet.

The integral thickness of NK200 system is 108.7mm, including front panel and chassis. Hereinto, the thickness of front panel is 5mm, and the thickness of rear chassis is 55.2mm. And the mechanical dimension diagram of NK200 is as shown in [Fig. 1-4](#page-15-1) (Unit: mm). The cutout of NK200 is as shown in [Fig.](#page-15-2)  [1-5\(](#page-15-2)Unit: mm).

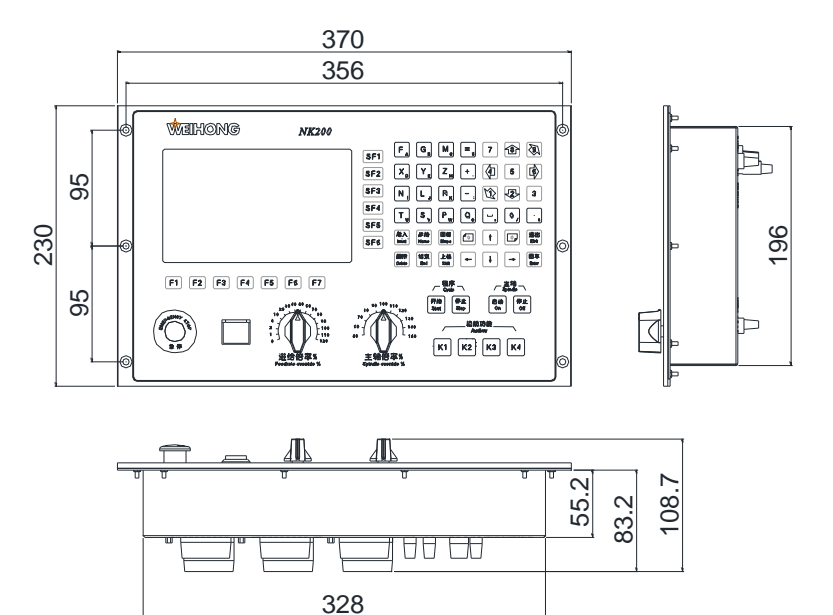

Fig. 1-4 Mounting Dimension of NK200

<span id="page-15-2"></span><span id="page-15-1"></span>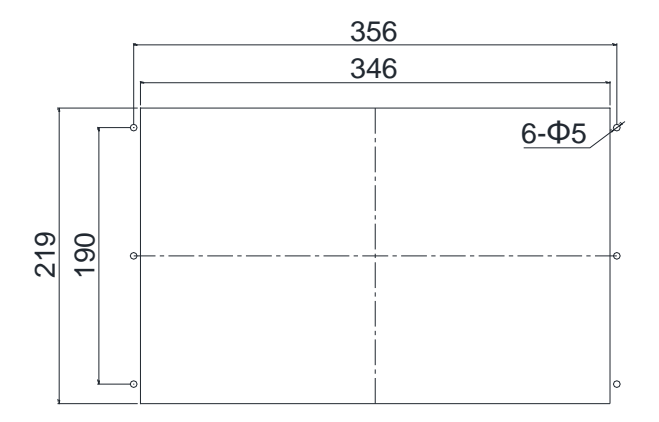

Fig. 1-5 Cutout of NK200

### **1.2.3 Connection Schematic Diagram**

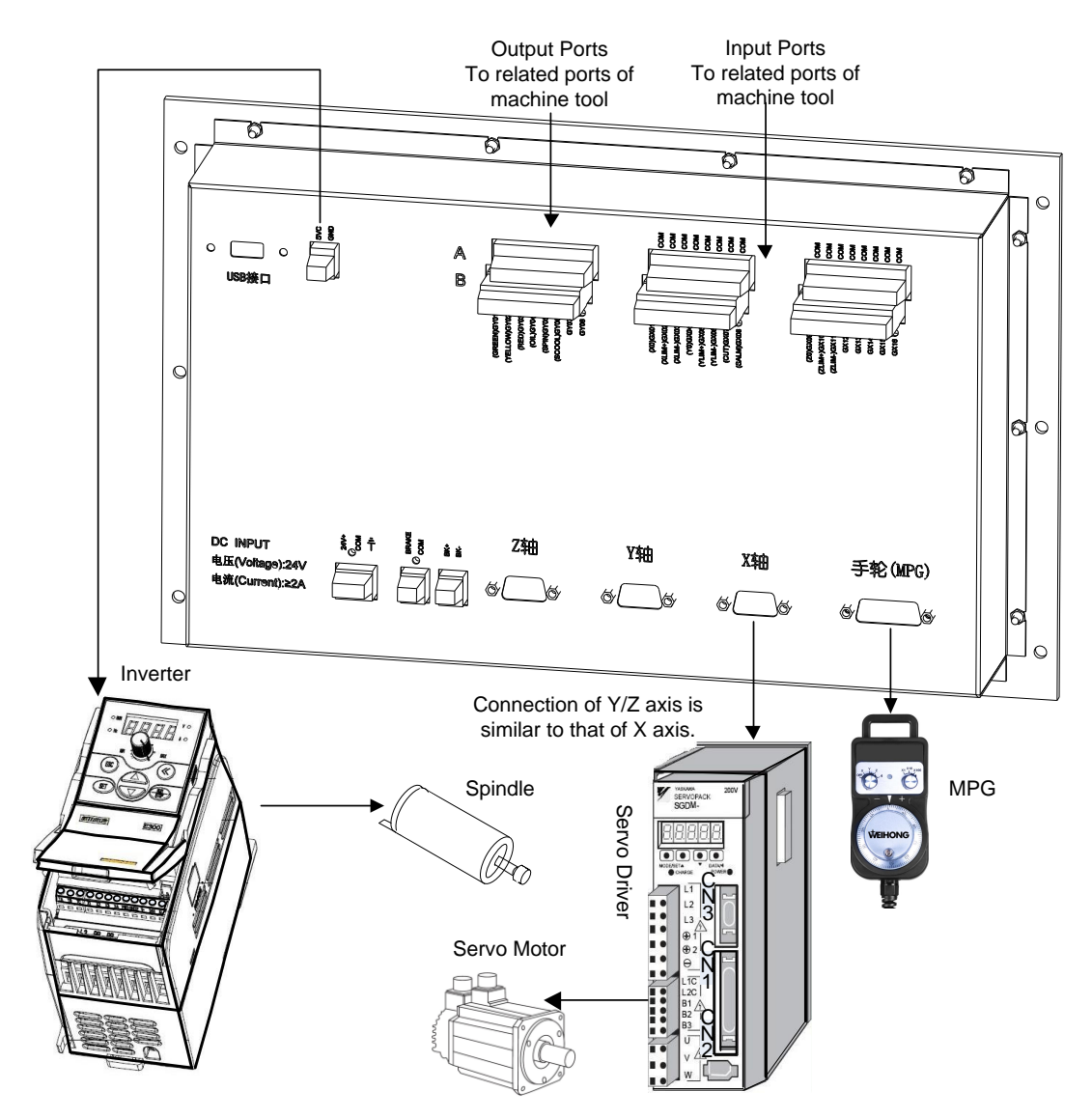

Fig. 1-6 Connection Schematic Diagram of NK200

# <span id="page-17-0"></span>2 Wiring

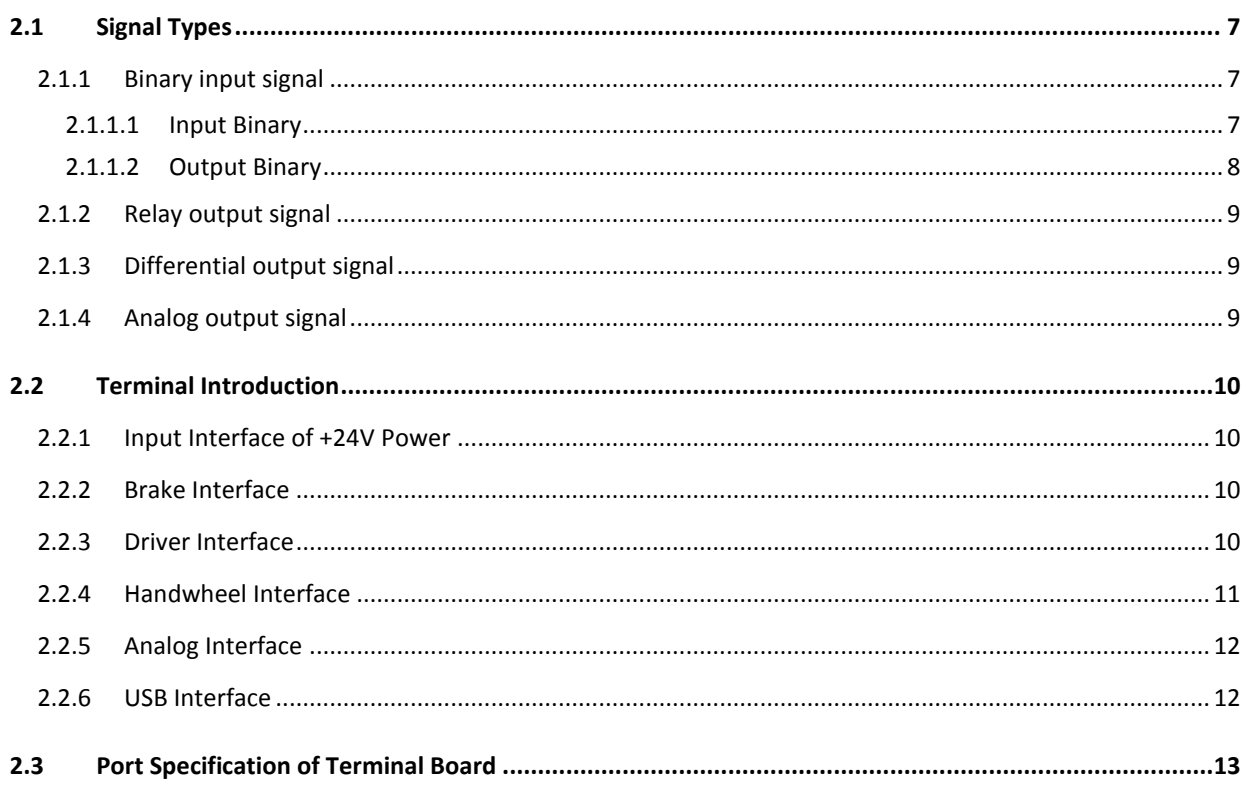

## <span id="page-18-0"></span>**2.1 Signal Types**

The signal in NK200 integrated system can be classified into four types: binary input signal, relay output signal, differential output signal and analog output signal.

### **2.1.1 Binary input signal**

Binary input signal is active low and supports NO and NC input signals (through modifying input port polarity in the software). Conducting to GND (i.e. grounding signal) in NO connection means signal detected, and disconnecting with GND in NC connection means signal detected. (GND refers to GROUND signal).

#### **2.1.1.1 Input Binary**

#### **Connection between binary input and external circuit**

The wiring method between binary input signal and a mechanical switch is shown in [Fig. 2-1:](#page-18-1)

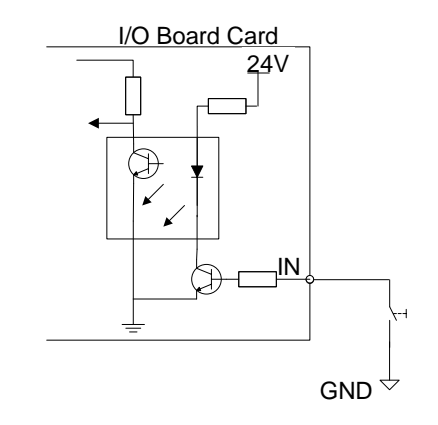

Fig. 2-1 Connection of Mechanical Switch and Binary Input

<span id="page-18-1"></span>Binary input signal can be connected with a photoelectric switch or a proximity switch of NPN (NO or NC) type. Its joining method is as shown in [Fig. 2-2.](#page-18-2)

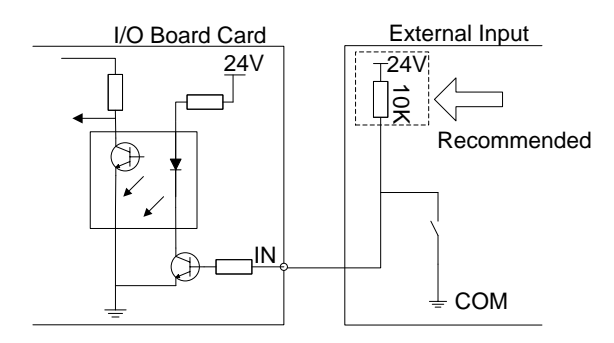

Fig. 2-2 Binary Input of NPN Type Connecting with Photoelectric Switch or Proximity Switch

#### <span id="page-18-2"></span>**Power requirement**

It is recommended to adopt DC24V/4.5A switch power for relays on the terminal board. If there are a great many DC 24V relays controlled by binary output signal, users can appropriately expand the power

source capacity or add extra power (forcibly sharing ground with external power supply). Z-axis brake and solenoid valve also need DC24V instead of external power to the greatest extent to reduce the interference to CNC device by solenoid valve, etc.

#### **2.1.1.2 Output Binary**

#### **Signal signature**

The internal equivalent circuit of binary output is shown in [Fig. 2-3.](#page-19-0)

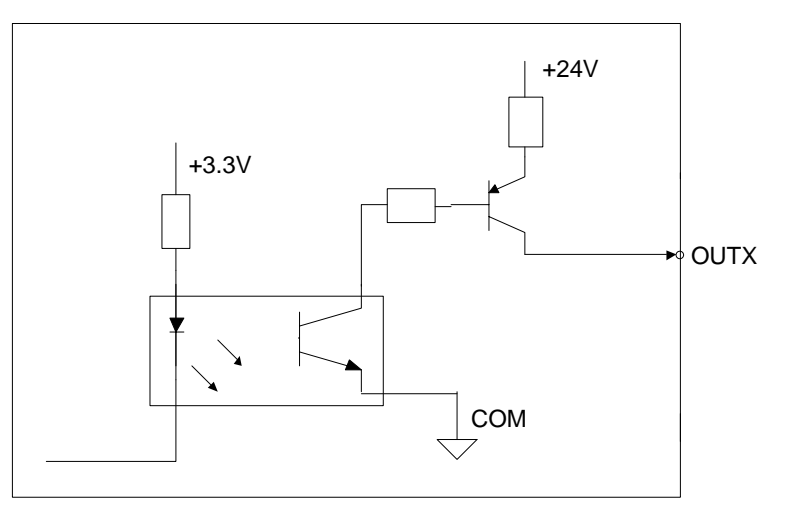

Fig. 2-3 Equivalent Circuit of Binary Output Interface

#### <span id="page-19-0"></span>**Technical parameter**

- 1) Supply voltage: 24VDC
- 2) Binary open-collector output

OC (open-collector) outputs drive capability with maximum allowable operating voltage 30VDC and maximum allowable current 20mADC; so when the output terminal is active low, the maximum allowable sucked current is 20mA.

#### **Connection of binary output and external circuit**

The connection of solid-state relay and binary output is shown in [Fig. 2-4.](#page-19-1)

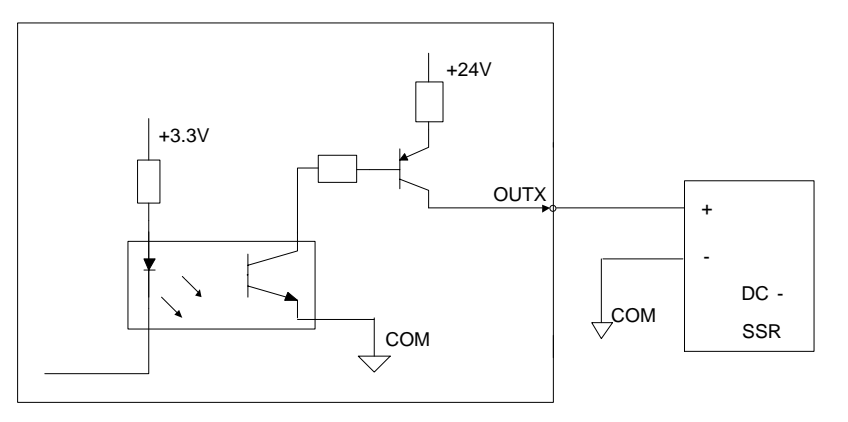

<span id="page-19-1"></span>Fig. 2-4 Connection of Solid-state Relay and Binary Output

### **2.1.2 Relay output signal**

The relay output contact points on the terminal board have load capacity: 10A/250VAC and 10A/30VDC, which can control 220V AC load of low power. If high power load is needed, a contactor can be used. Please see [Fig. 2-5.](#page-20-0)

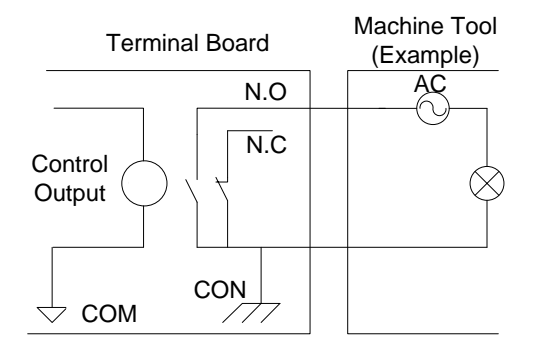

Fig. 2-5 Connection of Relay Output and Contactor

### <span id="page-20-0"></span>**2.1.3 Differential output signal**

Differential signal refers to two equivalent signals with opposite phases sent by driving end, and the voltage difference of these two signals is used for deciding whether the logical status of differential signal is "0" or "1".

Pulse command format of controlling driver motion is pulse + direction, negative logic. And this signal adopts differential signal transmission mode.

### **2.1.4 Analog output signal**

SVC is controllable voltage output of 0~10V and externally connected with analog voltage frequency command inputs of inverter. Therefore altering the controllable voltage leads to inverter frequency change and a change of inverter frequency will change the spindle speed.

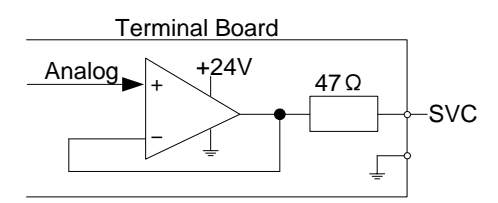

Fig. 2-6 Electric Circuit of Analog Output Signal

### **2.2 Terminal Introduction**

### **2.2.1 Input Interface of +24V Power**

+24V power input interface is for external connection of 24V power, whose pins definition is as [Fig. 2-7.](#page-21-0)

And the symbol of  $\stackrel{\blacktriangle}{=}$  indicates connection with copper earth plate of machine tool, i.e., grounding.

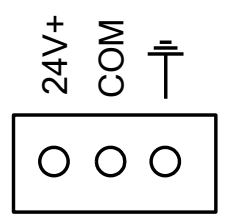

Fig. 2-7 Pins Definition of +24V Power Input Interface

### <span id="page-21-0"></span>**2.2.2 Brake Interface**

The brake interfaces on NK200 chassis can be divided into the following ones; (a) Brake output interface, (b) Brake input interface, and the definitions of pins are as [Fig. 2-8](#page-21-1) and [Fig. 2-9](#page-21-2) accordingly.

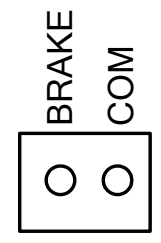

Fig. 2-8 Brake Output Interface

$$
\begin{array}{c}\n\stackrel{+}{\geq}\stackrel{+}{\geq}\stackrel{+}{\geq}\n\end{array}
$$

Fig. 2-9 Brake Input Interface

<span id="page-21-2"></span><span id="page-21-1"></span>When "BK+" and "BK-" in [Fig. 2-9](#page-21-2) are connected, the voltage between "BRAKE" and "COM" in [Fig. 2-8](#page-21-1) will be between 22.8V and 25.2V. At the same time, the green LED lights up.

### **2.2.3 Driver Interface**

NK200 system provides 3 pulses to feed the gang socket of driver interface, i.e. X, Y and Z respectively. The type of gang socket is 15-core D-shaped socket (DB15 pins). The pins definition is as shown in [Fig.](#page-22-0)  [2-10.](#page-22-0)

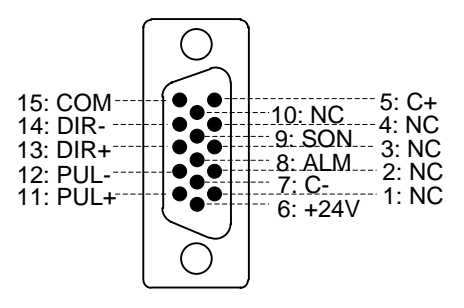

Fig. 2-10 Driver Interface Definition

<span id="page-22-0"></span>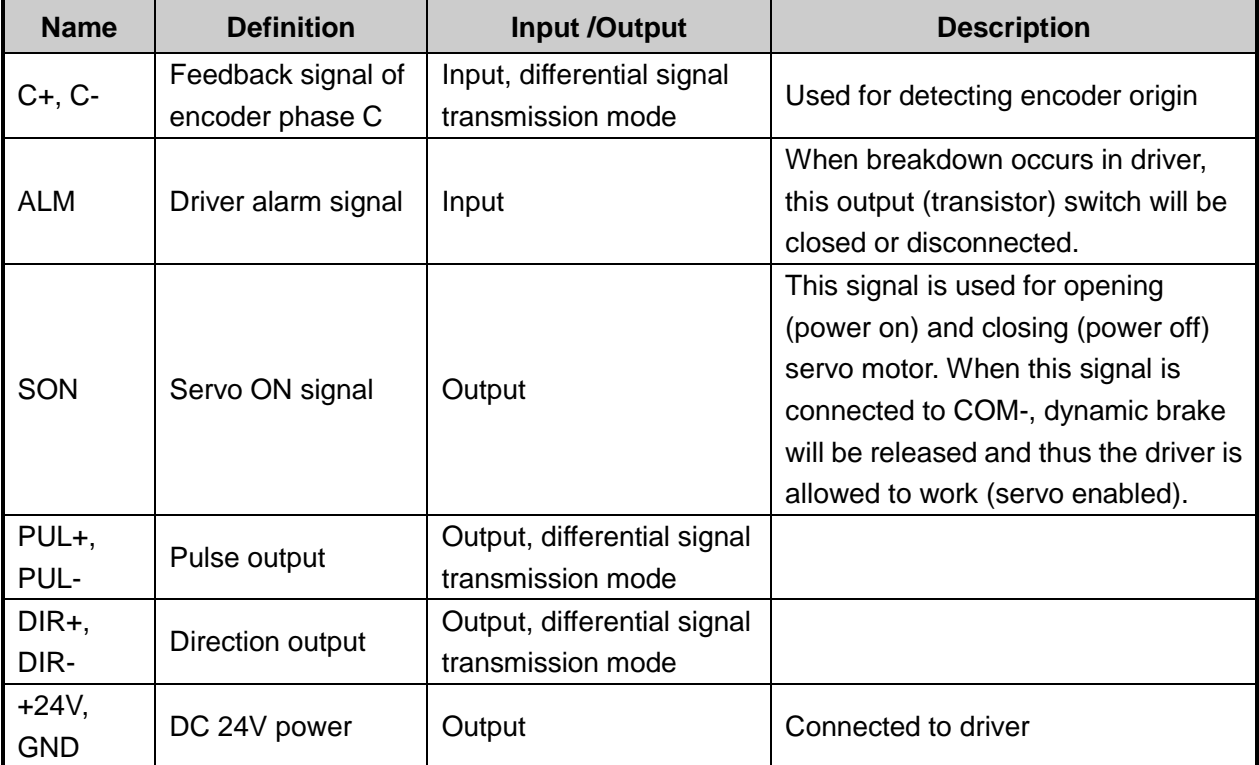

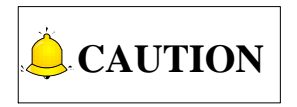

SON signal will be effective at 2 seconds after power on. Don't try to drive the motor through the external servo ON or servo OFF drive signal at any time, since the software will control the enabling state of the servo motor.

### **2.2.4 Handwheel Interface**

NK200 is capable of externally connecting with manual pulse generator, with DB15 core dual-in-line holes joint. Its pin definition is as shown in [Fig. 2-11.](#page-23-0)

## **HONG**

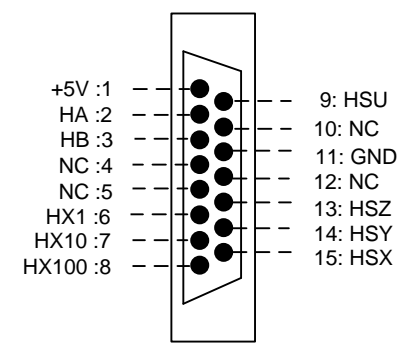

Fig. 2-11 Handwheel Interface Definition

<span id="page-23-0"></span>

| Pin No.        | <b>Definition</b> | <b>Description</b>               |
|----------------|-------------------|----------------------------------|
| 1              | $+5V$             | Power on handwheel encoder (+5V) |
| 2              | HA                | Encoder phase A signal           |
| 3              | HВ                | Encoder phase B signal           |
| 4              | <b>NC</b>         |                                  |
| 5              | <b>NC</b>         |                                  |
| 6              | HX1               | Selection of X1 override         |
| $\overline{7}$ | HX10              | Selection of X10 override        |
| 8              | HX100             | Selection of X100 override       |
| 9              | HSU               |                                  |
| 10             | <b>NC</b>         |                                  |
| 11             | <b>GND</b>        | Digital ground                   |
| 12             | <b>NC</b>         |                                  |
| 13             | HSZ               | Selection of Z axis              |
| 14             | HSY               | Selection of Y axis              |
| 15             | HSX               | Selection of X axis              |

Table 1 Handwheel Pin Definition Specification

### **2.2.5 Analog Interface**

The analog interface on NK200 chassis serves for analog output, with 2-core terminal socket, and the pins definition is as [Fig. 2-12.](#page-23-1) SVC: analog signal (range: 0V~10V). GND: signal ground.

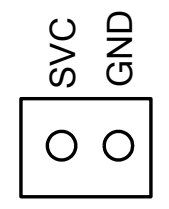

Fig. 2-12 Pin Definition of Analog Interface

### <span id="page-23-1"></span>**2.2.6 USB Interface**

The USB interface on NK200 chassis is used for the connection with external USB device (e.g. USB flash disk).

### **2.3 Port Specification of Terminal Board**

As shown in [Fig. 1-3,](#page-14-0) the rear of the chassis is equipped with two groups of input ports and one group of output ports, all used to connect corresponding ports of the machine tool. See the detailed port specification of terminal board as blow:

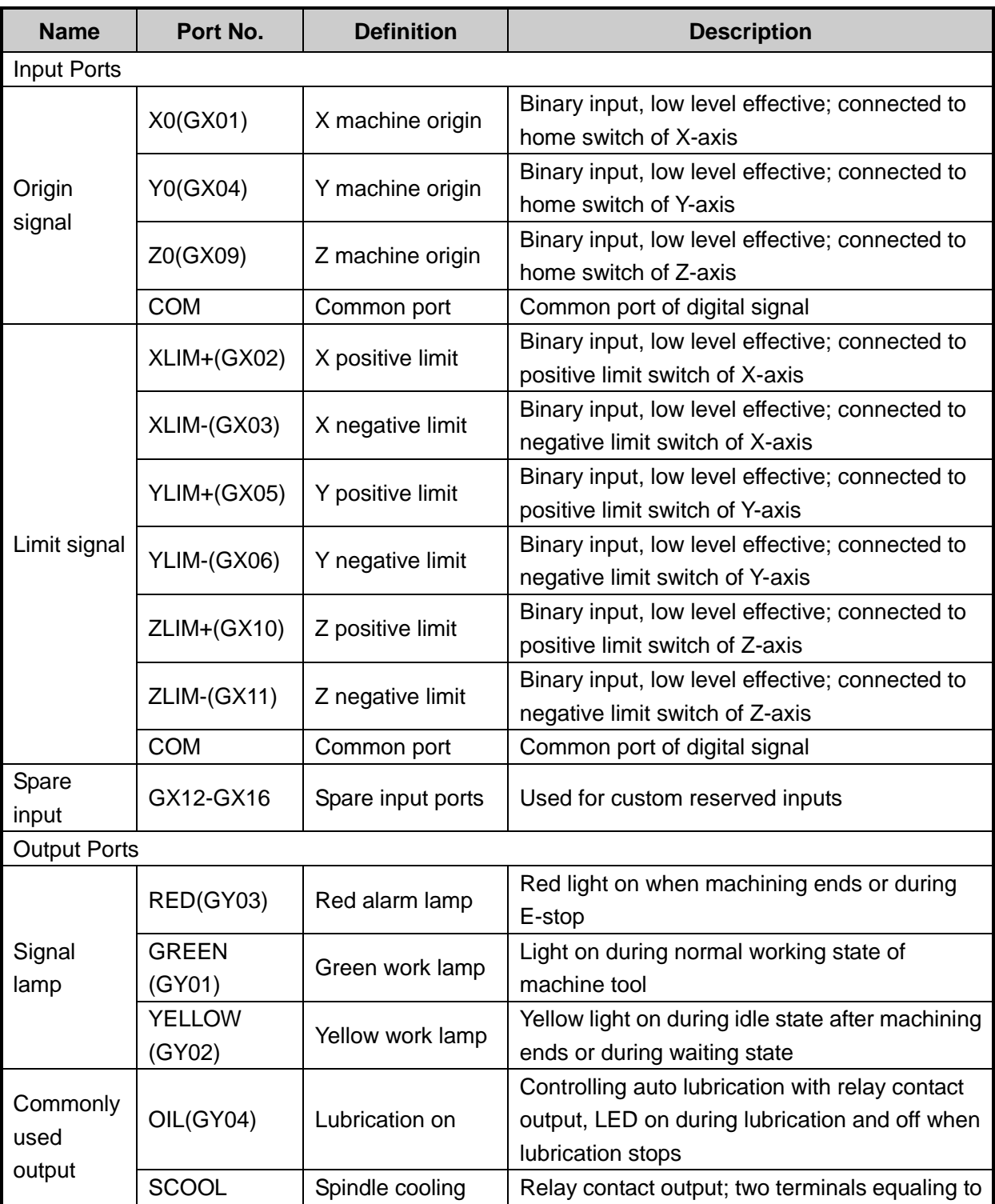

Table 2 Ports specification

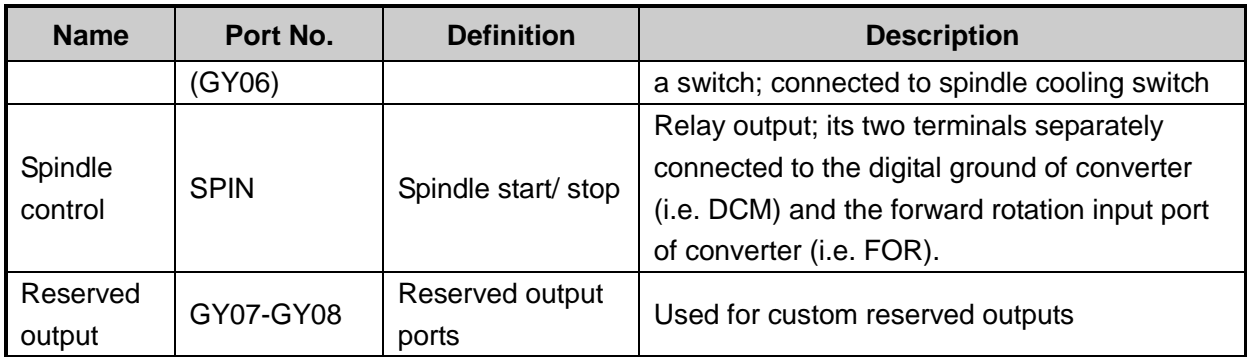

## <span id="page-26-0"></span>**3 Operation**

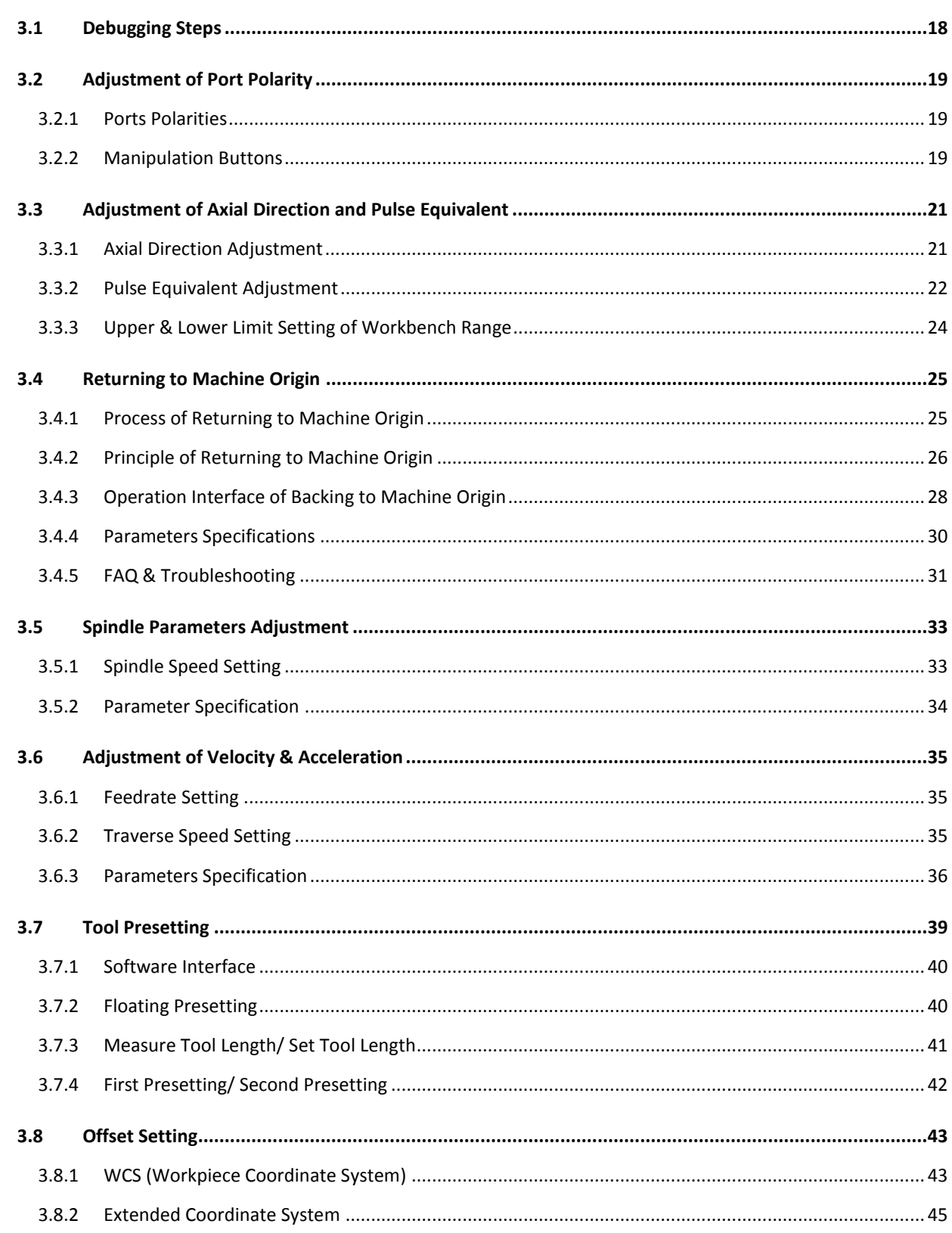

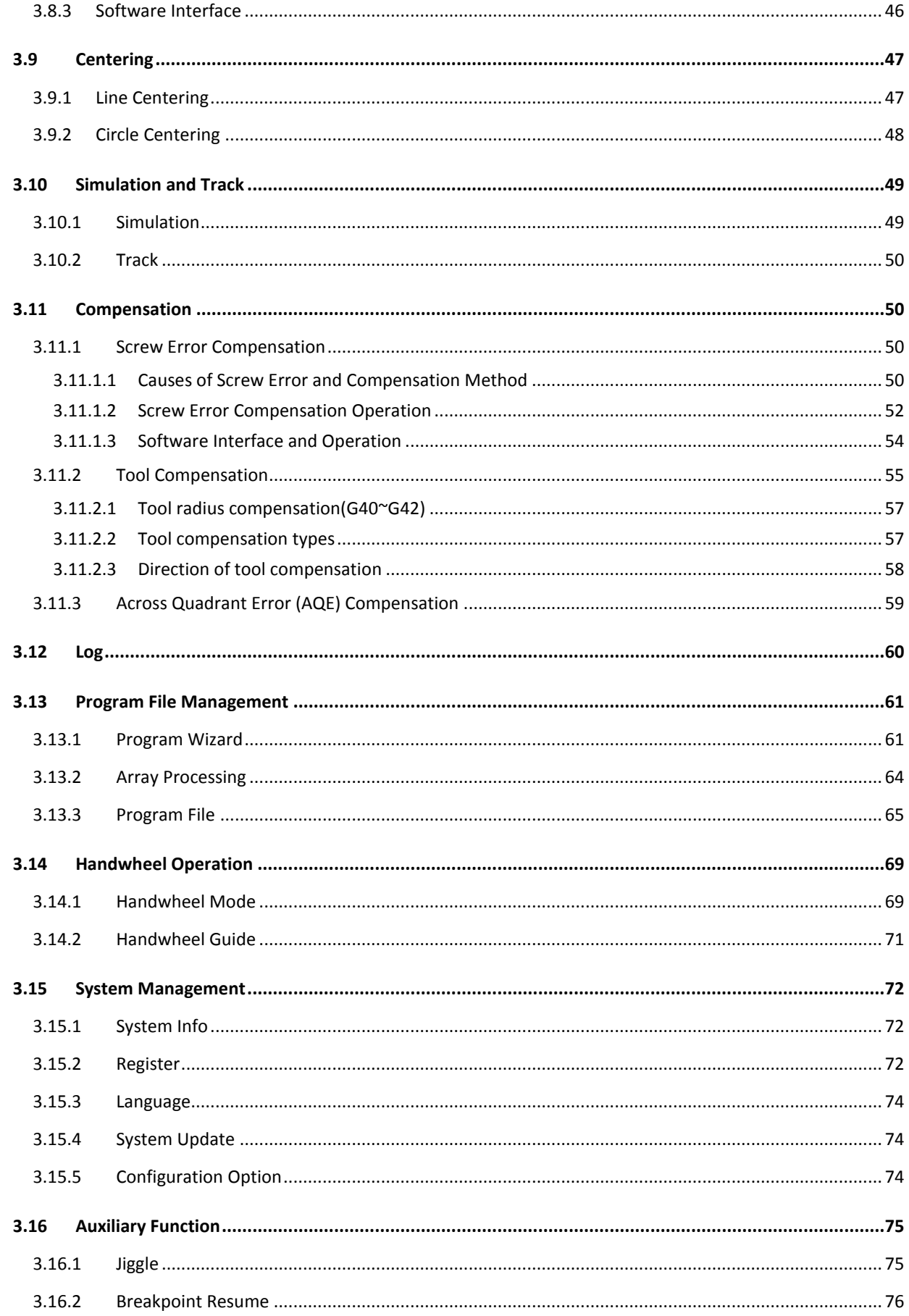

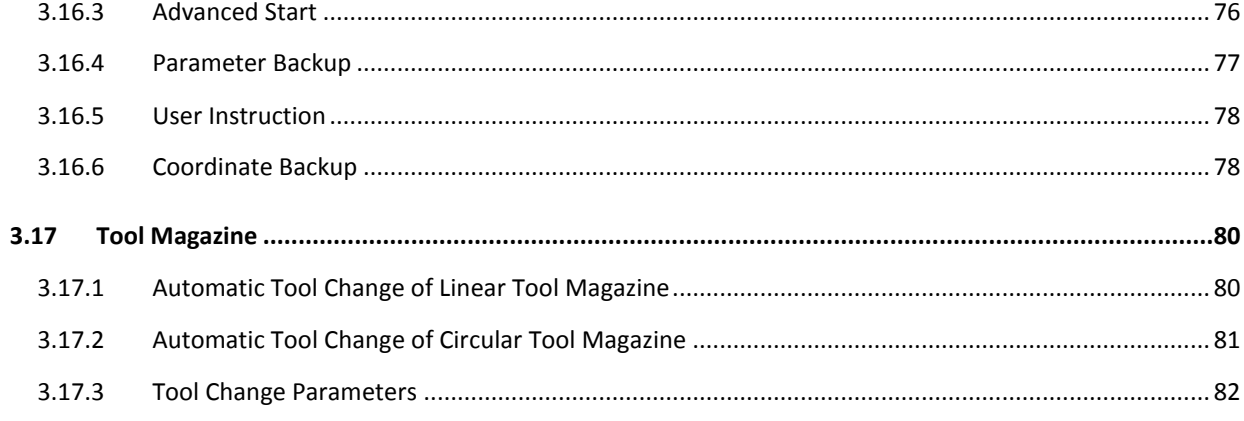

## **3.1 Debugging Steps**

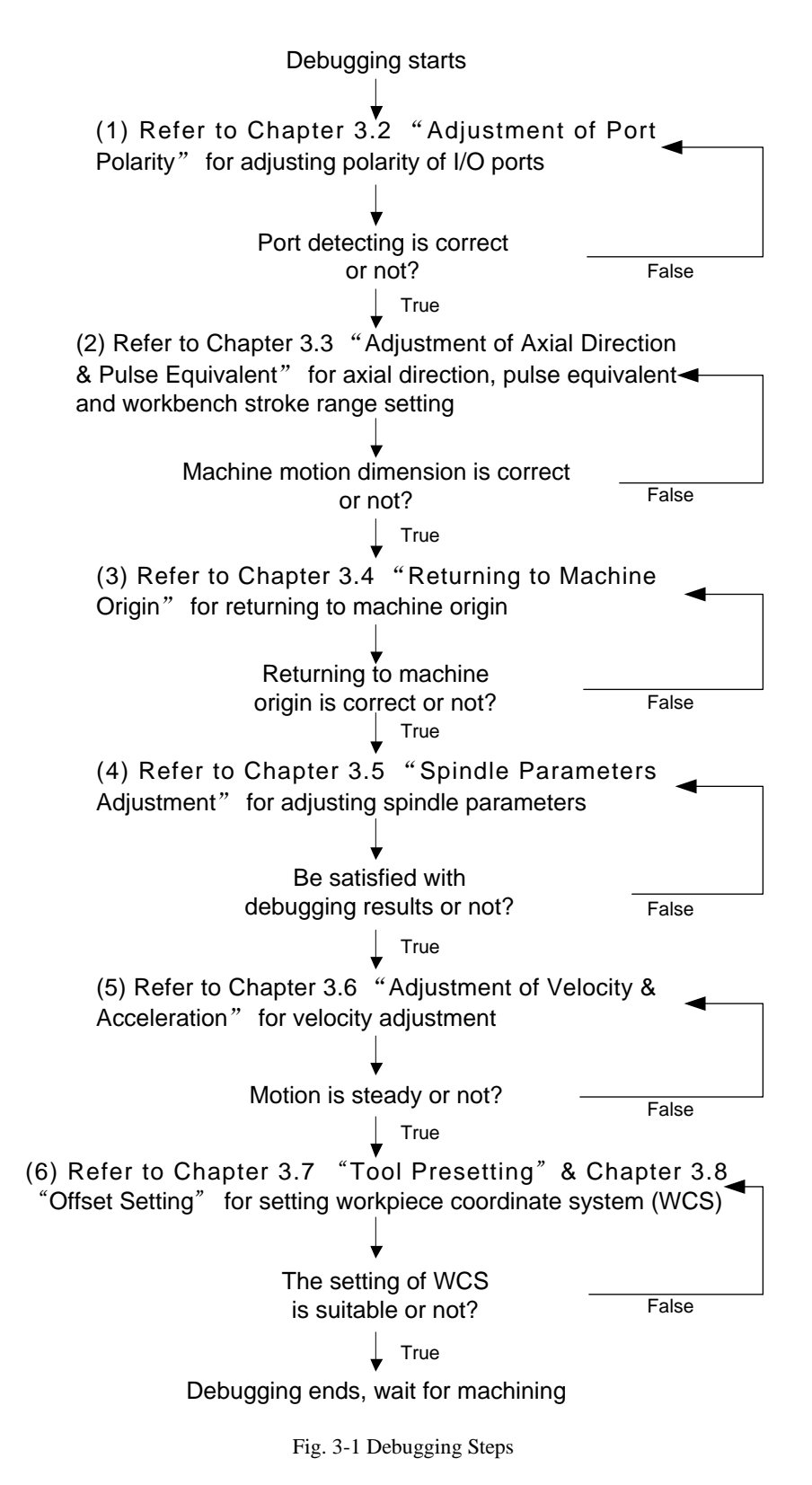

## **3.2 Adjustment of Port Polarity**

### **3.2.1 Ports Polarities**

The polarities of input/ output ports in software are specified in terms of the switch type: the polarity of normally closed-type switch is "P"; the polarity of normally open-type switch is "N". In the system

interface, the ports with preceding filled dot  $\bullet$  are input ports, while the ones with hollow point  $\bullet$  are output ports. [Diagnosis] function section is as shown in [Fig. 3-2.](#page-30-0)

| <b>BACKREF</b>     | <b>IDLE</b>    |          |                                   |  |         | 00:00:00 |               |  |
|--------------------|----------------|----------|-----------------------------------|--|---------|----------|---------------|--|
|                    |                |          |                                   |  |         |          | Auto          |  |
| Port Name          | Polarity I/0   |          | Describe                          |  |         |          |               |  |
| HSS                | N              | Input    | Select X-axis as Handwheel Shaft  |  |         |          |               |  |
| HSY                | N              | Input    | Select Y-axis as Handwheel Shaft  |  |         |          |               |  |
| HSZ                | N              | Input    | Select Z-axis as Handwheel Shaft  |  |         |          |               |  |
| HX1                | N              | Input    | X1                                |  |         |          |               |  |
| HX10               | N              | Input    | X10                               |  |         |          |               |  |
| HX100              | N              | Input    | X100                              |  |         |          | <b>Offset</b> |  |
| $EXECUTE:$         | P              | Input    | E-stop                            |  |         |          |               |  |
| $\mathsf{C}$       | N              | Input    | Encoder Zero of X Axis            |  |         |          |               |  |
| $\mathsf{YC}$      | N              | Input    | Encoder Zero of Y Axis            |  |         |          |               |  |
| ZC                 | N              | Input    | Encoder Zero of Z Axis            |  |         |          | Parameters    |  |
| SVALM              | N              | Input    | Servo Alarm of X Axis             |  |         |          |               |  |
| SYALM              | N              | Input    | Servo Alarm of Y Axis             |  |         |          |               |  |
| SZALM              | N              | Input    | Servo Alarm of Z Axis             |  |         |          |               |  |
| $\blacksquare$ CUT | N              | Input    | Tool Calibration Signal of Z-axis |  |         |          |               |  |
| GX01(SALAM)        | N              | Input    | Spindle Alarm                     |  |         |          |               |  |
| $\Gamma$ cynoryn)  | M              | Innut    | Mochanical Zoro Signal of Y Avie  |  |         |          |               |  |
| Port Name:         |                |          | Polarity:                         |  | $I/O$ : |          | Diagnosis     |  |
| Describe:          |                |          |                                   |  |         |          |               |  |
|                    |                |          |                                   |  |         |          |               |  |
| Modify<br>Polarity | <b>Test ON</b> | Test OFF | Cancel Test                       |  |         | Sys Info |               |  |

Fig. 3-2 Ports Screen

### <span id="page-30-0"></span>**3.2.2 Manipulation Buttons**

The manipulation buttons are as shown in [Fig. 3-3.](#page-30-1)

Fig. 3-3 Manipulation Button Bar under [Diagnosis] Function Section

#### <span id="page-30-1"></span>**Modify Polarity**

The shortcut key is F1, only available under [Diagnosis] function section. After F1 is pressed, the interface is as shown in [Fig. 3-4.](#page-31-0)

Press F1 to modify the port polarity between N (Negative) and P (Positive).

| <b>BACKREF</b>     | <b>IDLE</b>    |           |                                                          |             |         | 00:00:00 | Auto              |
|--------------------|----------------|-----------|----------------------------------------------------------|-------------|---------|----------|-------------------|
| Port Name          | Polarity I/0   |           | Describe                                                 |             |         |          |                   |
| HSS                | N              | Input     | Select X-axis as Handwheel Shaft                         |             |         |          |                   |
| HSY                | N              | Input     | Select Y-axis as Handwheel Shaft                         |             |         |          | Manual            |
| H <sub>SZ</sub>    | N              |           | Calact 7 over an Handuback Chaft                         |             |         |          |                   |
| HX1                | N              | lPassWord |                                                          |             |         |          |                   |
| HX10               | N              |           | NOTE: Password is needed to avoid wrong modification     |             |         |          |                   |
| HX100              | N              |           | since the input/output status of port will be changed by |             |         |          | Offset            |
| $EXECUTE:$         | P              |           | modifying port polarity.                                 |             |         |          |                   |
| $\blacksquare$ XC  | N              |           |                                                          |             |         |          |                   |
| $\blacksquare$ YC  | N              |           |                                                          |             |         |          |                   |
| ZC                 | N              |           |                                                          |             |         |          | <b>Parameters</b> |
| <b>SXALM</b>       | N              |           |                                                          |             |         |          |                   |
| SYALM              | N              |           |                                                          |             |         |          |                   |
| SZAIM              | N              |           |                                                          |             |         |          | Program           |
| CUT                | N              |           | OK(Enter)                                                | Cancel(ESC) |         |          |                   |
| GX01(SALAM)        | N              | प्राण्यस  | <del>opinuic Aiarm</del>                                 |             |         |          |                   |
| $T$ cynoryn)       | N.I.           | Transist: | Mochanical Zoro Signal of Y Avie                         |             |         |          |                   |
| Port Name:         |                |           | Polarity:                                                |             | $I/O$ : |          | Diagnosis         |
| Describe:          |                |           |                                                          |             |         |          |                   |
|                    |                |           |                                                          |             |         |          |                   |
| Modify<br>Polarity | <b>Test ON</b> | Test OFF  | Cancel Test                                              |             |         | Sys Info |                   |

Fig. 3-4 Modify Polarity

#### <span id="page-31-0"></span>**Test On/Off**

The shortcut keys are F2 and F3 respectively, only available under [Diagnosis] function screen. Pressing down F2 or F3 will eject a dialog asking to enter the password, as shown in [Fig. 3-5.](#page-31-1)

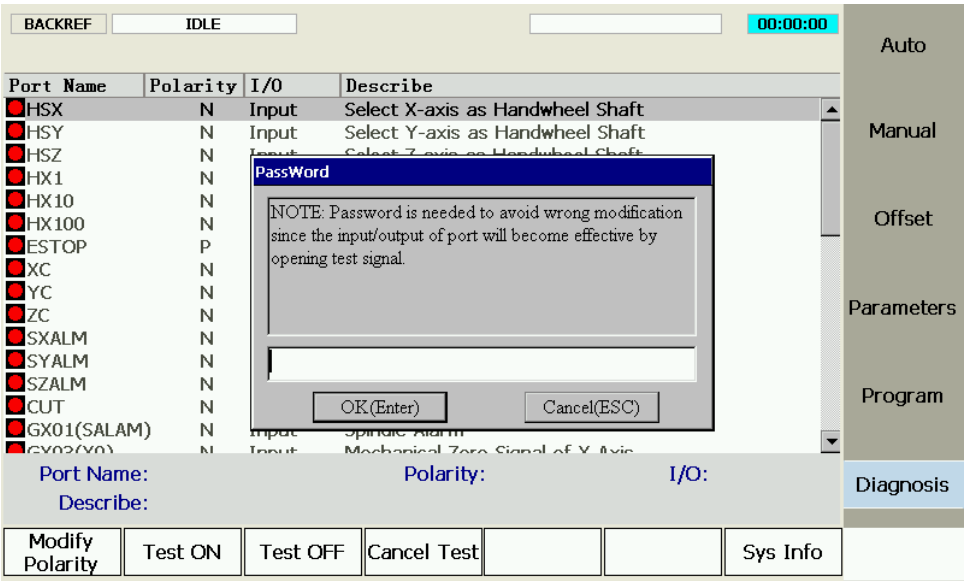

Fig. 3-5 Test On

<span id="page-31-1"></span>After the password is correctly entered, the indicator light before the port selected will shift between green and red. And green light means there is signal in the port; red light means there is no signal in the port.

This group of buttons is mainly used for analog hardware signal, which is for simulation test.

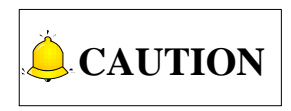

The indicator lights before ports are slightly different in test mode and in practice:

Green light in test mode:  $\begin{bmatrix} 1 \\ 2 \end{bmatrix}$  Red light in test mode:

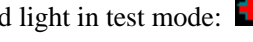

Green light in practice:  $\Box$  Red light in practice:  $\Box$ 

**Cancel Test**

The shortcut key is F4, only available under [Diagnosis] function section.

Press F4 to cancel simulation test and signal to replace analog signal with real hardware signal.

## **3.3 Adjustment of Axial Direction and Pulse Equivalent**

### **3.3.1 Axial Direction Adjustment**

Firstly confirm the positive direction of each axis in terms of right-hand rule during the process of machine debugging, i.e. the feed motion direction of cutter is relative to the workpiece which is supposed to be still. The coordinate system of the right-hand rule is shown in [Fig. 3-6.](#page-32-0)

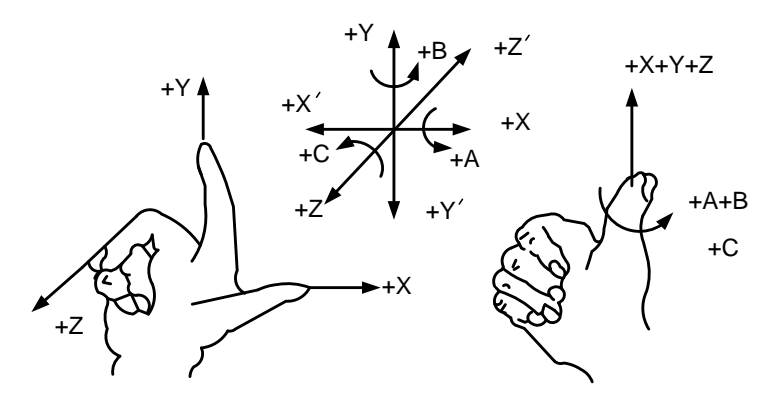

Fig. 3-6 The Coordinate System of the Right Hand Principle

<span id="page-32-0"></span>The axial directions of machine are decided by both the type of machine tool and the layout of each component. The basic coordinate axes of engraving machine/ router are X, Y, and Z axis:

- $\triangleright$  Z-axis is coincidental with spindle axis and the direction of cutter moving away from workpiece is the positive direction of Z-axis (+Z).
- $\triangleright$  X-axis is perpendicular to Z-axis and parallel to the clamped surface of workpiece. For the single column vertical milling machine, if users face the spindle and look in the column direction, right moving direction is the positive direction of X-axis (+X).
- $\triangleright$  The positive direction of Y-axis (+Y) is the direction cutter moves away from the operator.

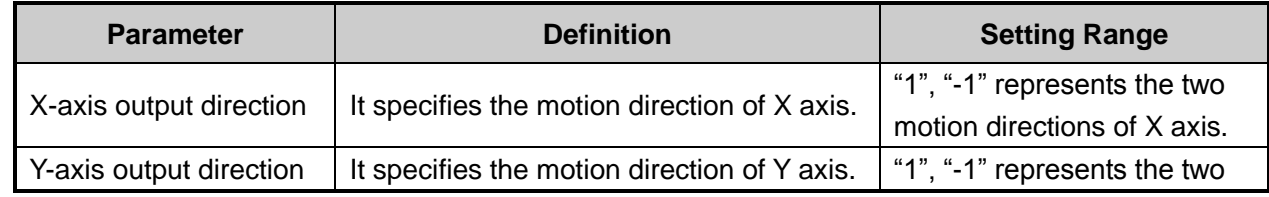

#### **Related Parameters**

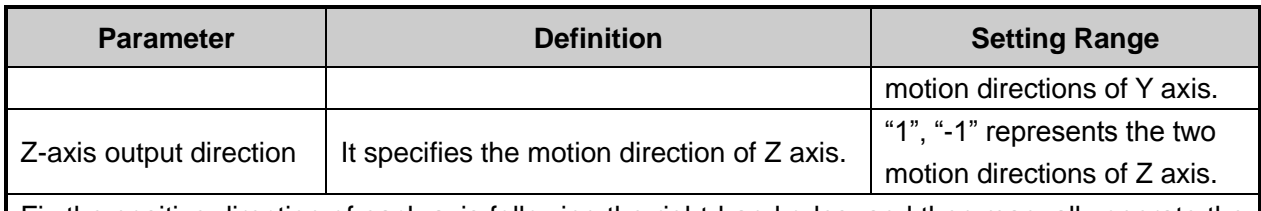

Fix the positive direction of each axis following the right-hand rules, and then manually operate the machine to check if the axis moves correctly. If the direction is opposite, please modify the corresponding parameter. Take X-axis as an example, manually move X axis, but X axis moves oppositely; at this time, users can just change the value of parameter "N1017" to "-1", if its value is "1" currently.

### **3.3.2 Pulse Equivalent Adjustment**

Pulse equivalent (p): the moving distance of workbench or rotation degree of rotary axis corresponding to one pulse sent by CNC device, the minimum available distance controlled by CNC system as well.

The smaller the pulse equivalent is, the higher the machining precision and surface quality will be. The larger, the faster feedrate will be. Therefore, lower pulse equivalent should be set under the condition of meeting the demand of feedrate. The relationship between Max. feedrate and pulse equivalent is as follows:

Max. Feedrate= Pulse Equivalent X 60 X Frequency

For example, the hardware frequency of NK200 is 320 KHz and provided the pulse equivalent is 0.001 mm/p, then:

#### Max. Feedrate=0.001 X 60 X 320000= 19.2m/min

Mechanical deceleration (m/n): the ratio of reducer input speed to output speed, equal to the ratio of the teeth number of driven wheel to that of driving wheel. When applied in CNC machines, it specifies the ratio of motor speed to screw speed.<br>
Mechanical Deceleration Ratio =  $\frac{\text{Reducer Input Speed}}{\text{RedUser Output Speed}} = \frac{\text{Testh No. of Driven wheel}}{\text{Teeth No. of Drivino Whole}} = \$ ratio of motor speed to screw speed.

```
to that of driving wheel. When applied in CNC machines, it specifies<br>speed.<br>=\frac{\text{Reducer Input Speed}}{\text{Reducer Output Speed}} = \frac{\text{Testh No. of Driven wheel}}{\text{Testh No. of Driving Wheeler}} = \frac{\text{Motor Rotational Speed}}{\text{Screen Model}}
```
Pitch (d): The axial distance between the corresponding points of two adjacent teeth on the threads.

The calculation of pulse equivalent varies with different motor systems.

#### **Stepping Motor**

In general, firstly set the subdivision and then calculate the pulse equivalent. You can set the pulse equivalent before calculating subdivision. Their relationship can be shown as:

$$
\frac{d}{p} = \frac{360}{\theta} \times x \times \frac{m}{n}
$$

Hereinto, p stands for pulse equivalent, x for subdivision of stepping motor while  $\theta$  refers to stepping angle. Therefore,

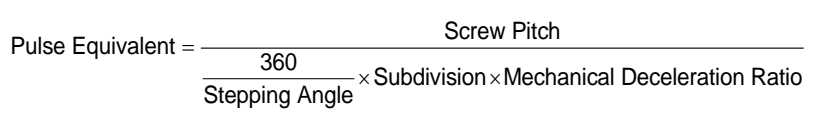

For instance, the selected screw lead of X-axis for a certain type of machine tool is 5mm, and the stepping angle of stepping motor is 1.8 degree, with "10" subdivision and motor directly connected with screw by coupling. Thus, the pulse equivalent of X-axis is:

> Pulse Equivalent =  $\frac{360}{\text{Stepping Angle}} \times \text{Subdivision} \times \text{Mechanical Deceleration Ratio}$  $=$ Screw Pitch<br>x Subdivision x Mechanic

#### $\bullet$  Servo Motor

In general, set the default value of pulse equivalent as 0.001mm/p and calculate electronic gear ratio (B/A). Their relationship can be shown as:

nship can be shown as:<br>Electronic Gear Ratio  $\frac{B}{A} = \frac{Encoder Resolution}{Server} \times Mechanical Deceleration Ratio$ Pulse Equivalent is:<br>= <mark>Encoder Resolution</mark><br>= Screw Pitch

Namely,  $\frac{B}{A} = \frac{F \times p}{i} \times \frac{m}{i}$ A d n  $=\frac{F\times p}{i} \times$ 

Electronic gear ratio (B/A): the parameter of servo driver (take YASKAWA driver as an example, B is PN202 while A PN203). This ratio represents servo scales up or down the pulse frequency sent by CNC system. When B is larger than A, it means scaling up and vice versa. For example, provided the pulse frequency sent by CNC system is 100HZ, if the numerator of electronic gear ratio (B) is set as 1 while the denominator 2, the actual running speed of servo is 50HZ. On the contrary, if the numerator is set as 2 while denominator 1, the actual running speed turns to 200HZ.

Encoder Resolution (F): needed pulse number for one circle of servo motor. Please see the servo motor label plate and then refer to the corresponding manual to confirm its encoder resolution. A label plate of YASKAWA SGMSH type motor is as below, and the 4th character in motor type is the serial encoder specification, so the resolution of this motor is  $2^{17}$ , i.e. 131072.

| AC SERVO MOTOR<br>TYPE SGMSH-10ACA21 |              | Motor Type:<br>TYPE SGMSH-1 0 A $\bigodot$ A 2 1 |                  |          |  |  |
|--------------------------------------|--------------|--------------------------------------------------|------------------|----------|--|--|
| $N - m$<br>W<br>A                    |              | (The 4th character)                              |                  |          |  |  |
| 3.18<br>1000<br>3000<br>r/min        | 5.7<br>9707  | The 4th character:                               |                  |          |  |  |
| S/N<br>V71007-1                      | $-001$       | serial encoder spec.                             |                  |          |  |  |
| YASKAWA ELECTRIC                     | <b>JAPAN</b> | Sign                                             | Spec.            | Remark   |  |  |
|                                      |              | 2                                                | 17-bit absolute  | Standard |  |  |
|                                      |              |                                                  | 17-bit increment | Standard |  |  |

Fig. 3-7 Name Plate of Servo Motor-encoder Resolution

For instance: (an example of YASKAWA servo) screw pitch of a certain type of machine is 5mm, with 17 bit encoder resolution, "0.0001mm/p" pulse equivalent and "1:1" deceleration ratio.

> Electronic Gear Ratio **PN203**  $\frac{PN202}{PN203} = \frac{2^{17}}{5/0.0001} \times 1$  $\frac{2^{17}}{0.0001}$  × 1 =  $\frac{131072}{5/0.0001}$  × 1  $\frac{131072}{5/0.0001} \times 1 = \frac{8192}{3125}$ 8192

#### **Rotary Axis**

The pulse equivalent of rotary axis refers to the rotation degree of the axis clamping the workpiece corresponding to each pulse. The difference of rotary axis movement from linear axis movement lies in that the screw pitch of rotary axis is 360 degrees. Therefore, in calculating rotary axis pulse equivalent, you just need to replace screw pitch with 360.

 $\triangleright$  For Stepping Motor

$$
Pulse Equivalent = \frac{360}{\frac{360}{\text{Stepping Angle}}} \times \text{Subdivision} \times \text{Mechanical Deceleration Ratio}
$$

For Servo Motor

Servo Motor<br>Electronic Gear Ratio  $\frac{B}{\Delta} = \frac{Encoder\ Resolution \times \ Pulse\ Equivalent}{260} \times Mechanical\ Deceleration\ Ratio$  $\frac{B}{A} = \frac{Encoder Resolution \times}{360}$  $\times$  $=\frac{\text{Encoder Resolution}\times \text{Pulse Equivalent}}{360}\times \text{Mechanical}}$ 

**Related Parameters**

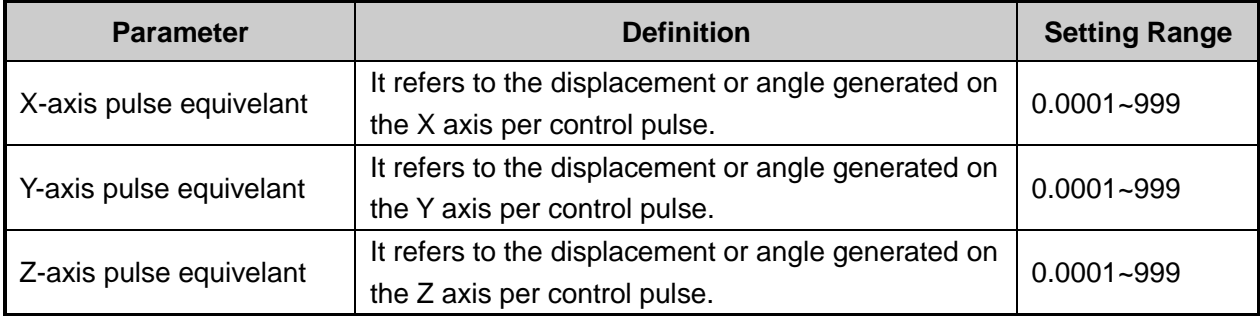

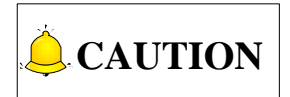

The setting value of pulse equivalent must be matching with that of the electronic gear ratio of servo driver or that of subdivision of stepping driver.

### **3.3.3 Upper & Lower Limit Setting of Workbench Range**

Workbench range refers to the valid machining range of machine tool along X, Y, and Z directions, and the system will carry out software limit in terms of this range in order to protect the machine.

#### **Related Parameters**

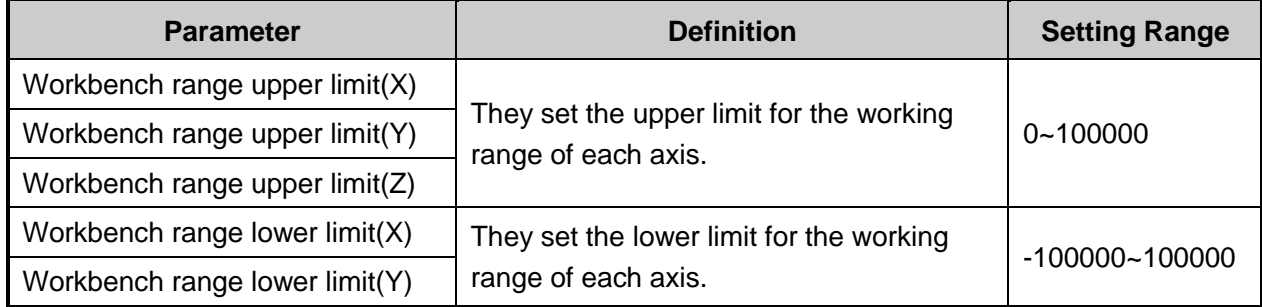
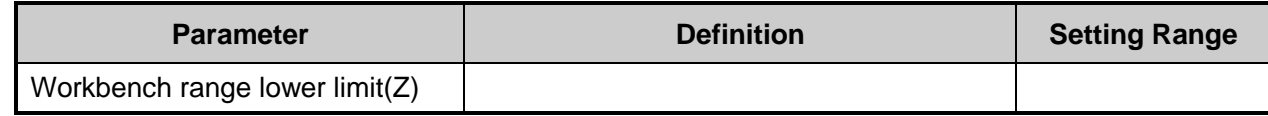

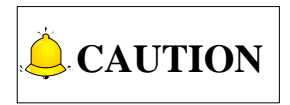

In the first setting of the upper & lower limit of workbench stroke, please verify the actual valid range of machine motion in case of accident.

# **3.4 Returning to Machine Origin**

Origin of Machine Coordinate System (inherent coordinate system of machine tool), also called mechanical origin or mechanical zero, is fixed after design, manufacturing and debugging before machine tool leaving factory. After startup of control system, it is necessary to execute the operation of returning to machine origin automatically or manually.

These below functions will be available only after returning to machine origin: software limit enabled, setting the fixed point, and tool change.

## **3.4.1 Process of Returning to Machine Origin**

The processes of returning to machine origin of X, Y, and Z axes are included and identical, shown in [Fig.](#page-37-0)  [3-8](#page-37-0) (take X-axis as an example).

# IONG

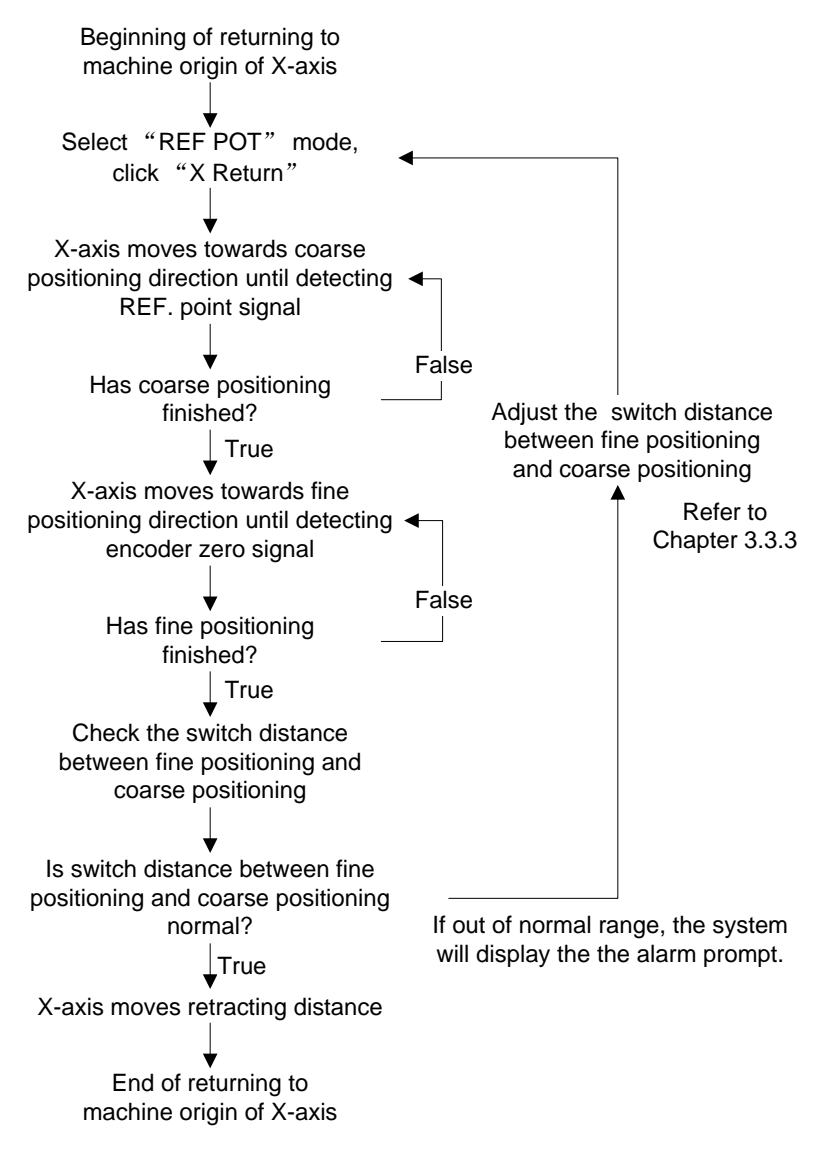

Fig. 3-8 The Process of Returning to Machine Origin (X-axis)

## <span id="page-37-0"></span>**3.4.2 Principle of Returning to Machine Origin**

The sketch map of returning to machine origin with servo motor is as below:

### **Coarse Positioning Stage**

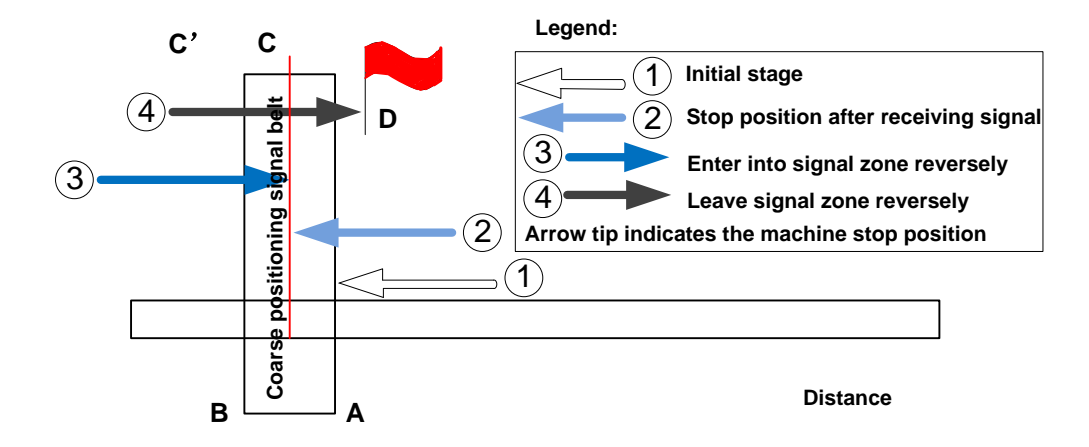

Fig. 3-9 Sketch map of coarse positioning (stopping within the signal belt after receiving coarse positioning signal)

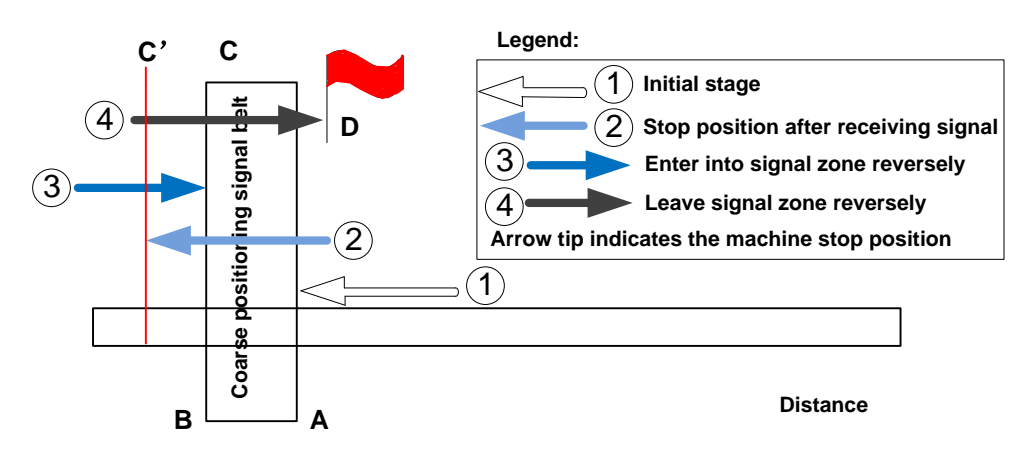

Fig. 3-10 Sketch Map of Coarse Positioning (Stopping out of the signal belt after receiving coarse positioning signal)

- 1) When the machine keeps moving until receiving origin signal at place A, it should stop immediately , but it may stop at place C or C" due to time lag and inertia.
- 2) The machine will keep moving reversely at one third of coarse positioning speed until receiving origin signal (if the machine has stayed within the signal belt in the above step 1, it will make no motion in this step).
- 3) The machine will keep moving reversely at one-ninth of coarse positioning speed until the origin signal disappears (across the signal belt).
- 4) The machine will halt at the flag place D after the end of this stage.

#### **Fine Positioning Stage**

The process of fine positioning stage is identical with that of coarse positioning stage.

After coarse positioning, the machine will move to encoder origin rapidly, executing slow positioning several times.

# HONG

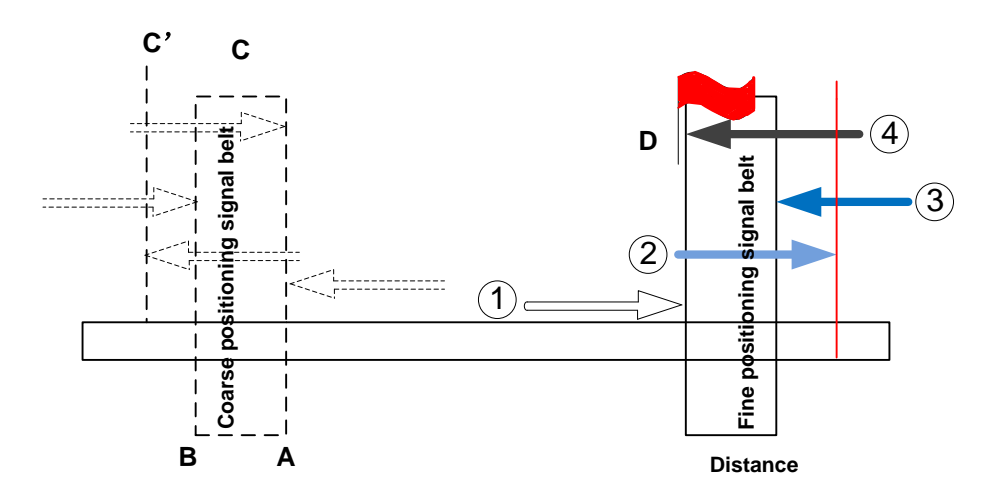

Fig. 3-11 The Process of Fine Positioning

### **Retracting Stage**

After finishing the fine positioning stage, the system will execute retracting motion once with the recommended retract distance as half of the screw pitch. The sketch map is shown in [Fig. 3-12.](#page-39-0)

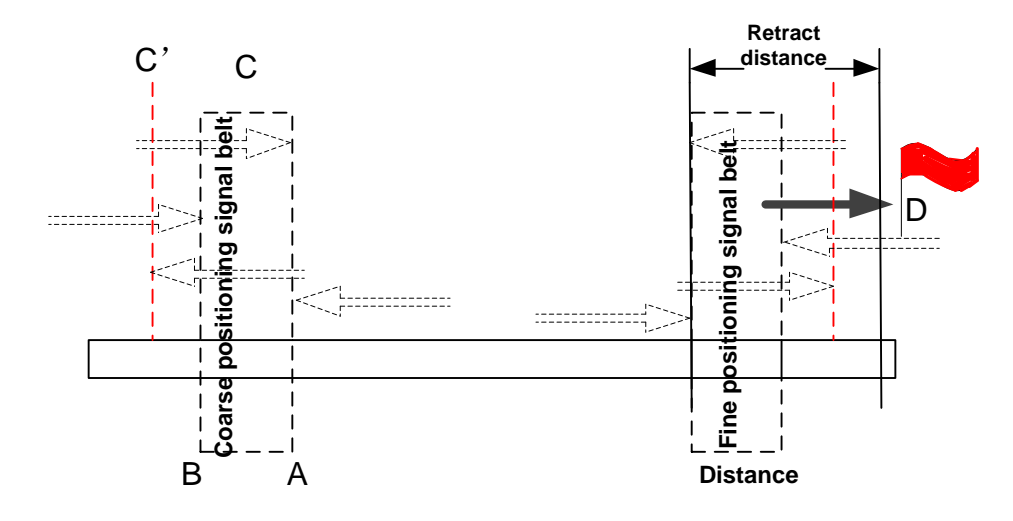

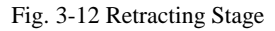

## <span id="page-39-0"></span>**3.4.3 Operation Interface of Backing to Machine Origin**

The shortcut key for backing to machine origin is F7, only valid in function section Manual.

After F7 is pressed, the manipulation button bar and CNC status bar will change accordingly, and the system will switch to "BACKREF" (back to reference point) state, as shown in [Fig. 3-13.](#page-40-0)

# **HONG**

| <b>BACKREF</b> | <b>IDLE</b>                        |                                                                                        | 00:00:00                 | Auto              |
|----------------|------------------------------------|----------------------------------------------------------------------------------------|--------------------------|-------------------|
| Axis           | <b>WorkCoor</b>                    | <b>MachCoor</b>                                                                        | <b>WCS</b>               |                   |
|                |                                    |                                                                                        |                          | Manual            |
| X              | 0.000                              | 0.000                                                                                  | G54                      |                   |
| Υ              | 0.000                              | 0.000                                                                                  |                          | <b>Offset</b>     |
| Z              | 0.000                              | 0.000                                                                                  |                          |                   |
| Tool No.       | 1                                  |                                                                                        |                          | <b>Parameters</b> |
|                | axis backing to mechanical origin. | Tips: To protect machine, please make Z-axis back first, followed by XY-axis in single |                          | Program           |
|                | Manual High Speed                  | 3500<br>Custom Step of XY                                                              | 10.00                    |                   |
| $\bullet$      | Manual Low Speed                   | Custom Step of Z<br>1500                                                               | 1.00                     | Diagnosis         |
| X BackRef      | Y BackRef                          | Z BackRef   All BackRef                                                                | <b>Back</b><br>to Manual |                   |

Fig. 3-13 Interface of Backing to Machine Origin

### <span id="page-40-0"></span>**[X Back]**

The shortcut key is F1, only available under [Manual] function section.

After F1 is pressed, the system will execute the operation of backing to machine origin for X axis.

After this operation is finished, a mark of  $\bigoplus$  will appear before [X] axis indicating the finish of backing to machine origin.

### **[Y Back]**

The shortcut key is F2, only available under [Manual] function section.

After F2 is pressed, the system will execute the operation of backing to machine origin for Y axis.

After this operation is finished, a mark of  $\bigoplus$  will appear before [Y] axis indicating the finish of backing to machine origin.

#### **[Z Back]**

The shortcut key is F3, only available under [Manual] function section.

After F3 is pressed, the system will execute the operation of backing to machine origin for Z axis.

After this operation is finished, a mark of  $\bigoplus$  will appear before [Z] axis indicating the finish of backing to machine origin.

#### **[All Back]**

The shortcut key is F4, only available under [Manual] function section.

Similar to the above situations, after F4 is pressed, the system will execute the operation of backing to machine origin for all the three axes.

After this operation is finished, a mark of  $\bigoplus$  will appear before [X], [Y] and [Z] axis indicating the finish of backing to machine origin.

# **WEIHONG**

### **[Back to Manual]**

The shortcut key is F7, only available under [Manual] function section.

After F7 is pressed, the manipulation button bar will return to the previous one.

## **3.4.4 Parameters Specifications**

### **Related Parameters of Safe Operations:**

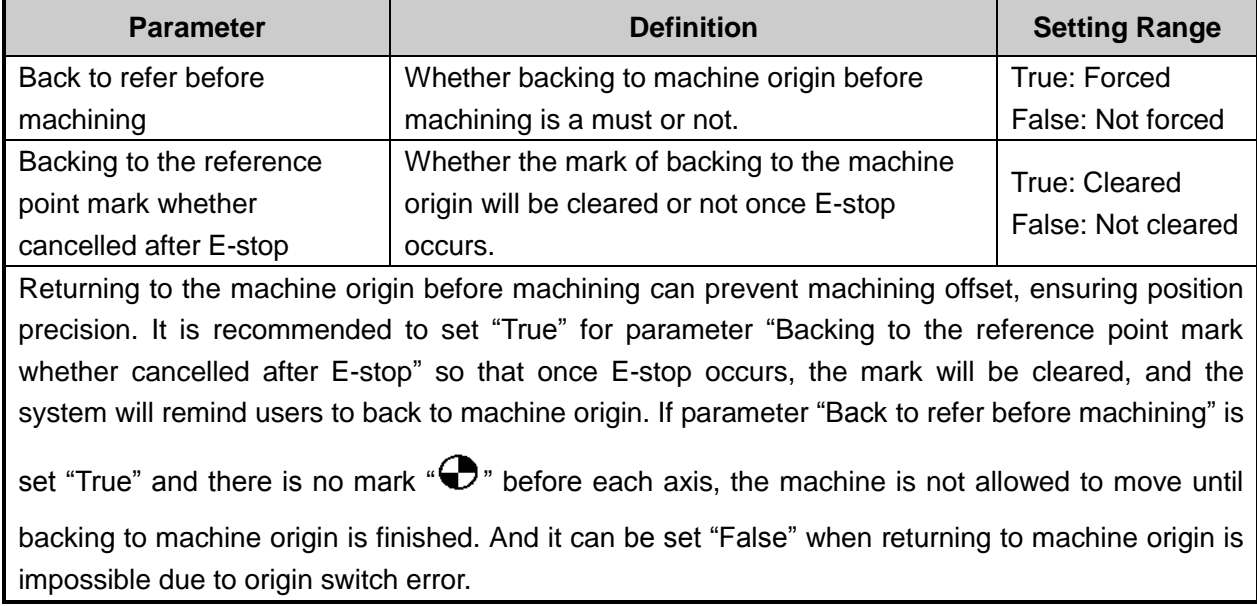

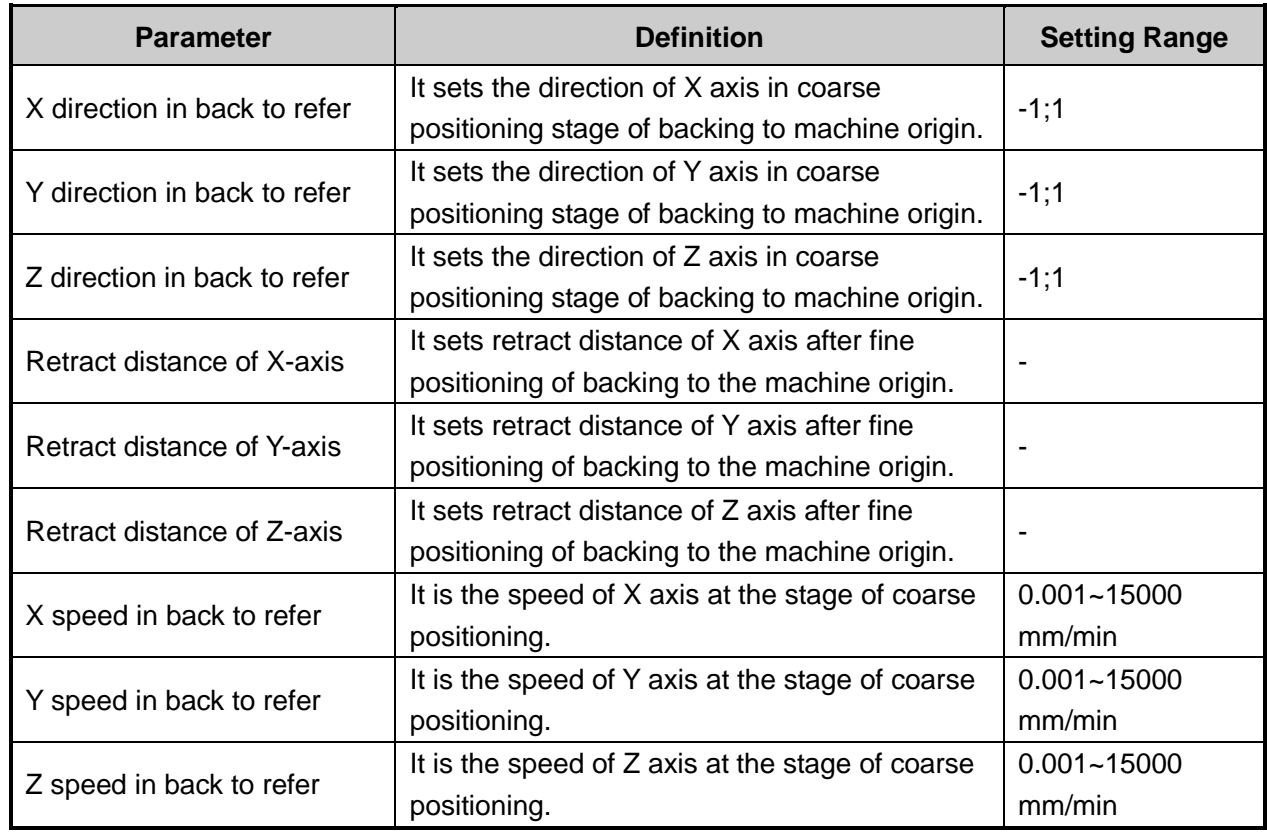

#### **Related Parameters in the Process of Backing to Machine Origin**

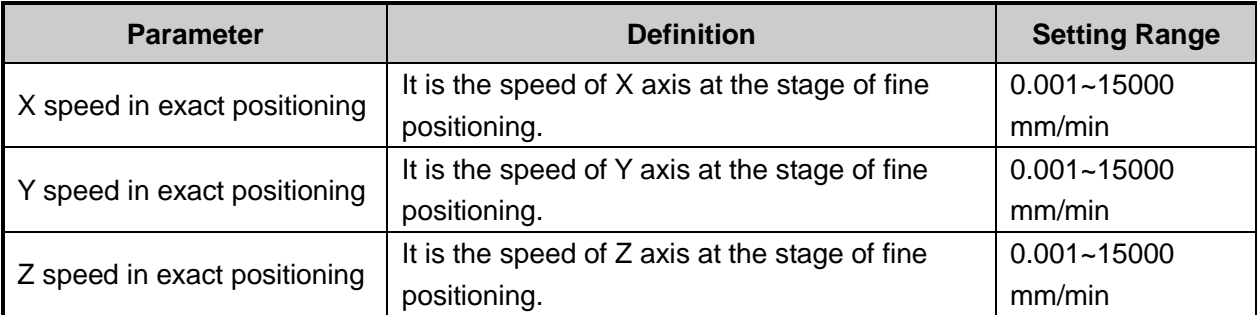

In order to establish a machine coordinate system correctly during machine working period, a machine reference point (measuring beginning) will be set within the moving range of each coordinate axis. In machine start-up, generally returning to the reference point will be executed automatically or manually, i.e. machine tool will return to its measuring beginning  $(X, Y, Z=0)$  to establish the machine coordinate system. Machine reference point can be coincident with the machine origin (in the default system setting), or not.

When origin switch works normally, if spindle moves away from origin switch direction in the process of returning to the machine origin, the value of parameter "X/Y/Z direction in back to refer" (coarse positioning direction) should be modified, please refer to question 2 in section 3.4.5 when the moving direction of machine is incorrect during backing to the machine origin. The setting value of parameters parameter "X/Y/Z direction in back to refer" is opposite to the direction of fine positioning. If the speed of returning to the machine origin is quite slow, you can adjust values of parameter "X/Y/Z speed in back to refer" (coarse positioning speed) properly. "Trace back" (retract) refers to a certain distance away from origin to leave the signal sensitive zone of origin switch after backing to machine origin ends.

#### **Related Parameters of Positioning Switch Distance**

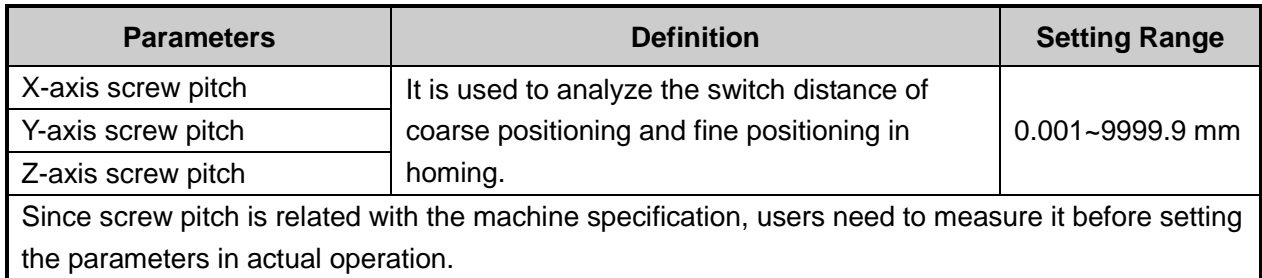

## **3.4.5 FAQ & Troubleshooting**

1) Origin signal can not be detected in the process of returning to machine origin.

It is generally caused by origin switch. The debugging & adjusting steps are shown in [Fig. 3-14.](#page-43-0)

# **IONG**

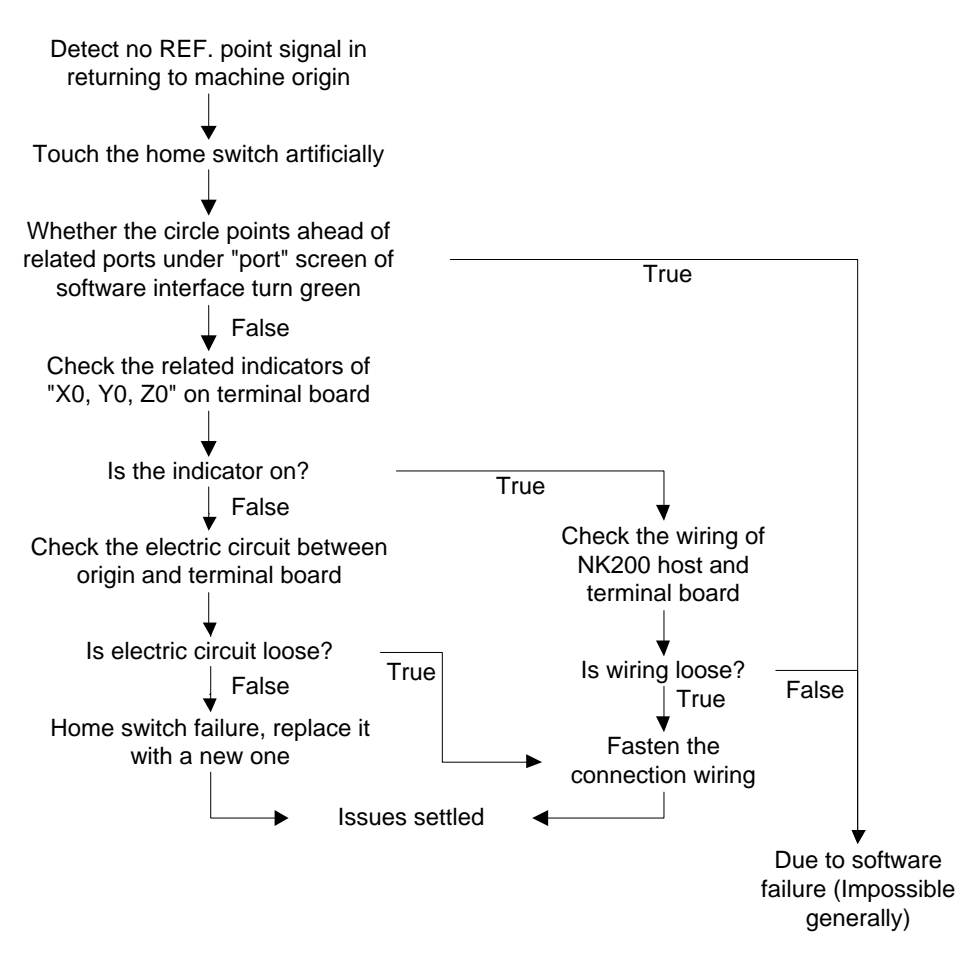

Fig. 3-14 Debugging Steps

- <span id="page-43-0"></span>2) Incorrect motion direction of machine in returning to machine origin may be caused by the following reasons:
- Incorrect polarity of origin signal: when the origin switch is normally open, the polarity is "NO"; when the origin switch is normally closed, the polarity should be "NC".
- $\triangleright$  Incorrect parameter settings: please check the parameters "X/Y/Z direction in back to refer" and modify the corresponding parameters.
- 3) Low coarse positioning speed in returning to machine origin may be caused by the below reasons:
- $\triangleright$  The setting value of parameter "X/Y/Z speed in back to refer" is too small.
- $\triangleright$  The polarity setting of origin signal in software is mismatching with the origin switch type. If the NC-type origin switch is adopted and the polarity of origin signal is NO, the origin signal is valid at the beginning of backing to machine origin, so the machine will slowly move away from origin at the speed of fine positioning.

# **3.5 Spindle Parameters Adjustment**

## **3.5.1 Spindle Speed Setting**

Users can directly set spindle speed on the system interface.

In auto mode, press SF1 to enter [Auto] function section, as shown in [Fig. 3-15.](#page-44-0)

| <b>AUTO</b>          | <b>IDLE</b>     |                        |                 |                 |        |                                                          | 00:00:00          | Auto              |  |  |
|----------------------|-----------------|------------------------|-----------------|-----------------|--------|----------------------------------------------------------|-------------------|-------------------|--|--|
| Axis                 |                 | <b>WorkCoor</b>        |                 | <b>MachCoor</b> |        |                                                          | <b>WCS</b>        | Manual            |  |  |
| X                    |                 | 0.000                  |                 | 0.000           |        |                                                          | G54               |                   |  |  |
| Y                    |                 | 0.000                  |                 | 0.000           |        |                                                          |                   | <b>Offset</b>     |  |  |
| Z                    |                 | 0.000                  |                 | 0.000           |        |                                                          |                   |                   |  |  |
| <b>Feed Speed</b>    | 0               | Spindle Speed          |                 | $\Omega$        |        | <b>Current Line</b>                                      |                   | <b>Parameters</b> |  |  |
| Feedrate<br>Tool No. | 120<br>1        | <b>Spindle Rate</b>    | <b>HW Guide</b> | 100             |        | WorkNum(F) 0<br>Close Mirror/Rotate(P) Default           |                   | Program           |  |  |
| <b>Feed Speed</b>    |                 |                        |                 |                 |        | 3000 G00 Speed 3500 Spindle Speed 10000 Prog Cycle Times | $\bf{0}$          | <b>Diagnosis</b>  |  |  |
| HW Guide             | Motion<br>Trace | Processing  <br>Wizard | Pause           |                 | Jiggle | Resume                                                   | Advanced<br>Start |                   |  |  |

Fig. 3-15 Auto Function Section

<span id="page-44-0"></span>Users can directly set the spindle speed in the parameters setting region above the manipulation button bar, shown in [Fig. 3-16.](#page-44-1) When the parameter "Use default spindle speed" is set as "True", spindle speed will adopt the value set in the system during auto processing, i.e. the value of "Spindle speed"; when set as "False", spindle speed will adopt the value specified in the processing program.

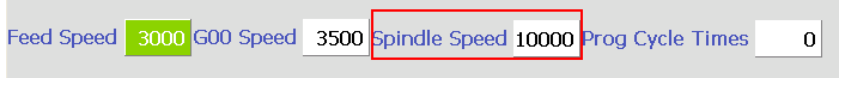

Fig. 3-16 Parameters Setting Region-spindle Speed Setting

<span id="page-44-1"></span>Press "→" "←" shift key to move to the corresponding parameter setting box, and then press Enter key to input the value into the pop-up parameter input box.

Spindle speed is controlled by adjusting current spindle override. The formula is as below:

Current Spindle Speed = Spindle Speed  $\times$  Current Spindle Override Spindle override selection button is on the operation panel, shown in [Fig. 3-17.](#page-45-0)

# **EIHONG**

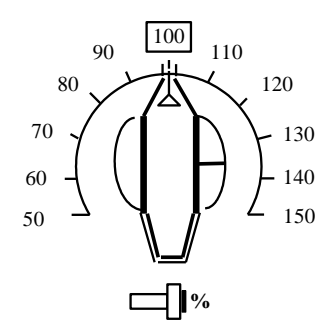

Fig. 3-17 Spindle Override Selection Switch

<span id="page-45-0"></span>The least unit of ruler of spindle override is 10% (10% for each scale), and the setting range of spindle override is "50% ~ 150%".

## **3.5.2 Parameter Specification**

#### **Related Parameters**

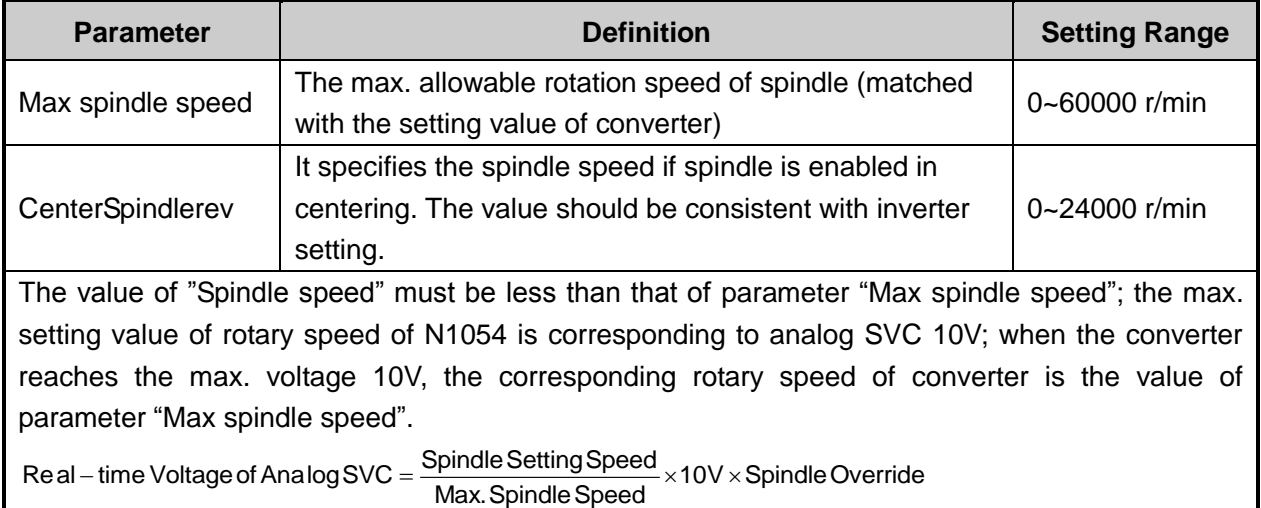

#### **Related Parameters**

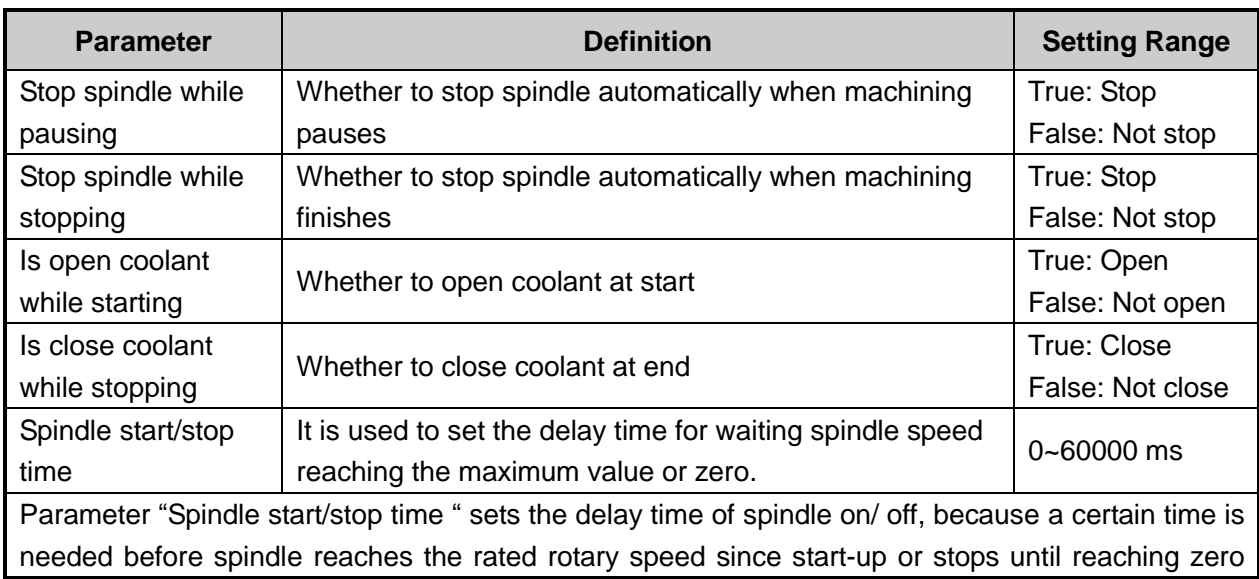

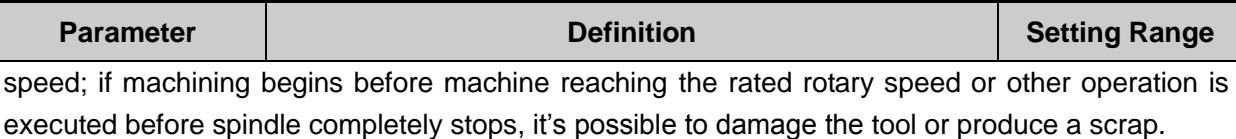

# **3.6 Adjustment of Velocity & Acceleration**

## **3.6.1 Feedrate Setting**

Feedrate can be set directly on the system interface.

In the SF1 [Auto] function section, the feed rate can be directly specified on the parameters setting region above the manipulation button bar, shown in [Fig. 3-18.](#page-46-0) When the parameter "Use default speed" is set as "True", the feedrate will adopt the value set in the system during file machining, i.e. the value of "Feed speed"; when set as "False", the feedrate will adopt the value specified in the programming file.

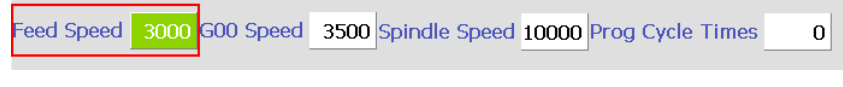

Fig. 3-18 Parameters Setting Section-feed Speed Setting

<span id="page-46-0"></span>The feed rate is also related with current feedrate override, which can be controlled by adjusting the current feedrate override, and the formula is as below:

Current feed rate (feed speed) = Rated feed value X Current feedrate override

The feedrate override selection button is on the operation panel, shown in [Fig. 3-19.](#page-46-1)

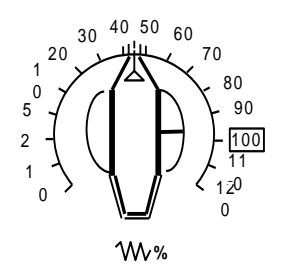

Fig. 3-19 Feedrate Override Selection Button

<span id="page-46-1"></span>The adjusting range of feedrate override is "0%  $\sim$  120%".

## **3.6.2 Traverse Speed Setting**

Traverse speed refers to the running speed of machine tool under G00 command.

Similar to feed speed, traverse speed can also be set directly on the system interface, as shown in [Fig.](#page-47-0)  [3-20.](#page-47-0) When "Use default speed" is set as "True", the running speed of machine tool under G00 code is fixed by the value set in "Dry run speed"; when set as "False", the running speed of machine tool under G00 code is not fixed: if G00 speed is set in the processing file, this value will be adopted by the system for running; if not, the value of "Dry run speed" will be adopted.

# **WEIHONG**

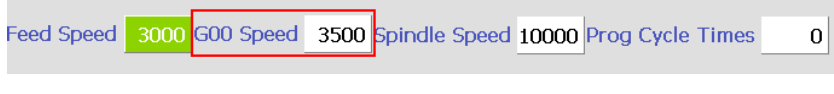

Fig. 3-20 Parameters Setting Area-G00 Speed Setting

<span id="page-47-0"></span>Its concrete setting method is the same as that of feed speed, which will be omitted.

## **3.6.3 Parameters Specification**

Except the feed rate and traverse speed, the other involved parameters can be divided into following 4 types: velocity, acceleration, reference circle & circular speed limit, interpolation algorithm.

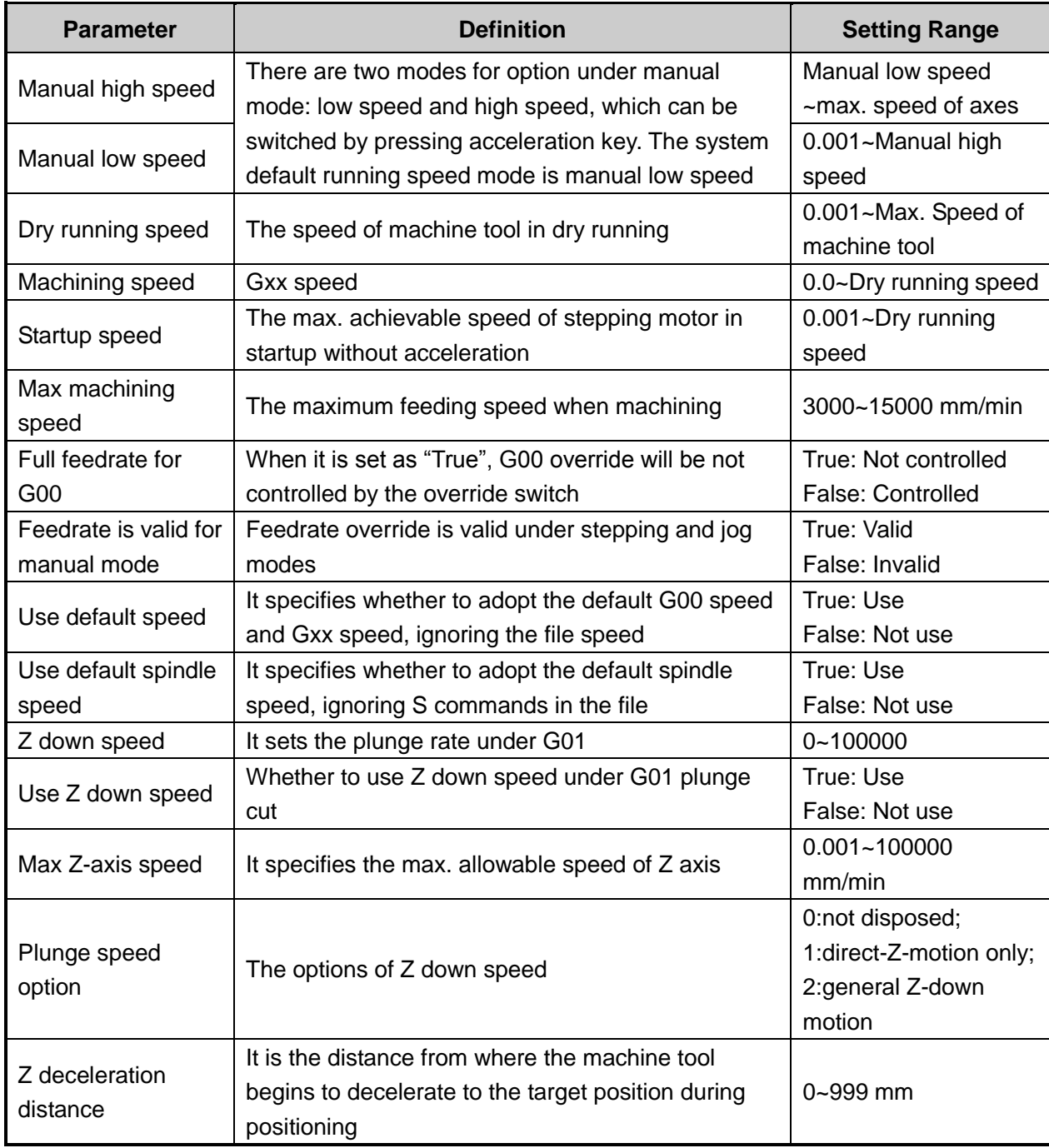

**Related Parameters (Velocity)**

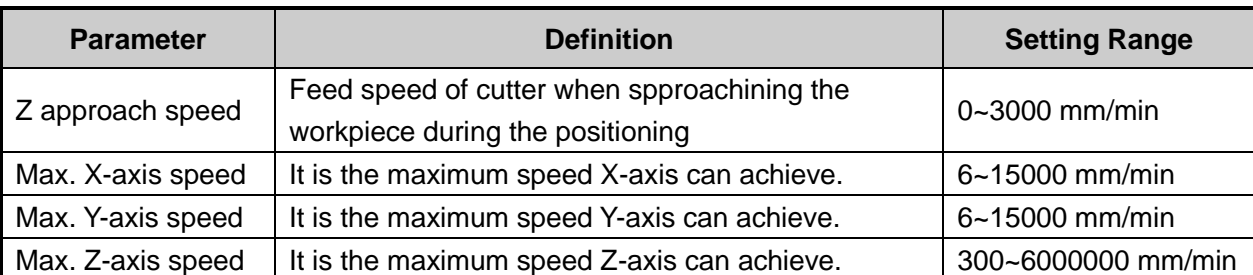

Parameter "Startup speed" aims at the startup frequency of stepping & servo driver, and in servo driver this parameter should be set zero. The startup speed refers to the highest frequency of direct working startup without acceleration of motor.

Reasonable selection of this parameter will improve the machining efficiency, and avoid the low speed segment with bad motion feature of motor. "Startup frequency" is generally included in the motor ex-factory parameters, but after installation, its value will vary especially in loading motion, thus, it should be set based on the actual measurement of motor power and inertia of machine tool. Parameter confirmation method: set a lower value at first, and repeatedly make the machine execute typical motions & multi-axis synchronization motion, gradually increase this value until reaching the max. startup speed. The actual setting value of this parameter is half of the max. startup speed, with general setting range "300  $\sim$  400".

#### **Related Parameters (Acceleration)**

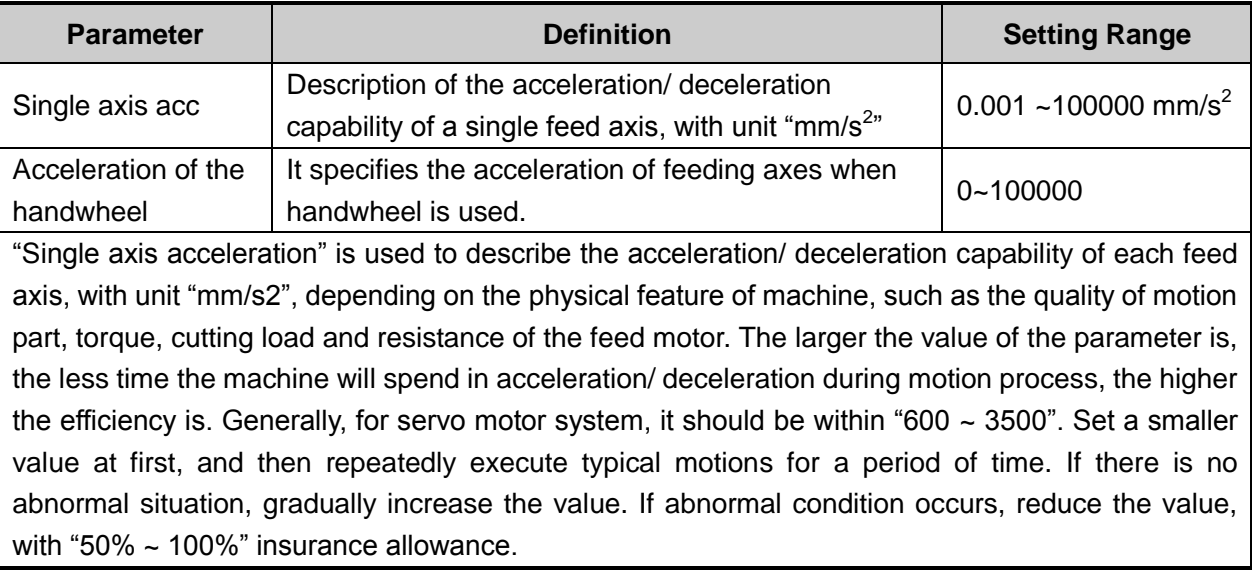

#### **Related Parameters(Reference Circle, Circular Speed Limit)**

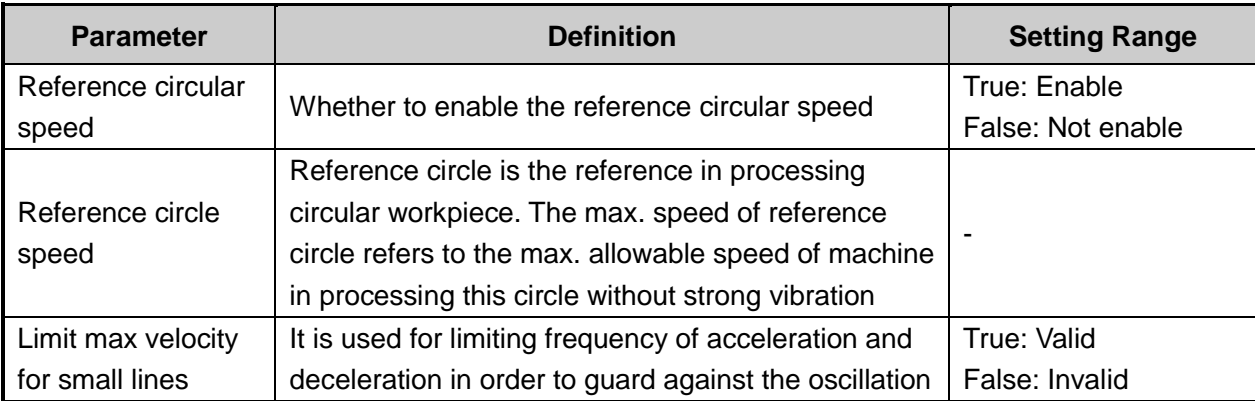

# FIHONG

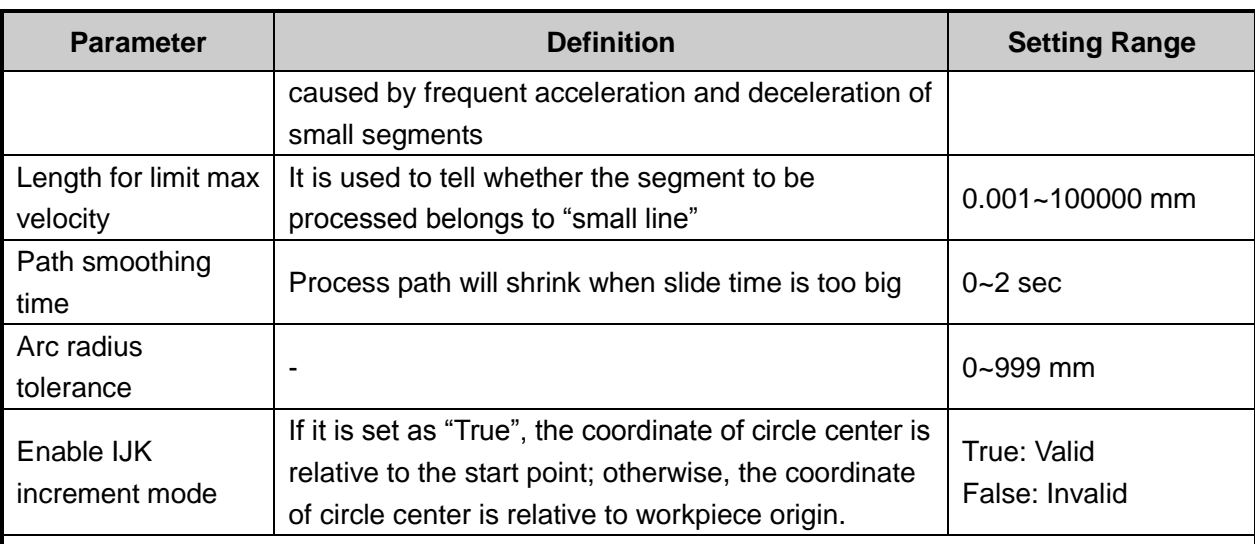

After installation of machine, users can make the machine process an arc, in which vibration will occur due to centrifugal force. The higher the speed is, the stronger the vibration will be. Gradually increase the feed speed to see the state of vibration of machine tool until the max. circular speed is achieved, i.e. the max. allowable speed of machine tool without strong vibration. This arc is regarded as the reference circle, and its max. allowable speed is the max. speed of reference circle. Max. centripetal acceleration "a" can be calculated in terms of the reference circle radius and its max. speed. The formula is as follows:  $V_0$  and  $R_0$  are the speed and radius of reference circle respectively, while Vx and Rx are the speed and radius of the arc to be processed. After Rx is confirmed, when the arc processing speed is larger than Vx calculated, the system will limit the arc processing speed automatically to ensure it is within the debugging value, i.e. the vibration will not be stronger than that during ex-factory debugging.

$$
a = \frac{V_0^2}{R_0} = \frac{V_x^2}{R_x}
$$

In processing a circle with a small radius, even quite low feed speed of circle will generate very high centripetal acceleration, thus the machining speed will be quite low caused by circle speed limit to limit the centripetal acceleration. To ensure machining efficiency, when the speed calculated by the system is lower than the setting value of parameter "Reference circle speed", which will be regarded as the machining speed.

### **Related Parameters(Interpolation Algorithm)**

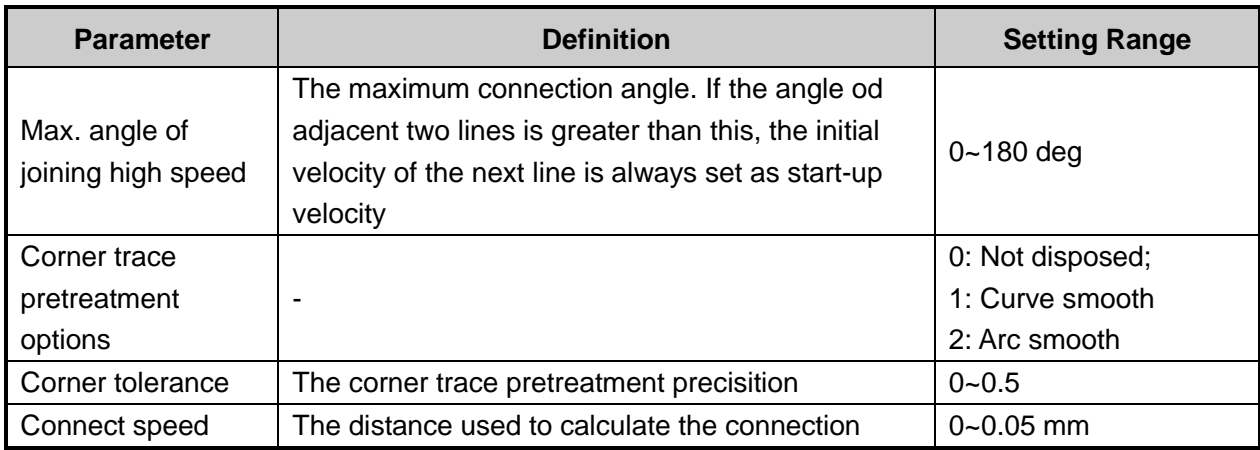

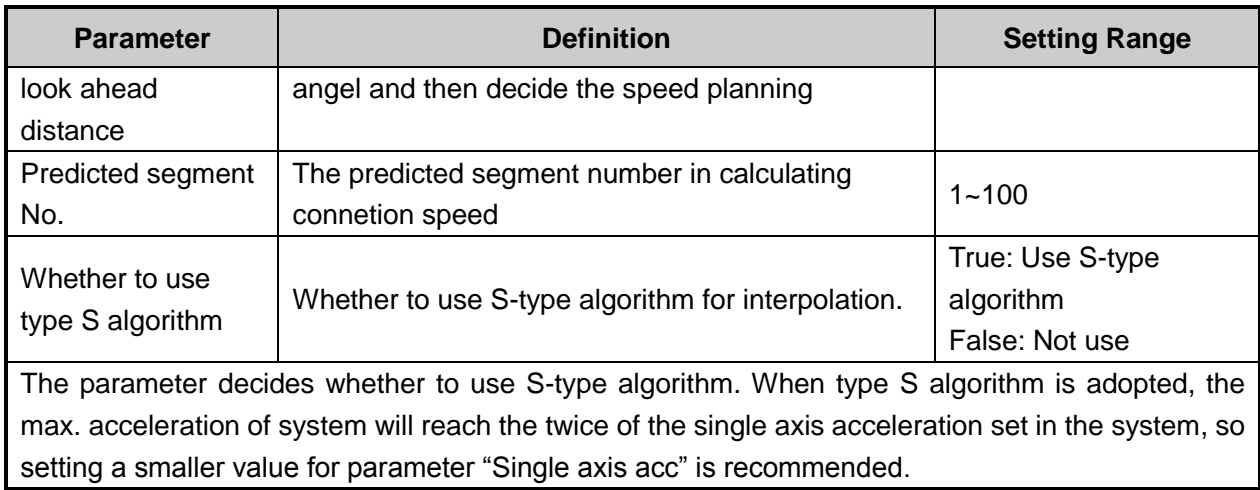

## **3.7 Tool Presetting**

The process of tool presetting refers to the process of establishing the concrete position of workpiece coordinate system (WCS) in machine coordinate system (MCS).

With the help of tool sensor (also called tool presetter or calibrator), tool presetting is realized. As shown in [Fig. 3-21,](#page-50-0) there are ports on the terminal board corresponding to CUT and COM on the tool sensor. If necessary, such ports as "Over-travel Protection" can be added to the terminal board according to customers" needs. According to the different installation positions of tool sensor, tool presetting is divided into floating presetting and fixed presetting.

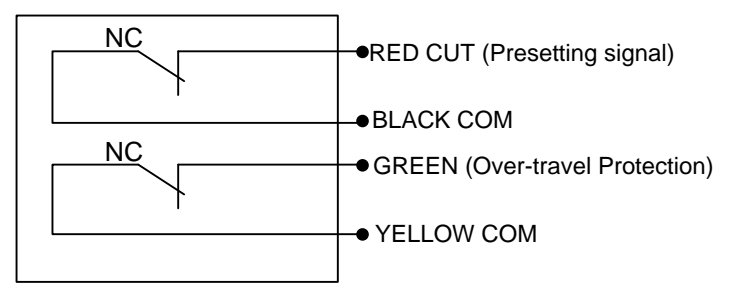

Fig. 3-21 Electrical Wiring Diagram of Tool Sensor

<span id="page-50-1"></span><span id="page-50-0"></span>[Fig. 3-22](#page-50-1) is the sketch map for the using of tool sensor.

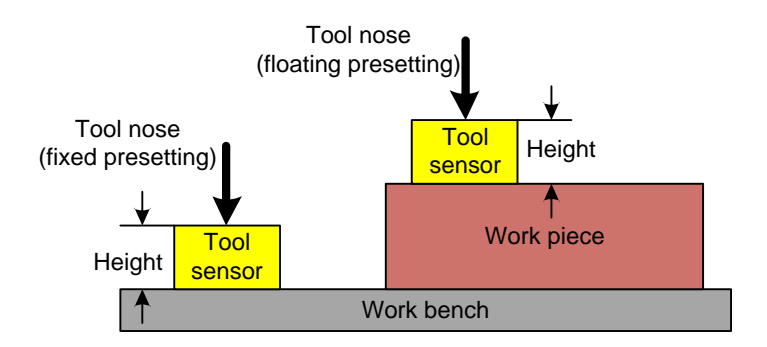

Fig. 3-22 Sketch Map of Using Tool Sensor

## **3.7.1 Software Interface**

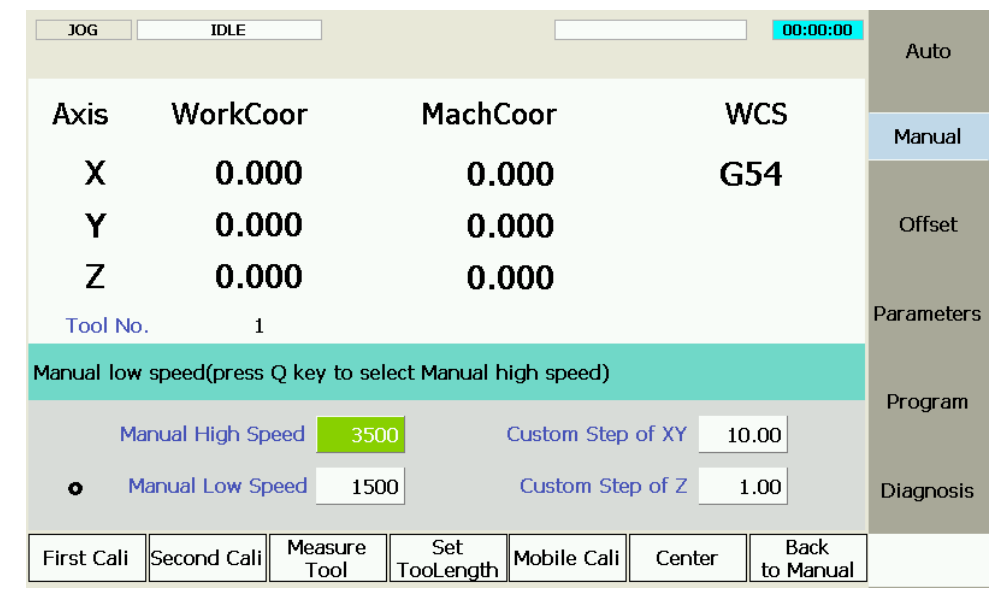

In Manual mode, press F6 to enter tool presetting interface, as shown in [Fig. 3-23:](#page-51-0)

Fig. 3-23 Sub-screen of Tool Presetting

<span id="page-51-0"></span>According to actual situation and needs, the adopted tool presetting method varies, with different operations. See more as below.

## **3.7.2 Floating Presetting**

Floating presetting is to execute tool presetting under current position with the thickness of its tool sensor decided by the parameter " Cali block thickness". It can be used to set the workpiece origin of Z-axis. The system will automatically set the workpiece offset after floating presetting.

Workpiece offset= machine coordinate- thickness of tool presetter- public offset- tool offset

Generally, the default setting values of public offset and tool offset are both "0".

The sketch map of the process of floating presetting is shown in [Fig. 3-24.](#page-51-1)

<span id="page-51-1"></span>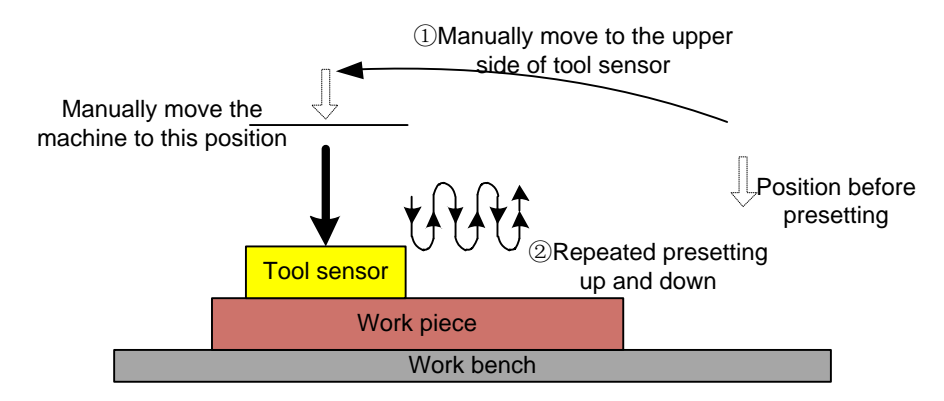

Fig. 3-24 The Process of Floating Presetting

#### **Related Parameters**

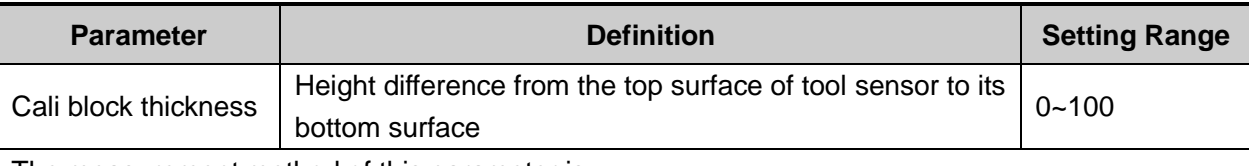

The measurement method of this parameter is:

- Manually move the Z-axis to the certain point on workpiece surface→ shift down its tool nose until reaching the surface of workpiece→ the system will record the current coordinate Z1 of Z-axis.
- Uplift Z-axis→ put the tool sensor on workpiece surface→ shift down Z-axis slowly until reaching the tool sensor and getting the calibration signal→ the system will record the current coordinate Z2 of Z-axis
- $\geq$  Z2 subtracts Z1, and its result equals to the thickness of tool sensor. Enter the result into the parameter "Cali block thickness."

## **3.7.3 Measure Tool Length/ Set Tool Length**

The process of measuring tool length is similar to that of floating tool presetting, which calls floating presetting sub-programs however. The difference between the two lies in that when measuring tool length finishes the result is saved in the tool offset instead of workpiece offset. Users can press F7 under Parameter section to check the tool offset result when complete the measurement.

In machining, because of tool change caused by tool break or other reasons , the length and clamped position of tools must be different. Users need to execute tool length measurement to confirm tool offset again. This tool presetting method is often used in multi-tool mode.

In presetting, record the machine coordinate of tool nose contacting the tool sensor surface, and then minus the "floating tool sensor thickness" and set the calculated value into the tool offset.

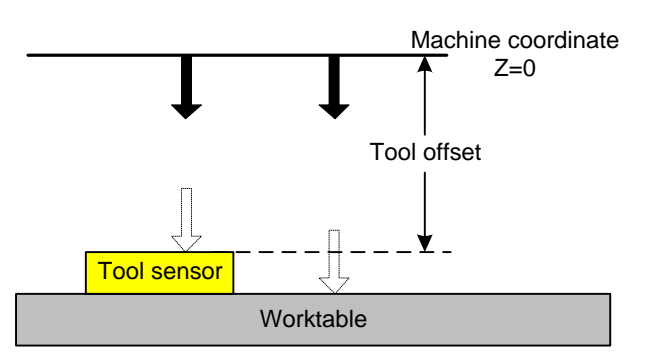

Tool Offset=Machine Coordinate - Floating Tool Sensroe Thickness

Fig. 3-25 Tool Offset Sketch Map

The steps of measuring tool length:

- 1) Select the tool according to its tool number;
- 2) Measure the tool length of the selected tool and record tool offset;

3) Repeat the above operation to each tool.

### **Related parameter**

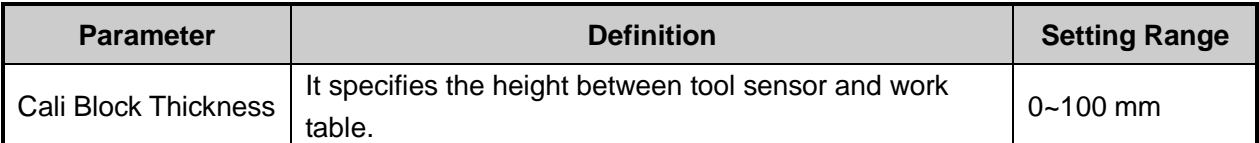

When there is no tool sensor, please move the tool manually to the workpiece surface and press F4 under [Tool Cali] interface, the current Z-axis machine coordinate recorded in tool offset directly. After that, users can check the set tool offset in [Tool View Table] under [Parameter] function section, shown as below:

| <b>JOG</b>                                                                                                    | <b>IDLE</b> |             |        |              |          |                 | 00:00:00  |                   |  |
|----------------------------------------------------------------------------------------------------|-------------|-------------|--------|--------------|----------|-----------------|-----------|-------------------|--|
|                                                                                                    |             |             |        |              |          |                 |           | Auto              |  |
| Number                                                                                                    | Diameter    | Dia Wear    | Length | Len Wear     | X Offset | Y Offset        | Z Offset  |                   |  |
| Too1N01                                                                                                    | 0.000       | 0.000       | 0.000  | 0.000        | 0.000    | 0.000           | 0.000     | Manual            |  |
| ToolN02                                                                                                    | 0.000       | 0.000       | 0.000  | 0.000        | 0.000    | 0.000           | 0.000     |                   |  |
| Too1N03                                                                                                    | 0.000       | 0.000       | 0.000  | 0.000        | 0.000    | 0.000           | 0.000     |                   |  |
| ToolN04                                                                                                    | 0.000       | 0.000       | 0.000  | 0.000        | 0.000    | 0.000           | 0.000     | <b>Offset</b>     |  |
| ToolN05                                                                                                    | 0.000       | 0.000       | 0.000  | 0.000        | 0.000    | 0.000           | 0.000     |                   |  |
| ToolN06                                                                                                    | 0.000       | 0.000       | 0.000  | 0.000        | 0.000    | 0.000           | 0.000     |                   |  |
| Too1N07                                                                                                    | 0.000       | 0.000       | 0.000  | 0.000        | 0.000    | 0.000           | 0.000     | <b>Parameters</b> |  |
| Too1N08                                                                                                    | 0.000       | 0.000       | 0.000  | 0.000        | 0.000    | 0.000           | 0.000     |                   |  |
| ToolN09                                                                                                    | 0.000       | 0.000       | 0.000  | 0.000        | 0.000    | 0.000           | 0.000     |                   |  |
| ToolN010                                                                                                    | 0.000       | 0.000       | 0.000  | 0.000        | 0.000    | 0.000           | 0.000     | Program           |  |
| Para name:                                                                                                    |             | TOOL G1 DIA |        | Value: 0.000 |          | Effective time: | Immediate |                   |  |
| <b>TOOL DIA</b><br>Description:<br>Tips: Press the arrow keys to select the parameter and press (Enter) to modify<br>the parameters, press the page buttons to change pages. |             |             |        |              |          |                 |           |                   |  |
|                                                                                                    |             |             |        |              |          |                 | Return    |                   |  |

Fig. 3-26 Tool View Table

## **3.7.4 First Presetting/ Second Presetting**

The operation steps are as below:

- $\triangleright$  Firstly, manually move Z axis to workpiece surface, and then confirm the workpiece origin by floating presetting or manual clear (the method for manual clear: press F1 [Clear], and then press F3 [Z Clear] in the new pop-up manipulation button bar).
- Secondly, press F6 [Tool Cali], and then press F1 [First Calli] to execute the first calibration in the new pop-up manipulation button bar, and then the system will record the current workpiece coordinate value of Z axis automatically, as shown in [Fig. 3-27.](#page-54-0) The system ends this process automatically.

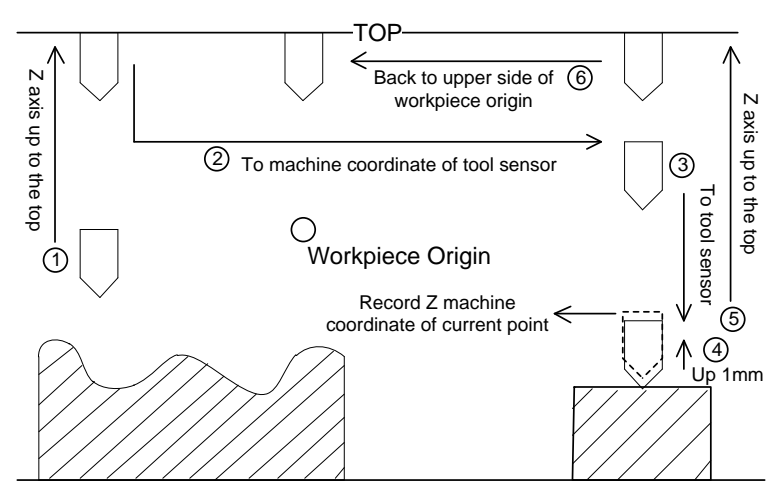

Fig. 3-27 First Presetting

- <span id="page-54-0"></span> $\triangleright$  The first presetting finishes, and workpiece machining begins.
- After tool change or tool break, press F6 [Tool Cali], and then press F2 [Second Cali] in the new pop-up manipulation button bar to restore the Z workpiece coordinate value of current point, as shown in [Fig. 3-28.](#page-54-1) The system ends this process automatically.

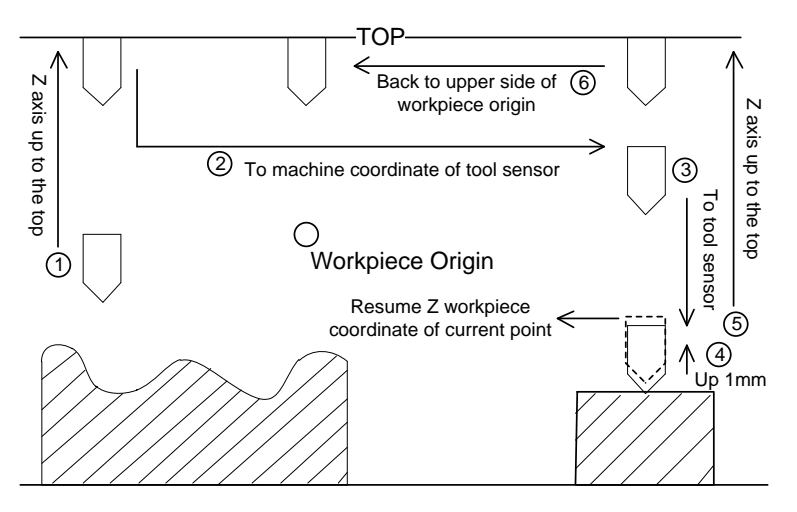

Fig. 3-28 Second Presetting

<span id="page-54-1"></span> $\triangleright$  Tool presetting ends, and workpiece machining begins.

# **3.8 Offset Setting**

## **3.8.1 WCS (Workpiece Coordinate System)**

In programming, programmers select one certain given point on workpiece as origin (also called programming origin) to establish a new coordinate system (i.e. workpiece coordinate system), also a set of right-hand coordinate system. The origin of WCS, i.e. workpiece origin, is fixed relative to a certain point on workpiece and floating relative to the machine origin. The selection of origin of WCS should meet the conditions of simple programming, simple dimensional conversion, and small caused machining error.

# **HONG**

The corresponding coordinate systems of workpiece offset are G55, G56, G57, G58, G59 and G54 (the default coordinate system after the system is opened). Besides, the system also supports extended coordinate system ranging from G154 to G173. And the relationship of workpiece offset and mechanical coordinate system is shown in [Fig. 3-29.](#page-55-0)

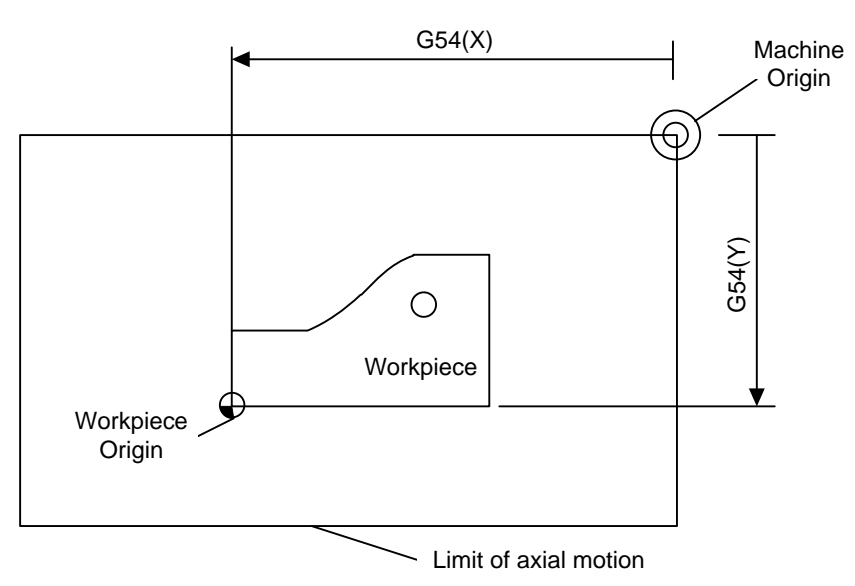

Fig. 3-29 The Relationship of Workpiece Offset and Mechanical Coordinate System

<span id="page-55-0"></span>One, two or multi-workpiece offset can be used in machining program. As shown in [Fig. 3-30,](#page-55-1) three workpieces are installed on the workbench, and each workpiece holds a workpiece origin relative to G code of WCS. The programming example is as follows: drill one hole on each of the three workpieces, with calculation depth as Z-0.14.

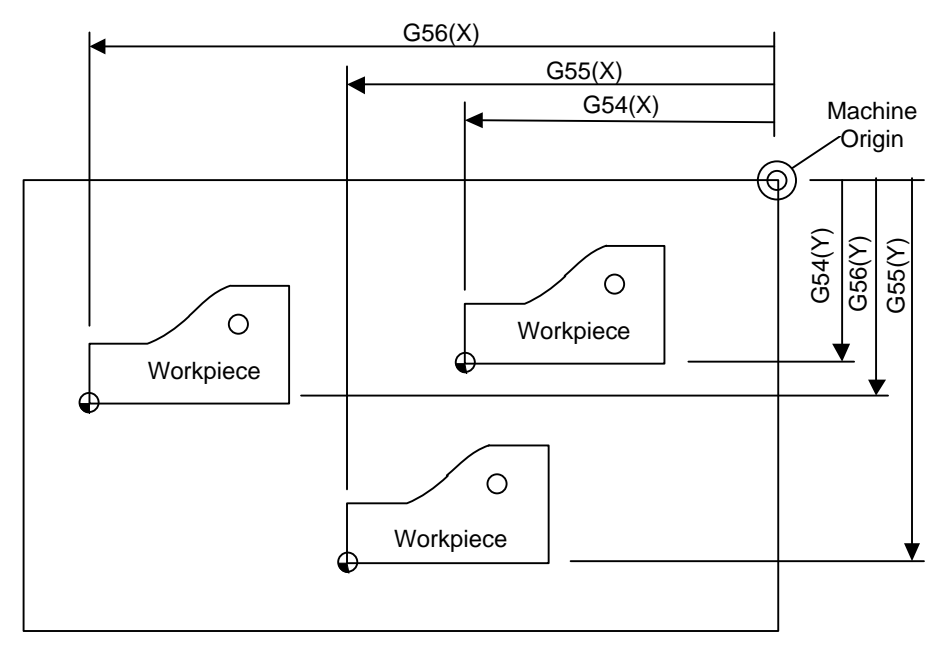

Fig. 3-30 Sketch Map

<span id="page-55-1"></span>O1801 N1 G20

N2 G17 G40 G80

N3 G90 G54 G00 X5.5 Y3.1 S1000 M03 (Select G54) N4 G43 Z0.1 H01 M08 N5 G99 G82 R0.1 Z-0.14 P100 F8.0 N6 G55 X5.5 Y3.1 (Switch to G55) N7 G56 X5.5 Y3.1 (Switch to G56) N8 G80 Z1.0 M09 N9 G91 G54 G28 Z0 M05 (Switch to G54) N10 M01

…

The program segment N3 ~ N5, within WCS of G54, is related to the first workpiece; Segment N6 will drill the hole on the second workpiece of the same batch in WCS of G55, while segment N7 will drill the hole on the third workpiece of the same batch in WCS of G56.

On account of all the coordinate systems, public offset is used for adjusting the workpiece origin of X-, Y-, and Z-axis, but will not change the offset value of "G54 ~G59".

The related formula of workpiece offset, tool offset and public offset is as below:

Workpiece coordinate= Machine coordinate – Workpiece offset - Tool offset – Public offset

## **3.8.2 Extended Coordinate System**

As mentioned before, NK200 supports 20 groups of extended coordinate system, including G154~G173,

all of which are extended from G54. Under [Offset] function section, pressing  $\boxed{\ominus}$  and  $\boxed{\ominus}$  can switch the coordinate system views, as shown below:

| <b>JOG</b>              |                                                                                                    | <b>IDLE</b> |                  |        |                  |       |                    |  |                                   |       | 00:00:00         |  | Auto              |
|-------------------------|----------------------------------------------------------------------------------------------------|-------------|------------------|--------|------------------|-------|--------------------|--|-----------------------------------|-------|------------------|--|-------------------|
| Axis                    |                                                                                                    |             | G54              |        | WorkCoor         |       |                    |  |                                   |       | <b>MachCoor</b>  |  |                   |
| x                       |                                                                                                    |             |                  |        |                  | 0.000 |                    |  |                                   |       | 0.000            |  | Manual            |
| Υ                       |                                                                                                    |             |                  | -4.871 |                  |       |                    |  |                                   |       | -4.871           |  |                   |
|                         |                                                                                                    |             |                  |        |                  |       |                    |  |                                   |       |                  |  | Offset            |
| Z                       |                                                                                                    |             |                  | 0.000  |                  |       |                    |  |                                   | 0.000 |                  |  |                   |
| <b>Workpiece Offset</b> | G154                                                                                                    |             | G <sub>155</sub> |        | G <sub>156</sub> |       | G157               |  | G158                              |       | G <sub>159</sub> |  | <b>Parameters</b> |
| x                       | 0.000                                                                                                    |             | 0.000            |        | 0.000            |       | 0.000              |  | 0.000                             |       | 0.000            |  |                   |
| Y                       | 0.000                                                                                                    |             | 0.000            |        | 0.000            |       | 0.000              |  | 0.000                             |       | 0.000            |  |                   |
| 7                       | 0.000                                                                                                    |             | 0.000            |        | 0.000            |       | 0.000              |  | 0.000                             |       | 0.000            |  | Program           |
| x                       | <b>Public Offset(External)</b><br>Tips: Press the page key to view Workpiece Offset,<br>0.000<br>Arrow keys to select, Enter key to modify. |             |                  |        |                  |       |                    |  |                                   |       |                  |  |                   |
| Y                       | 0.000                                                                                                    |             |                  |        |                  |       |                    |  |                                   |       |                  |  | <b>Diagnosis</b>  |
| 7                       | 0.000                                                                                                    |             |                  |        |                  |       |                    |  | Lift and Deepen Height of Z-axis. |       | $0.50$ mm        |  |                   |
| Select WCS              |                                                                                                    | Set X       | Set Y            |        | Set Z            |       | Select<br>Distance |  | Deepen                            |       | Lift             |  |                   |

Fig. 3-31 Extended Coordinate System

G54 Px command can be used to specify the extended coordinate for current workpiece. See detailed instruction as follows:

# **FIHONG**

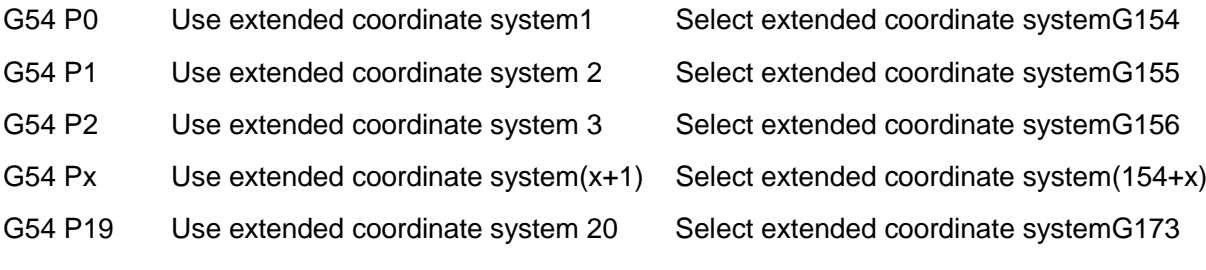

## **3.8.3 Software Interface**

Press SF3 to enter [Offset] function section, as shown in [Fig. 3-32.](#page-57-0) In this interface, users can see the workpiece coordinate currently edited, the corresponding workpiece offset and public offset.

| <b>BACKREF</b>                                                                                                    |                                | <b>IDLE</b> |       |  |                |       |                    |  |           |  | 00:00:00        |  | Auto              |
|----------------------------------------------------------------------------------------------------|--------------------------------|-------------|-------|--|----------------|-------|--------------------|--|-----------|--|-----------------|--|-------------------|
| Axis                                                                                                    |                                |             | G54   |  | WorkCoor       |       |                    |  |           |  | <b>MachCoor</b> |  |                   |
| x                                                                                                    |                                |             |       |  |                | 0.000 |                    |  |           |  | 0.000           |  | Manual            |
| Υ                                                                                                    |                                |             |       |  | 0.000          |       |                    |  |           |  | 0.000           |  |                   |
| Z                                                                                                    |                                |             |       |  | 0.000<br>0.000 |       |                    |  |           |  |                 |  | Offset            |
|                                                                                                    | <b>Workpiece Offset</b><br>G54 |             | G55   |  | G56            |       | G57                |  | G58       |  | G59             |  | <b>Parameters</b> |
| X.                                                                                                    | 0.000                          |             | 0.000 |  | 0.000          |       | 0.000              |  | 0.000     |  | 0.000           |  |                   |
| Y                                                                                                    | 0.000                          |             | 0.000 |  | 0.000          |       | 0.000              |  | 0.000     |  | 0.000           |  |                   |
| 7                                                                                                    | 0.000                          |             |       |  |                |       |                    |  |           |  |                 |  | Program           |
| 0.000<br>0.000<br>0.000<br>0.000<br>0.000<br>Public Offset(External)<br>Tips: Press the page key to view Workpiece Offset,<br>x<br>0.000<br>Arrow keys to select, Enter key to modify.<br>0.000<br>Υ<br>Lift and Deepen Height of Z-axis.<br>$0.50$ mm<br>0.000<br>7 |                                |             |       |  |                |       |                    |  | Diagnosis |  |                 |  |                   |
| Select WCS                                                                                                    |                                | Set X       | Set Y |  | Set Z          |       | Select<br>Distance |  | Deepen    |  | Lift            |  |                   |

Fig. 3-32 [Offset] Function Section

<span id="page-57-0"></span>Press shift key "↑" or "↓" to move to workpiece offset or public offset, and then press [Enter] key to modify; for the modification of Z-axis public offset, the more convenient way is to press [Deepen] or [Raise] button.

As for the manipulation buttons under this function section, they will be introduced in the following part.

### **[Select WCS]**

Press F1 "Select WCS" to select the desired workpiece coordinate system. Each time pressing F1 will select a WCS for G54 to G59 in the sequence of end-around ascending.

### **[Set\_X], [Set\_Y] and [Set\_Z]**

After one of their shortcuts F2, F3 and F4 is pressed, the workpiece offset of workpiece coordinate of the corresponding axis (X/Y/Z) in the current WCS will be set as the value of current mechanical coordinate, while the corresponding YZ/XZ/XY will stay the same.

### **[Select Distance]**

The shortcut key is F5, only valid under [Offset] function section.

After F5 is pressed, the value of "Axis Z Deepening and Raising Distance" will be modified with 5 options: 0.01mm, 0.10mm, 0.50mm, 1.00mm, and 5.00mm.

### **[Deepen]**

After F6 is pressed, the workpiece origin of Z axis will move downward a specified distance, which is the value of "Axis Z Deepening and Raising Distance" specified by F5, in the workpiece coordinate system selected by F1. If F6 is pressed several times successively, the moving distance will be the accumulated value.

### **[Lift]**

After F7 is pressed, the workpiece origin of Z axis will move upward a specified distance, which is the value of "Axis Z Deepening and Raising Distance" specified by F5, in the workpiece coordinate system selected by F1. If F7 is pressed several times successively, the moving distance will be the accumulated value.

[Deepen] and [Raise] only modify the value of public offset.

## **3.9 Centering**

NK200 provides two methods for manual centering, including line centering and circle centering. An edge finder can be used for accurate centering.

Before manual centering, users should press [Center Start] to make it turn to green and turn on spindle, spindle speed decided by the parameter "CenterSpindlerev", whose value is 500 by default and should not be set too large.

## **3.9.1 Line Centering**

Centering, i.e. two-point centering, refers to the process of locating the midpoint of a line connected by two points, mainly used for locating the center of a blank.

Under [Manual] function section, press F6 to enter [Tool Cali] screen and then press F6 to enter centering interface. See below:

| <b>HWHEEL</b>                                                                                                    | <b>IDLE</b>                     |          |            |                                    |                      | 00:00:00        | Auto       |  |
|----------------------------------------------------------------------------------------------------|---------------------------------|----------|------------|------------------------------------|----------------------|-----------------|------------|--|
| Axis                                                                                                    | WorkCoor                        |          | MachCoor   |                                    | WorkCoor             |                 |            |  |
|                                                                                                    |                                 |          |            |                                    |                      |                 | Manual     |  |
| X                                                                                                    | 0.000                           |          |            | 0.000                              |                      | G54             |            |  |
| Y                                                                                                    | $-4.871$                        |          | $-4.871$   |                                    |                      |                 | Offset     |  |
| 7.                                                                                                    | 0.000                           |          |            | 0.000                              |                      |                 |            |  |
|                                                                                                    |                                 |          |            |                                    |                      | Center Start(P) | Parameters |  |
| $\Box$ ManualCenter(T) $\Box$ CircleCenter(S)<br>Manual Centering:<br>1) Move the tool to one side of the workpiece, and click "Record" button;<br>2) Move the tool to one side of the workpiece, and click "Center" button. |                                 |          |            |                                    |                      |                 |            |  |
|                                                                                                    | 0.000<br>$X1$ :<br>0.000<br>Y1: |          | X2:<br>Y2: | 0.000<br>0.000                     | CerterX:<br>CerterY: | 0.000<br>0.000  | Diagnosis  |  |
| Record X                                                                                                    | Center X                        | Record Y | Center Y   | Manual Jog  <mark>Handwheel</mark> |                      | <b>Back</b>     |            |  |

Fig. 3-33 Line Centering Interface

# **EIHONG**

The operation steps are as below(taking X axis as an example):

- 1) Manually move the cutter (generally using the handwheel) to one side of workpiece, and then press F1 [Record X] to record the machine coordinate of current point.
- 2) Move the cutter to the other side of workpiece, and then press F2 [Center X] to calculate the midpoint coordinate based on the coordinate of current position and the last recorded value and set it as workpiece origin.

# **CAUTION**

In the process of centering of a certain axis, the other coordinate axis should keep still.

## **3.9.2 Circle Centering**

Circle centering, i.e. three-point centering, means automatic calculation of center point coordinates (generally set as workpiece origin) of a circular blank in terms of the three recorded circle coordinates.

In centering interface, press S to switch to the circle centering function, shown as below:

| <b>HWHEEL</b>      | <b>IDLE</b>    |                                                  |                                                                                                    |                |                       | 00:00:00        | Auto              |
|--------------------|----------------|--------------------------------------------------|----------------------------------------------------------------------------------------------------|----------------|-----------------------|-----------------|-------------------|
| Axis               | WorkCoor       |                                                  | MachCoor                                                                                                    |                | WorkCoor              |                 |                   |
|                    |                |                                                  |                                                                                                    |                |                       |                 | Manual            |
| X                  | 0.000          |                                                  | 0.000                                                                                                    |                |                       | G <sub>54</sub> |                   |
| Y                  | $-4.871$       |                                                  | $-4.871$                                                                                                    |                |                       |                 | Offset            |
| Z                  | 0.000          |                                                  | 0.000                                                                                                    |                |                       |                 |                   |
|                    |                | $\Box$ Manual Center (T) $\Box$ CircleCenter (S) |                                                                                                    |                |                       | Center Start(P) | <b>Parameters</b> |
| Circle Centering:: |                |                                                  | 1) Move to one point on the edge of the workpiece, and check "Record 1" button;                                                                                             |                |                       |                 |                   |
|                    |                |                                                  | 2) Move to another point on the edge of the workpiece, and click "Record 2" button;<br>3) Move to a third point on the edge of the workpiece, and click "Centering" button. |                |                       |                 | Program           |
| X1:<br>$Y1$ :      | 0.000<br>0.000 | X2:<br>Y2:                                       | 0.000<br>X3:<br>Y3:<br>0.000                                                                                                    | 0.000<br>0.000 | CerterX:<br>CerterY:  | 0.000<br>0.000  | Diagnosis         |
| Record 1           | Record 2       | Center                                           |                                                                                                    |                | Manual Jog  Handwheel | Back            |                   |

Fig. 3-34 Circle Centering Interface

The operation steps are as below (taking X axis as an example):

- 1) Manually move the cutter to one point on the circumference of a circular blank, and then press F1 [Record 1] to record the machine coordinates of current point as the first group of coordinate;
- 2) Move the cutter to another point on the circumference, and then press F2 [Record 2] to record the machine coordinates of current point as the second group of coordinate;
- 3) Move the cutter to the third point on the circumference, and then press F3 [Center] to calculate the circle center coordinates and set them as workpiece origin based on the current machine coordinates and the two groups of coordinate recorded previously.

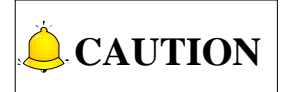

The three points should be apart from each other as far as possible for the accuracy of the circle center.

# **3.10 Simulation and Track**

## **3.10.1 Simulation**

The function of simulating provides a fast but lifelike simulated processing environment for users.

Running under the mode of simulating, the system will not drive the machine tool to do the relative actions but only show the processing trace of the cutter in high speed in the trace window. By simulating, users see moving form of the machine tool in advance, avoiding machine tool damage due to programming mistakes in processing procedure. And they can also know other additional information.

The steps of simulation are as below:

- 1) Under [Program] section, select and load a machining file. For more details, see [3.13.3.](#page-76-0)
- 2) Press SF1 to enter [Auto] section→press F2 to enter simulation and track interface, as shown below:

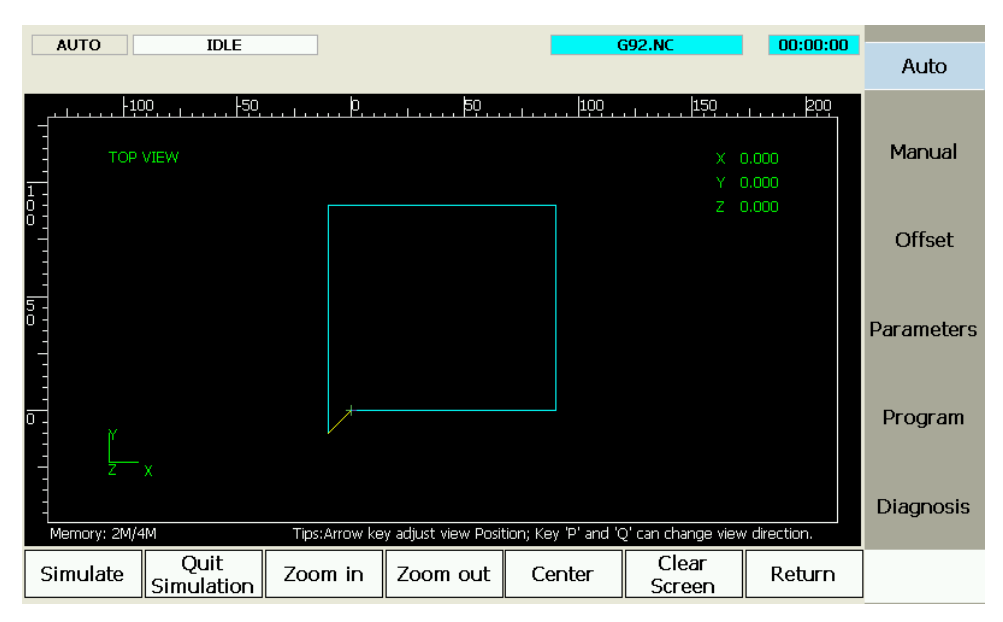

Fig. 3-35 Simulation and Motion Trace

- 3) In the interface shown above, press F1 to start simulation, with information displayed above the track.
- 4) Press F2 to exit from simulation state.

# **WEIHONG**

## **3.10.2 Track**

[Motion Trace] screen can give a 3D display on the processing track followed in real time, with which users can view the tool path more intuitionally so as to ensure the accuracy of processing program. In 3D tracking mode, abundant operation methods are offered by the system for the convenience of users to view the motion track from different viewing angles and in an appropriate scaling. P and Q keys can be used to switch the angle of view.

F3~F6 buttons, shown as below, can also be used to execute operations including zooming in/ out, centering, clearing screen and so on.

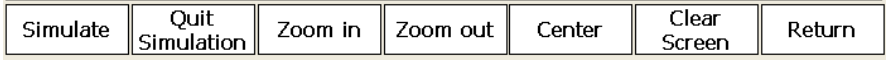

Fig. 3-36 Simulation and Trace Manipulation Buttons

# **3.11 Compensation**

## **3.11.1 Screw Error Compensation**

### **3.11.1.1 Causes of Screw Error and Compensation Method**

Screw error consists of screw pitch error and errors caused by backlash. Generally, these two errors don"t need compensation, but backlash compensation is needed in high precision required situation, if higher precision is required, both the two compensations are needed.

### **Pitch Compensation**

Pitch error is caused by screw defect and long-term wear, etc. In order to improve precision, pitch compensation is needed to meet the requirement. The sketch of a screw is shown in [Fig. 3-37\(](#page-62-0)A). A coordinate system is established, based on "0" point on the screw as the reference point, nominal value as X-coordinate, and actual value as Y-coordinate. Then the ideal moving curve is as curve "1" in [Fig.](#page-62-0)  [3-37\(](#page-62-0)B), however, the actual curve will be curve "2" due to pitch error. That is to say, the Actual value is not the same as its corresponding Nominal value, the actual moving curve deviating from the ideal one, and their difference is called error, i.e.:

Error = Nominal Machine Coordinate – Actual Machine Coordinate

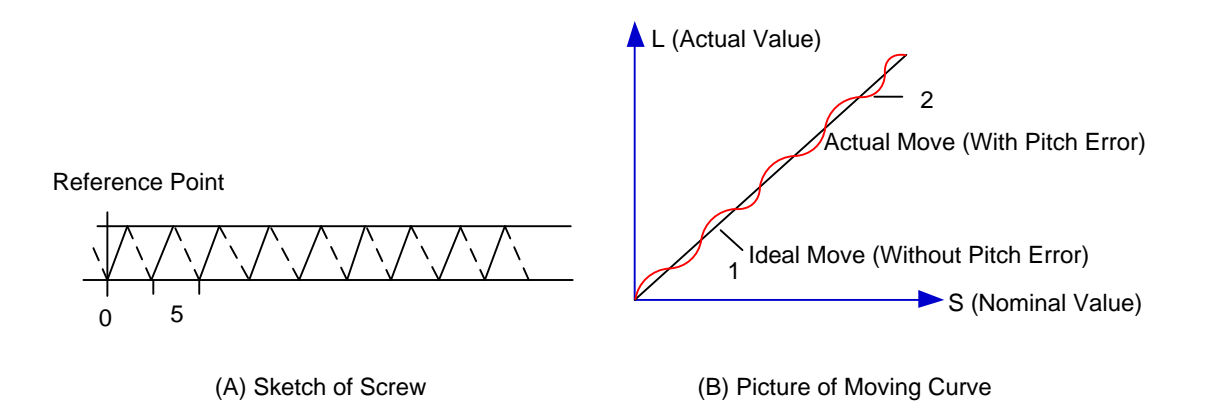

Fig. 3-37 Analysis of Pitch Error

#### <span id="page-62-0"></span>**Pitch Error Compensation Method**

In pitch compensation, generally pitch error value isn"t related to feed direction. That is, when the pitch is too small in positive feed, additional pulse is needed, and thus, when negative feed passes the same position, the same amount of feed pulse should be added. But if the pitch is large, deduction of pulse is needed, and neither is the reducing amount related to feed direction. In software compensation, correction of each point on the error curve should be tabulated and saved to the system memory. Then auto compensation for coordinates of each point is available in running, so as to improve machine precision.

#### **Backlash Compensation**

Hysteresis feature is caused by forward and reverse clearance. Assume that driving shaft drives driven shaft in negative (CW) rotation, servo motor will be idling without moving worktable because of mechanical driving chain backlash, when the driving shaft suddenly begins CCW rotation (positive motion). After staying at a certain position for some time, the worktable will move backward with the driving shaft; when the direction of the driving shaft changes again, the situation is the same, which is called Hysteresis. If pitch error doesn"t exist, under ideal condition, the moving curve of worktable is shown in [Fig. 3-38\(](#page-62-1)A), in which the curve of horizontal section is during the idling of servo motor without worktable movement. The actual moving curve of worktable is shown in [Fig. 3-38\(](#page-62-1)B).

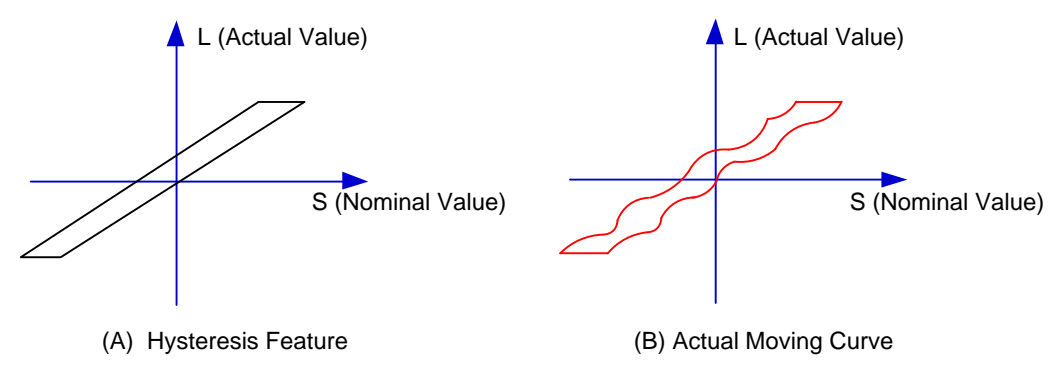

Fig. 3-38 Analysis of Backlash

<span id="page-62-1"></span>The popular explanation is: because spindle is generally fixed on the screw whose outer wire and the inner wire on the outer wire cannot be completely matched, backlash compensation compensates the clearance between the screws of last direction that the spindle needs to finish after reversing its moving direction.

### **Measuring Method and Compensation Method**

Backlash can be measured by a specialized gauge. Firstly, fix the instrument nearby the spindle. Secondly, make the watch hand at the zero point position (machine origin). Thirdly, manually move "a" millimeter, then move back "a" millimeter, and then see the actual moving distance of watch hand "b" millimeter. Therefore, the backlash is measured, namely (a-b) millimeter.

If one axis moves from positive to negative, "+Q" pulse will be output before reversal; conversely, from negative to positive, "-Q" pulse will be output before reversal (Q is backlash, preset by the program).

### **3.11.1.2 Screw Error Compensation Operation**

Actually the system has already combined the above two errors (screw pitch error and backlash) to deal with and will execute error compensation automatically based on the error data in the file after the backward error and forward error of the corresponding nominal coordinate of each coordinate axis are listed into the screw error compensation file.

The detailed operation is: save the measured value of compensation in file "axeserr.dat" in directory of USB disk which is sticked into NK200 system. The system will execute compensation as the file described immediately.

#### **Screw Error Compensation File "axeserr.dat"**

The name of the screw error compensation file is "axeserr.dat", found under the installation directory. Modification to the data in the screw error compensation file will become valid after the software is restarted.

The file format is:

- 1) Firstly specify length unit, currently the supported length unit is mm and the style of writing is: unit = mm
- 2) Then specify error sequence of each axis. To work properly, the contents in this sequence must be in the ascending order of nominal machine coordinate value. Refer to [Table 3-1](#page-63-0) for details.
- 3) Annotation: it must be in a separate line and started with a semicolon. Its syntax is:

;<Annotation contents>

Note that a semicolon must be the first character of the separate line, that is, no other character should be in front of the semicolon, even blank space.

<span id="page-63-0"></span>

| <b>Item</b>                                    | <b>Specification</b>                                                                                                    |
|------------------------------------------------|----------------------------------------------------------------------------------------------------|
| <b>Axis Name</b>                               | X, Y, Z, (Case-insensitive)                                                                                                    |
| <b>Nominal</b><br><b>Machine</b><br>Coordinate | It is the machine coordinate with a sign with respect to reference point, which is<br>calculated by the given pitch and pulse equivalent (i.e. the length calculated<br>based on the nominal pitch, not on the actual physical one), arranged in<br>ascending order. Nominal machine coordinate must be within the stroke range, |

Table 3-1 Explanation about Axis Error Sequence

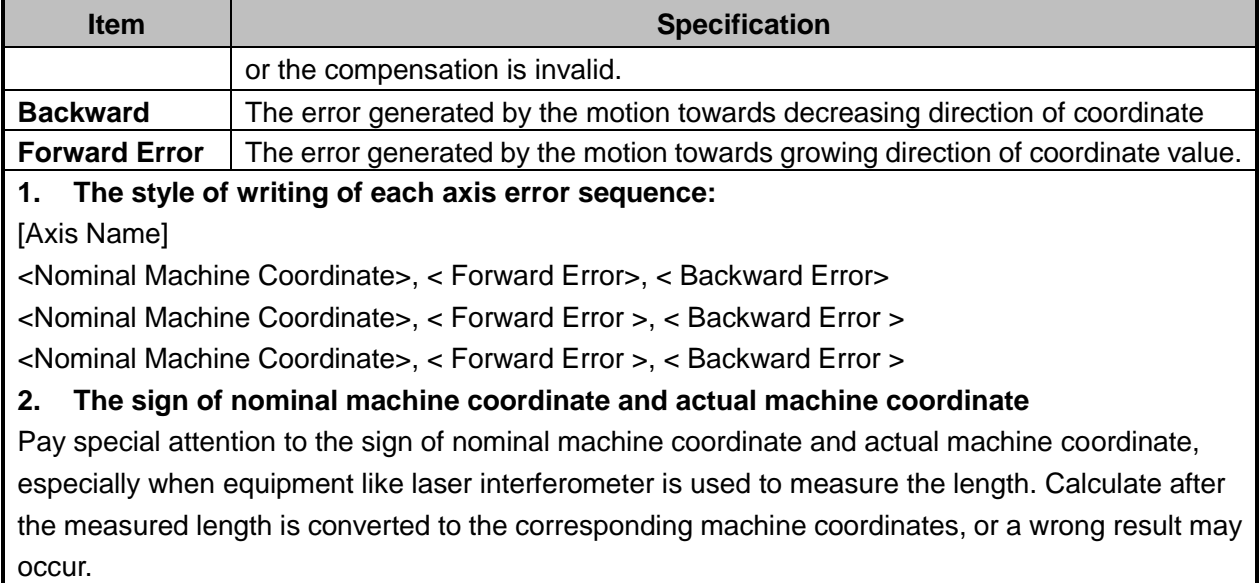

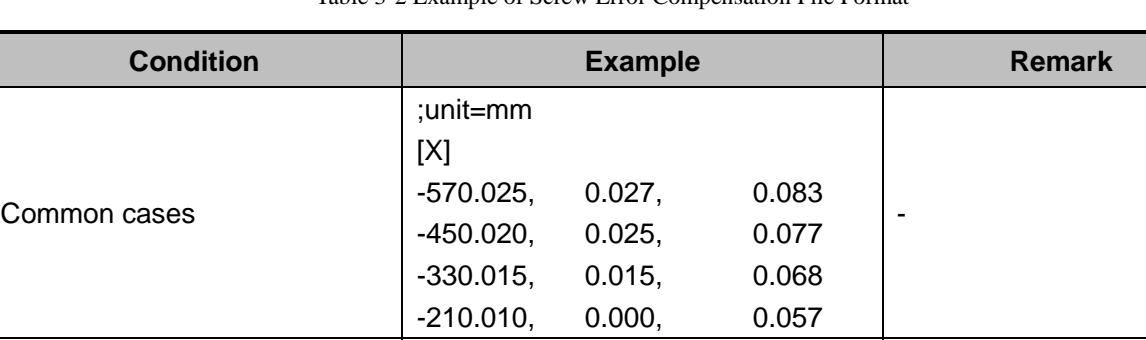

;unit=mm

[Y]

#### Table 3-2 Example of Screw Error Compensation File Format

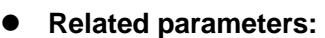

A certain axis only needs backlash compensation

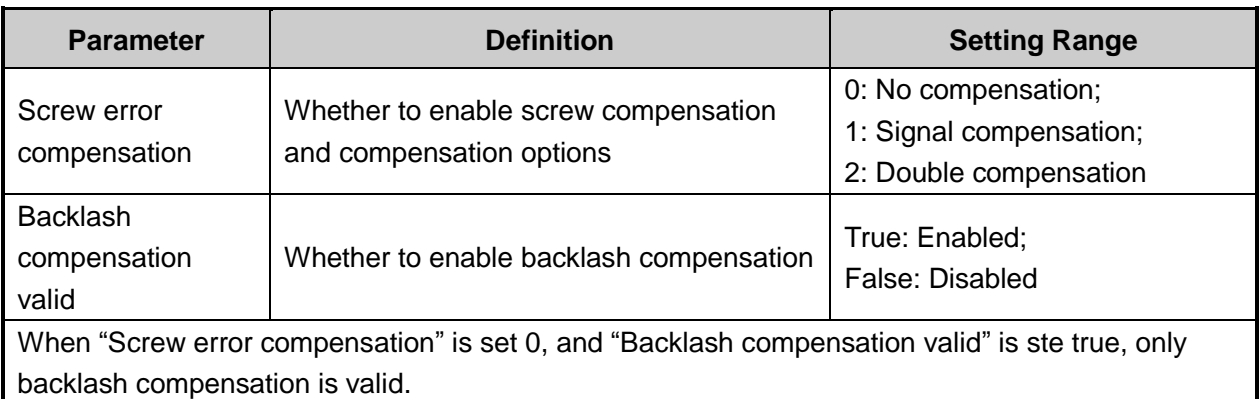

0.000, 0.000, 0.030 1000.00, 0.000, 0.030

When "Screw error compensation" is set 1, and "Backlash compensation valid" is ste true, backlash and signle direction error are compensated. It applies to when backlash is stable.

When "Screw error compensation" is set 2, comprehensive compensation of positive error and

Only the data of start point and end point of this axis needs writing down. If the backlash compensation on Y-axis is 0.03mm, the setting range is  $0 \rightarrow 1000$ .

negative error is executed. It applies to when backlash is unstable.

### **3.11.1.3 Software Interface and Operation**

Press SPF4 to enter function section [Parameter]. Under [Parameter] function section, press F6 to enter [Screw error compensate] interface shown as [Fig. 3-39.](#page-65-0) See corresponding manipulation buttons function as follows.

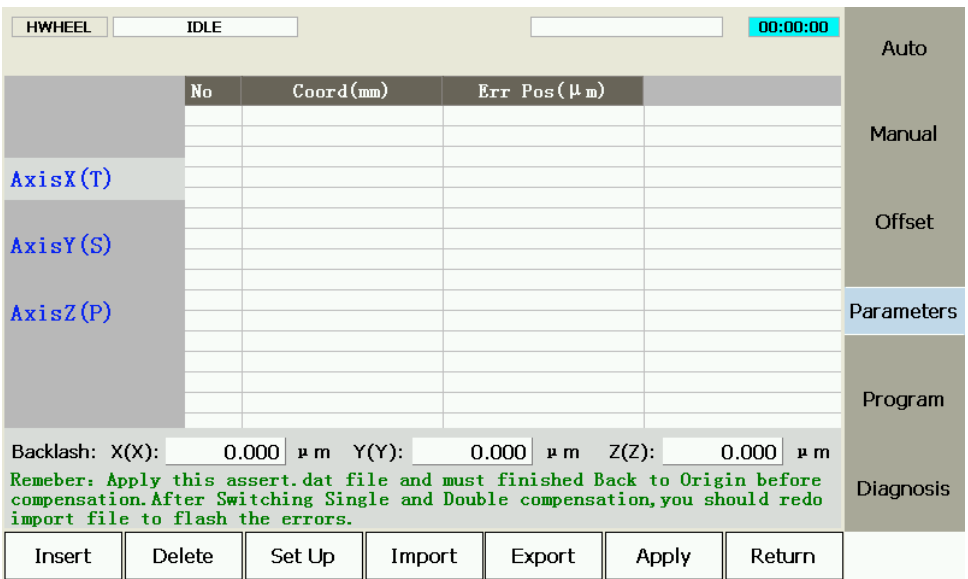

Fig. 3-39 Compensation Parameters Setting

#### <span id="page-65-0"></span> $\bullet$  Insert

Used for inserting compensation data. This button pressed, users can insert a new group of data in the blank row. Note that continuous inserting of multi-blank-line is prohibited and next inserting is allowed after previous one is completed.

#### **Delete**

Used for deleting the currently selected data.

#### $\bullet$  Setup

Press this button to open setup dialog box, as shown below. Please input start position, interval and amount to set compensation position as a whole. Used together with the laser measurement of program wizard, the compensation value calculated by the laser measurement can be set in this interface. See [3.13.1](#page-72-0) for laser measurement introduction.

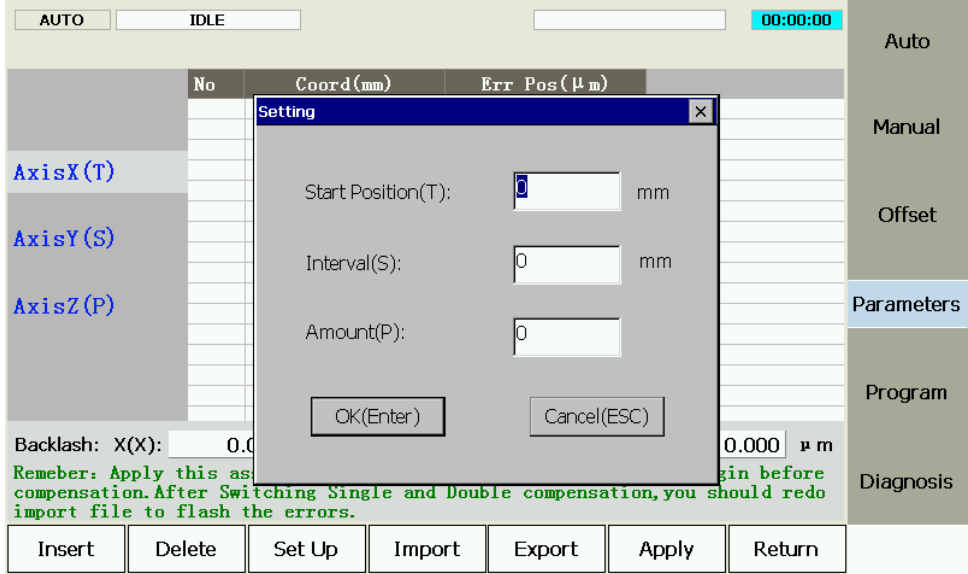

Fig. 3-40 Setup Dialog Box

#### **Import & Export**

Compensation files can be copied from or to a U disk or other external storage.

#### **Apply**

After parameters are set, press Apply before restarting the software. Reboot is needed to validate the modification of backlash data. If the system is not rebooted, the modified value does not take effect, while it is the previous backlash data that still works.

#### **Return**

To return to the previous page, namely the [Parameter] function section.

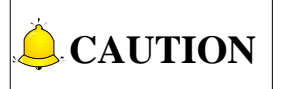

- 1) The compensation data can be in an ascending or descending order. Positive interval indicates ascending order while negative interval descending order.
- 2) Backlash can only be set in unilateral compensation, and hidden in bilateral compensation.
- 3) Remember to press the Apply button after modification of screw error compensation data. Before machining, homing should be executed, because the system only sends the compensation data of the homed axes to the driver.
- 4) After switchover between unilateral compensation and bilateral compensation, it is necessary to load the desired file again and apply it. Otherwise, it is the previous compensation mode and data before modification that still work.

## **3.11.2 Tool Compensation**

In CNC machining, the CNC system actually controls tool center or the related point of tool rest whose motion track is controlled directly to indirectly realize the profile processing for the actual parts.

# **WEIHONG**

The cutting part tools actually used are tool nose or cutting edge which has dimensional variation with tool center or the related point of tool rest, so the control system has to compute the corresponding coordinates of tool center or the related point of tool rest according to the actual coordinate position of tool nose or cutting edge (namely the actual coordinate position of parts profile), which is called tool compensation.

Input the new tool parameter values in [Compensation (=)] input interface (as shown in [Fig. 3-41\)](#page-67-0) if tool nose radius is altered after tool wear, tool sharpening or tool change, avoiding the trouble to modify the programmed processing procedure.

| <b>JOG</b>       | <b>IDLE</b> |                                                                                                    |        |              |          |                 | 00:00:00  |               |
|------------------|-------------|----------------------------------------------------------------------------------------------------|--------|--------------|----------|-----------------|-----------|---------------|
|                  |             |                                                                                                    |        |              |          |                 |           | Auto          |
| Number           | Diameter    | Dia Wear                                                                                                    | Length | Len Wear     | X Offset | Y Offset        | Z Offset  |               |
| Too1N01          | 0.000       | 0.000                                                                                                    | 0.000  | 0.000        | 0.000    | 0.000           | 0.000     | Manual        |
| ToolN02          | 0.000       | 0.000                                                                                                    | 0.000  | 0.000        | 0.000    | 0.000           | 0.000     |               |
| ToolN03          | 0.000       | 0.000                                                                                                    | 0.000  | 0.000        | 0.000    | 0.000           | 0.000     |               |
| ToolN04          | 0.000       | 0.000                                                                                                    | 0.000  | 0.000        | 0.000    | 0.000           | 0.000     | <b>Offset</b> |
| ToolN05          | 0.000       | 0.000                                                                                                    | 0.000  | 0.000        | 0.000    | 0.000           | 0.000     |               |
| Too1N06          | 0.000       | 0.000                                                                                                    | 0.000  | 0.000        | 0.000    | 0.000           | 0.000     |               |
| Too1NO7          | 0.000       | 0.000                                                                                                    | 0.000  | 0.000        | 0.000    | 0.000           | 0.000     | Parameters    |
| ToolN08          | 0.000       | 0.000                                                                                                    | 0.000  | 0.000        | 0.000    | 0.000           | 0.000     |               |
| ToolN09          | 0.000       | 0.000                                                                                                    | 0.000  | 0.000        | 0.000    | 0.000           | 0.000     |               |
| $ $ ToolNO10 $ $ | 0.000       | 0.000                                                                                                    | 0.000  | 0.000        | 0.000    | 0.000           | 0.000     | Program       |
| Para name:       |             | TOOL G1 DIA                                                                                                    |        | Value: 0.000 |          | Effective time: | Immediate |               |
| Description:     |             | <b>TOOL DIA</b>                                                                                                    |        |              |          |                 |           | Diagnosis     |
|                  |             | Tips: Press the arrow keys to select the parameter and press [Enter] to modify<br>the parameters, press the page buttons to change pages. |        |              |          |                 |           |               |
|                  |             |                                                                                                    |        |              |          |                 | Return    |               |

Fig. 3-41 Tool Parameters Screen

<span id="page-67-0"></span>To make tool compensation (including tool diameter compensation and tool length compensation) effective, parameter "turn on radius compensation" should be set as "true". Code G43 (positive offset) and G44 (negative offset) are used for tool length compensation; G41 (left compensation) and G42 (right compensation) for tool radius compensation; G40 (cancel tool radius compensation) and G49 (cancel tool length compensation) are used for canceling tool compensation.

Only when tool compensation codes and G00/G01 are used together can the tool compensation be enabled.

### **Related Parameters:**

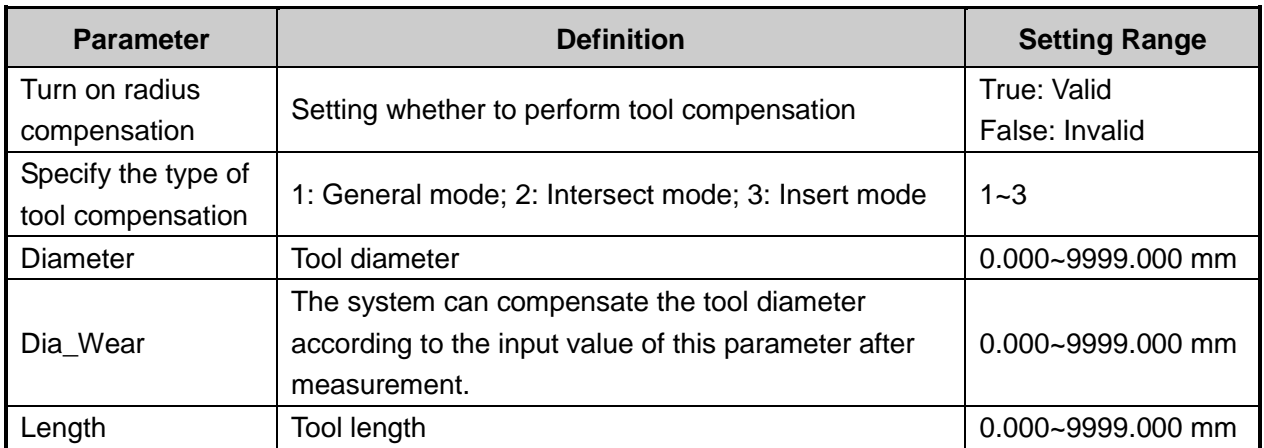

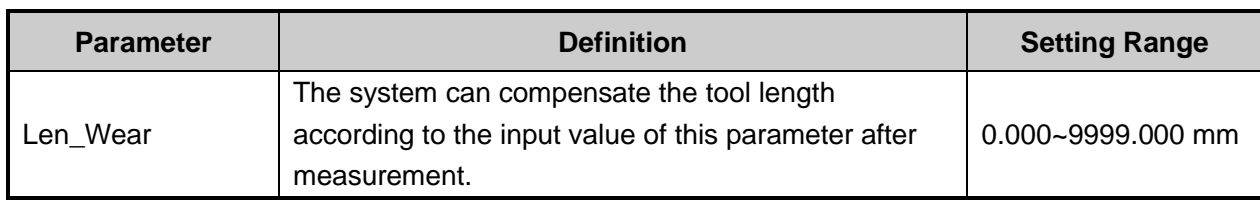

### **3.11.2.1 Tool radius compensation(G40~G42)**

Tool radius compensation codes can move the tool just with the offset of tool radius, shown as [Fig. 3-42.](#page-68-0) To make the offset value the same with the radius value, the system needs to build up a offset vector (start tool), whose length equals to the tool radius.

The direction of the offset vector is perpendicular to that of tool motion, with part pointing at the tool center.

If linear interpolation or circular interpolation is schemed after tool start, tool offsets in certain vector and then starts machining.

Finally, cancel the tool radius compensation to move the tool back to the origin.

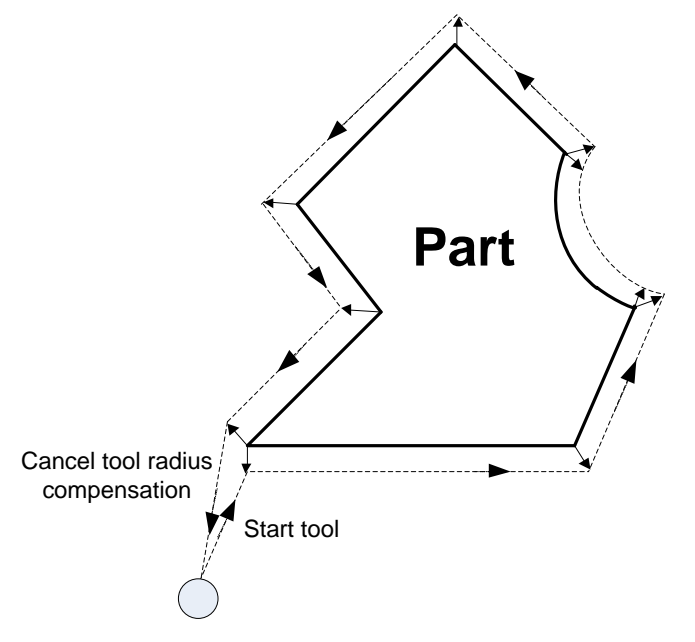

Fig. 3-42 Tool Radius Compensation Illustration

### <span id="page-68-0"></span>**3.11.2.2 Tool compensation types**

Tool (cutter) compensation should be established before executed and cancelled after workpiece machining completed. To establish tool compensation is to move the tool to the edge of workpiece in a reasonable way, while to cancel tool compensation is to move the tool to the specified point from the edge of workpiece.

Generally, establishment of tool compensation includes two establishing segments, as segment 1 and 2 in [Fig. 3-43.](#page-69-0)This software offers 3 types of establishing tool compensation.

1) Normal type: the programming path is translated by 90 degrees to get the segment 2 for establishment, next, make the starting point of segment 2 the end point of the segment 1. Segment 1 and 2 constitute the tool nose path with tool radius compensated. Please note that this type is not **IONG** 

available to arc command.

- 2) Intersect type: the programming path is translated in parallel to get the segment 2 for establishment, next, make the starting point of segment 2 the end point of the segment 1. Segment 1 and 2 constitute the tool nose path with tool radius compensated. Please note that this type is not available to arc command.
- 3) Insert type: after the programming path is translated, figure out the intersection point of segment 1 and 2. Insert a line from the starting point of segment 1 before translation and the starting point of segment 1 after translation, to get the tool nose path. It is available to arc command as well, but machining efficiency will be affected since an extra segment needs to be completed..

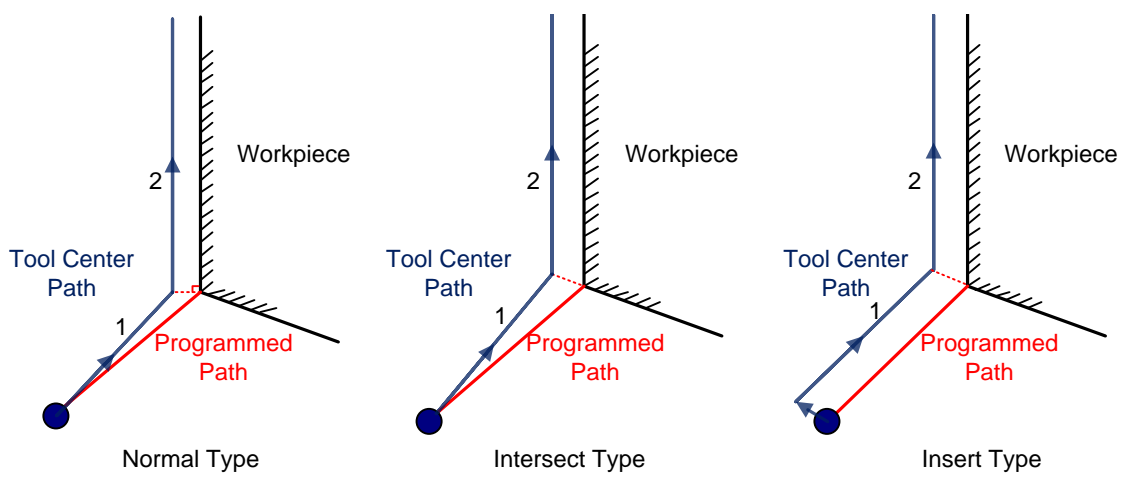

Fig. 3-43 Types of Enabling Tool Compensation

### <span id="page-69-0"></span>**3.11.2.3 Direction of tool compensation**

The schematic diagram of tool compensation direction is as shown in [Fig. 3-44.](#page-69-1)

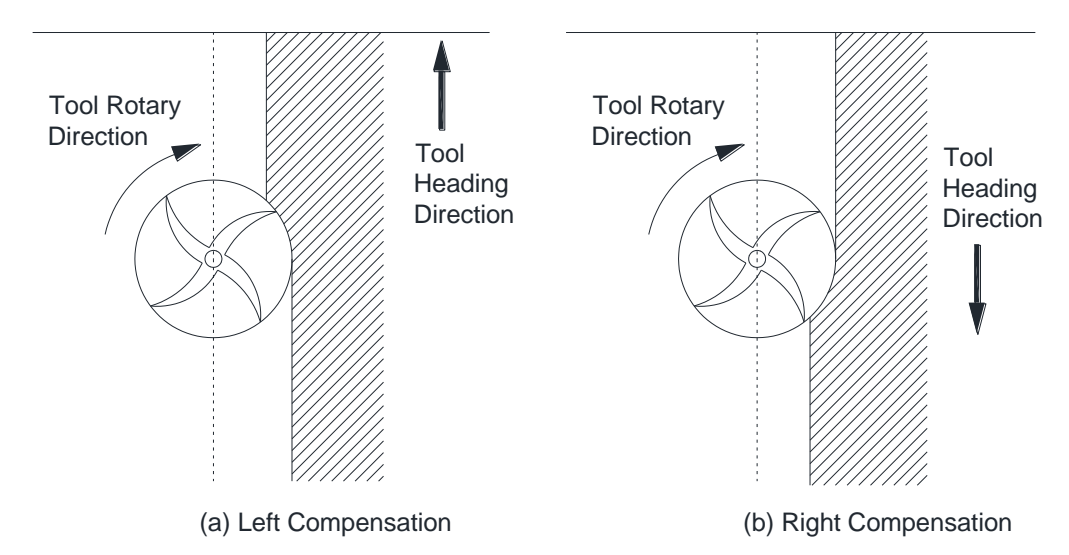

Fig. 3-44 Direction of Tool Compensation (a: Left compensation b: Right compensation)

<span id="page-69-1"></span>Programming for tool radius compensation is as shown in [Fig. 3-45:](#page-70-0)

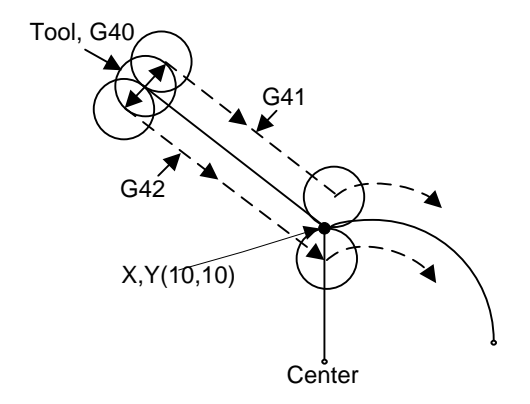

Fig. 3-45 Schematic Diagram of Tool Compensation Processing

<span id="page-70-0"></span>G17 G01 G41(G42) X10 Y10 F1000 D01 ' linear interpolation and tool radius compensation

G02  $X_Y_I_I_I_J$  ' circular interpolation

Among the above in shadow, G41 means left compensation, namely the tool will deviate a distance towards the left side of tool heading direction and this distance is tool radius; G42 means right compensation, namely the tool will deviate a distance towards the right side of tool heading direction and this distance is tool radius. X10Y10 is the endpoint coordinates of linear motion. F1000 represents the tool moves at the speed of 1000 mm/min. D01 is the parameter of G41/G42, namely the tool compensation number. From D00 to D07, they have their own corresponding radius compensation value in the tool compensation table.

For the details of programming of tool compensation instruction, see *NC Studio Programming Manual*.

## **3.11.3 Across Quadrant Error (AQE) Compensation**

When a circle is processed, distortion, like a spike, may occur at the transition position from one quadrant to another one. AQE (across quadrant error) compensation can solve this kind of distortion.

AQE compensation includes parameters to eliminate the spike near the transition position from one quadrant to another one in circular machining. The settings of each axis in positive and negative directions are all similar.

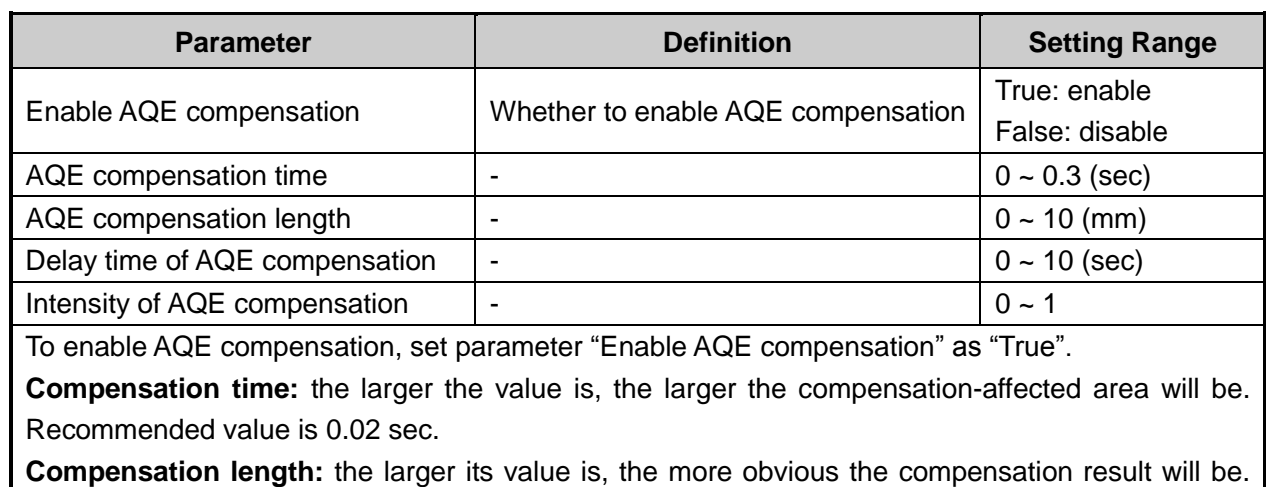

#### **Related Parameters:**

However, note that too large value will make the arc concaved, while too small value will not

# **HONG**

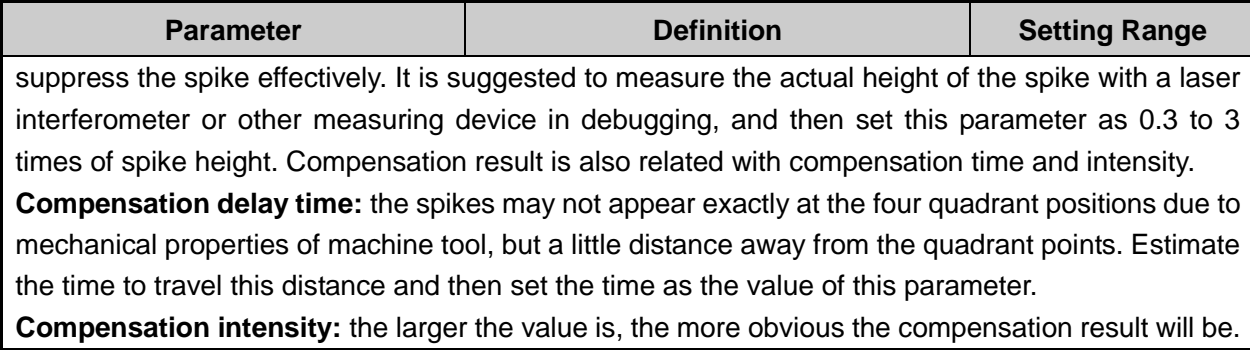

# **3.12 Log**

Under [Diagnosis] function section, press F7 to enter [Sys info] sub-function screen and then press F5 to enter log interface, as shown in [Fig. 3-46.](#page-71-0)

| <b>AUTO</b>                                                                         | <b>IDLE</b>   |                                                                                                    |                                                                                                    |                                               | <b>G92.NC</b>  | 00:00:00 |            |  |  |  |
|-------------------------------------------------------------------------------------|---------------|----------------------------------------------------------------------------------------------------|----------------------------------------------------------------------------------------------------|-----------------------------------------------|----------------|----------|------------|--|--|--|
|                                                                                     |               |                                                                                                    |                                                                                                    |                                               |                |          | Auto       |  |  |  |
| Date                                                                                |               | Content                                                                                                    |                                                                                                    |                                               |                |          |            |  |  |  |
| $\frac{1}{2}$ 2015-10-28 08:36:55<br>2015-10-28 08:36:52                            |               | 2015-10-28 08:37:34 The last exit from the application is abnormal.<br>2015-10-28 08:37:34 Nc Studio startup<br>打包系统参数文件失败导致参数文件备份失败! |                                                                                                    | 读入动态数据文件(\NandFlash\Dynamic.dyn.bak)错误:没有找到 \ |                |          | Manual     |  |  |  |
| 2015-10-28 08:36:52<br>2015-10-28 08:36:52<br>2015-10-28 08:36:52                   |               | 32 2015-10-28 08:36:52 Nc Studio 启动                                                                                                   | 读入动态数据文件(\NandFlash\Dynamic.dyn)错误: 没有找到 \Nan<br>读入动态数据文件(\NandFlash\Dynamic.dyn.bak)错误: 没有找到 \<br>读入动态数据文件(\NandFlash\Dynamic.dyn)错误: 没有找到 \Nan |                                               |                |          |            |  |  |  |
|                                                                                     |               |                                                                                                    |                                                                                                    |                                               |                |          | Parameters |  |  |  |
|                                                                                     |               |                                                                                                    |                                                                                                    |                                               |                |          | Program    |  |  |  |
| Tips: Press the L key export logs to the U disk, press the S key to delete the log. |               |                                                                                                    |                                                                                                    |                                               |                |          |            |  |  |  |
| Show All                                                                            | Show<br>Today | Show Info                                                                                                    | Show<br>Warning                                                                                                    | <b>Show Error</b>                             | Show<br>System | Return   |            |  |  |  |

Fig. 3-46 Log Screen

<span id="page-71-0"></span>[Log] screen records important operations and system events, and users can not only browse the log information since this time start-up but also view the history records. Besides, pressing L can export log to external equipment such as USB while pressing S deletes it. The introduction to the manipulation buttons at the bottom is as follows:

### **•** Show All / Show Today

Their shortcut keys are F1 and F2 respectively.

The two buttons correspond to two kinds of information, that is all the log information and today"s log information.

### **•** Show Info / Show Warning / Show Error / Show System

Their shortcut keys are F3, F4, F5 and F6 respectively.

System information can be divided into three types, including general information, alarm information and error information.
### **Return**

Pressing shortcut key F7 will return to the previous interface.

## **3.13 Program File Management**

Program file management manages the processing files in the system, related to the operations of processing program.

### **3.13.1 Program Wizard**

NK200 offers 5 basic processing program wizards: circular frame, circular pocket, rectangular frame, rectangular pocket and laser measure. Users just need to input some simple parameters to complete the milling operation of circular frame and rectangular frame, etc. Take laser measure as example:

Under SF1 [Auto] function section, press F3 to enter [Program wizard] and then press shortcut key L to switch to laser measure screen, as shown below. Users can set parameters for the selected object as required to achieve the desired result.

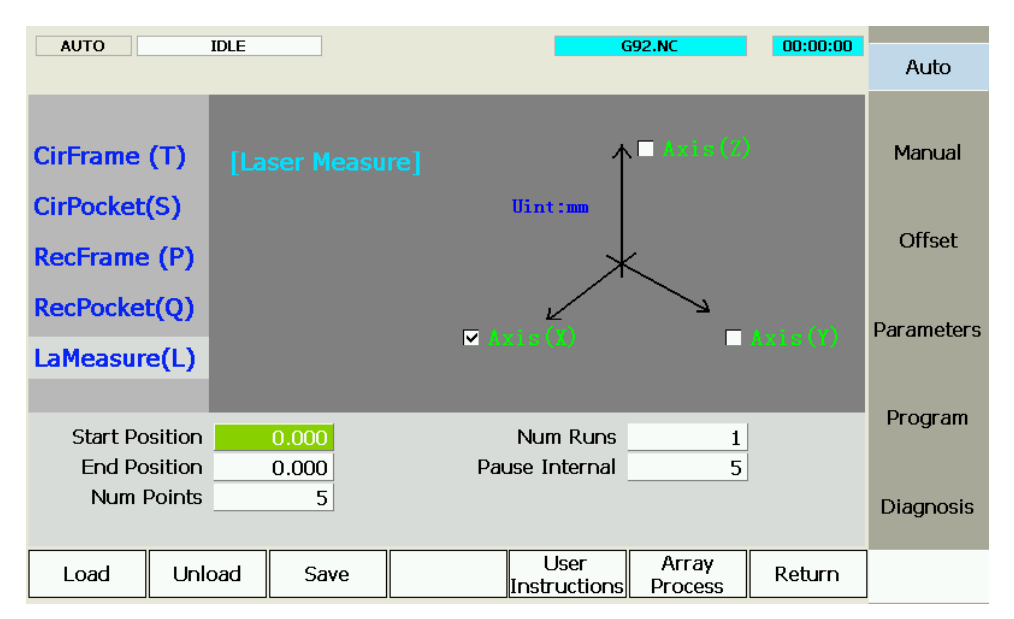

Fig. 3-47 Laser Measure

[LaMeasure]: the wizard for screw error measured by a laser interferometer. The data file generated with this wizard can be used for backlash compensation.

After the input of Start Position, End Position, Num Points, Num Runs and Pause Interval, the system will automatically record the error of each num point (measure point) and then output the compensation file by the laser interferometer.

After parameter values are entered, press F3 to save them, the system automatically generating the program, then press F1 to load the program, and then press "Program Start" to begin measuring.

# **HONG**

# **CAUTION**

- 1) Select an axis first, and only one axis can be selected at one time.
- 2) Start Position and End Position should be both within the stroke range, and the latter one should be larger than the former one.
- 3) One Num Run refers to the process from Start Position to End Position and to Start Position again. The laser interferometer will record a group of data in each Num Run. The screw error compensation file uses their average value.
- 4) Measuring interval = (End Position Start Position)/ (Num Points -1). If precise measuring is needed, Start and End Position should be calculated accurately so as to ensure the coordinates of measured points are integers.

Checking inner circle of circle frame refers to milling the inner area while outer circle for milling the outer frame. Circle pocket requires setting the X and Y workpiece coordinates. The operation method and parameter setting principle of round bottom milling, rectangular frame milling and round frame milling are the same as those of rectangular bottom milling, except for some parameters to be set. Their corresponding interfaces are shown as below:

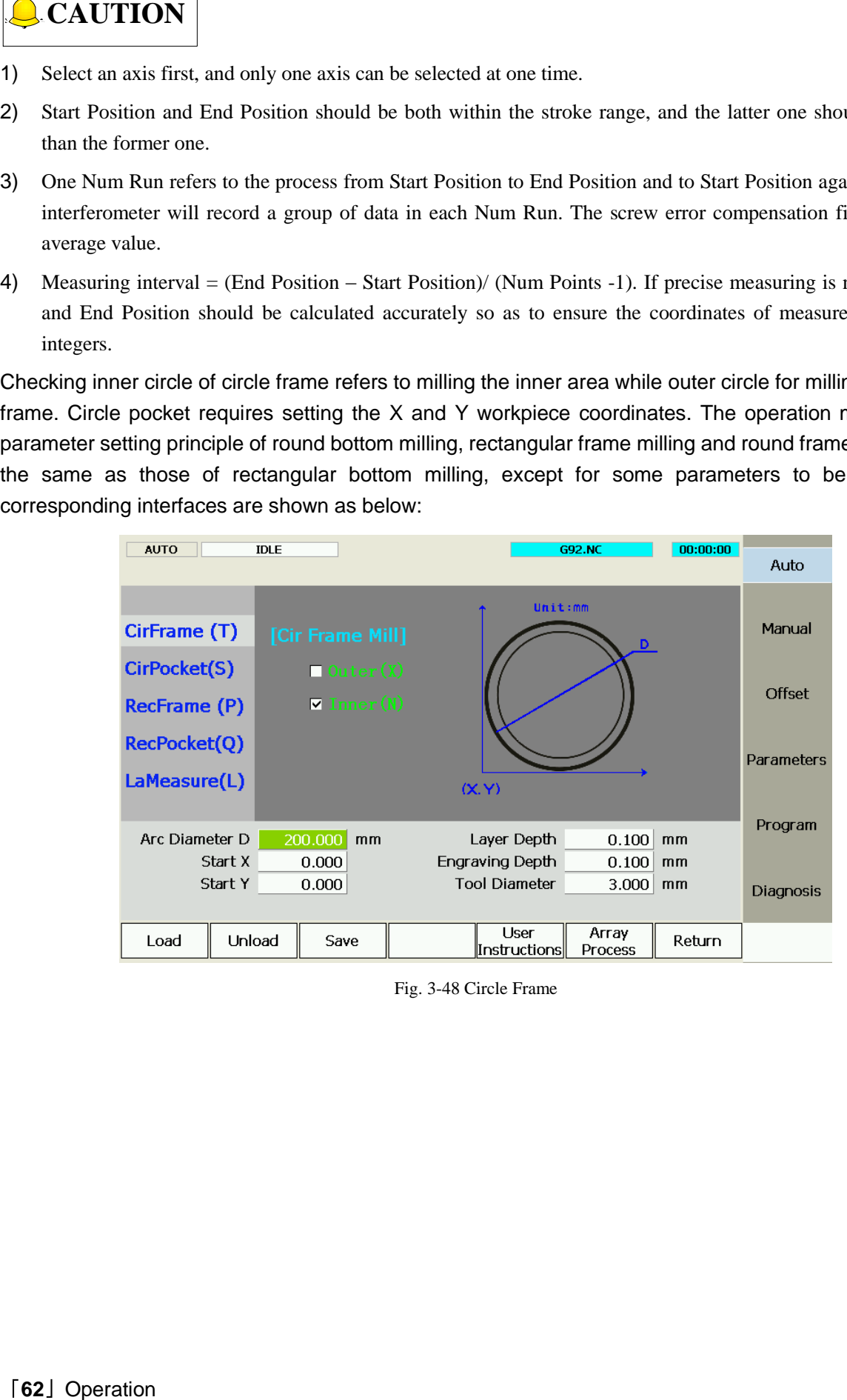

Fig. 3-48 Circle Frame

| <b>AUTO</b>    |                | <b>IDLE</b> |                   |    |                      |                              | <b>G92.NC</b>    | 00:00:00 |                   |
|----------------|----------------|-------------|-------------------|----|----------------------|------------------------------|------------------|----------|-------------------|
|                |                |             |                   |    |                      |                              |                  |          | Auto              |
| CirFrame (T)   |                |             | [Cir Pocket Mill] |    |                      | Unit:mm                      | D                |          | Manual            |
| CirPocket(S)   |                |             |                   |    |                      |                              |                  |          |                   |
| RecFrame (P)   |                |             |                   |    |                      |                              |                  |          | Offset            |
| RecPocket(Q)   |                |             |                   |    |                      |                              |                  |          | <b>Parameters</b> |
| LaMeasure(L)   |                |             |                   |    | (X, Y)               |                              |                  |          |                   |
|                |                |             |                   |    |                      |                              |                  |          | Program           |
| Arc Diameter D |                |             | 20.000            | mm |                      | Layer Depth                  | 0.100            | mm       |                   |
|                | Start X        |             | 0.000             |    | Engraving Depth      |                              | 0.100            | mm       |                   |
|                | <b>Start Y</b> |             | 0.000             |    | <b>Tool Diameter</b> |                              | 3.000            | mm       | Diagnosis         |
|                |                |             |                   |    | fepoint Interval T   |                              | 2.000            | mm       |                   |
| Load           | Unload         |             | Save              |    |                      | <b>User</b><br> Instructions | Array<br>Process | Return   |                   |

Fig. 3-49 Circle Pocket

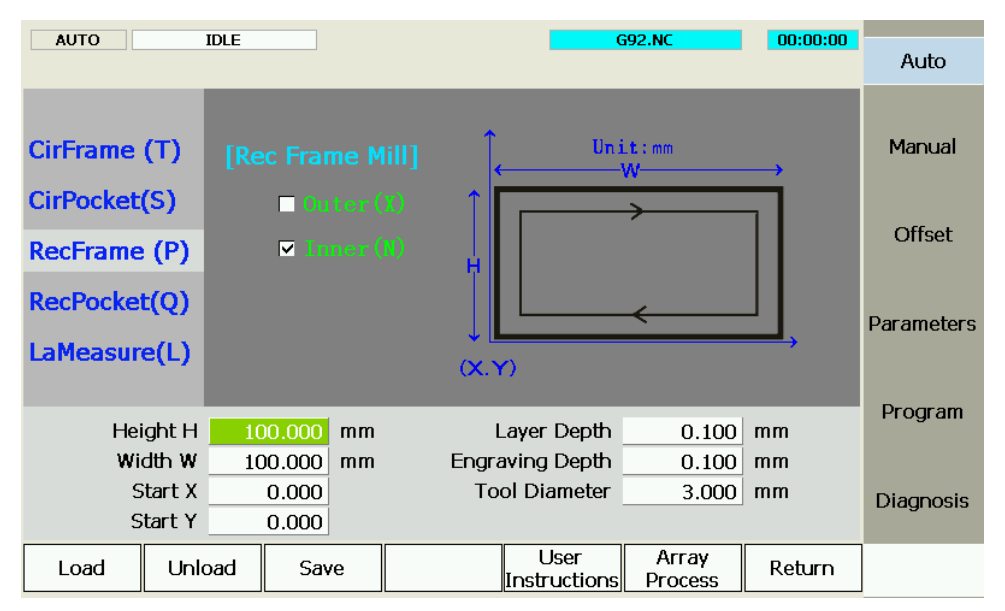

Fig. 3-50 Rectangular Pocket

| 00:00:00<br><b>G92.NC</b><br><b>AUTO</b><br><b>IDLE</b> |                |  |                            |    |  |  |                       |  |                         |             |                   |
|---------------------------------------------------------|----------------|--|----------------------------|----|--|--|-----------------------|--|-------------------------|-------------|-------------------|
|                                                         |                |  |                            |    |  |  |                       |  |                         |             | Auto              |
|                                                         |                |  |                            |    |  |  |                       |  |                         |             |                   |
| CirFrame (T)                                            |                |  | [Rec Pocket Mill]          |    |  |  |                       |  | Unit:mm                 |             | Manual            |
| CirPocket(S)                                            |                |  | $\blacksquare$ Horiz $(X)$ |    |  |  |                       |  |                         |             |                   |
| RecFrame (P)                                            |                |  | $\blacksquare$ Vert $(N)$  |    |  |  |                       |  |                         | $\mathbf T$ | Offset            |
| RecPocket(Q)                                            |                |  |                            |    |  |  |                       |  |                         |             | <b>Parameters</b> |
| LaMeasure(L)                                            |                |  |                            |    |  |  | (X, Y)                |  |                         |             |                   |
|                                                         |                |  |                            |    |  |  |                       |  |                         |             | Program           |
|                                                         | Height H       |  | 100.000                    | mm |  |  | Layer Depth           |  | 0.100                   | mm          |                   |
|                                                         | Width W        |  | 100.000                    | mm |  |  | Engraving Depth       |  | 0.100                   | mm          |                   |
| Start X                                                 |                |  | 0.000                      |    |  |  | <b>Tool Diameter</b>  |  | 3.000                   | mm          | Diagnosis         |
|                                                         | <b>Start Y</b> |  | 0.000                      |    |  |  | fepoint Interval T    |  | 2.000                   | mm          |                   |
| Load                                                    | Unload         |  | Save                       |    |  |  | User<br>lInstructions |  | Array<br><b>Process</b> | Return      |                   |

Fig. 3-51 Rectangular Pocket

## **3.13.2 Array Processing**

The system supports array processing on the same program.

Press SF1 to enter [Auto] function section → press F3 to switch to the program wizard interface → press F6 to enter array processing, as shown below.

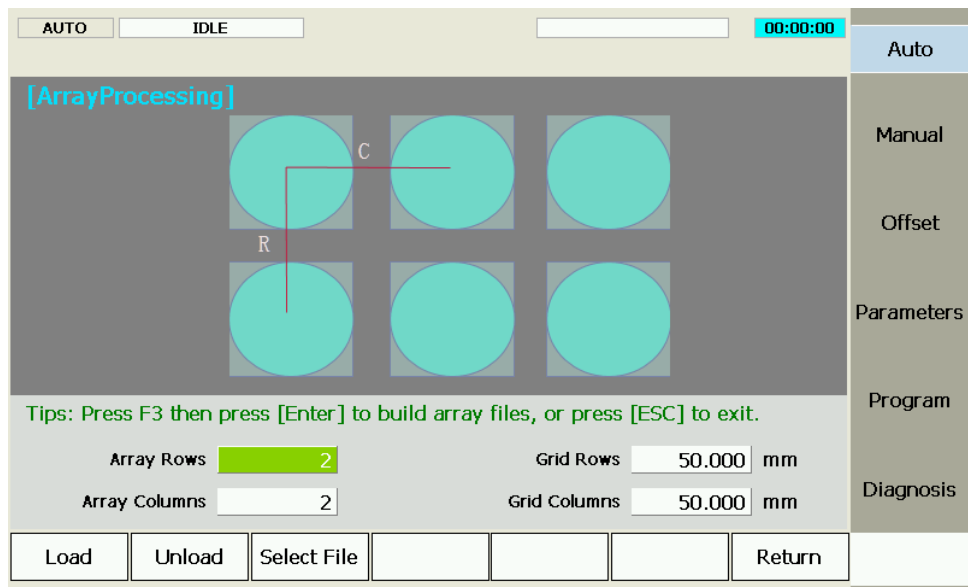

Fig. 3-52 Array Processing

First press F3 to select file to be array processed, and then set array rows, array columns, grid rows and grid columns and press Enter to generate array files.

Press F1 to load the generated array files into the system; press F2 to unload the current file; press F7 to return to the previous interface.

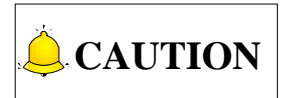

The array processing does not support such command as G65 and G92, or sub-programs in tool path. When they exist in tool path, the system wiil prompt to delete manually or automatically.

## **3.13.3 Program File**

Press SF5 to enter [Program] function section, as shown in [Fig. 3-53.](#page-76-0)

| <b>AUTO</b>                                                                                        | <b>IDLE</b> |                       |           |                                                                                             |                                                                                         | 00:00:00                                                           | Auto              |
|----------------------------------------------------------------------------------------------------|-------------|-----------------------|-----------|---------------------------------------------------------------------------------------------|-----------------------------------------------------------------------------------------|--------------------------------------------------------------------|-------------------|
| <b>File Name</b><br>ÒCHN<br><b>Config</b><br><b>O</b> ENG<br><b>C</b> Font                         |             |                       |           | Tips:SHIFT+BESPC to refresh List $\left  \mathbf{File} \right $ Size(K)   Indification Time | 2014-3-14 17:30<br>2015-5-22 9:58<br>2015-10-22 13:28 USB<br>2015-10-23 10:0            | USB.<br>$\overline{\phantom{a}}$<br><b>USB</b><br><b>USB</b>       | Manual            |
| NewNK200<br>G92.NC<br><b>NG921.NC</b>                                                              |             |                       | 1         |                                                                                             | 2015-10-22 11:18 USB<br>2015-10-23 10:9<br>2015-10-23 10:9                              | USB<br><b>USB</b>                                                  | Offset            |
| <b>NG922.NC</b><br><b>G992.nc</b><br>og.txt<br><b>NRZM.nc</b><br>T1NC                              |             |                       | 29<br>1   |                                                                                             | 2015-10-23 10:9<br>2015-10-19 9:6<br>2051-6-27 21:7<br>2015-10-15 3:8<br>2015-8-12 8:52 | <b>USB</b><br><b>USB</b><br><b>USB</b><br><b>USB</b><br><b>USB</b> | <b>Parameters</b> |
| <b>N</b> T3.NC<br><b>N</b> TNXF.nc                                                                 |             |                       |           |                                                                                             | 2015-8-12 8:53<br>2022-5-2 18:16                                                        | <b>USB</b><br><b>USB</b>                                           | Program           |
| Sxyza四轴联动.NC<br>$\mathbf{B}$ # $\mathbf{H}$ pc<br>USB File Path:<br><b>USB Disk Space:</b><br>Load | Unload      | 7511M/7615M<br>Delete | ł<br>Edit | 10690<br>Progress:<br>Copy<br>to Local                                                      | 2014-1-10 17:53<br>2015 7-27 0.50<br>New                                                | <b>USB</b><br>LICR.<br>Change<br>to Local                          | Diagnosis         |

Fig. 3-53 Program File Interface (Before loading a program)

<span id="page-76-0"></span>On the upper part of this screen, processing files in the system are displayed with their size and modification time; on the lower part, currently loaded file is displayed with its size, total line and file loading progress. After a processing file is loaded, the screen is as shown in [Fig. 3-54.](#page-76-1)

| <b>AUTO</b>                           | <b>IDLE</b>                                  |       |                          | <b>G92.NC</b>        | 00:00:00 | Auto             |
|---------------------------------------|----------------------------------------------|-------|--------------------------|----------------------|----------|------------------|
| $\overline{10}$                       | Line No. File Content<br>G92 X10 Y10 Z10 A10 |       |                          |                      |          |                  |
| $\mathbf{1}$                          | G01 X100                                     |       |                          |                      |          | Manual           |
| $\overline{c}$<br>3<br>X <sub>0</sub> | Y100                                         |       |                          |                      |          |                  |
| $\overline{4}$<br>Y <sub>0</sub>      |                                              |       |                          |                      |          |                  |
| 5                                     | M30                                          |       |                          |                      |          | Offset           |
|                                       |                                              |       |                          |                      |          | Parameters       |
|                                       | File Path: \硬盘\G92.NC                        |       |                          |                      |          | Program          |
|                                       | Size: 1k                                     |       | Range X: -10.000, 90.000 |                      |          |                  |
|                                       | Modify Time: 2015-10-23 10:9:20              |       |                          | $Y: -10.000, 90.000$ |          |                  |
| Cur Line:                             |                                              |       |                          | Z: 0.000, 0.000      |          | <b>Diagnosis</b> |
|                                       | Cost Time: 00:00:12                          |       | Progress:                |                      |          |                  |
|                                       |                                              | Pause | Unload                   |                      |          |                  |

<span id="page-76-1"></span>Fig. 3-54 Program File Interface (After loading a program)

### **Load**

The shortcut key is F1, only valid under [Program] function section.

After the processing file is selected (press "↑" or "↓" key to move cursor to the target file), pressing shortcut key F1 will make the system load the file automatically, [File Loading…] displaying the loading progress. At the same time, the system will check the file being loaded automatically; if there is an error in the file, an error prompt will be displayed in the information prompt bar to prompt the concrete error position. After loading finishes, other operations are available.

If parameter N1101 "Select tool for ENG" is set as "True", when an ENG file to be loaded has multi- tool, a dialog will pop up when it is being loaded, as shown in [Fig. 3-55.](#page-77-0)

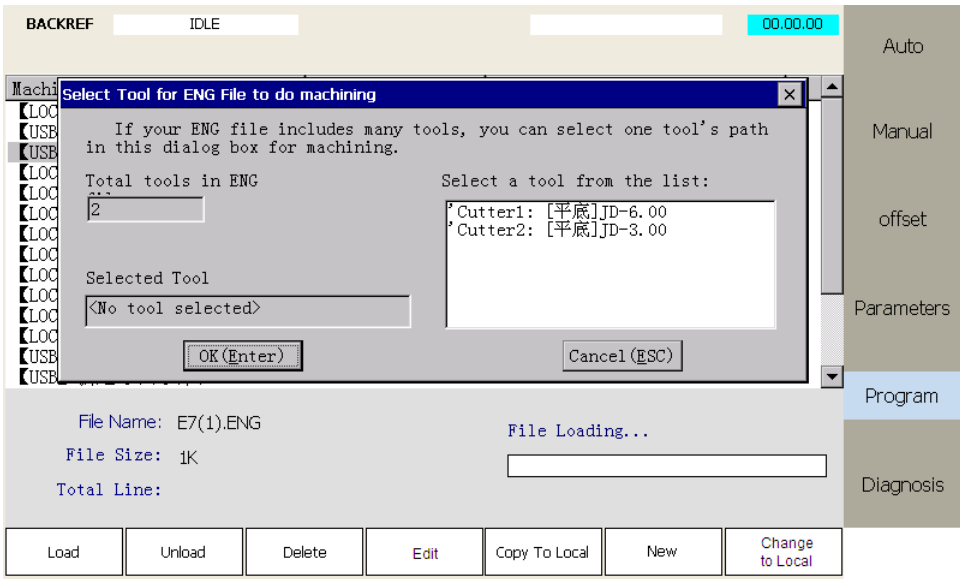

Fig. 3-55 File lLoading Interface

<span id="page-77-0"></span>Users can select a tool according to their own needs. Press "Up" and "Down" keys to select a tool, and then press [OK] key to load the file. In case of tool change prompt after processing, end the program first, and then reload the processing file and select the appropriate tool.

### **Unload**

The shortcut key is F2, only valid under [Program] function section. This function is only available for the loaded file.

After a file is loaded, the interface will be shown as [Fig. 3-54.](#page-76-1) At this time, pressing F2 will unload the file currently loaded automatically. Note that "Unload" button in [Fig. 3-53](#page-76-0) is invalid.

After the file is loaded, its information will be displayed. After F6 "Parse Prog Info" is pressed, the system will not drive the machine tool to do the relative mechanical and electronic actions, but only parse the file processing range and predicted processing time. With this function, users can learn the details of processing program in advance and make corresponding adjustments.

If the processing file is too large or enough information is acquired without the completion of parsing, users can press F7 to stop parsing and start machining.

### **Edit File**

The shortcut key is F4, only valid under [Program] function section.

After F4 is pressed, users can edit the current file on the integrated system.

#### **Delete**

The shortcut key is F3, only valid under [Program] function section.

Select the file to be deleted, and then press F3 to eject a prompt box, as shown in Fig. [3-56.](#page-78-0)

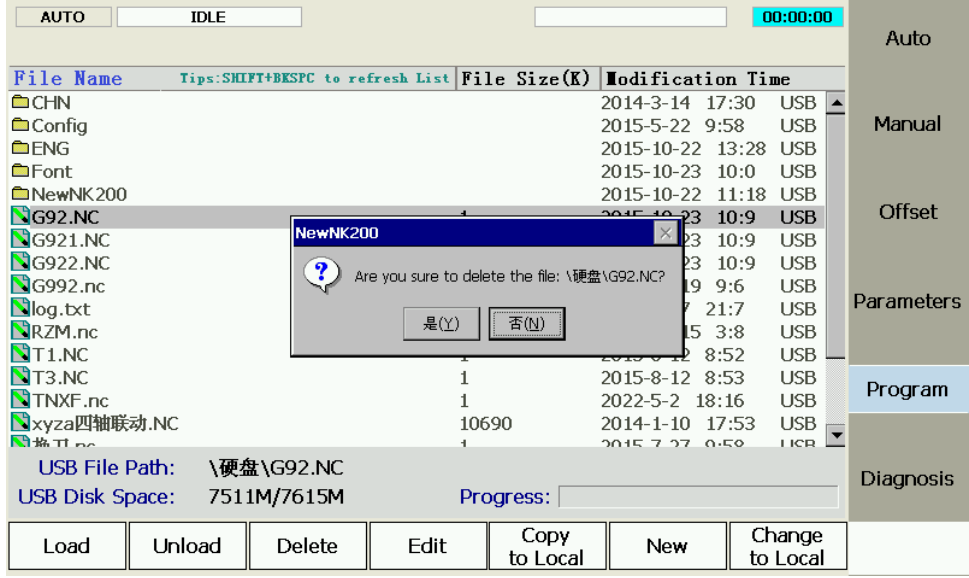

Fig. 3-56 Information Prompt Dialog

<span id="page-78-0"></span>Pressing the letter Y will delete this program file. (Note: the system will delete this file from the default system disk. To avoid data loss, if necessary, copy this file to a mobile disk for backup.)

#### **Copy to local**

The shortcut key is F5, only valid under [Program] function section.

Pressing F5 will copy the selected file to the mobile disk on the premise that a mobile disk is inserted.

#### **Change to local**

The shortcut key is F7.

Pressing F7 will open the program file list in the mobile disk on the premise that a mobile disk is inserted.

#### **New**

The shortcut key is F6.

After F6 is pressed, the system will create a new file for compiling a new program.

#### **Related parameters (DXF file)**

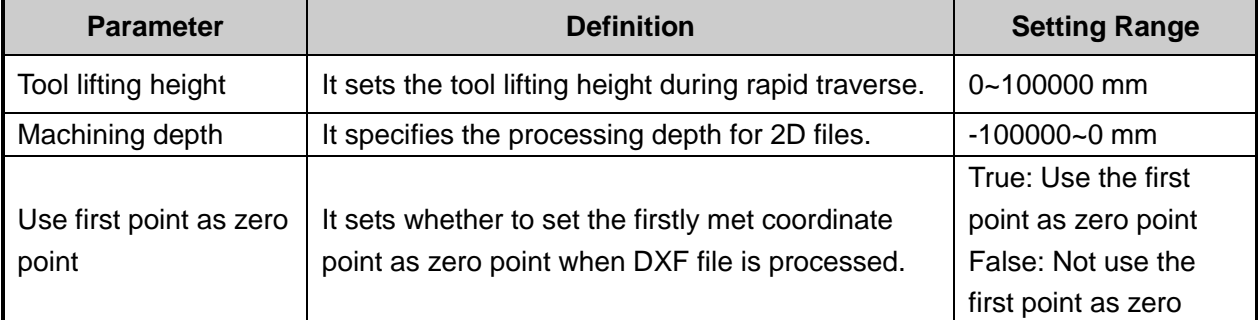

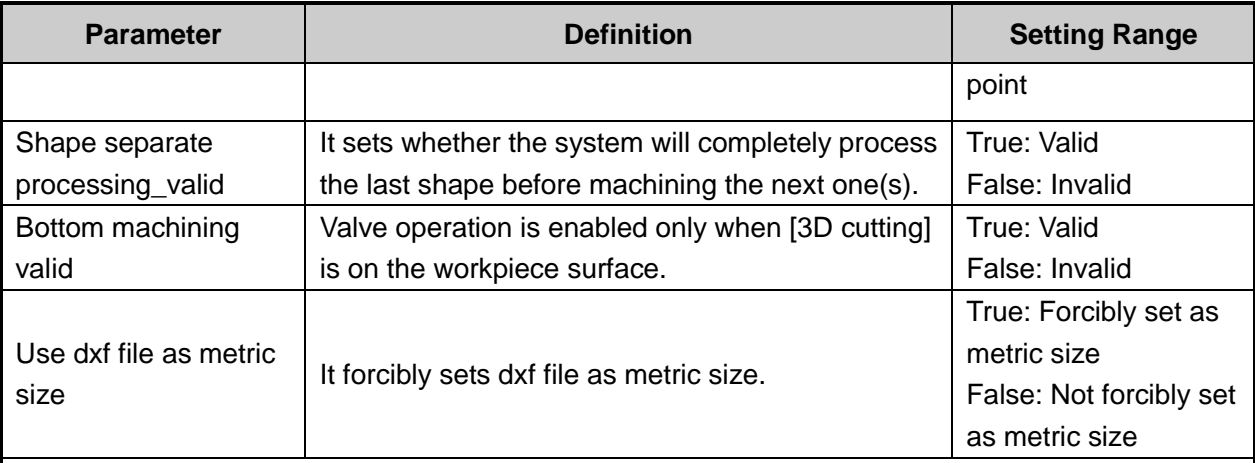

Translation parameters of DXF file are applied to translation for DXF files, including "Tool lifting height", "Machining depth", "Layer depth", "Use first point as zero point" and "Shape separate processing \_valid", etc.

When processing Dxf files, the system treats the action of tool lifting as the separate mark for the adjacent shapes. If there is no tool lifting, the system will consider only one shape is being processed. If tool lifting occurs, it indicates the processing of a complete shape is finished. For example, process several circles adjacent to each other. The depth of each circle is 10mm, and each feed depth of Z axis is 2mm. If parameter N1092 is set as true, machine tool will process the current circle 5 times, then uplift the tool, and then go to process the next circle. If it is set as false, machine tool will process the current circle once, then lift its tool, and then go to process the other circles. After all the circles are processed once, this process will be re-executed 4 times to finish processing all the shapes.

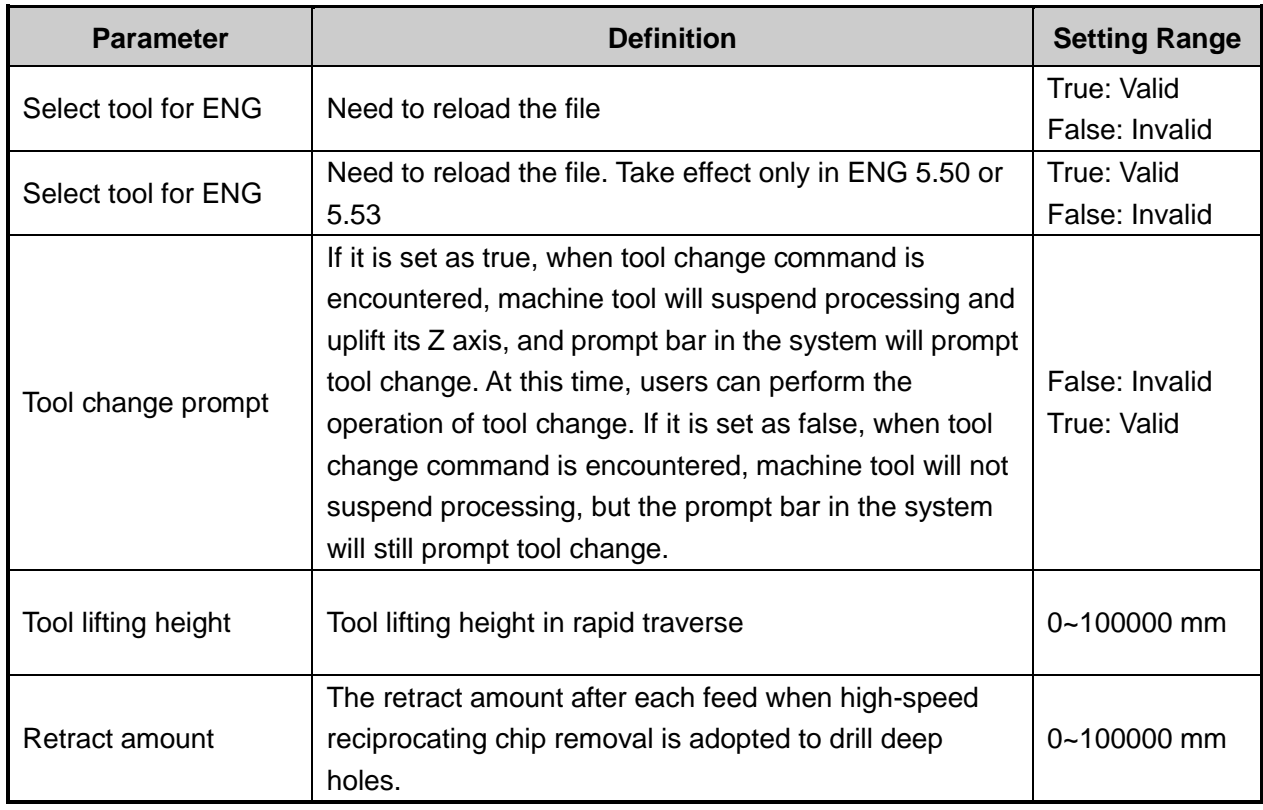

### **Related parameter (ENG File)**

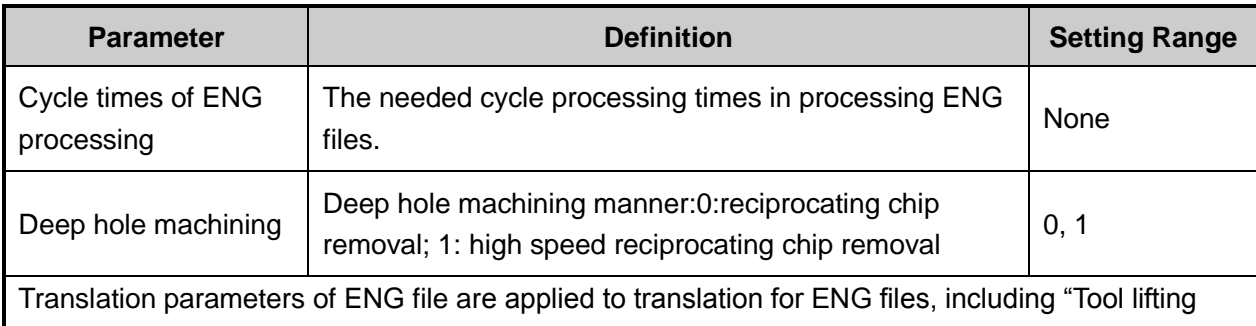

height", "Tool change prompt", etc.

### **Related parameter (PLT file)**

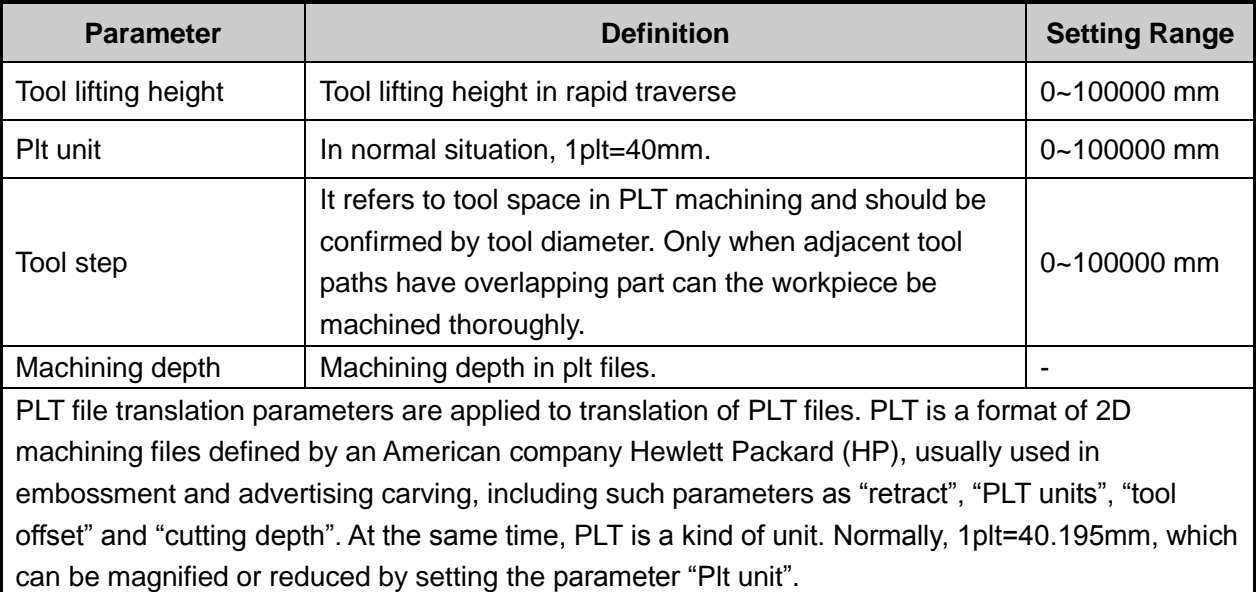

## **3.14 Handwheel Operation**

## **3.14.1 Handwheel Mode**

The system supports three operation modes: auto mode, reference point mode and manual mode, and manual mode is subdivided into jog, stepping and handwheel.

Under [Manual] function section, press F2, F3, F4, F5 to enable different operation modes. And F5 corresponds to handwheel mode.

| <b>HWHEEL</b> | <b>IDLE</b>                                               |          |                 |                   |                  | 00:00:00         | Auto              |
|---------------|-----------------------------------------------------------|----------|-----------------|-------------------|------------------|------------------|-------------------|
| Axis          | <b>WorkCoor</b>                                           |          | <b>MachCoor</b> |                   |                  | <b>WCS</b>       |                   |
|               |                                                           |          |                 |                   |                  |                  | Manual            |
| X             | 0.000                                                     |          |                 | 0.000             |                  | G54              |                   |
| Υ             | $-4.871$                                                  |          | $-4.871$        |                   |                  |                  | Offset            |
| Z             | 0.000                                                     |          |                 | 0.000             |                  |                  |                   |
| Tool No.      | 1                                                         |          |                 |                   |                  |                  | <b>Parameters</b> |
|               | Manual low speed(press Q key to select Manual high speed) |          |                 |                   |                  |                  | Program           |
|               | Manual High Speed                                         | 3500     |                 | Custom Step of XY |                  | 10.00            |                   |
| $\bullet$     | Manual Low Speed                                          | 1500     |                 | Custom Step of Z  |                  | 1.00             | <b>Diagnosis</b>  |
| Clear         | Back to O                                                 | Stepping | Jog             | Handwheel         | <b>Tool Cali</b> | Back<br>to Refer |                   |

Fig. 3-57 Handwheel Interface

Under handwheel mode, users can configure a handwheel to control the machine tool. As shown in [Fig.](#page-81-0)  [3-58,](#page-81-0) select the motion axis by rotating "Axis selection button", select handwheel override gear by rotating "Gear selection button", and control the selected axis running at the selected handwheel override gear by rotating "Handwheel control rotation disk". Handwheel override gear regulates the displacement (linear displacement or rotation angle) of moving parts of machine tool per each grid turning of handwheel.

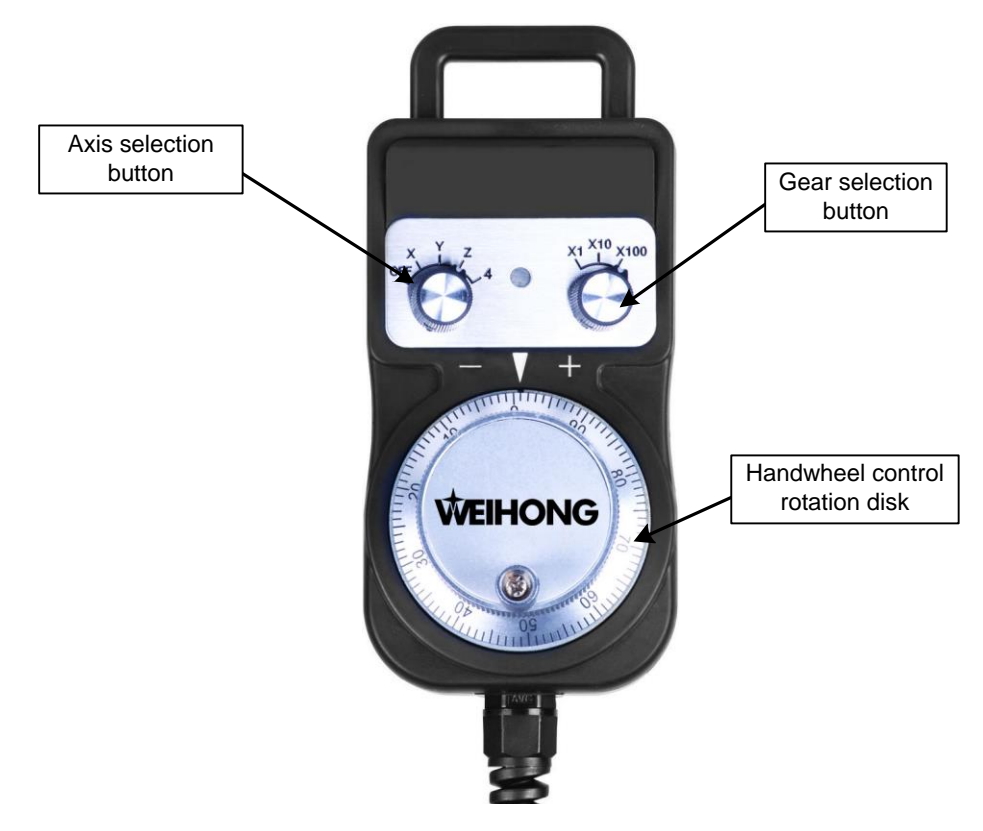

<span id="page-81-0"></span>Fig. 3-58 Handwheel

#### **Related parameters**

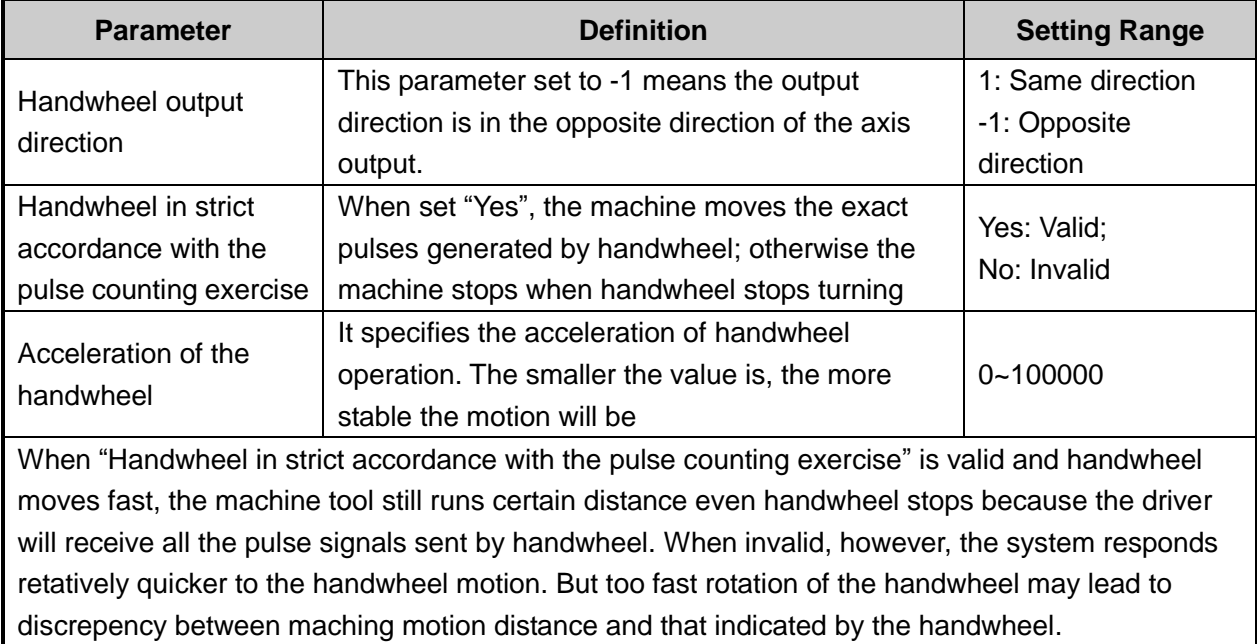

### **3.14.2 Handwheel Guide**

NK200 system supports handwheel guide. Handwheel guide refers to a way of operation that the automatic execution speed of machining program is manually controlled during auto processing so as to guard against such problem as "tool damage" and dangers caused by wrongly loaded program or inappropriate tool path. [Fig. 3-59](#page-82-0) is the software interface of handwheel guide.

Under Auto mode, press F1 [HW Guide] button to activate handwheel guide. After machining starts, the system will execute the processing program with clockwise turning of handwheel and stop processing with the stop of handwheel. Processing speed varies with the handwheel turning speed.

| <b>AUTO</b>         | IDLE      |             |                     |          |                   | 00.00.00       | Auto             |
|---------------------|-----------|-------------|---------------------|----------|-------------------|----------------|------------------|
| Axis                | WorkCoor  |             |                     | MachCoor | WorkCoorSys       |                | Manual           |
| X                   |           | 0.000       |                     | 0.000    |                   | G54            |                  |
| Y                   |           | 0.000       |                     | 0.000    |                   |                | offset           |
| Z                   |           | 0.000       |                     | 0.000    |                   |                |                  |
| Machining speed     |           | $\circ$     | Spindle speed       | $\Omega$ | Current line      |                | Parameters       |
| Feedrate override   |           | 90          | Spindle override    | 120      | <b>Total line</b> |                |                  |
| Current tool No.    |           | 1           | <b>HWheel Guide</b> | open     |                   |                | Program          |
|                     |           |             |                     |          |                   |                |                  |
| Feed speed          | 3000      |             | Dry run speed       | 3500     | Spindle speed     | 10000          | <b>Diagnosis</b> |
|                     |           |             |                     |          |                   |                |                  |
| <b>HWheel Guide</b> | Back To 0 | Run Command | Pause               | Jiggle   | Resume            | Advanced Start |                  |

<span id="page-82-0"></span>Fig. 3-59 Handwheel Guide Interface

## **3.15 System Management**

## **3.15.1 System Info**

Under [Diagnosis] function section, press F7 [System Info] to switch to system information interface, as shown in [Fig. 3-60,](#page-83-0) which displays the related information of NK200.

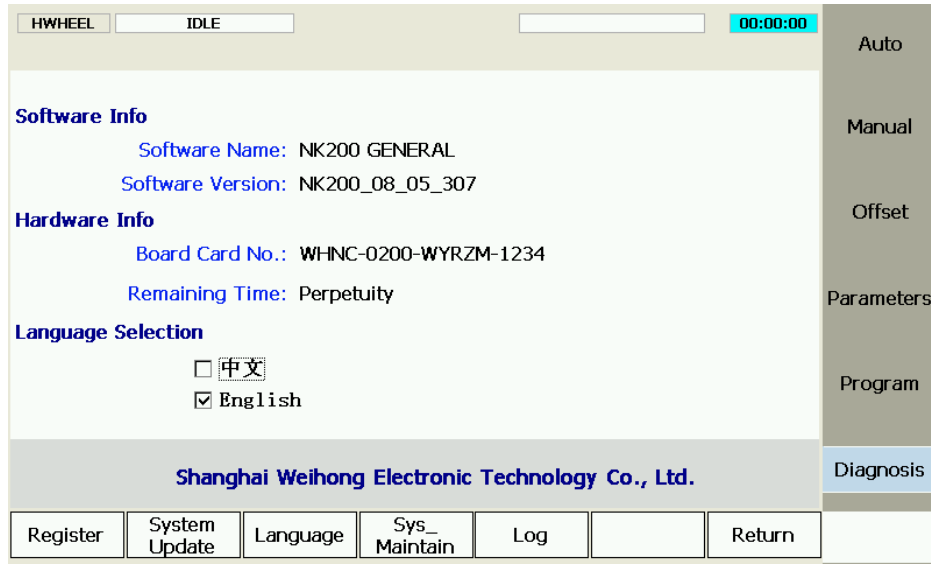

Fig. 3-60 System Information Interface

## <span id="page-83-0"></span>**3.15.2 Register**

In [System Info] screen of [System] function section, "registration code" can be used to register the system and limit the system service time. Registration code is generated by the registration code maker. Its generation steps are:

1) Double click the registration code maker "GetRegCode.exe", and then enter the password "ncstudio" (revisable) in the dialog box as shown in [Fig. 3-61.](#page-83-1) Then press "OK", input control card serial number and limited service time, and then click "Generate" to generate a new code displayed at the lower part, as shown in [Fig. 3-62.](#page-84-0) If service time is not limited, input "-1" in the "limited time" bar to generate an unlimited code. Service time is registered by days.

<span id="page-83-1"></span>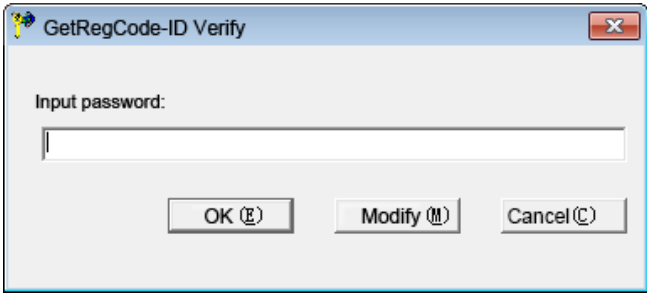

Fig. 3-61 Registration Code Maker-1

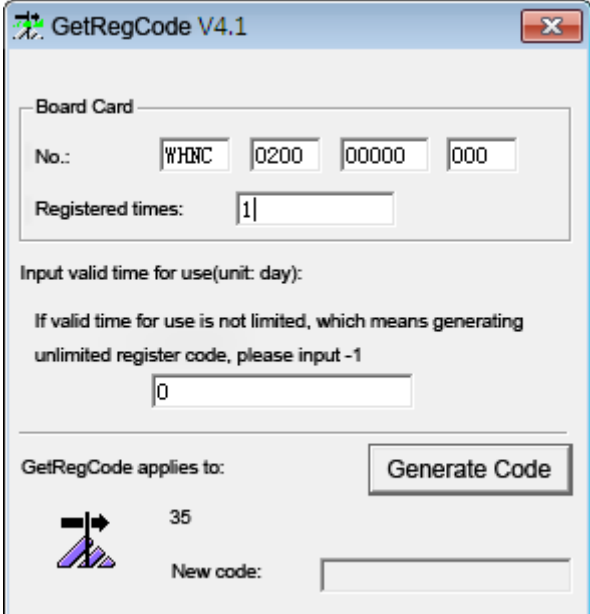

Fig. 3-62 Registration Code Maker-2

<span id="page-84-0"></span>2) Under this interface, press F1 [Register] to eject a dialog, as shown in [Fig. 3-63.](#page-84-1) Then input the registration code generated in the first step into the pop-up dialog, and then click "OK".

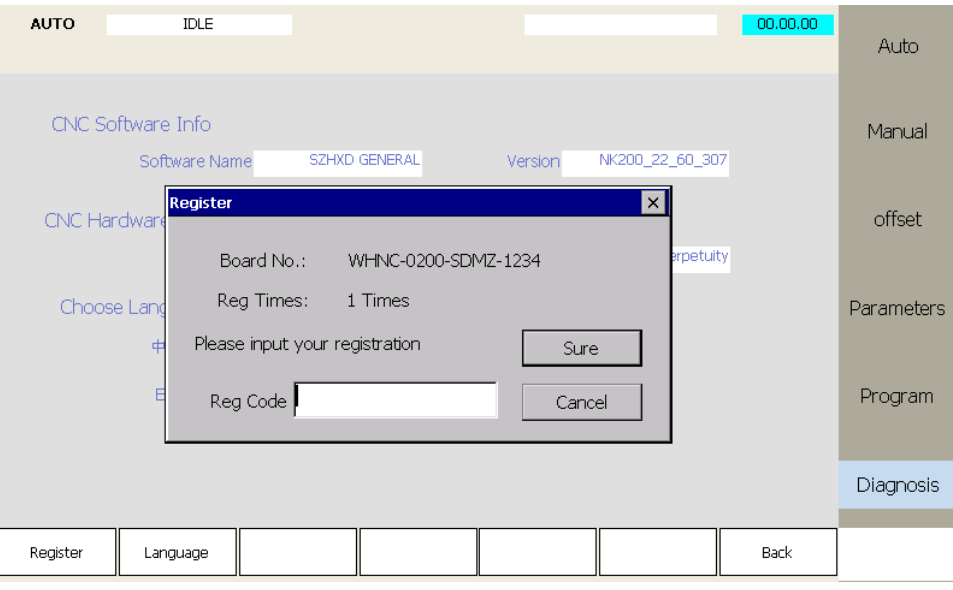

Fig. 3-63 Registration

<span id="page-84-1"></span>3) System prompts "register successfully".

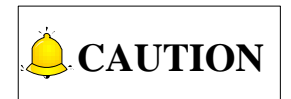

The ID of NK260 varies with the change of registration times, reflected by the last three figures of serial number. When registration times is "0", the last three figures are "000"; when "1", the last three figures are "001".

ID (registered times) must be entered.

## **3.15.3 Language**

Under the interface shown in, pressing F3 can switch languages. At present, NK200 supports Chinese and English and the selected language is the current system language. After F3 is pressed, a dialog box pops up to ask whether to switch to another language. Select Yes to confirm and reboot the system, the language changed successfully.

## <span id="page-85-0"></span>**3.15.4 System Update**

Under system info screen, press F2 to update system. A prompt box ejects first to ask whether to update system with system software, shown as below.

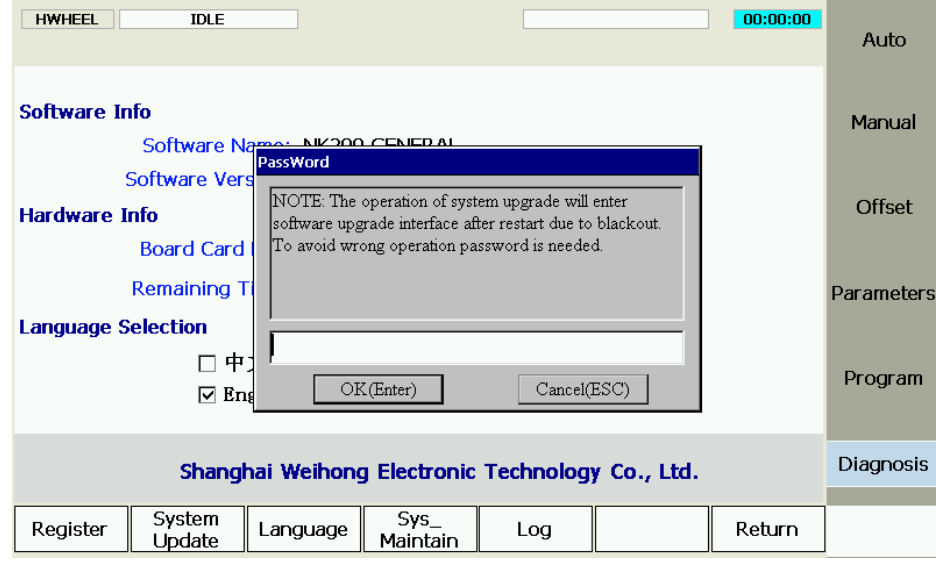

Fig. 3-64 System Update

## **3.15.5 Configuration Option**

NK200 supports "Standard configuration" and "Turntable configuration", which can be switched by setting the parameter "Enable Y revolving axis". When it is set as "True", "Turntable configuration" is employed (for the setting of pulse equivalent at this time, refer to section [3.3.2\)](#page-33-0); when "False", "Standard configuration" is employed.

### **Related Parameters**

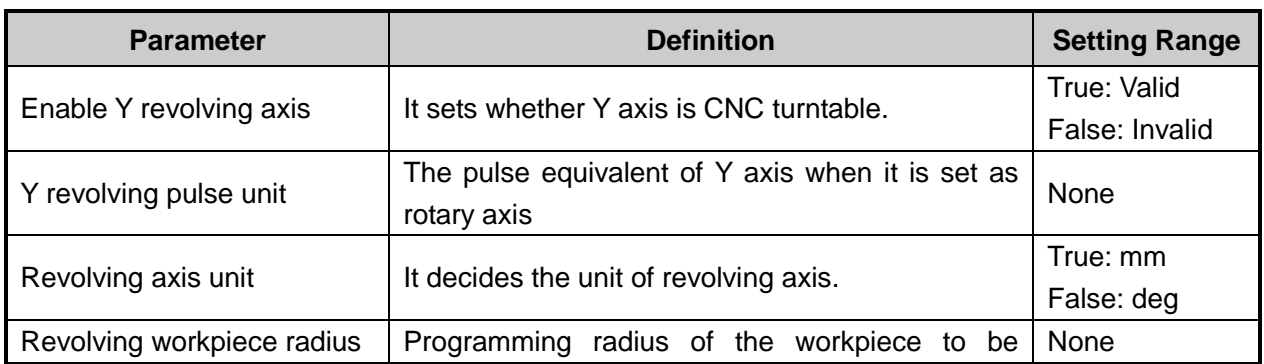

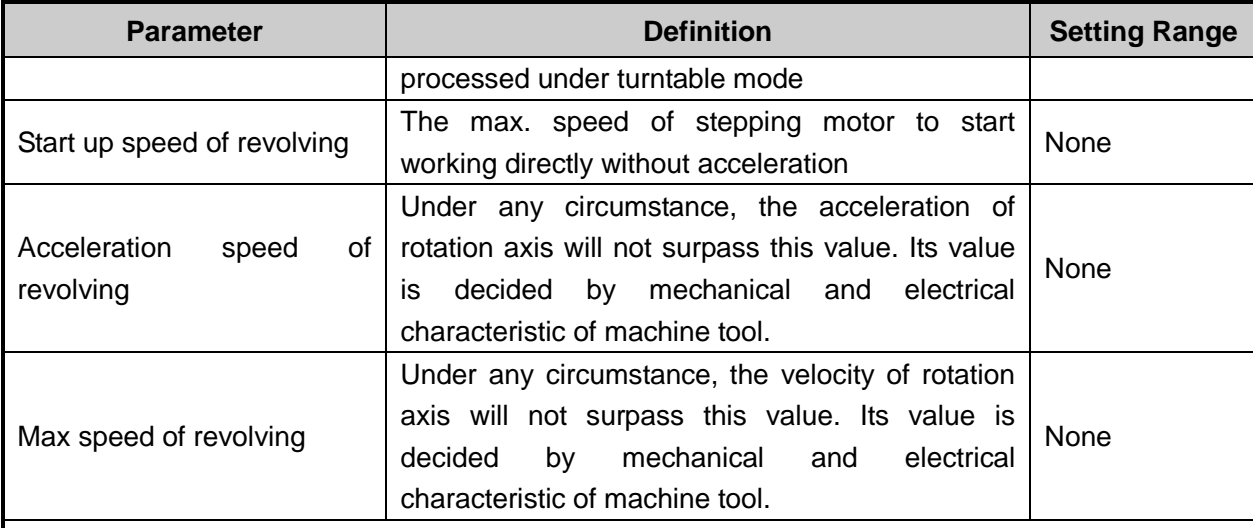

Under turntable mode, Y axis acts as rotary axis. The parameter "Revolving axis radius" refers to the radius of the workpiece to be processed, related with the programming diameter in the processing file. If the value of this parameter is set incorrectly, the actual machining dimension will be affected.

Parameters "Acceleration speed of revolving" and "Max speed of revolving" set the acceleration and max. speed of rotary axis, related with mechanical characteristic of machine tool.

The parameter "Revolving axis unit" decides the unit for rotary axis, related with the unit in the file programming. If "deg" is used in the programming, this parameter should be set as "False"; if "mm" is used in the programming, this parameter should be set as "True".

## **3.16 Auxiliary Function**

## **3.16.1 Jiggle**

Coordinate axes can be jiggled during processing with the help of "Jiggle" function. Only valid in auto machining or pause state, this function is used to realize the fine tuning without stopping the machining. Under [Auto] function section, pressing F5 will eject a dialog, as shown below.

# FIHONG

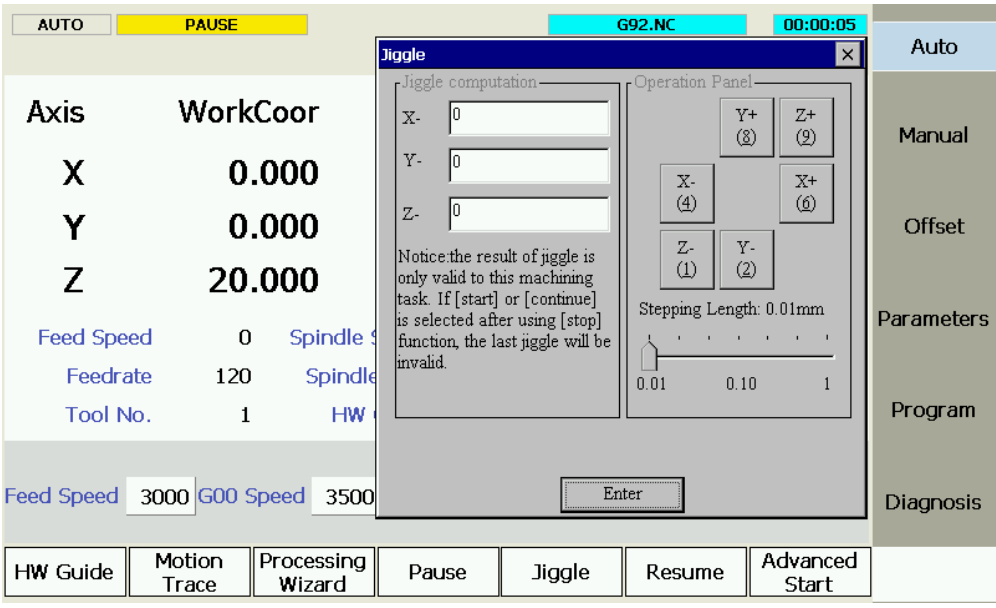

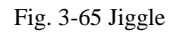

Take positive direction of X axis as an example. When "X+" button (or number 6) is pressed, X axis will move a step along its positive direction. If "X+" is pressed continuously, X axis will keep moving toward its positive direction until this button is released.

The value of step can be adjusted by the slider in the jiggle dialog.

Note that jiggle operation is only valid for current processing task. If stop function is used, jiggle result will be invalid after processing restarts.

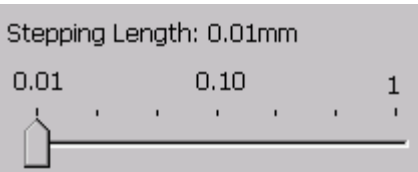

## **3.16.2 Breakpoint Resume**

Press F6 [Resume] in [Auto] function section to select this function, and then the system will continue processing from the last stop line number.

If power failure or emergency stop occurs during processing, and users are sure about the accuracy of the workpiece coordinates, they can select this function to make the machine tool rapidly move to the breakpoint for continuing processing, which can save them processing time.

## **3.16.3 Advanced Start**

It is also called selected machining. Under [Auto] function section, press F7 to select this function to realize block skip.

After F7 is pressed, a dialog will pop up, as shown in [Fig. 3-66.](#page-88-0)

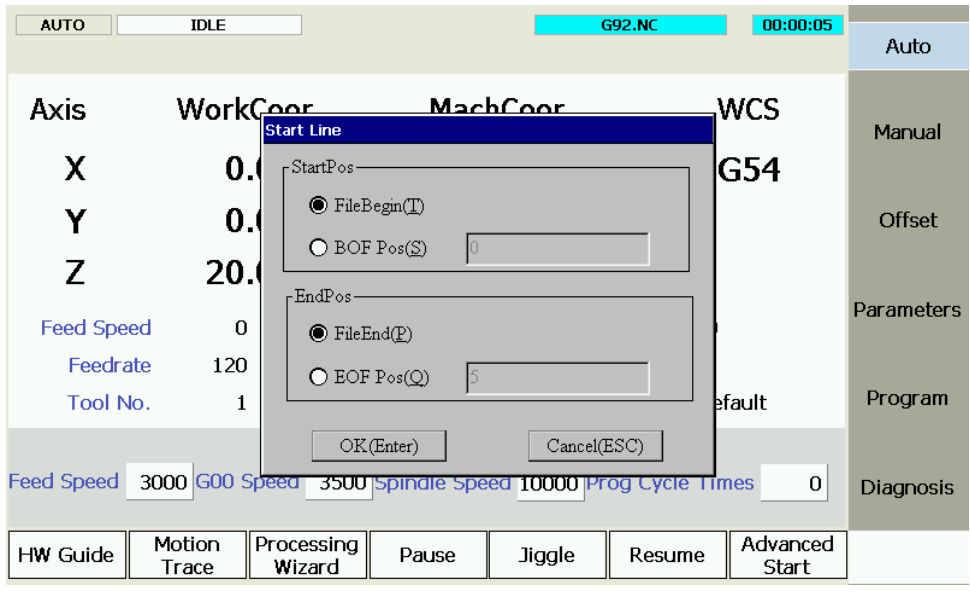

Fig. 3-66 Advanced Start

<span id="page-88-0"></span>In this dialog, users can set the initial point and end position of machining according to their actual needs.

Note that homing all axes before processing is required. Or a dialog will pop up as a reminder.

### **3.16.4 Parameter Backup**

The system supports parameter backup function and users can execute one-click restore, import and export functions on the parameters that has been backed-up.

Press SF4 to enter parameter interface and under this screen pressF4 to enter parameter backup interface, as shown in [Fig. 3-67.](#page-88-1)

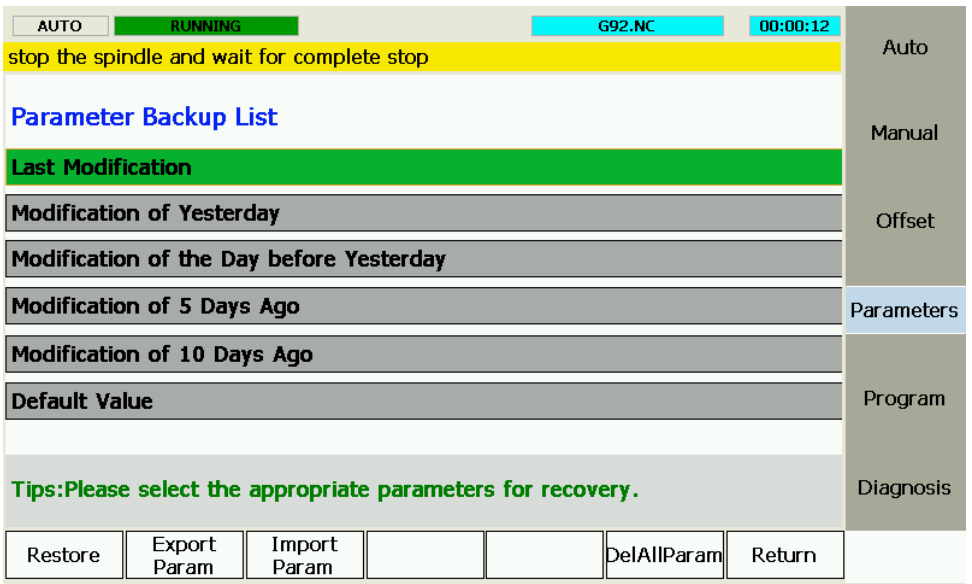

Fig. 3-67 Parameter Backup Interface

<span id="page-88-1"></span>Parameter back up list displays the parameters that have been backed up in different times, and clicking "↑" and "↓" direction keys can select the parameters to be restored.

Press F1 to restore the parameters; press F2 and F3 to export/import parameters to/from the external equipment including USB; press F6 to delete the backed-up parameters while press F7 to return to the previous operation interface.

## **3.16.5 User Instruction**

Under Auto function section, press F3 to enter program wizard interface and then click F5 to switch to the code input screen, as shown below.

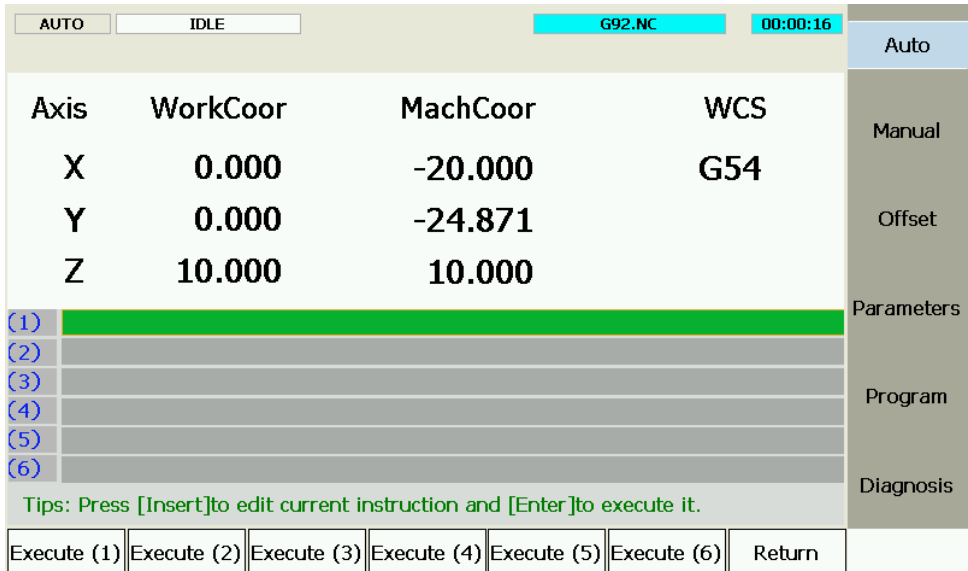

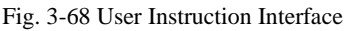

Users can input G code under the prompt to test the correctness of system functions and parameters.

Click "Insert" to open edit dialog box and input code. After that, press Enter to execute current command. The manipulation buttons F1~F6 at the bottom also provide a quick way for command execution.

## **3.16.6 Coordinate Backup**

Under parameter function section, press F5 to enter coordinate backup interface, as shown below:

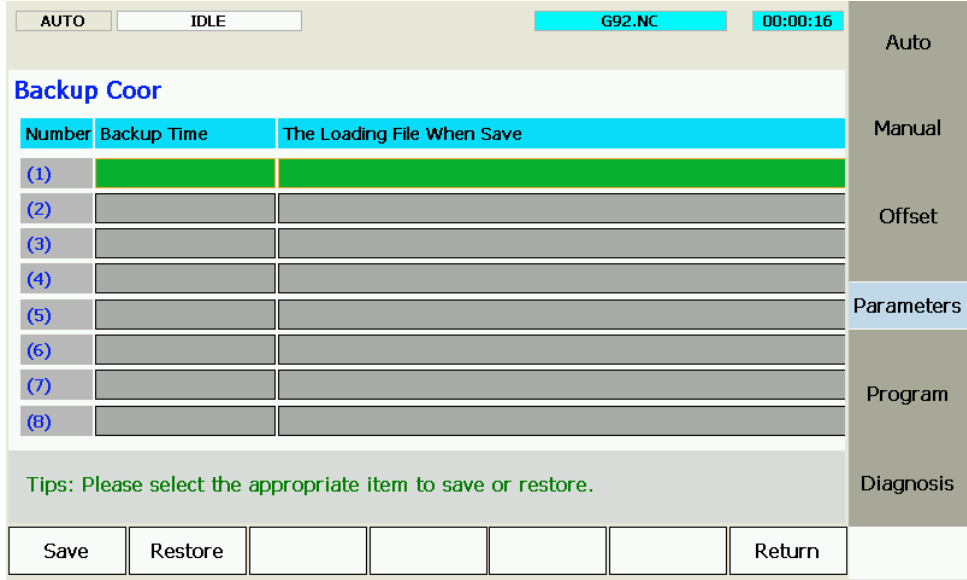

Fig. 3-69 Backup Coordinate Screen

In this screen, press F1 to save current workpiece offset into the system. After machining files loaded into the system, you can press "1" and "1" to select the desired workpiece offset, and then press F2 to load the selected offset into the current workpiece coordinate system. See below:

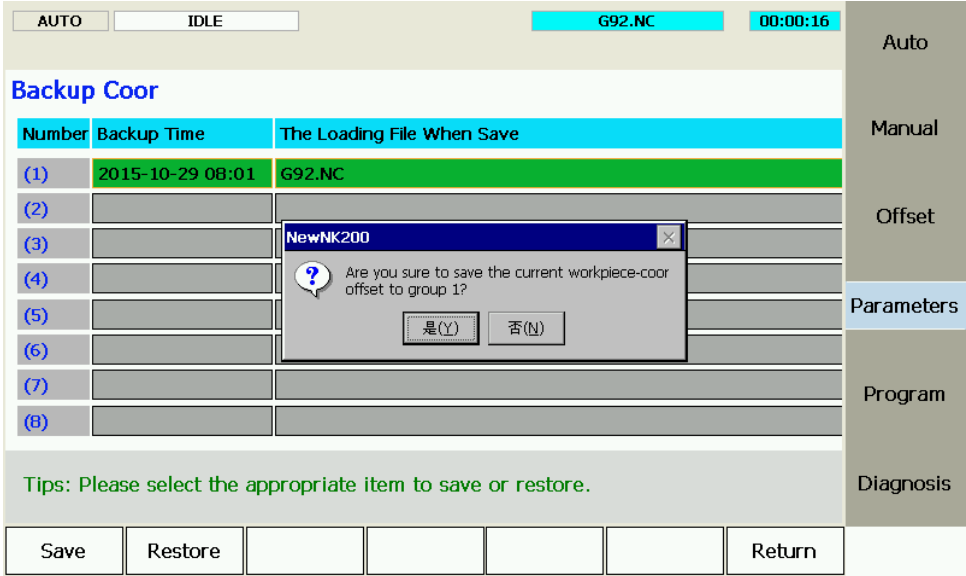

Fig. 3-70 Coordinate Restore Screen

If Z-axis offset coordinate needs to be modified, select "Yes". Otherwise, the system only restores the offset coordinates of other axes.

## **3.17 Tool Magazine**

## **3.17.1 Automatic Tool Change of Linear Tool Magazine**

Linear tool magazine stores tools in the form of array. Taking the magazine equipped with 12 tools for example, you can select a 1-line 12-row tool magazine, or a 2-line 6-row tool magazine. To realize auto tool change, our programming is done according to the related information provided by you in advance (realized in public.dat). The system offers multi-tool coordinate positions, which will not be listed here.

See for the process of auto tool change for linear tool magazine (taking multi-workpiece and a tool magazine parallel to X axis as an example).

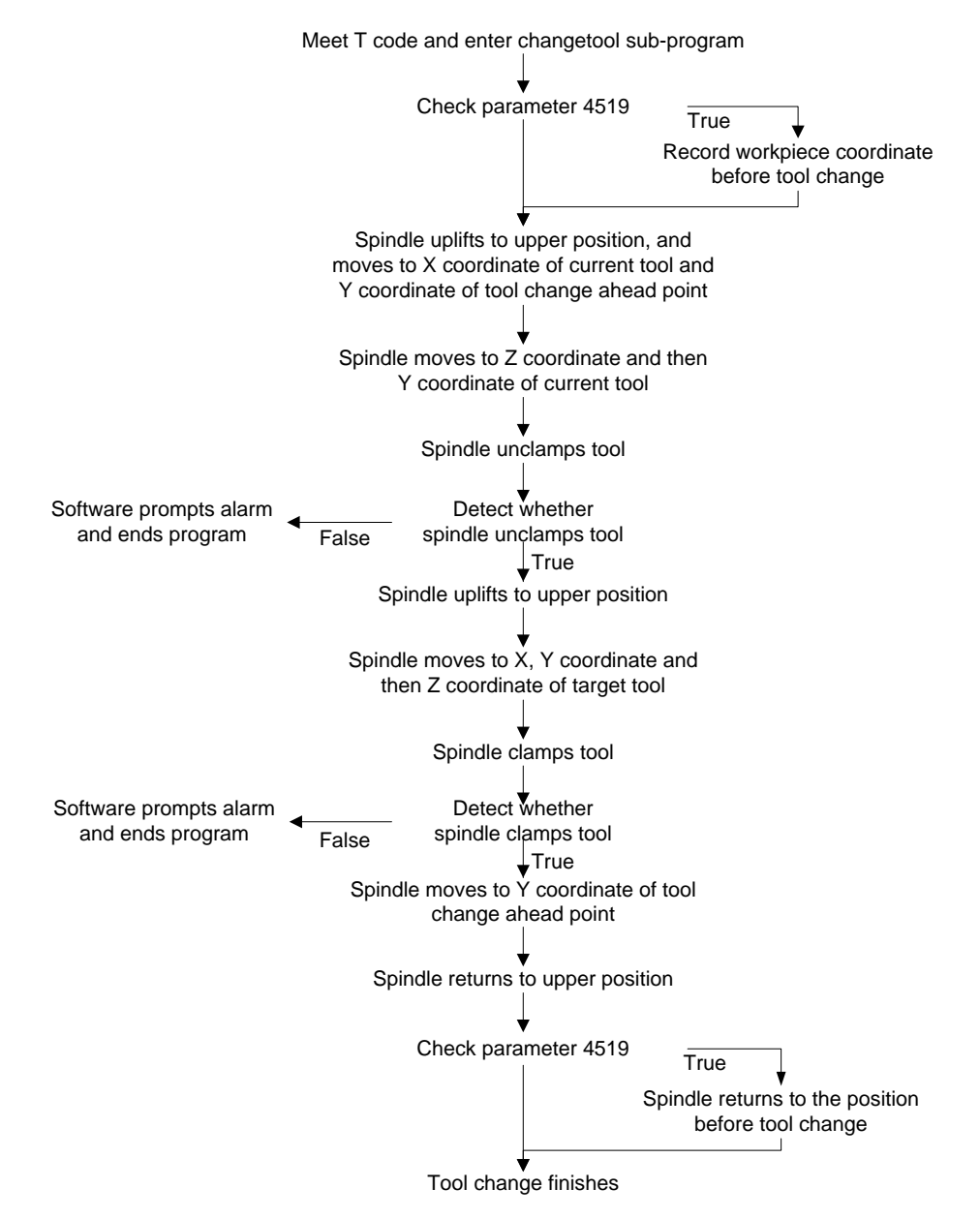

Fig. 3-71 Process of Auto Tool Change for Linear Tool Magazine

## **3.17.2 Automatic Tool Change of Circular Tool Magazine**

When machine tool is with function of circular tool magazine and automatic tool change is needed during file machining, the process of automatic tool change is as follows:

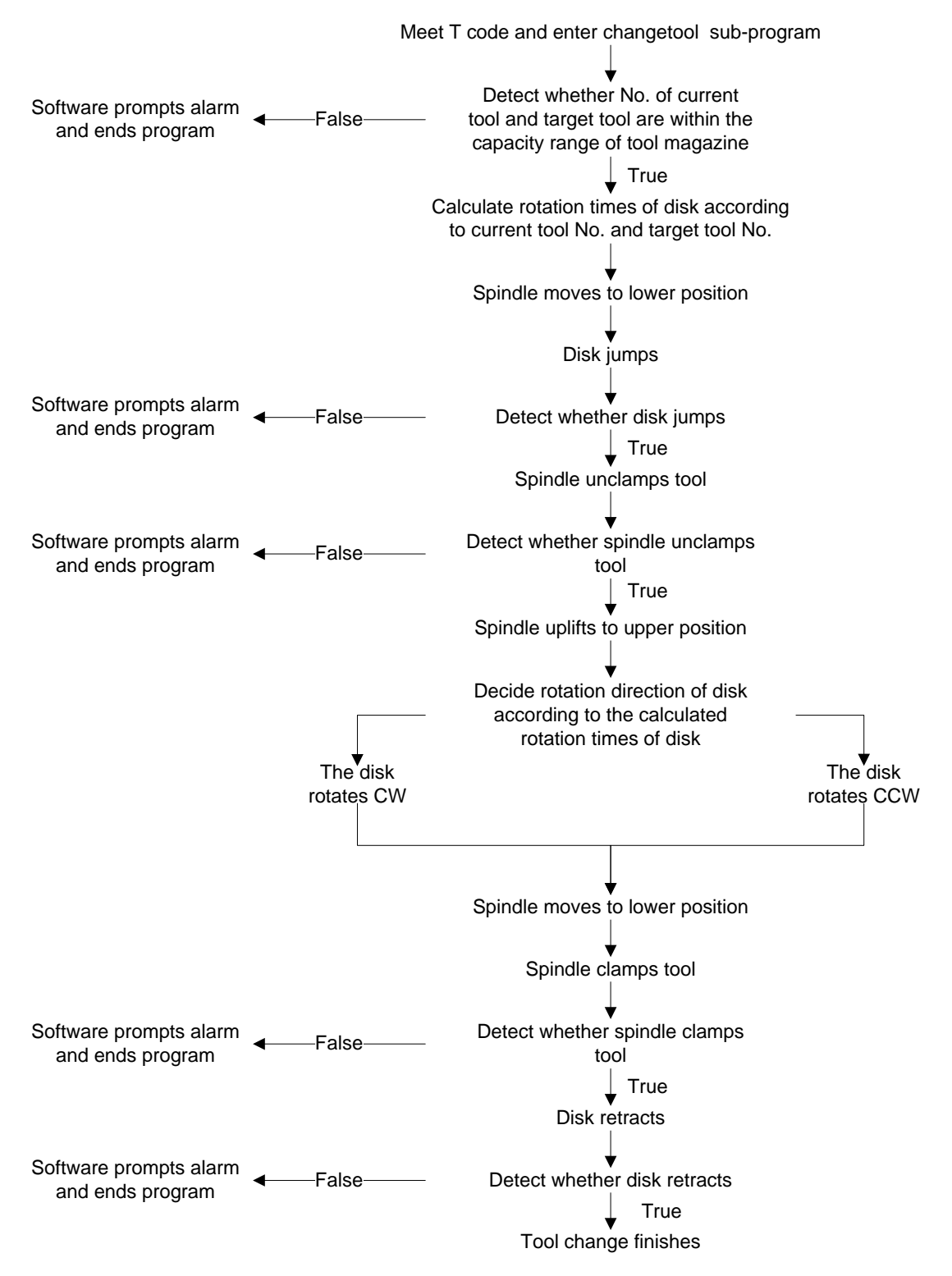

Fig. 3-72 Process of Auto Tool Change for Circular Tool Magazine

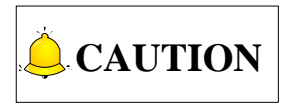

Since mechanical configuration of tool magazine varies, the process mentioned above is just applied to the general situation. In case of any difference, please turn to manufacturer to make corresponding adjustment based on actual situation.

## **3.17.3 Tool Change Parameters**

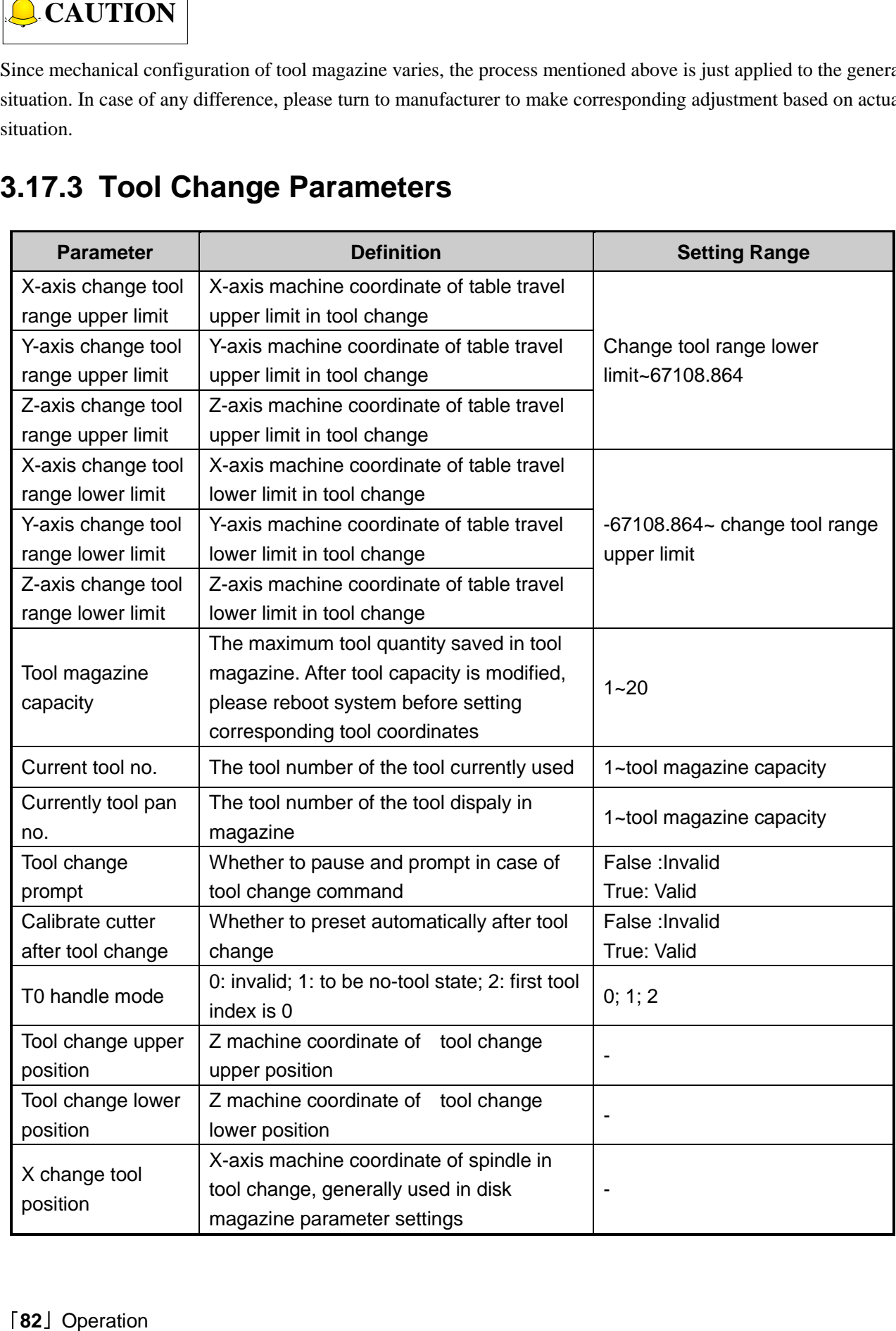

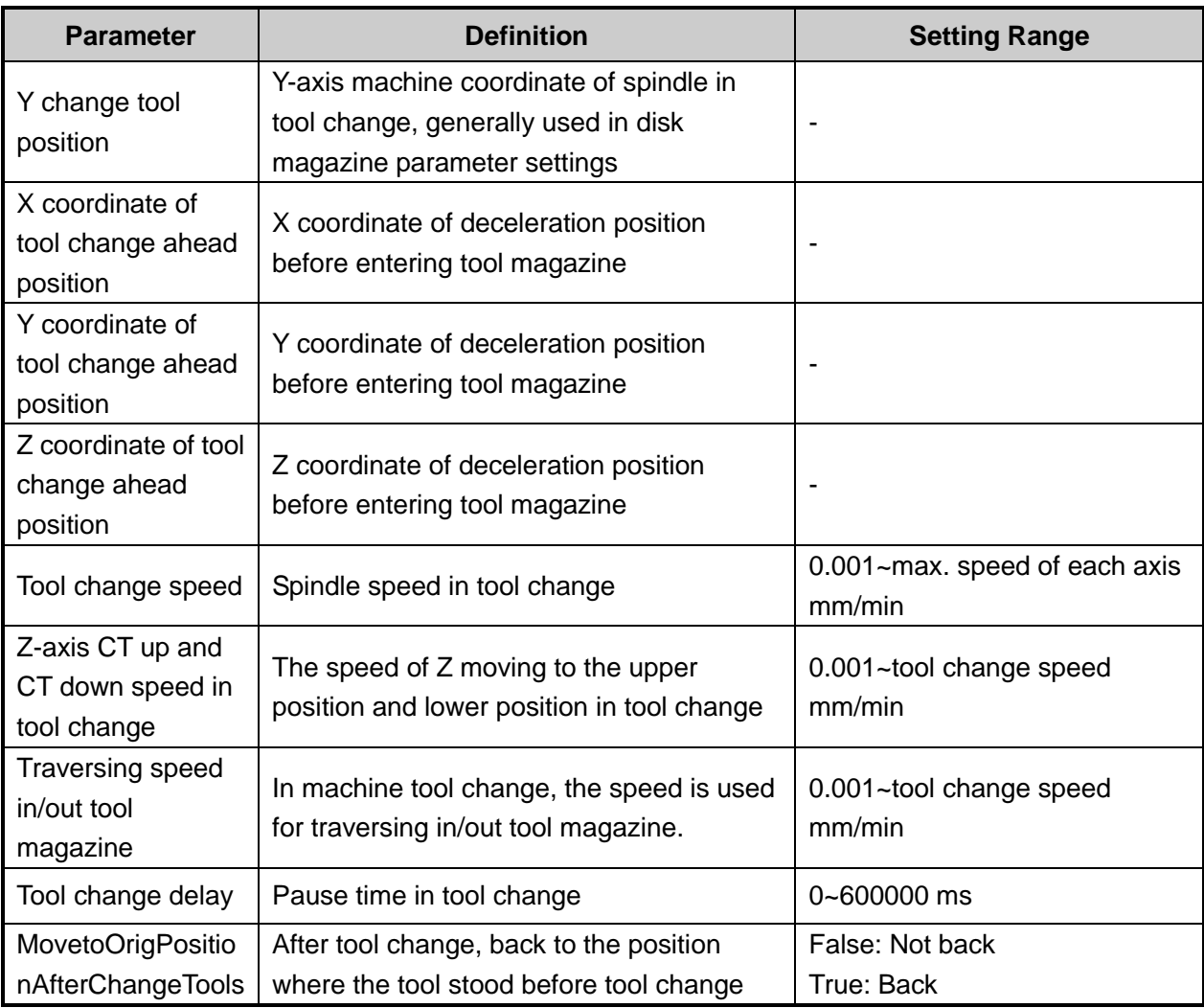

# **4 Maintenance**

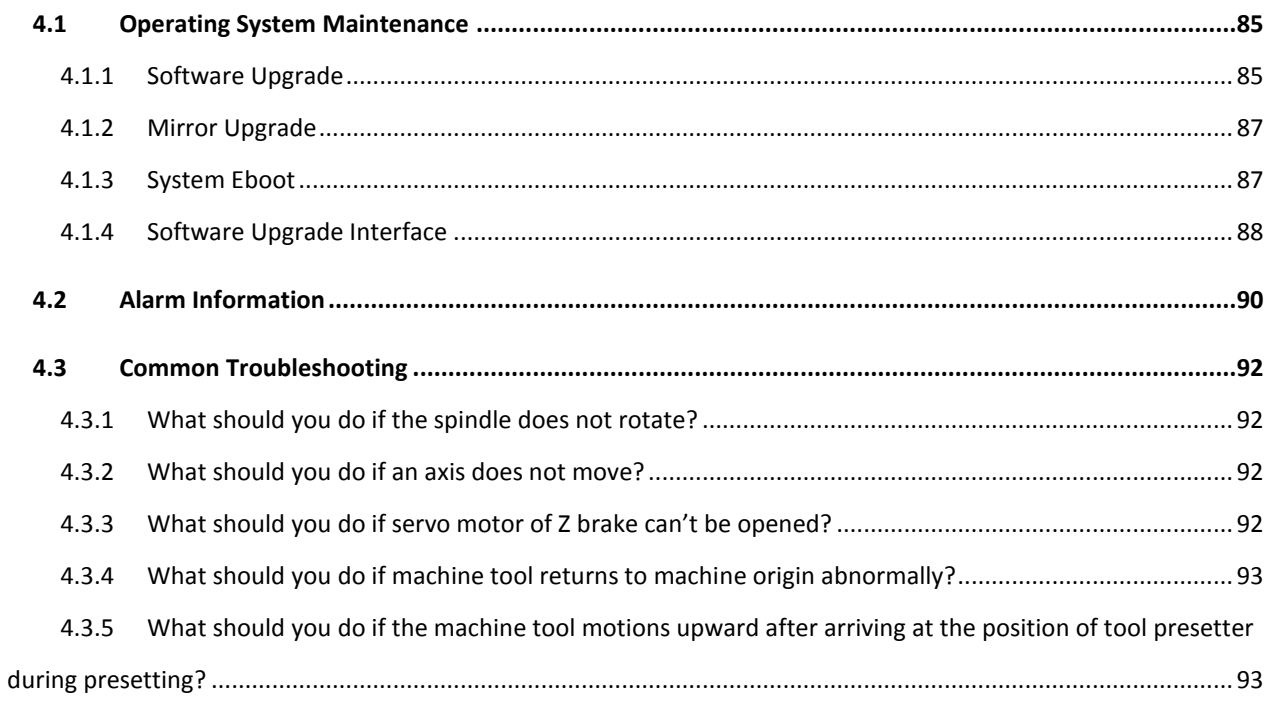

## **4.1 Operating System Maintenance**

Before a NK200 integrated system is delivered, the system has already been well installed and can be used directly. In case of failure, you can restore it to leave factory state by system recovery. And system upgrade will update the software.

If the system is damaged and cannot be started, it is time to update the mirror image. However, if the system can still be started, updating or re-installing the software is required.

## **4.1.1 Software Upgrade**

The system update steps are as below:.

- 1) Insert the USB flash disk with *.weihong* the system update file into NK200.
- 2) Power on and start NK200, while pressing key G several times to enter the system update interface. See [Fig. 4-1,](#page-96-0) USB being recognized.

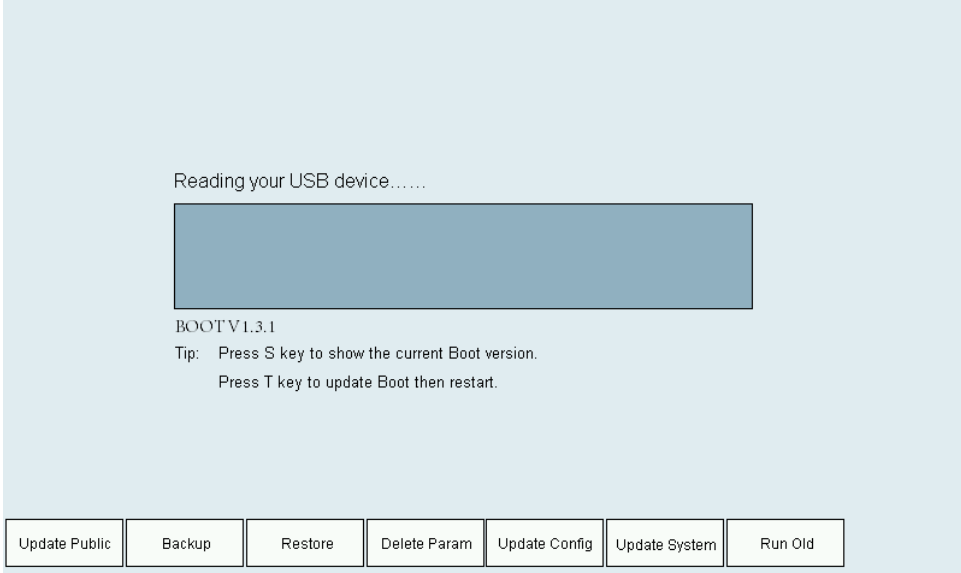

Fig. 4-1 System Update Interface

<span id="page-96-0"></span>3) After the USB is recognized, press F6 to eject software update dialog box. And then press "1" and "<sup>1</sup>" keys to select the needed software.

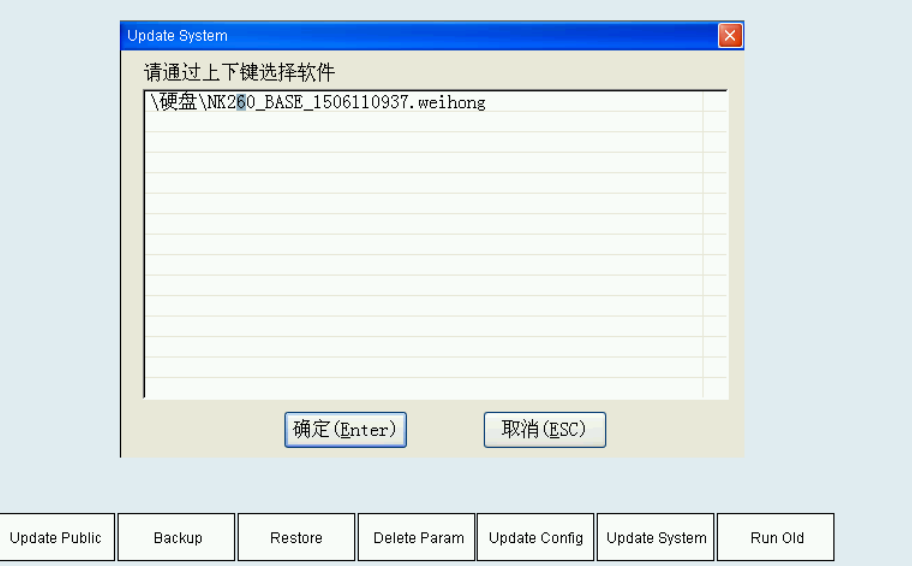

Fig. 4-2 Update System List

4) Press "Enter" after selection and start software update. The updating process is shown as below.

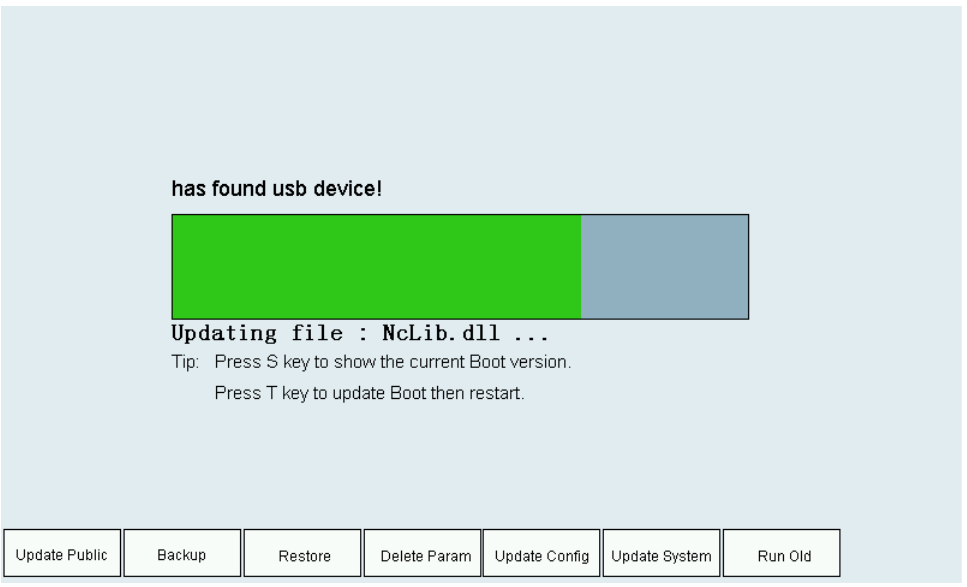

Fig. 4-3 System Update Procedure

5) The new software interface will be switched to automatically after system update completed.

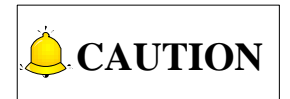

The following gives the method to enter software update interface after USB with *.weihong* file is inserted into NK200 on the condition that the previous software can be normally opened.

Under Diagnose function section, press F7 to enter system info interface and then click F2 to enter software update interface. For more details, see [3.15.4.](#page-85-0)

## **4.1.2 Mirror Upgrade**

When the system is damaged and can not be booted, mirror update is required. The steps are as follows:

- 1) Insert the USB flash disk with the system mirror image file *NK200\_NK\_RX.X.X.nb0* and*.weihong* format software into NK200.
- 2) After power-on and system start-up, keep pressing M until the system enters Eboot interface. For the introduction to Eboot interface, see
- 3) Press T to start mirror update. The whole process lasts about 3 minutes.
- 4) After the mirror update is completed, reboot the system. It will enter the software update interface automatically.
- 5) In this screen, press F6 to start software upgrade. Repeat the steps of software update.
- 6) Software installed, the whole process ends.

# **CAUTION**

- 1) Mirror update and software upgrade should be done simultaneously. Except mirror image file *NK200\_NK\_RX.X.X.nb0, NK200\_\*\*\*\*\*\*.weihong* format file also should be saved in the USB root directory or in the NK200 file folder.
- 2) In software update and installation, the software saved in the USB root directory or in the NK200 file folder must be in the format of *NK200\_\*\*\*\*\*\*.weihong,* or the system can't recognize it.

The precondition of the two points above: mirror image version should be above R4.0.3 (Boot version V1.1.6). if mirror image version is under V3.9(Boot version V1.0), instead of *NK200\_\*\*\*\*\*\*.weihong* format file, *nk.nb0* mirror image file and five file folders including "CHN", "Config", "ENG", "Font", and "NewNK200" should be saved in the USB root directory.

## **4.1.3 System Eboot**

Power on NK200 while pressing M key several times until entering system Eboot interface as shown in [Fig. 4-4,](#page-99-0) which includes 8 kinds of update.

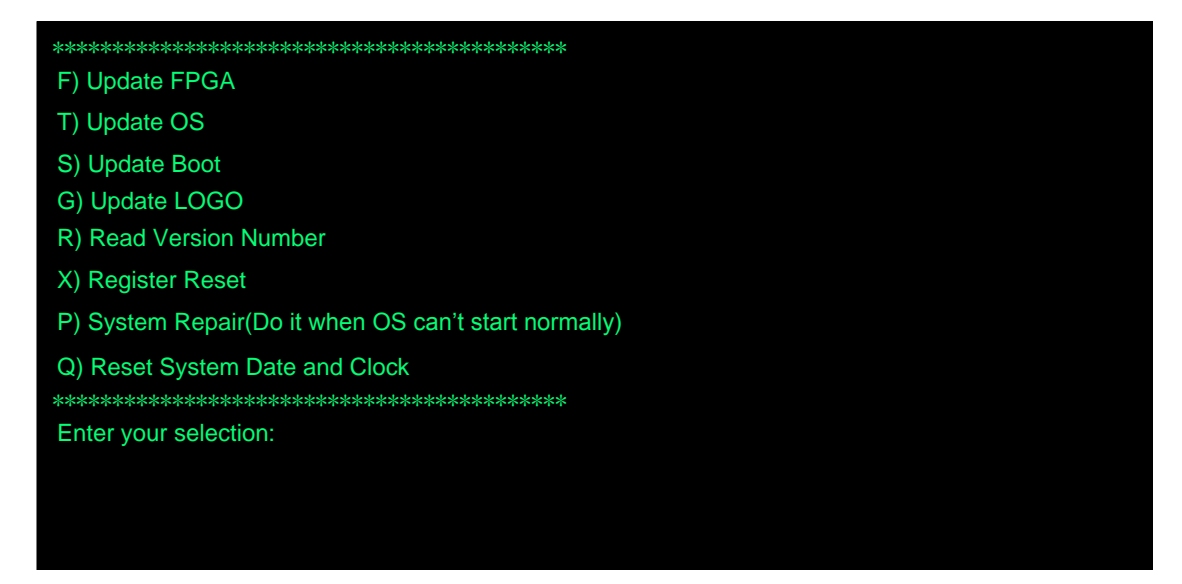

Fig. 4-4 Eboot Interface

### <span id="page-99-0"></span>**F) Update FPGA**

Update FPGA program.

### **T) Update OS**

It refers to mirror update, the update used when the system is damaged and can"t be booted.

### **S) Update Boot**

Update Boot program.

### **G) Update LOGO**

Update the LOGO shown at the system start up.

### **R) Read Version Number**

Read current BOOT program version number and OS version number.

### **X) Register Reset**

Clear written system registry content and restore it to the default when leaving the factory.

### **P) System Repair**

This function can be done if the system can't enter the interface normally at start up. The system will restore itself and then enter the interface after power-off and reboot.

### **Q) Reset Syste, Date and Clock**

Reset the date and time on display.

### **4.1.4 Software Upgrade Interface**

Since the software upgrade interface is indispensible in mirror image update and software upgrade, a brief introduction to it is given as below:

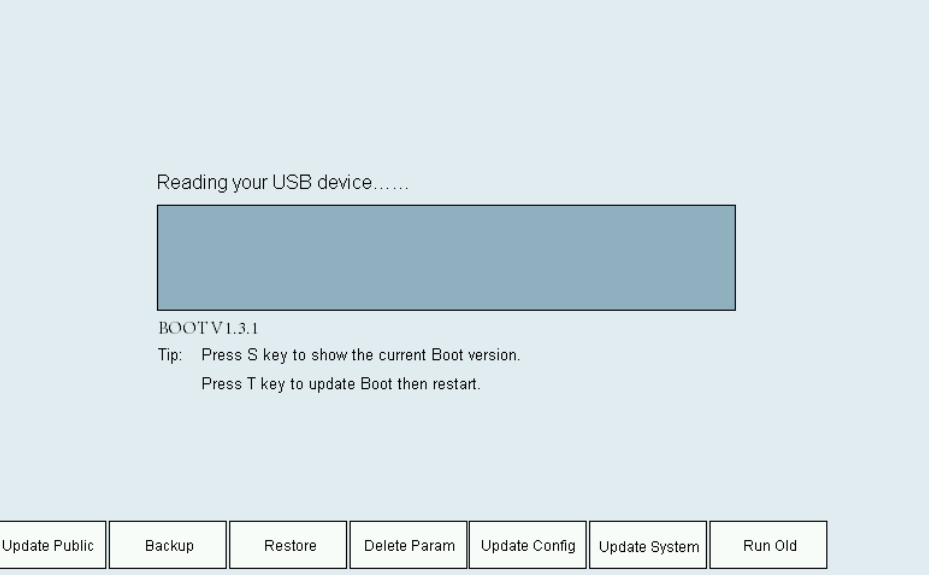

Fig. 4-5 Software Upgrade Interface

### **Update public file**

Update p, namely update the new PUBLIC file, which is saved in CHN\files and ENG\files folders in USB root directory (or NK200 file folder).

#### **Export system backup**

It refers to exporting the backup parameter files and their corresponding software to the NK200 Backup file folder in USB root directory (or NK200 file folder).

#### **Restore system**

This button pressed, the list displays the backed-up software, i.e. the backed-up software in NK200Backup file folder. It is used to restore system.

#### **Delete parameter**

In software upgrade or installation, the parameter setting of the previous software is deleted. If you need to save the set parameters, they don"t have to delete parameter files.

#### **Update configuration**

Use the new system configuration, namely the Config file.

#### **Update system**

It refers to updating the software or installing new software. New Boot mirror image can only recognise the .weihong format software.

#### **Run Old**

Boot the previous system.

## **4.2 Alarm Information**

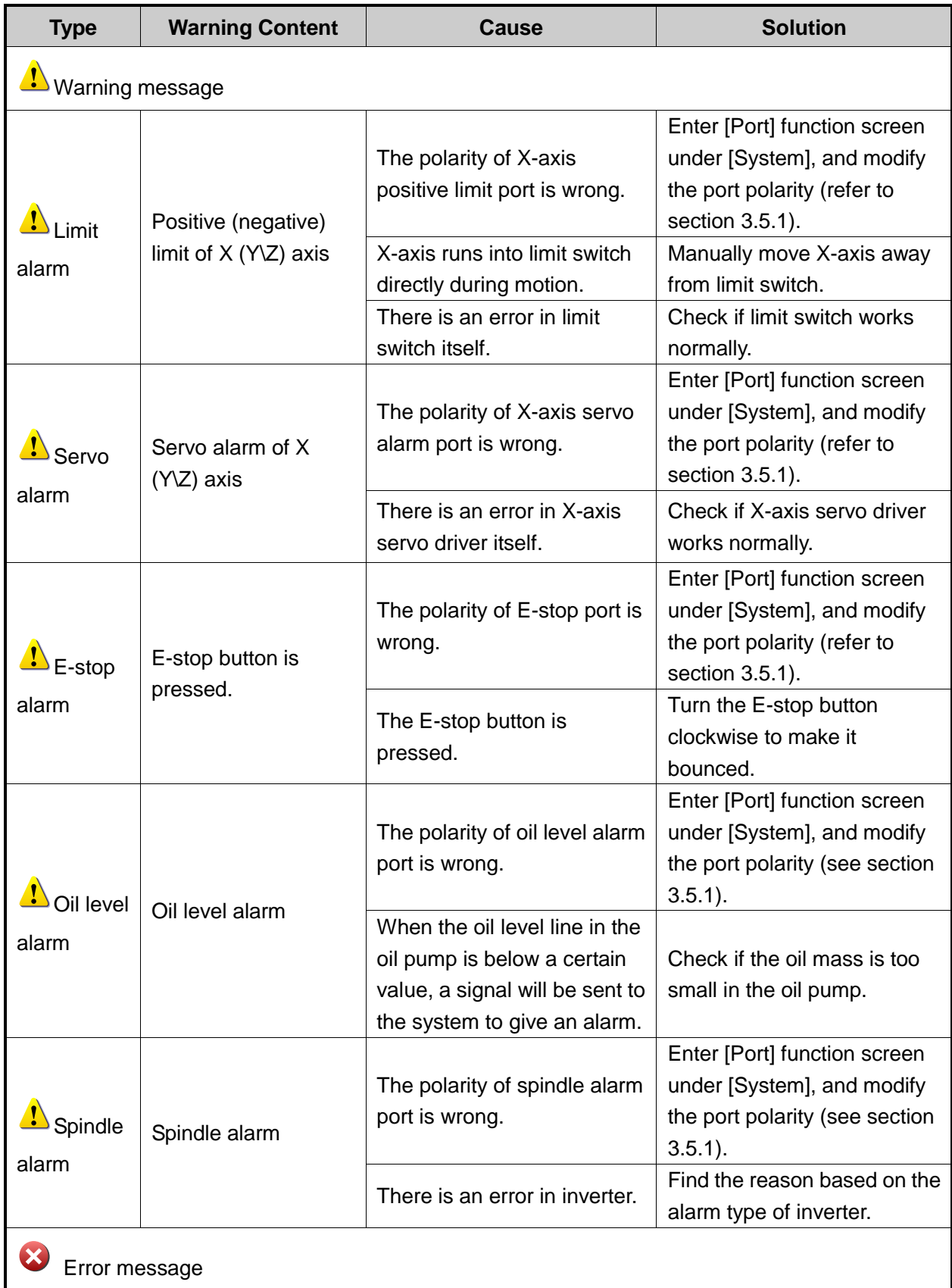

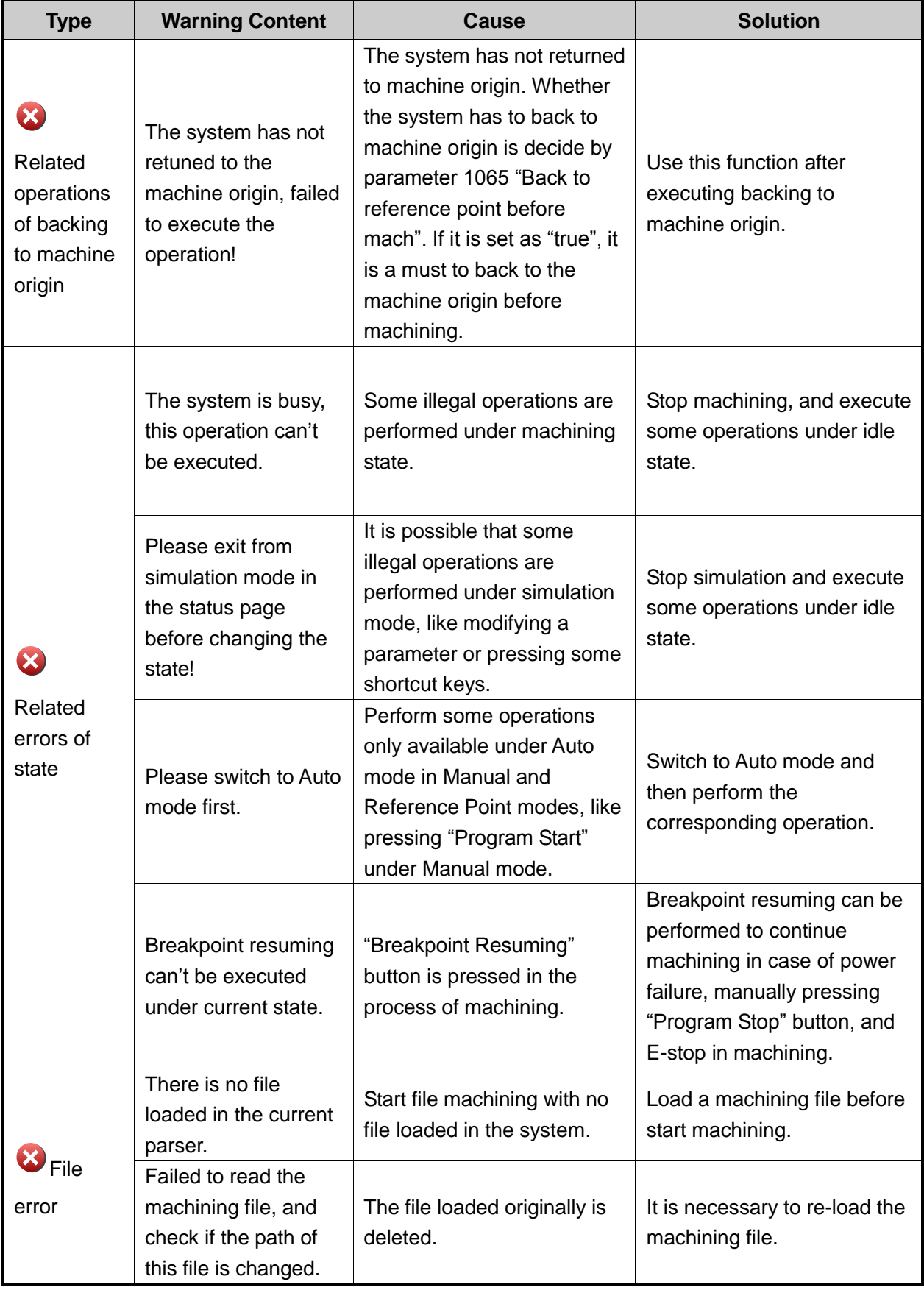

## **4.3 Common Troubleshooting**

### **4.3.1 What should you do if the spindle does not rotate?**

- 1) Check if there is an error in the software. Press [Spindle Start] button and see if the dot before the output port "spindle start-up" in [Diagnosis] function section becomes green. If it does, the software works normally.
- 2) Test whether the analog voltage output is normal between SVC and GND with a multimeter. If not, check if the connection cable of terminal board becomes loose. If not loose, check if there is an error in the system.
- 3) Check whether the parameter setting of transducer is right, the spindle and transducer has been damaged and the wiring of the spindle and transducer is correct.

## **4.3.2 What should you do if an axis does not move?**

- 1) Check if the parameter setting of servo driver is correct (like setting control mode as position control, selecting pulse input port for Panasonic driver, etc.).
- 2) Check if the servo cable of this axis is well contacted at the joint with system host machine and servo driver.
- 3) Check if something is wrong with servo driver, motor cable, servo cable or control system (e.g. exchange servo cable and servo driver with those of other axes working normally).

## **4.3.3 What should you do if servo motor of Z brake can't be**

### **opened?**

Start the system and power on machine tool (eliminating system alarm signal), and see if the brake output indicator lamp on the terminal board turns light.

- 1) If so, test whether there is 24V voltage between brake output ports (BRAKE-COM) with a multimeter. If there is 24V voltage, check whether the wiring of motor brake cable is correct. The motor brake cable should be connected to brake output port on terminal board directly.
- 2) If not, directly conduct the brake input ports (BK+, BK-) with a conducting wire. If it lights at this time, check whether the servo driver is enabled, the parameter setting related to brake output of servo driver is right, and break output line of driver is correctly wired to terminal board (black line is wired to BK-, and only BK+ is connected to with only one line).

## **4.3.4 What should you do if machine tool returns to machine origin abnormally?**

- $\triangleright$  Limit alarm or servo driver alarm occurs during backing to machine origin.
- 1) Check if the software can receive the origin signal of this axis. The method is: trigger the origin switch, and then see if the color of the dot before the "× machine origin" changes from red to green in [Diagnosis] function section. If there is no color change, it indicates the software can"t receive the origin signal, needing to check if there is an error in the origin switch or in the wiring of origin switch. To see if the system failure occurs, make the origin signal on the terminal board and COM port into conduction directly with a conducting wire, and then check whether the color of the dot before "× machine origin" changes in [Diagnosis] function section.
- 2) Check whether the position of origin switch is appropriate to avoid the following three situations: the distance between origin switch and limit switch is too small; the origin switch is installed behind the limit switch; or the position of origin switch is out of the mechanical stroke of machine tool.
- $\triangleright$  When backing to machine origin, the machine tool motions towards a certain direction at a relatively low speed (ninth of the coarse positioning speed) until limit is triggered.

See if the polarity of "x machine origin" input port is correct in [Diagnosis] function section. When this origin switch is triggered, i.e. there is signal input, the color of the dot should be green. Otherwise, it is red.

 $\triangleright$  A certain axis moves a very long distance or keeps moving at a rather low speed towards the reverse direction after coarse positioning during backing to machine origin.

The cause of the above phenomenon is that the system can"t detect the encoder origin signal of this axis.

- 1) See if the servo cable of this axis is well contacted at the joints with system host machine and servo driver.
- 2) Set the value of driver parameter "pre-scaler (frequency divider) of encoder" as 1/2 or 1/4 of the original one if YASKAWA or TECO, etc. driver is used.
- 3) Check if there is an error in the driver, servo cable, motor cable or the control system (e.g. exchange servo cable and servo driver with those of other axes able to return to machine origin normally).

### **4.3.5 What should you do if the machine tool motions upward**

## **after arriving at the position of tool presetter during**

### **presetting?**

View and tell whether the polarity of "tool presetting signal" is right in [Diagnosis] screen. The color of the dot before the "tool presetting" signal is red when the system does not receive tool presetting signal.

# **5 Driver**

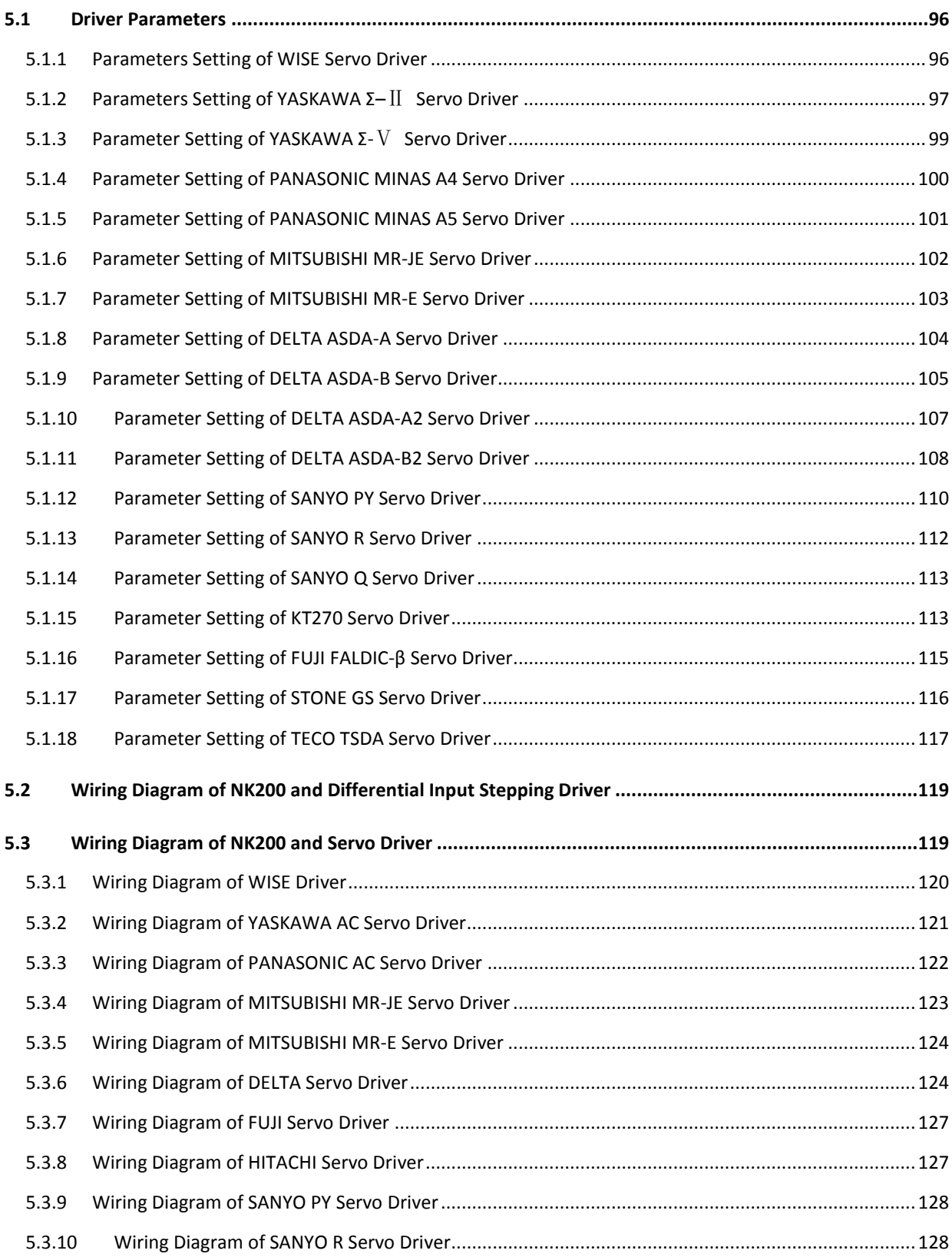

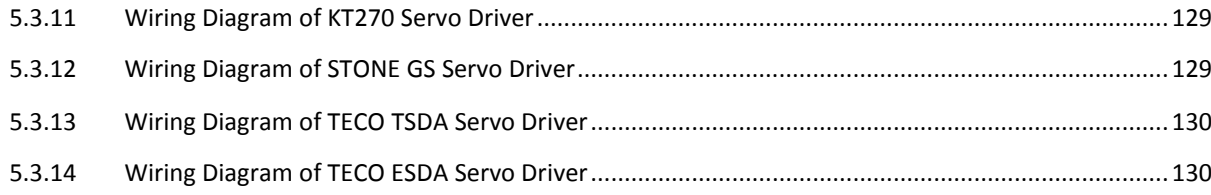

## **5.1 Driver Parameters**

Parameters listed in this part can make the machine work normally without ensuring machining results. Relevant parameters need adjusting according to the specific machine type.

## **5.1.1 Parameters Setting of WISE Servo Driver**

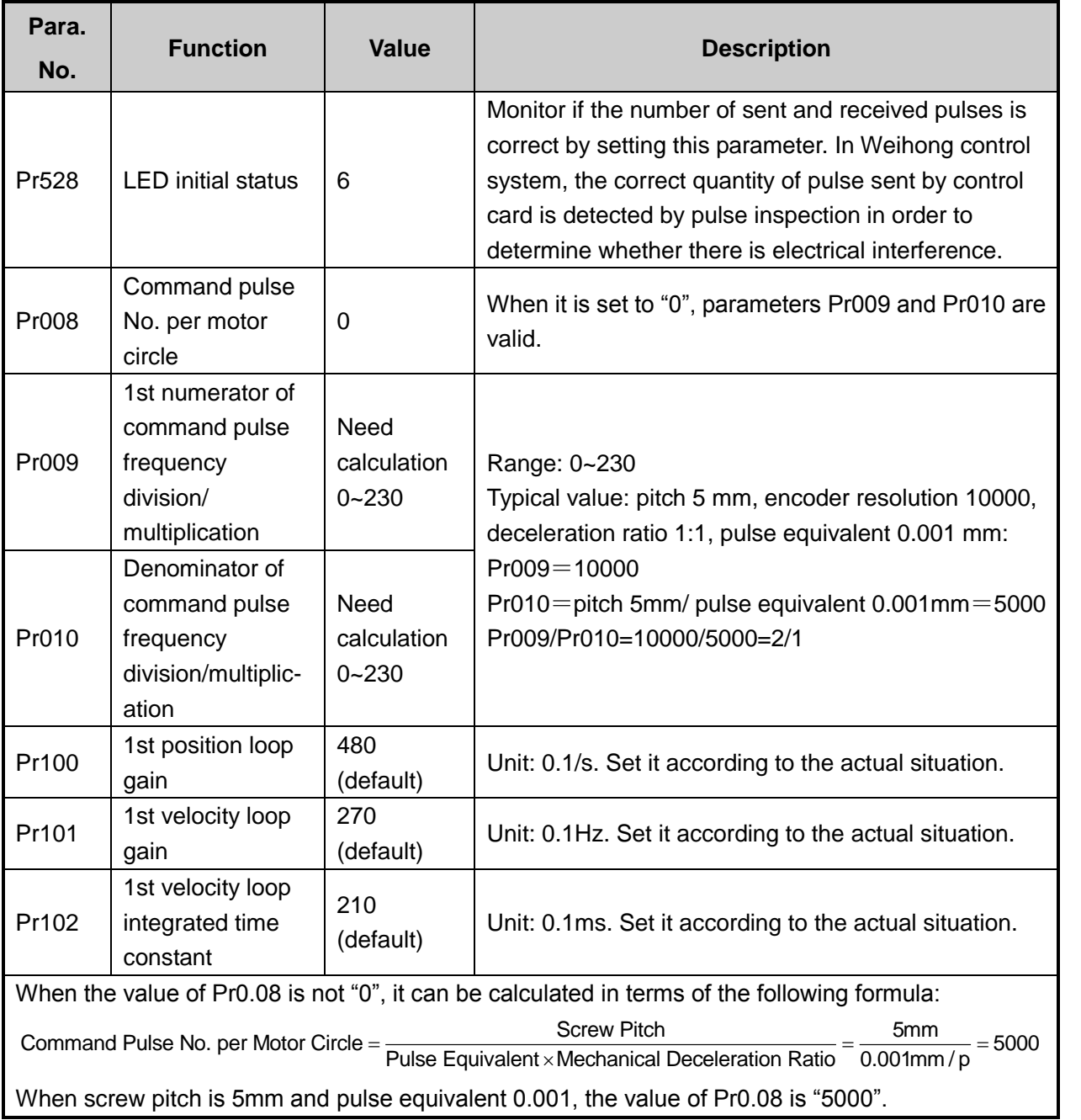
**Attached list: the relationship among parameters Pr0008, Pr0009 and Pr010**

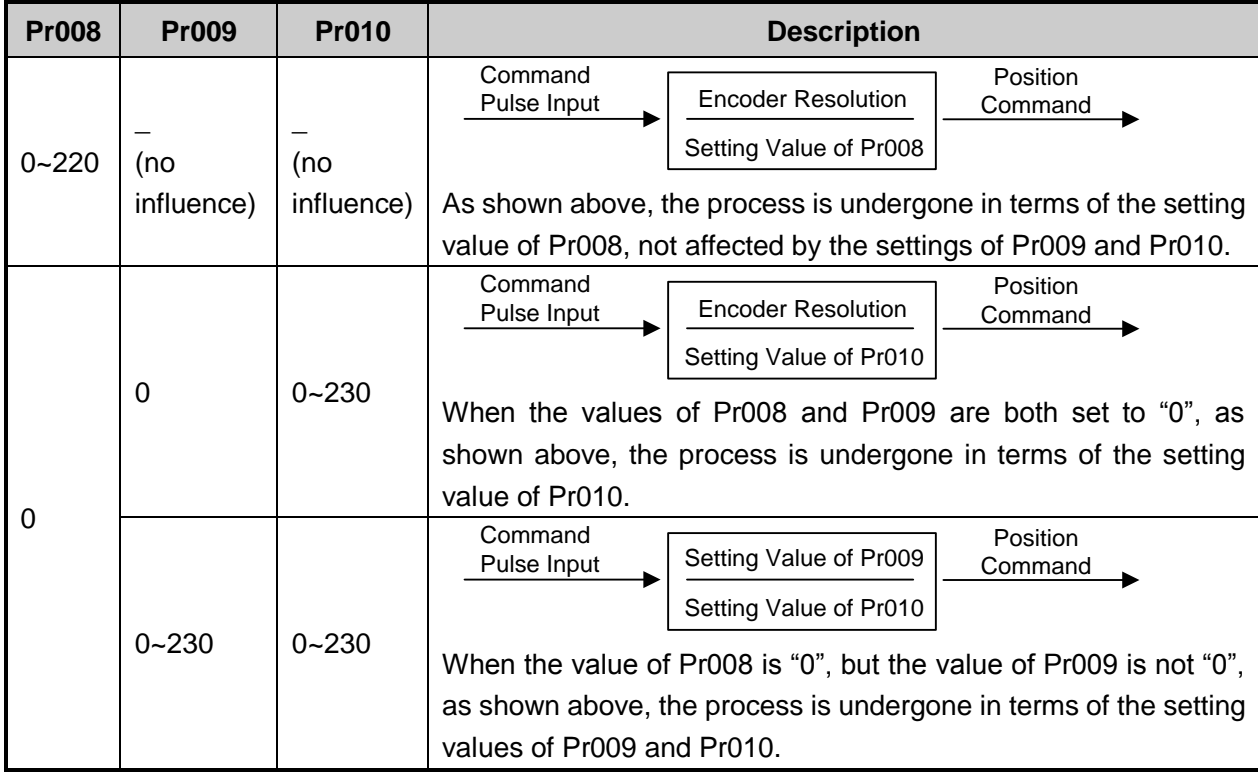

## **5.1.2 Parameters Setting of YASKAWA Σ–**Ⅱ **Servo Driver**

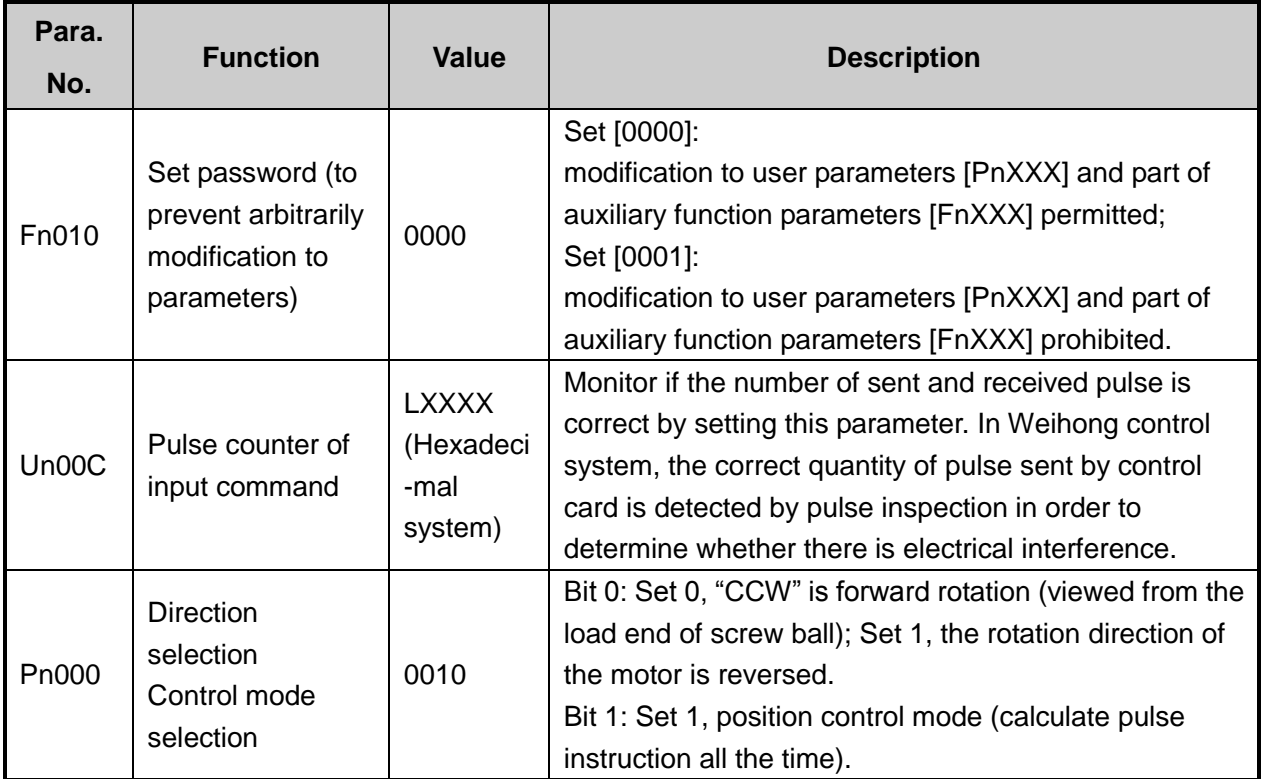

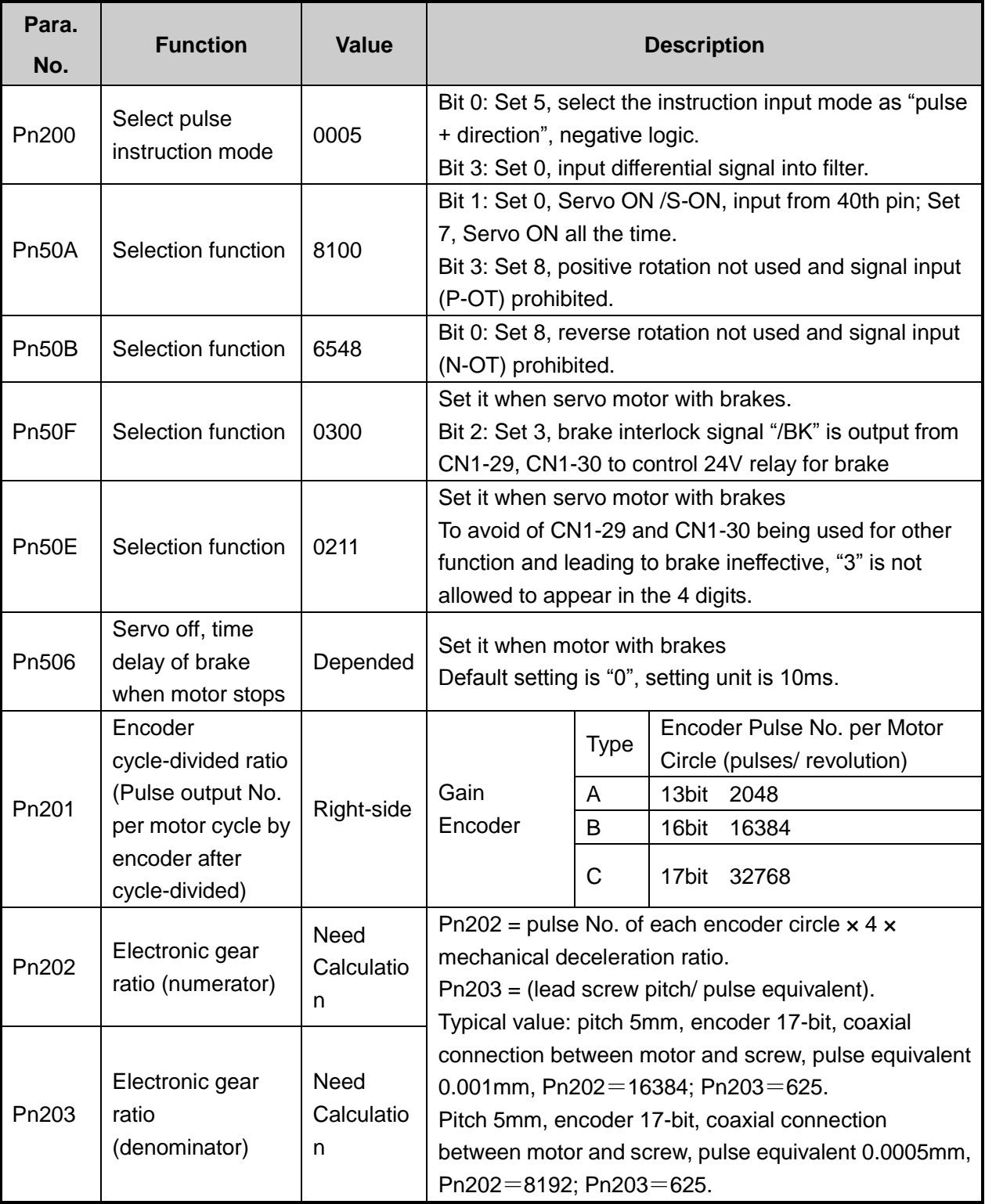

## **5.1.3 Parameter Setting of YASKAWA Σ-**Ⅴ **Servo Driver**

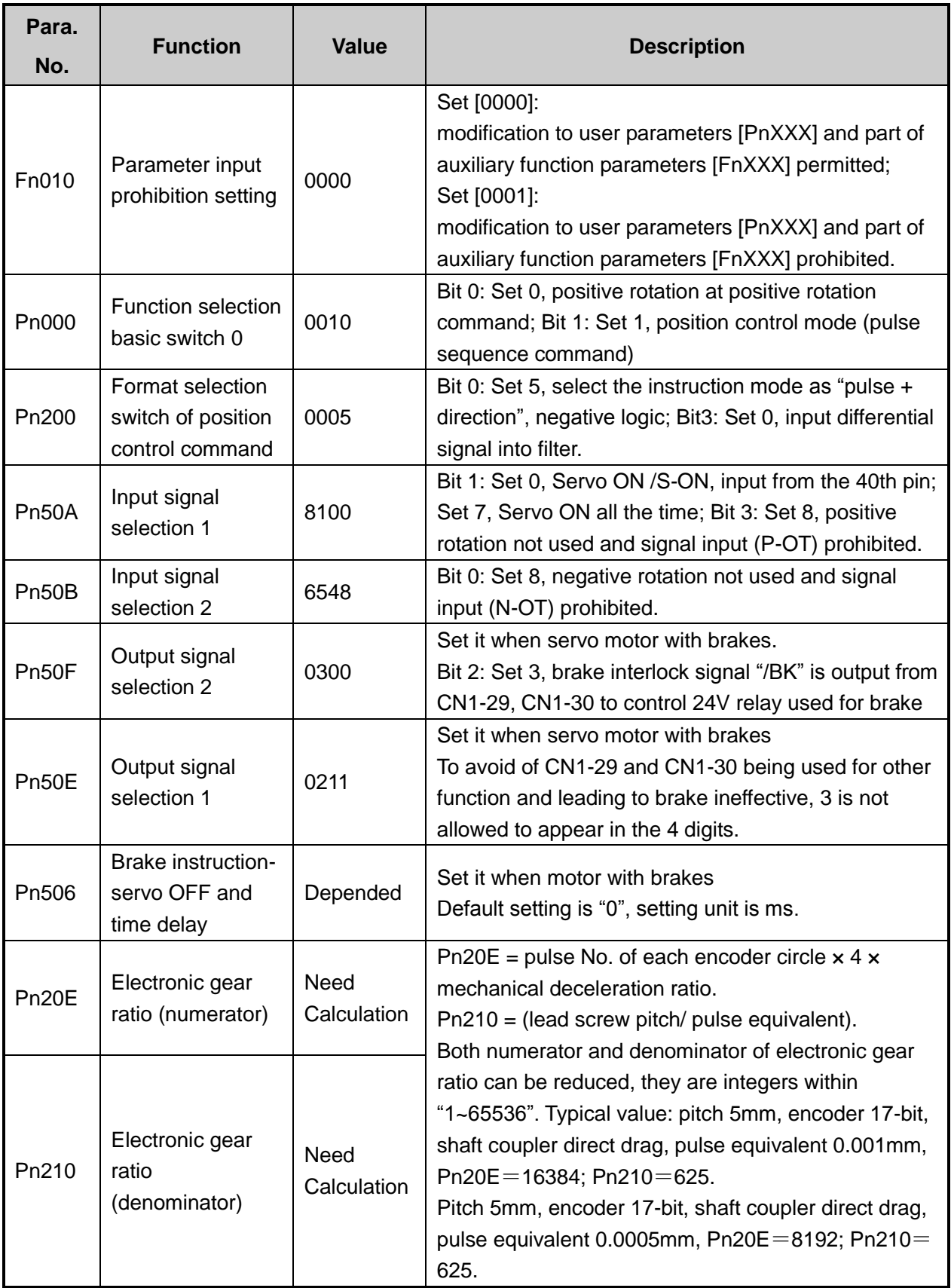

## **5.1.4 Parameter Setting of PANASONIC MINAS A4 Servo**

#### **Driver**

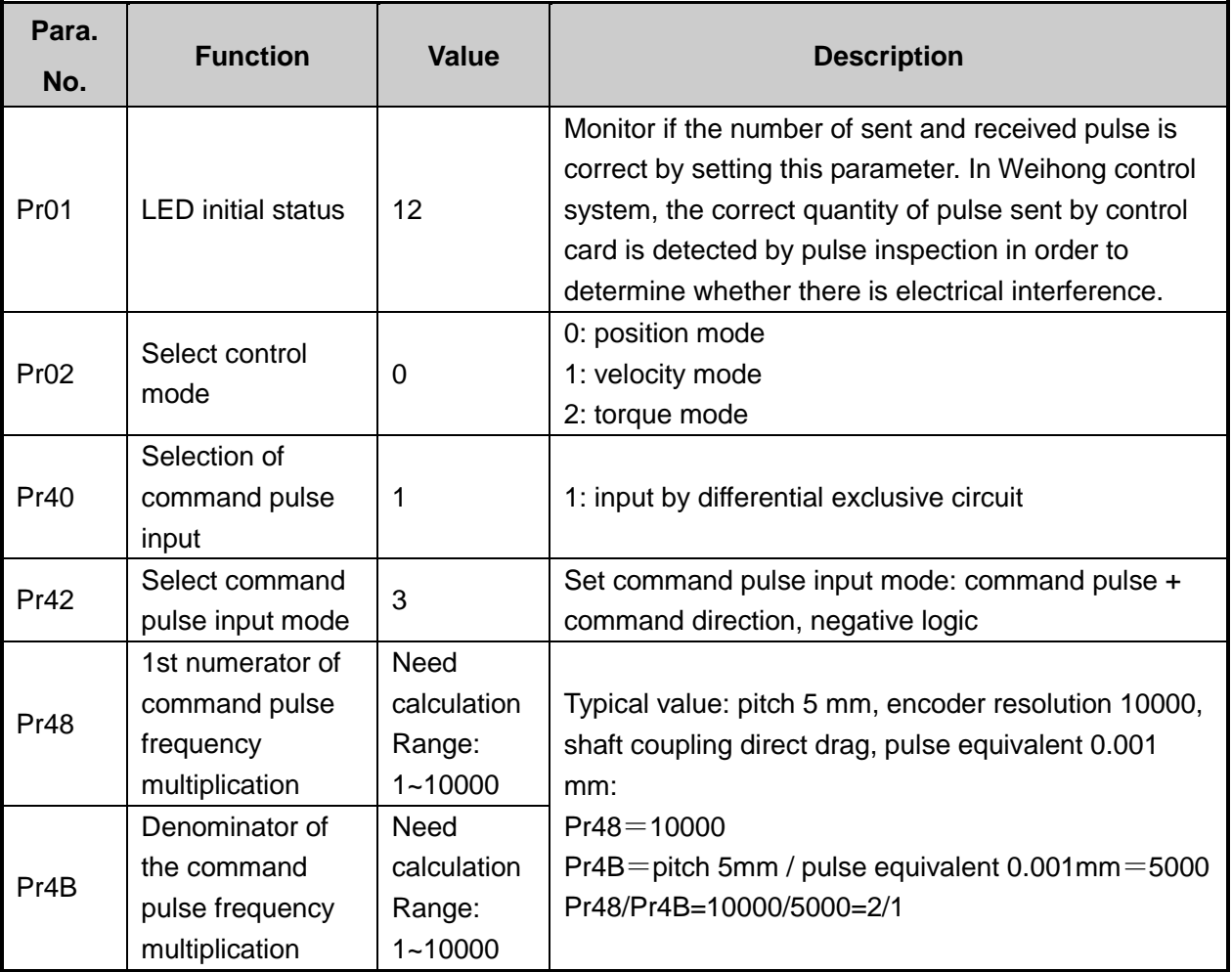

## **5.1.5 Parameter Setting of PANASONIC MINAS A5 Servo**

#### **Driver**

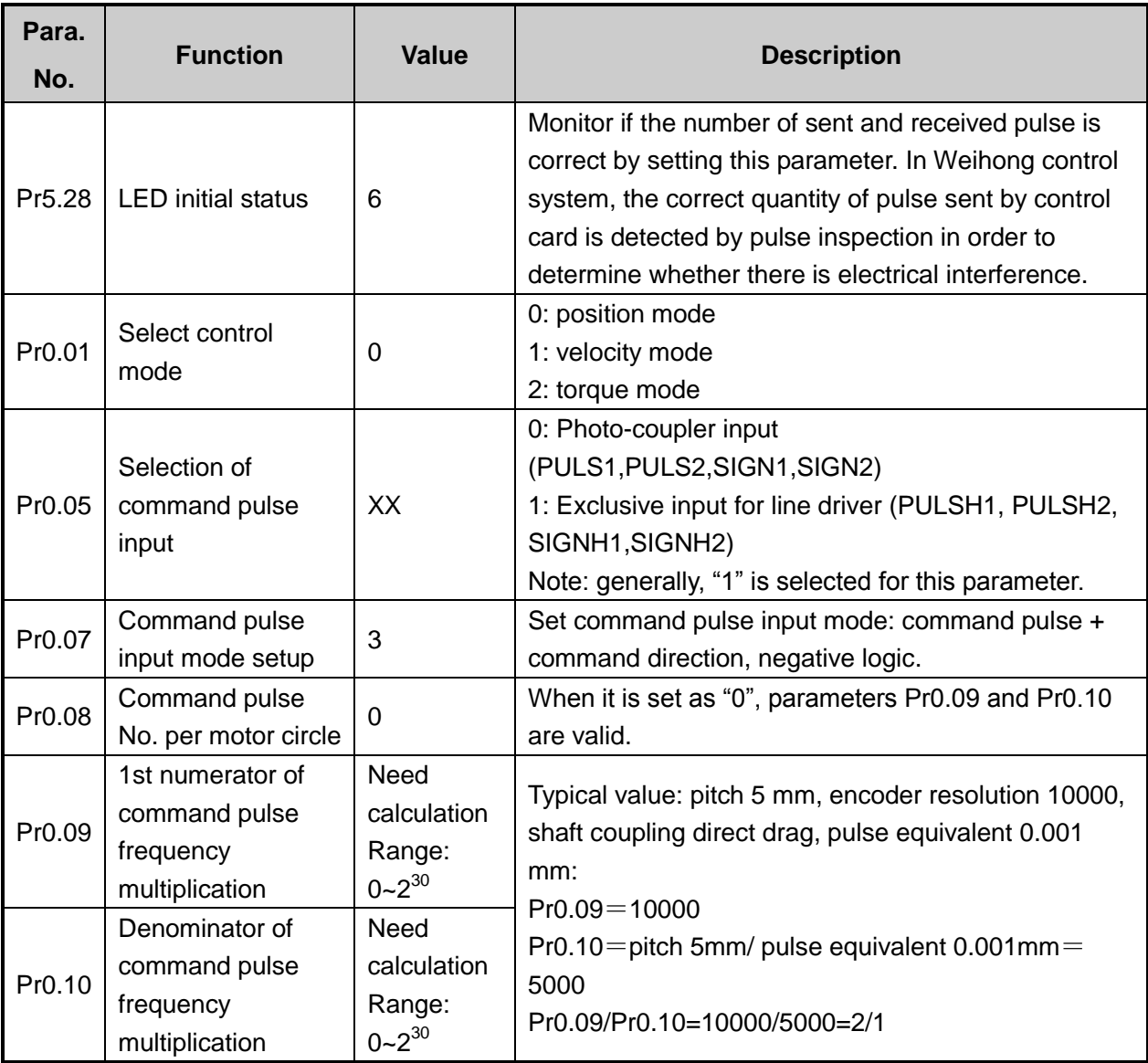

**Attached List: the relationship among parameters Pr0.08, Pr0.09 and Pr0.10.**

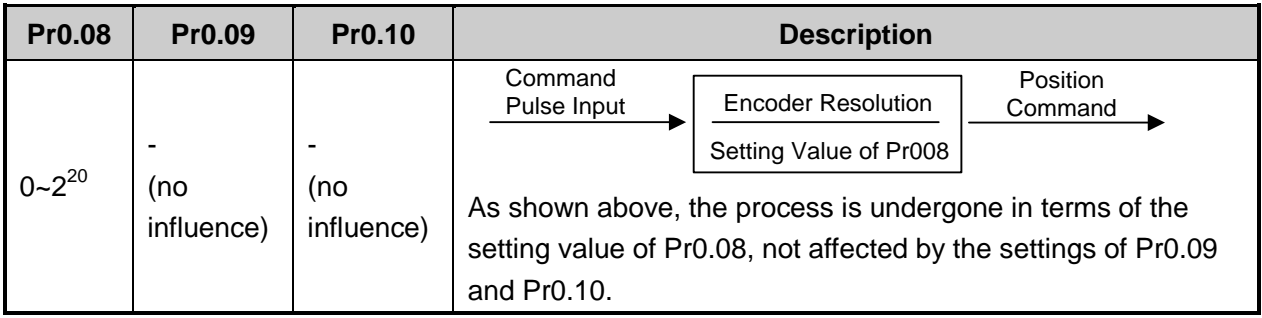

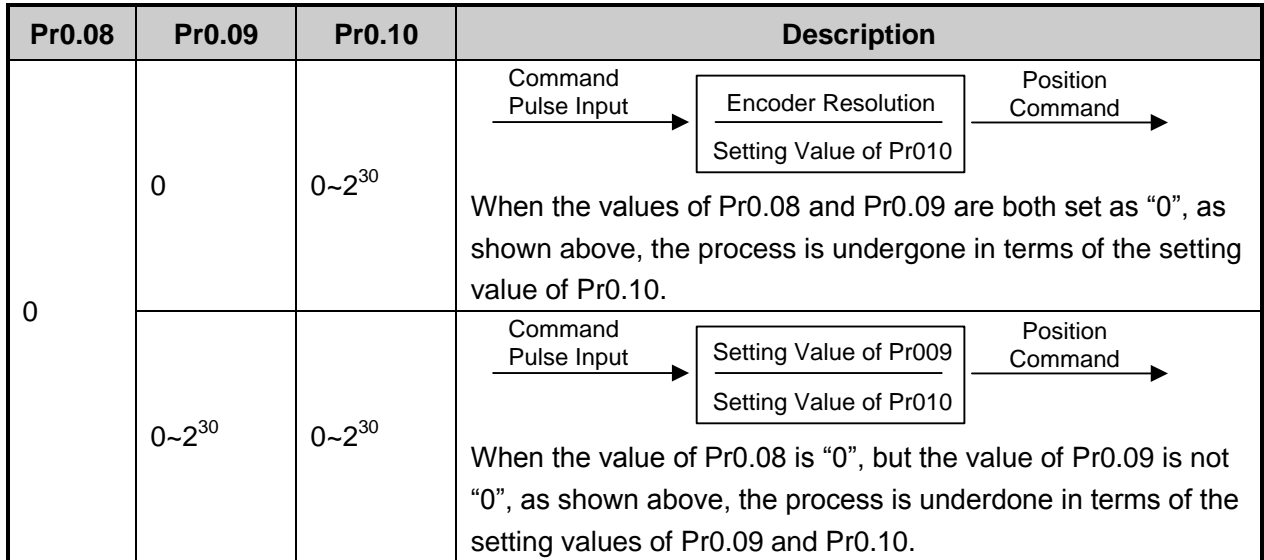

## **5.1.6 Parameter Setting of MITSUBISHI MR-JE Servo Driver**

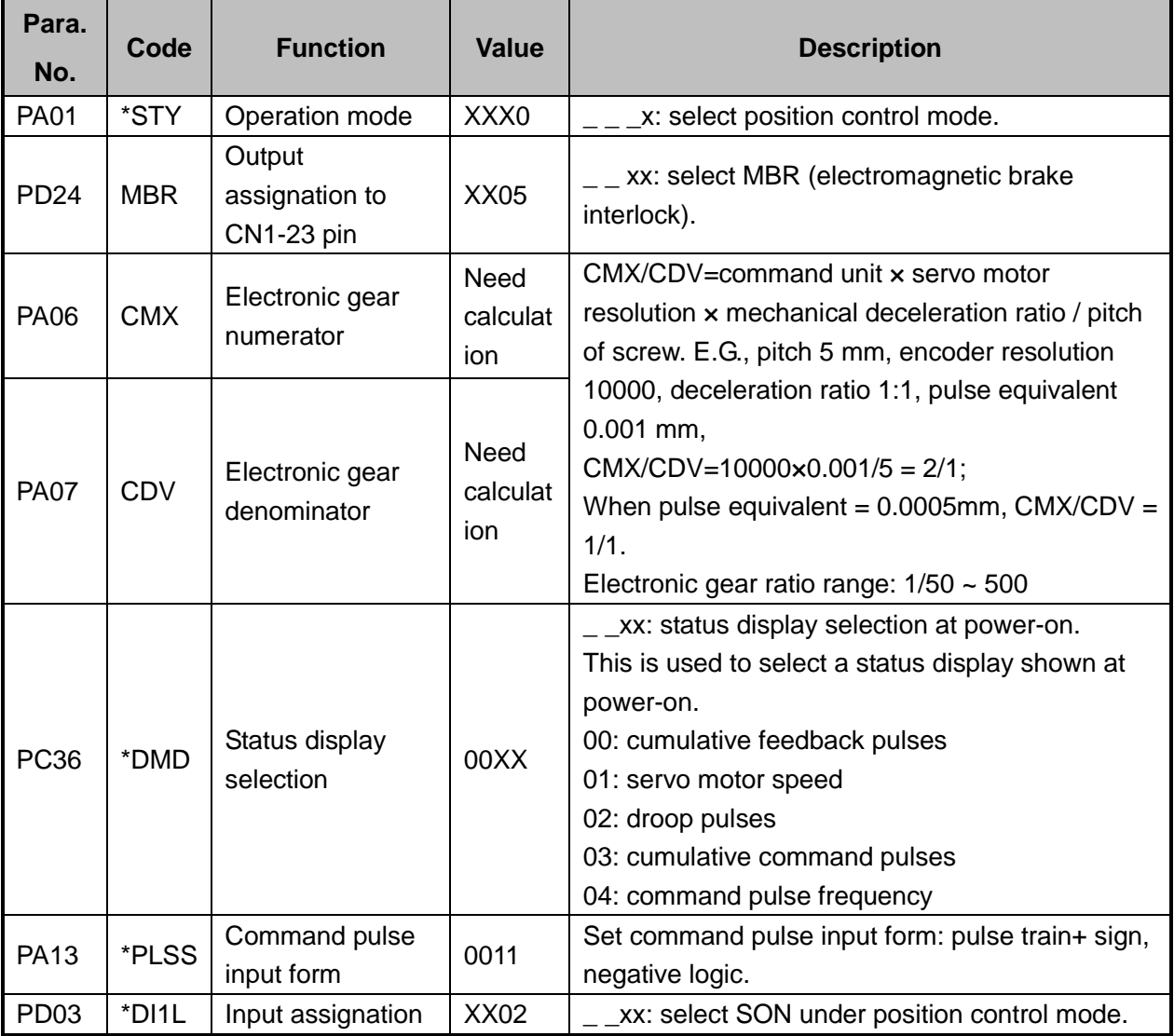

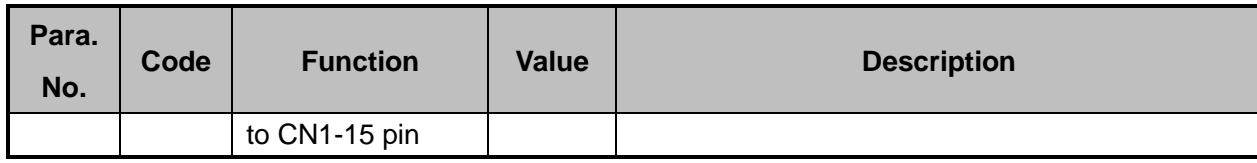

## **5.1.7 Parameter Setting of MITSUBISHI MR-E Servo Driver**

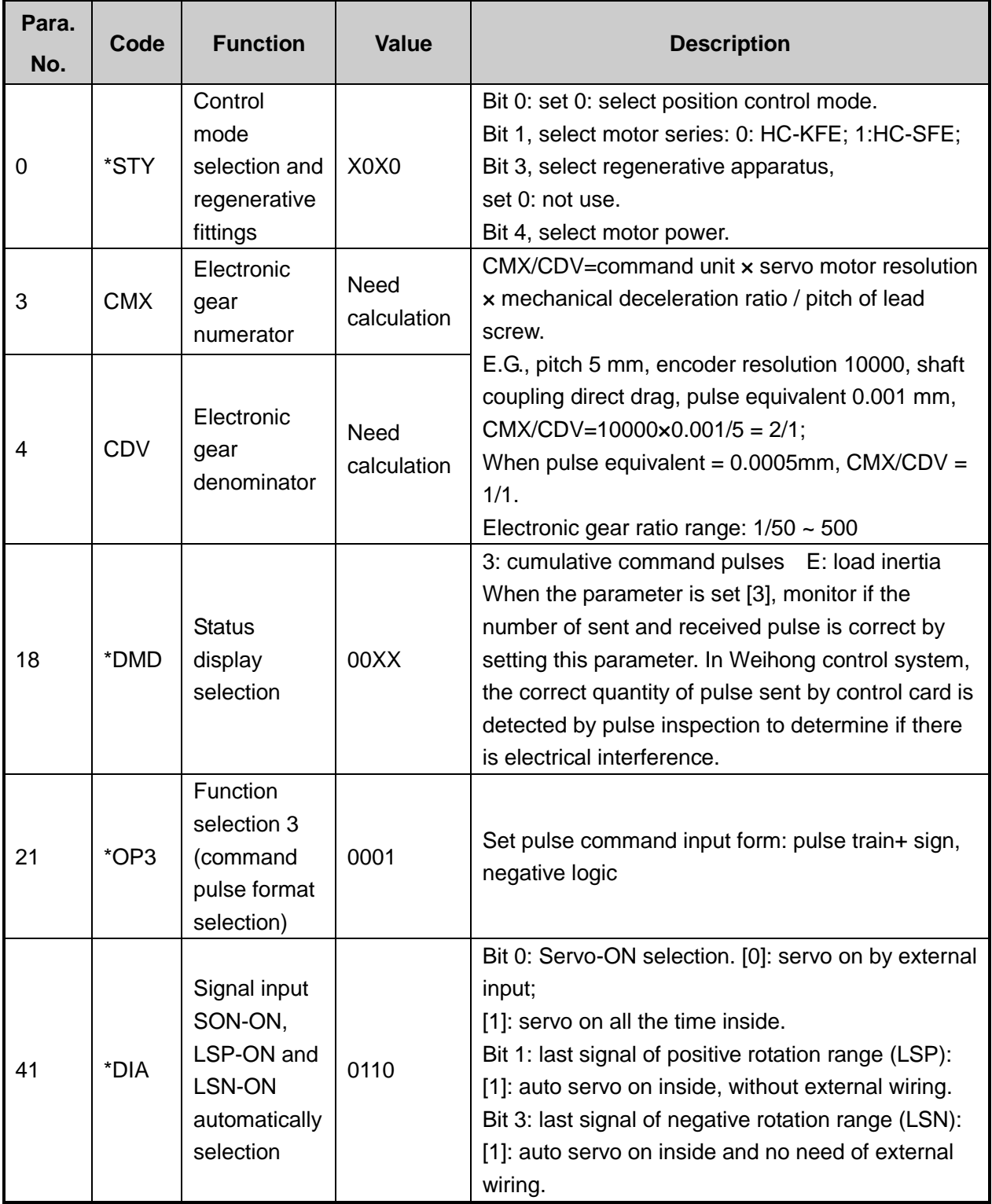

## **5.1.8 Parameter Setting of DELTA ASDA-A Servo Driver**

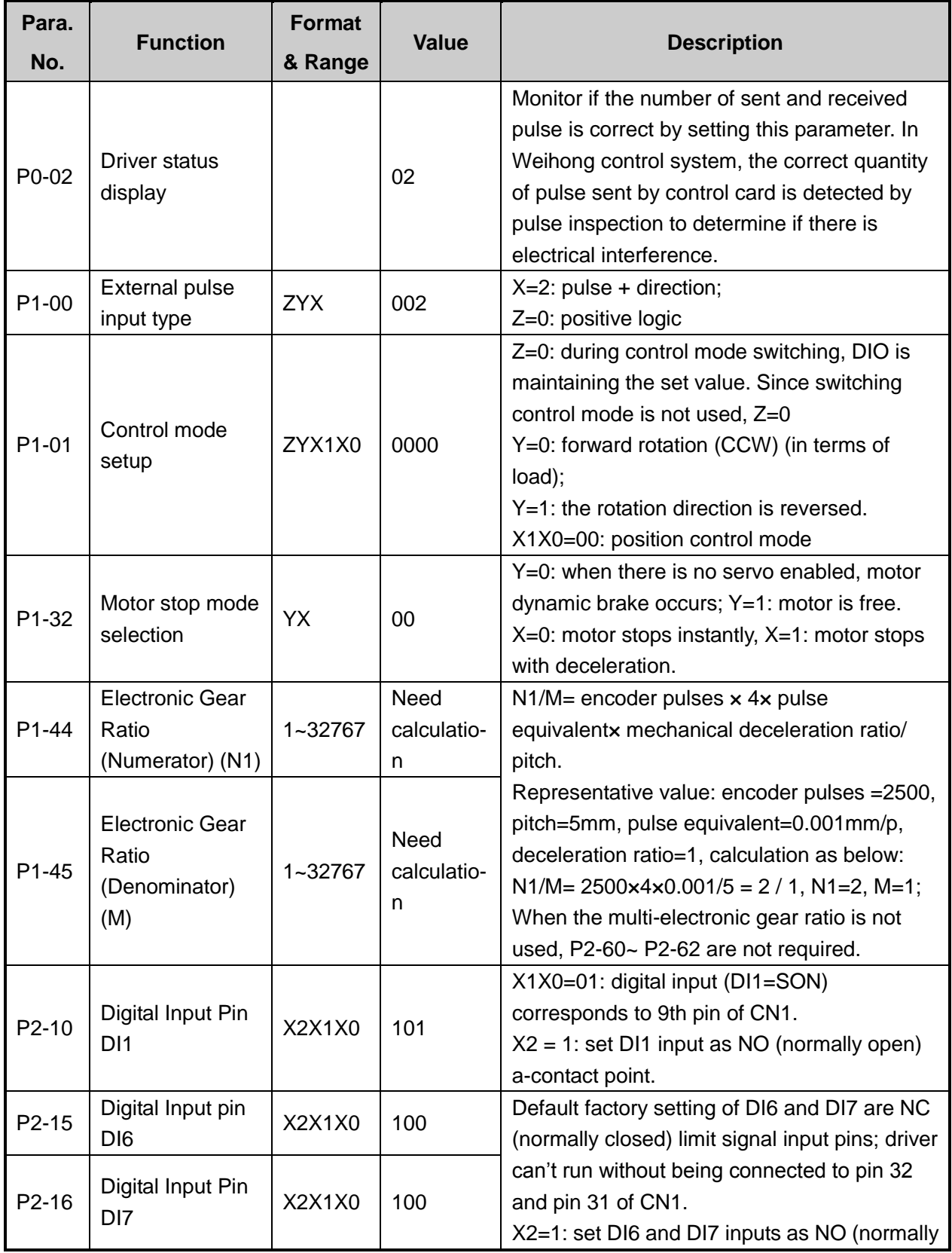

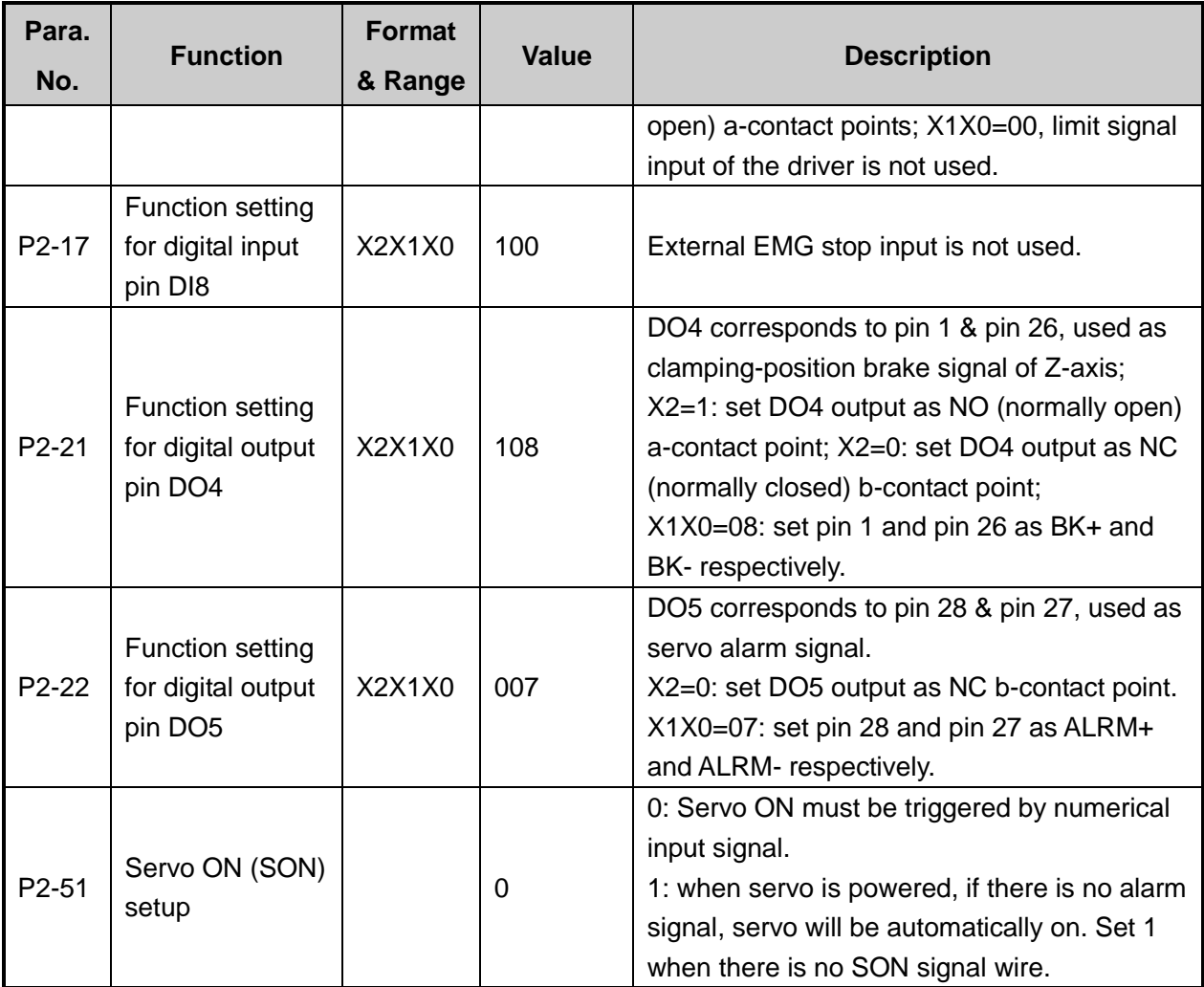

## **5.1.9 Parameter Setting of DELTA ASDA-B Servo Driver**

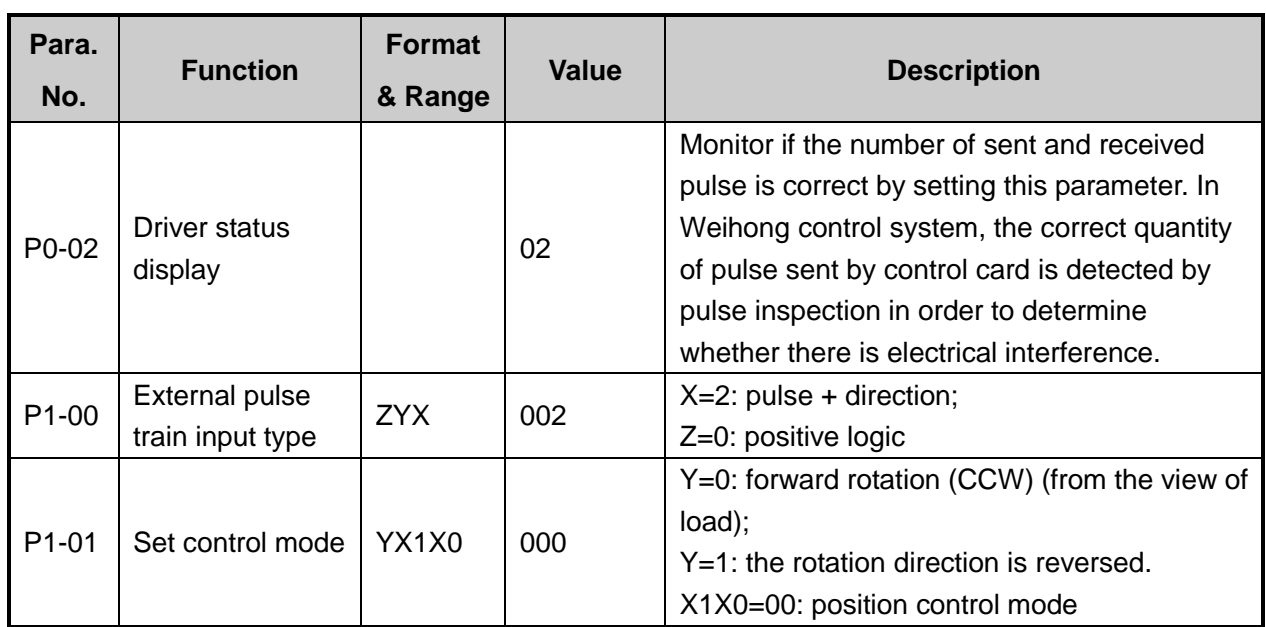

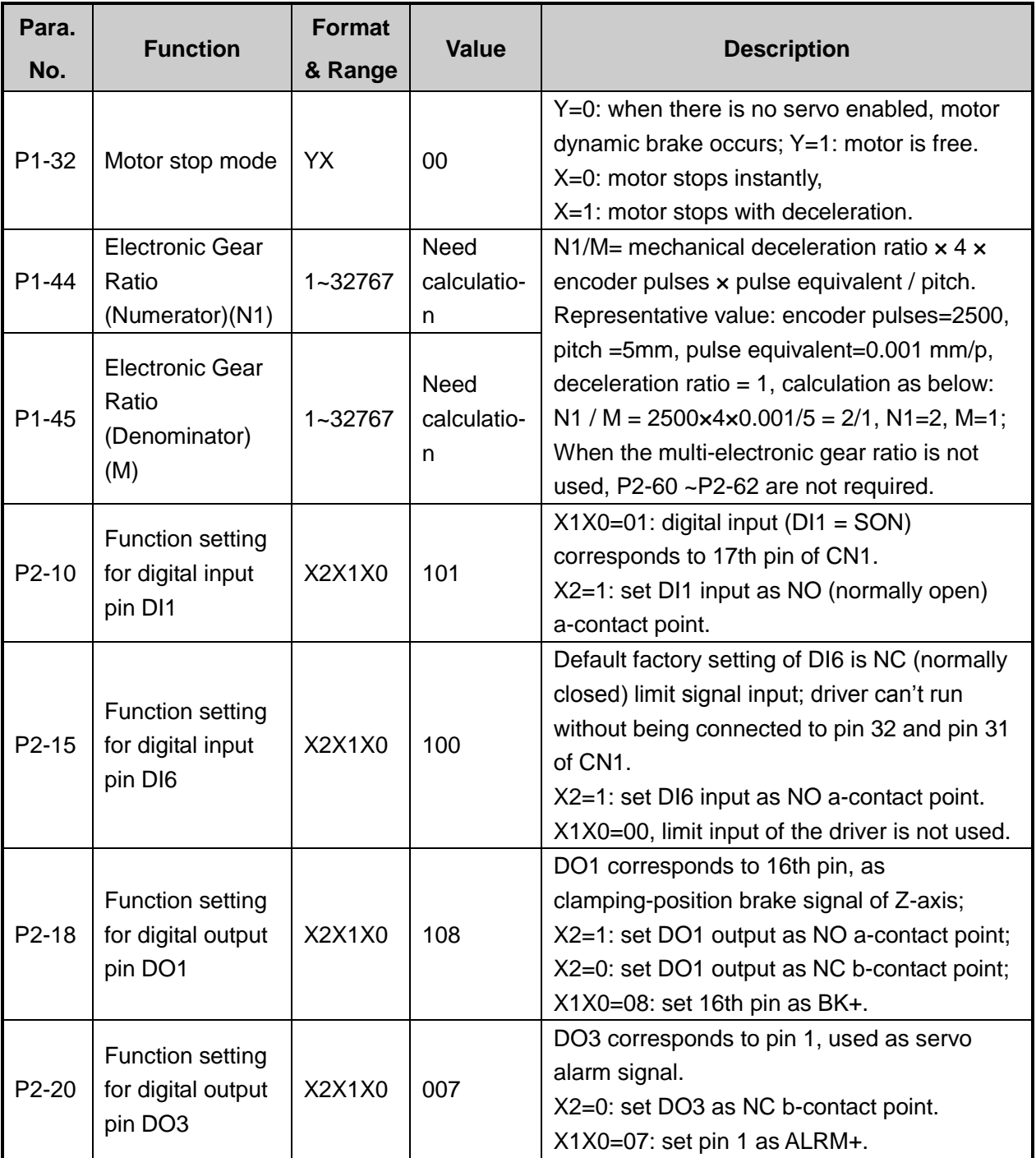

## **5.1.10 Parameter Setting of DELTA ASDA-A2 Servo Driver**

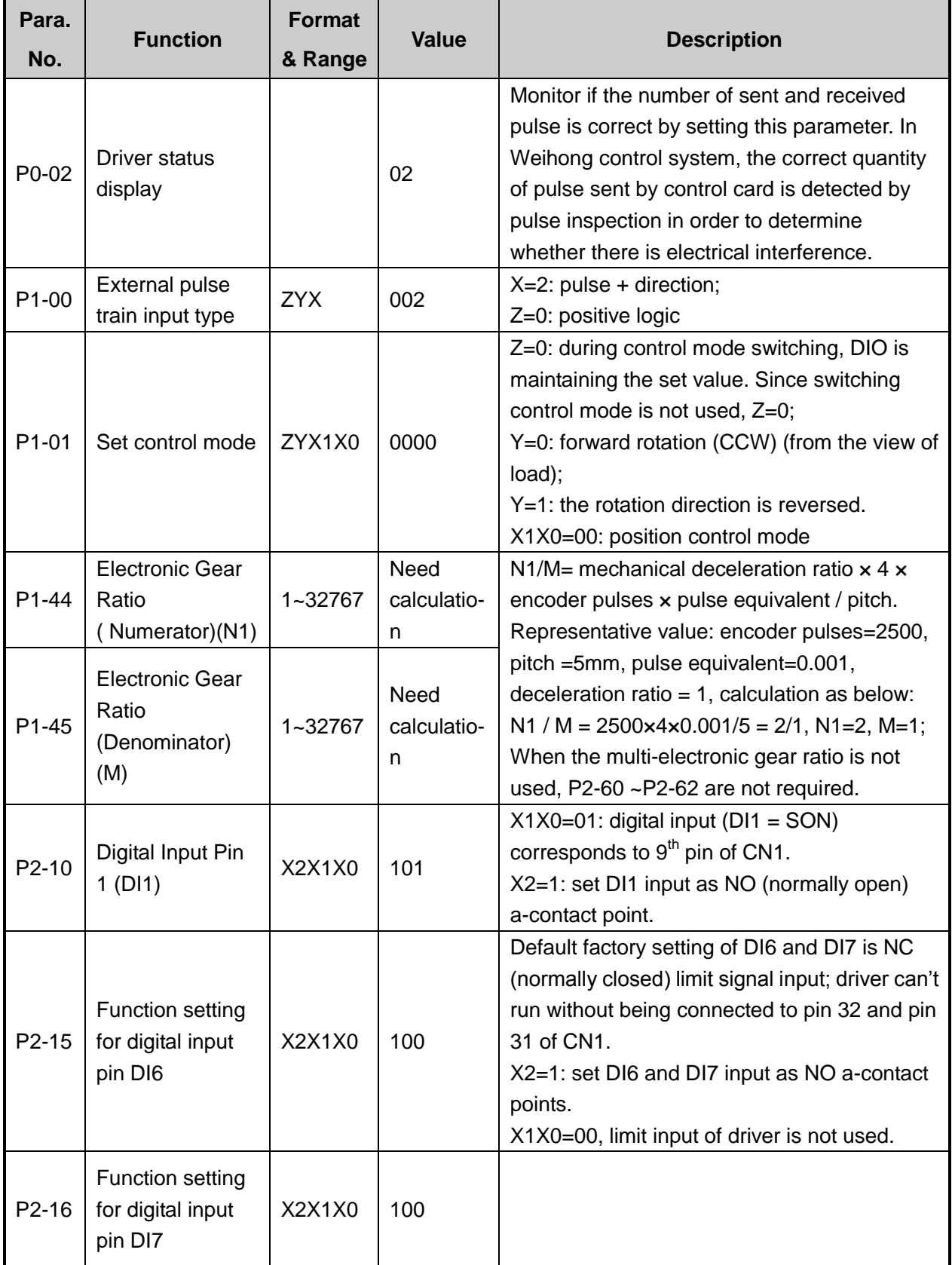

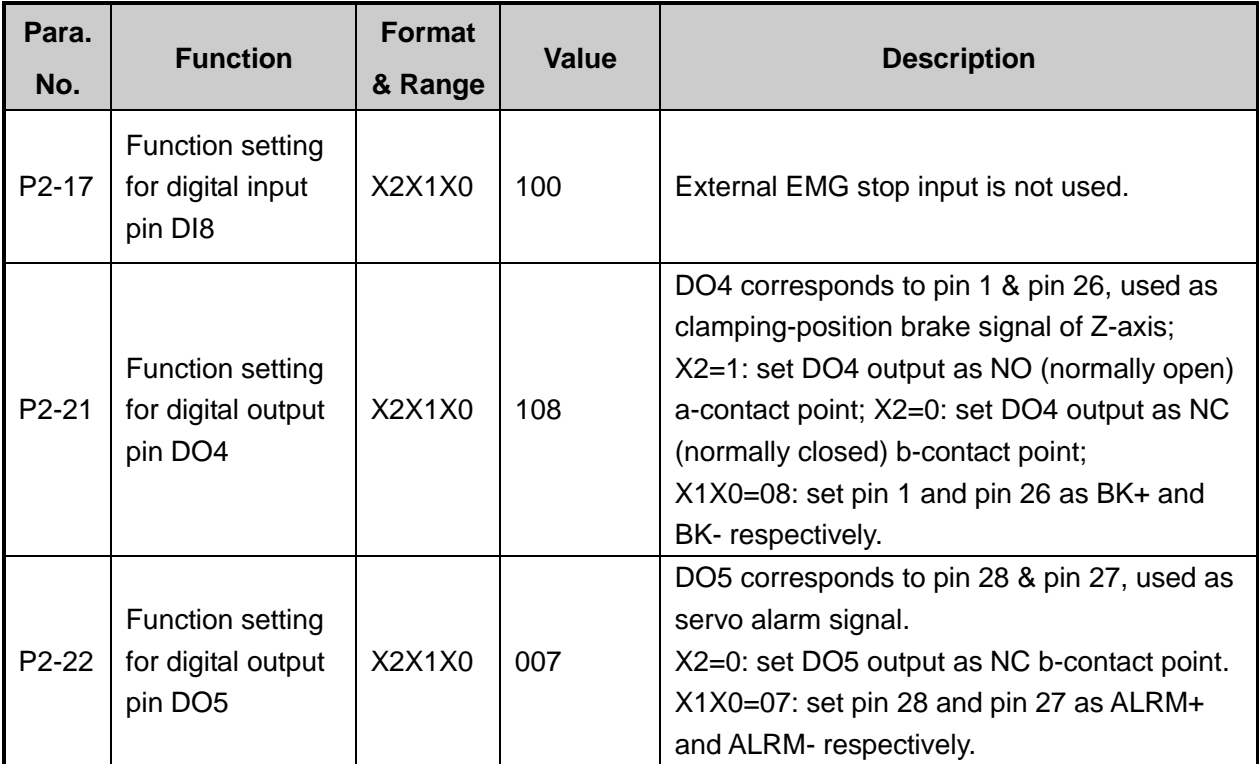

## **5.1.11 Parameter Setting of DELTA ASDA-B2 Servo Driver**

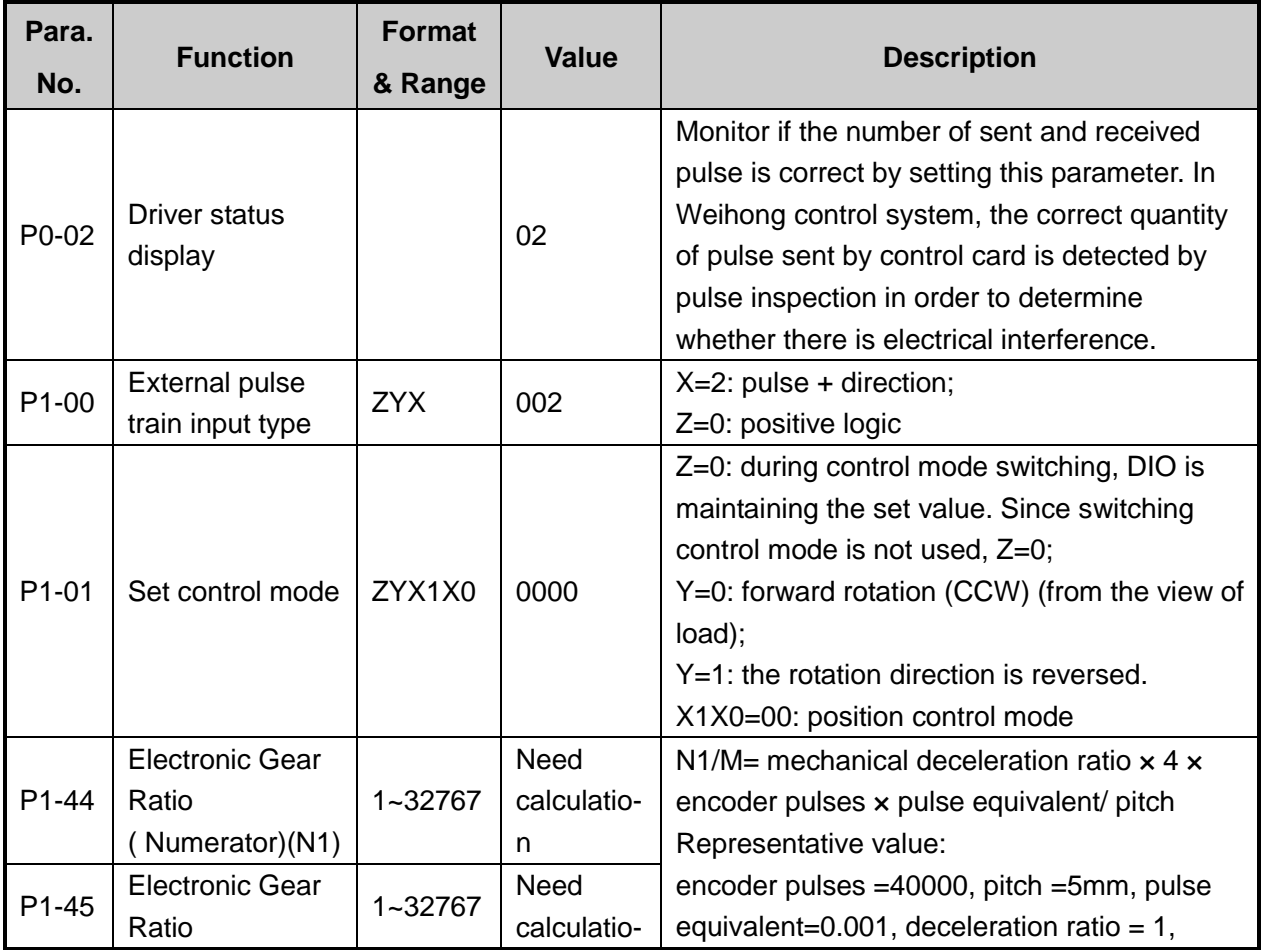

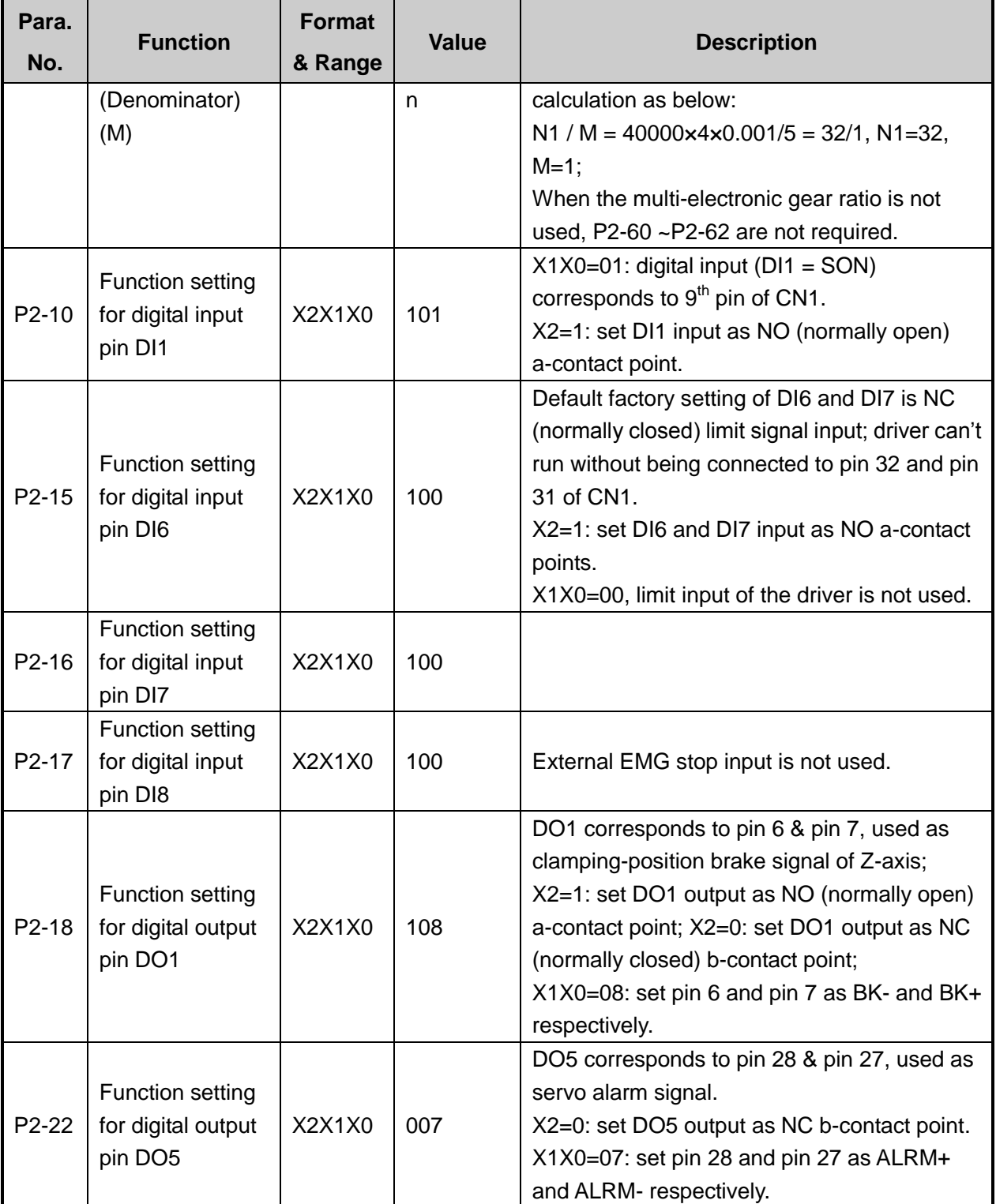

## **5.1.12 Parameter Setting of SANYO PY Servo Driver**

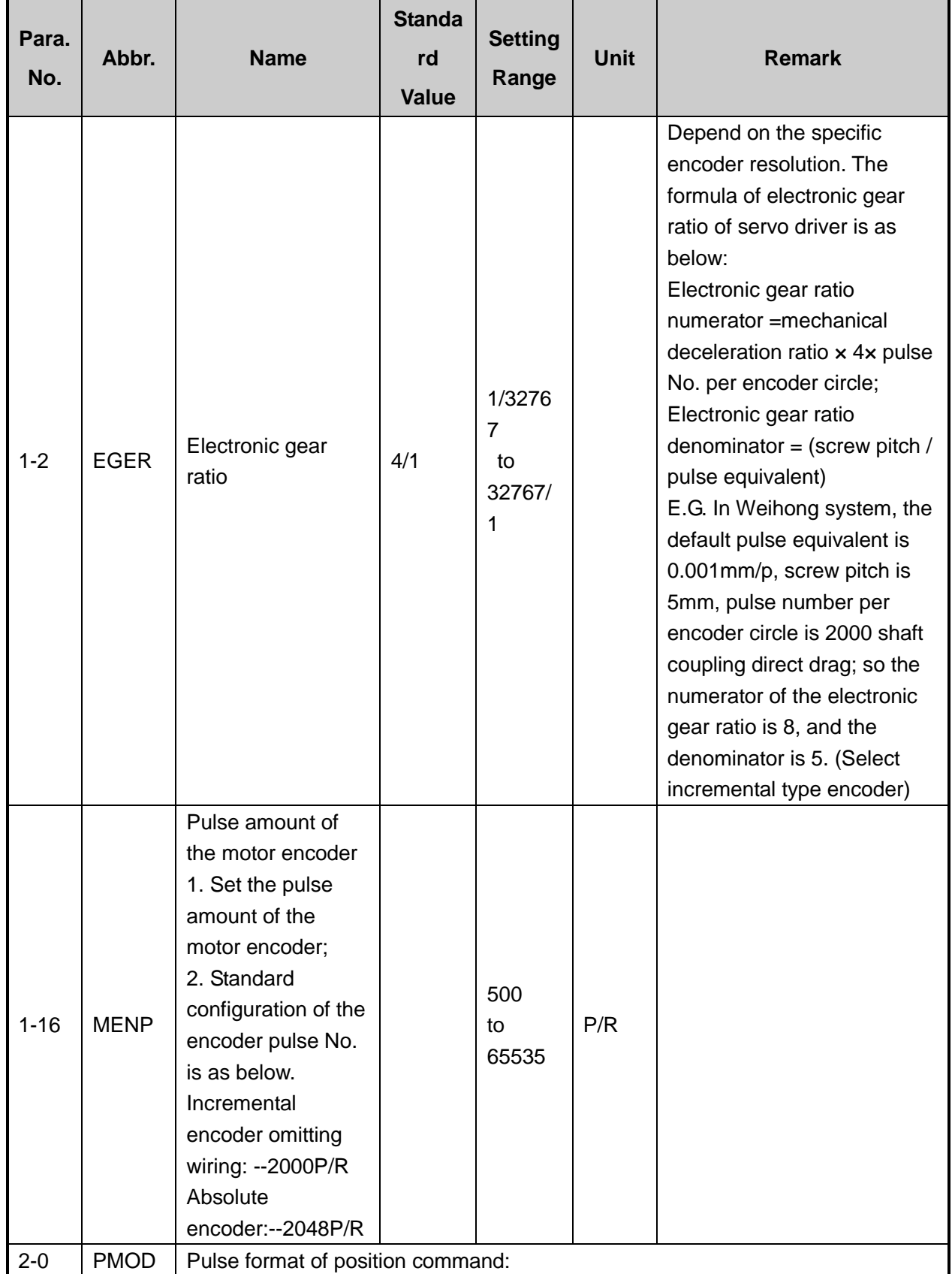

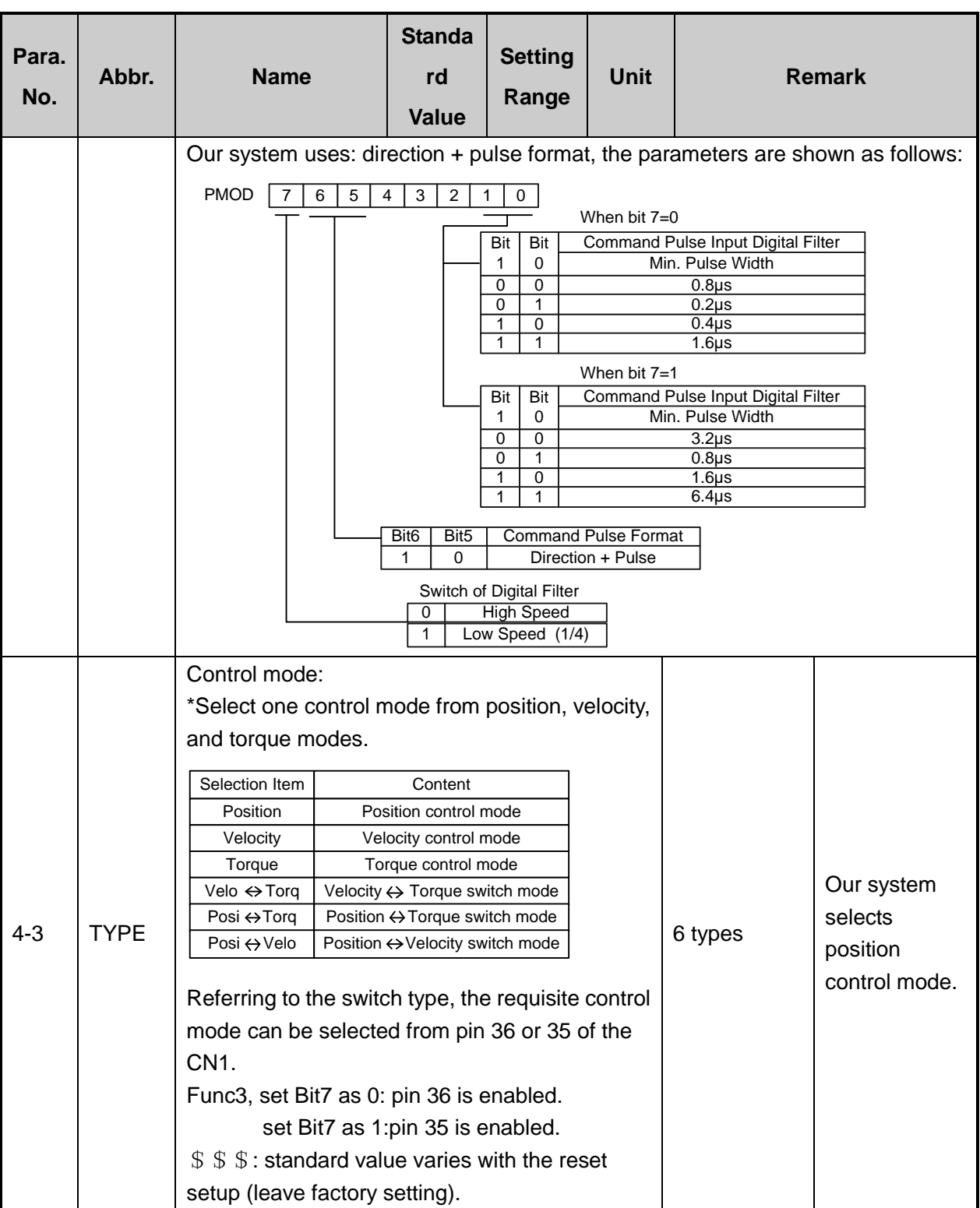

## **5.1.13 Parameter Setting of SANYO R Servo Driver**

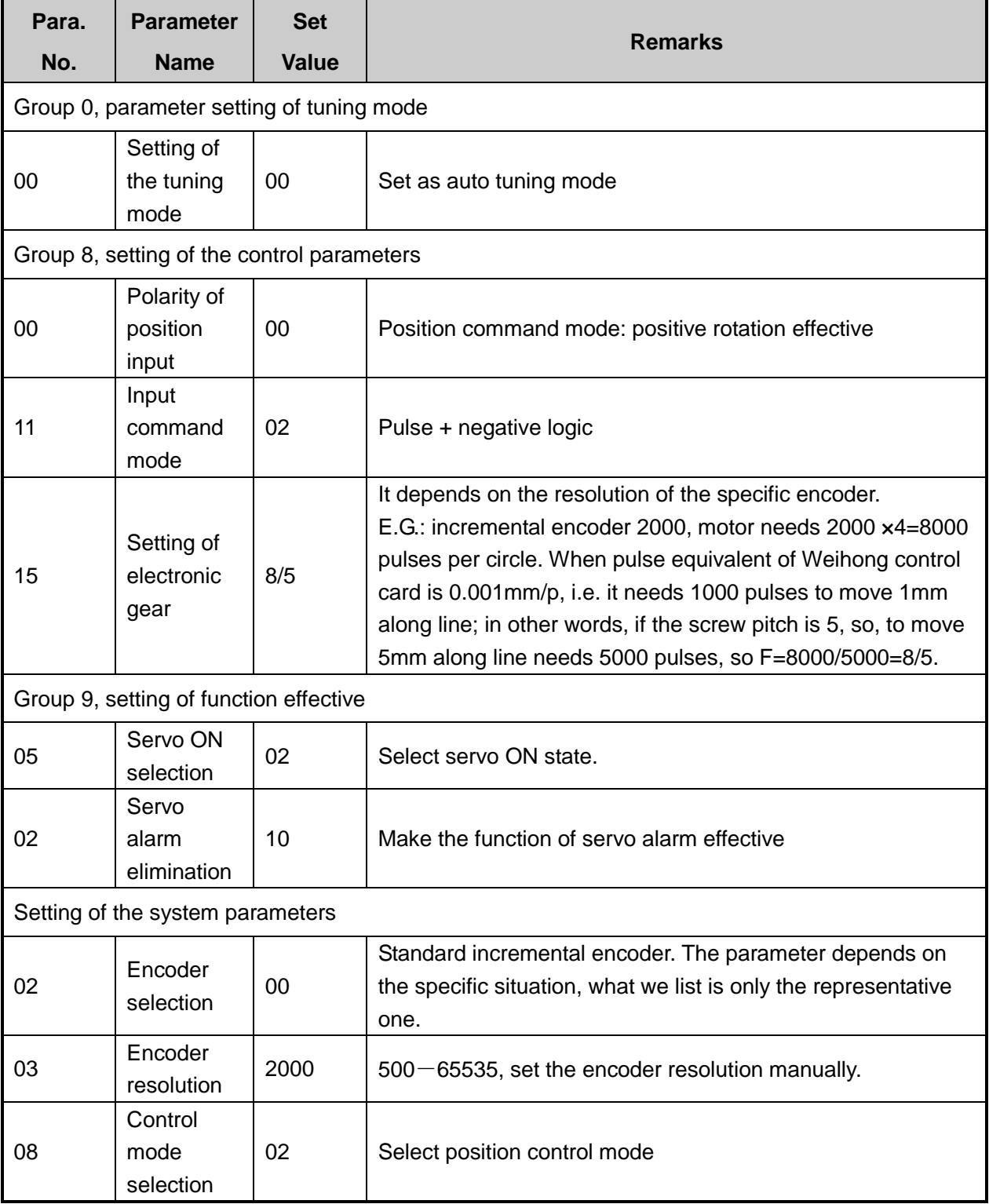

#### **5.1.14 Parameter Setting of SANYO Q Servo Driver**

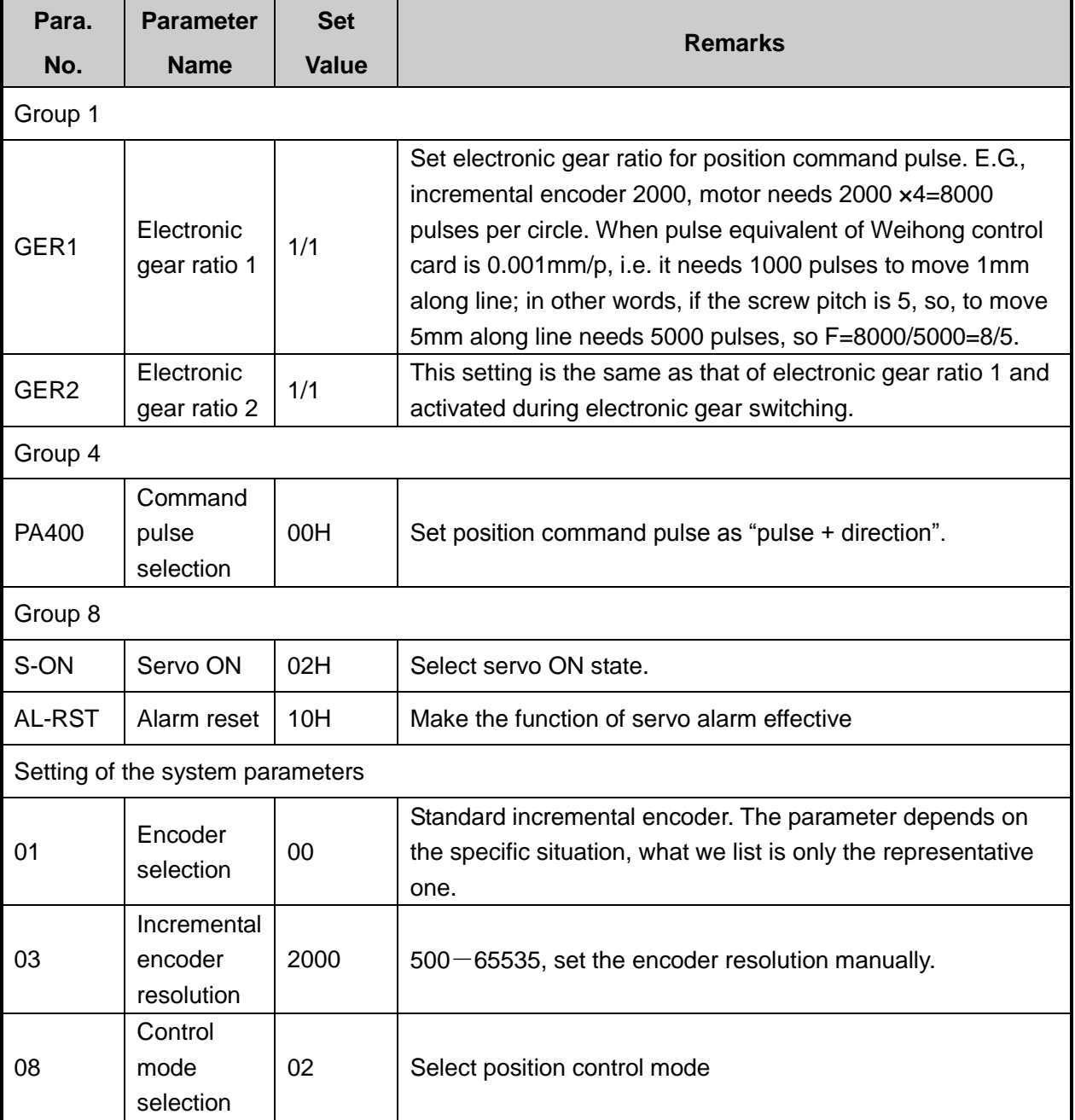

#### **5.1.15 Parameter Setting of KT270 Servo Driver**

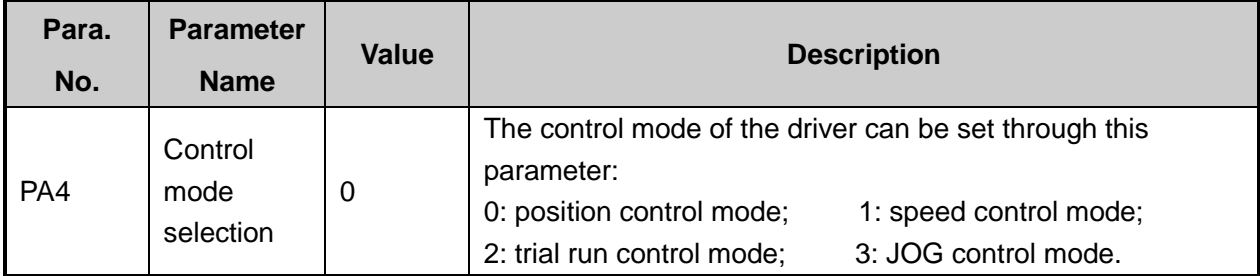

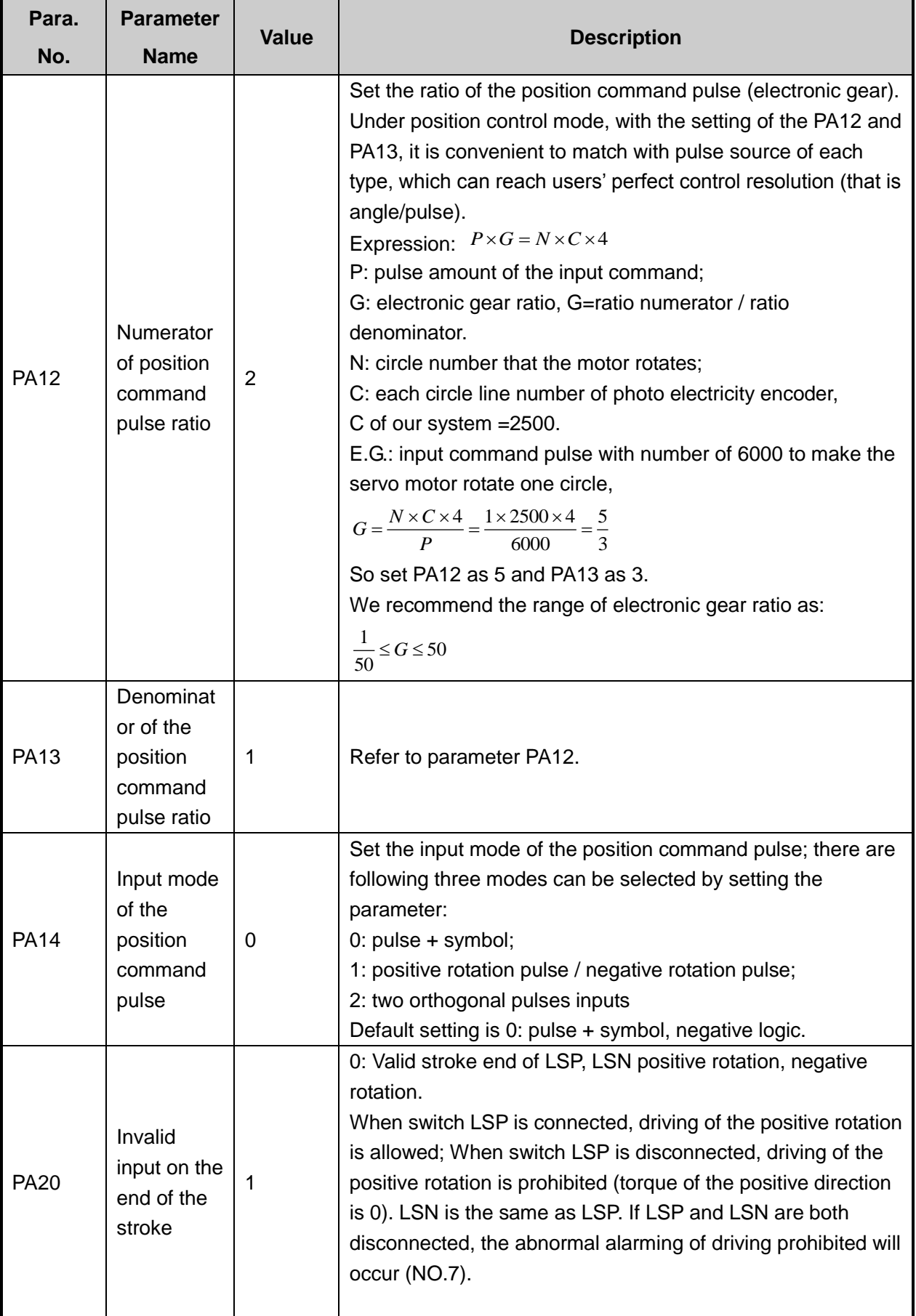

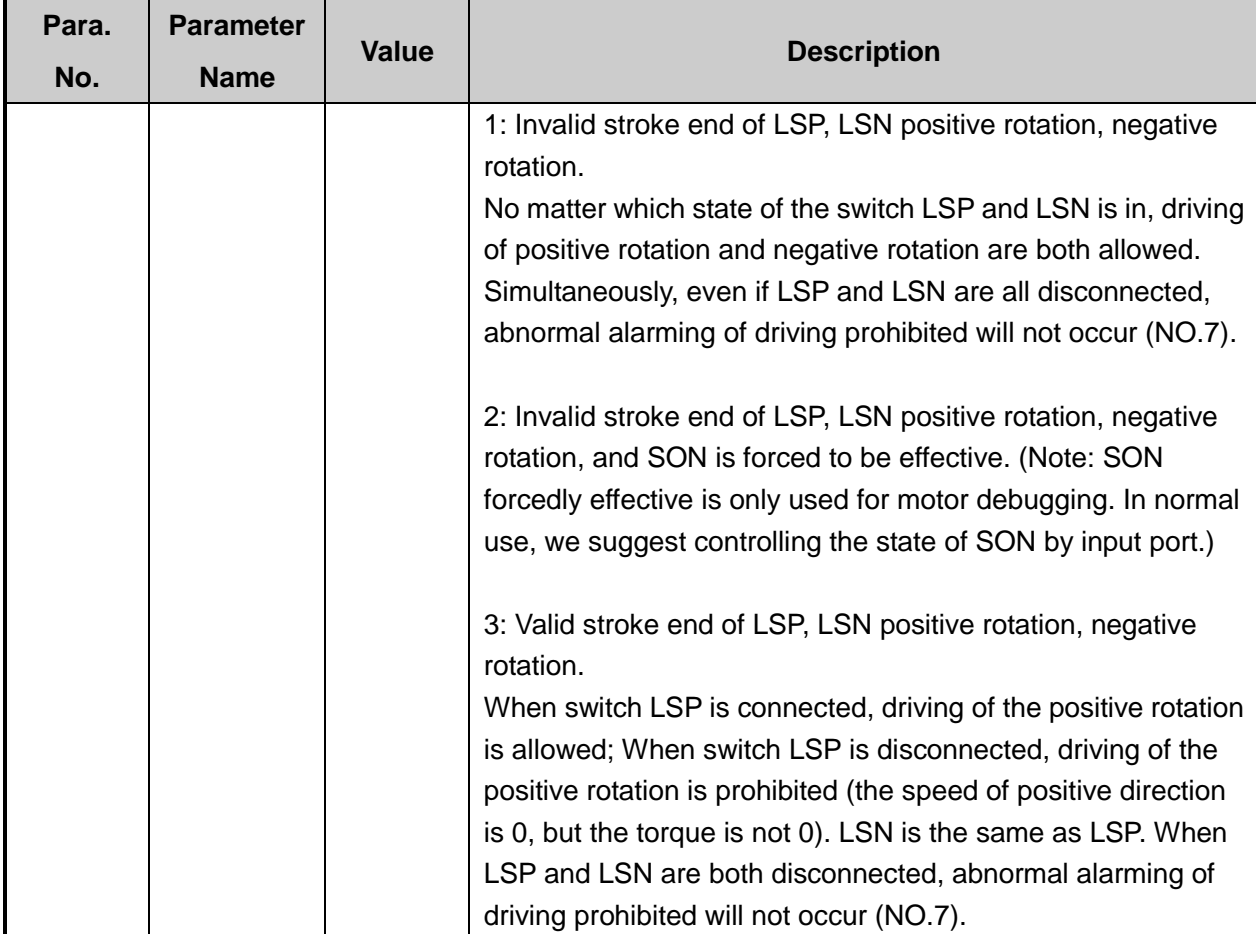

## **5.1.16 Parameter Setting of FUJI FALDIC-β Servo Driver**

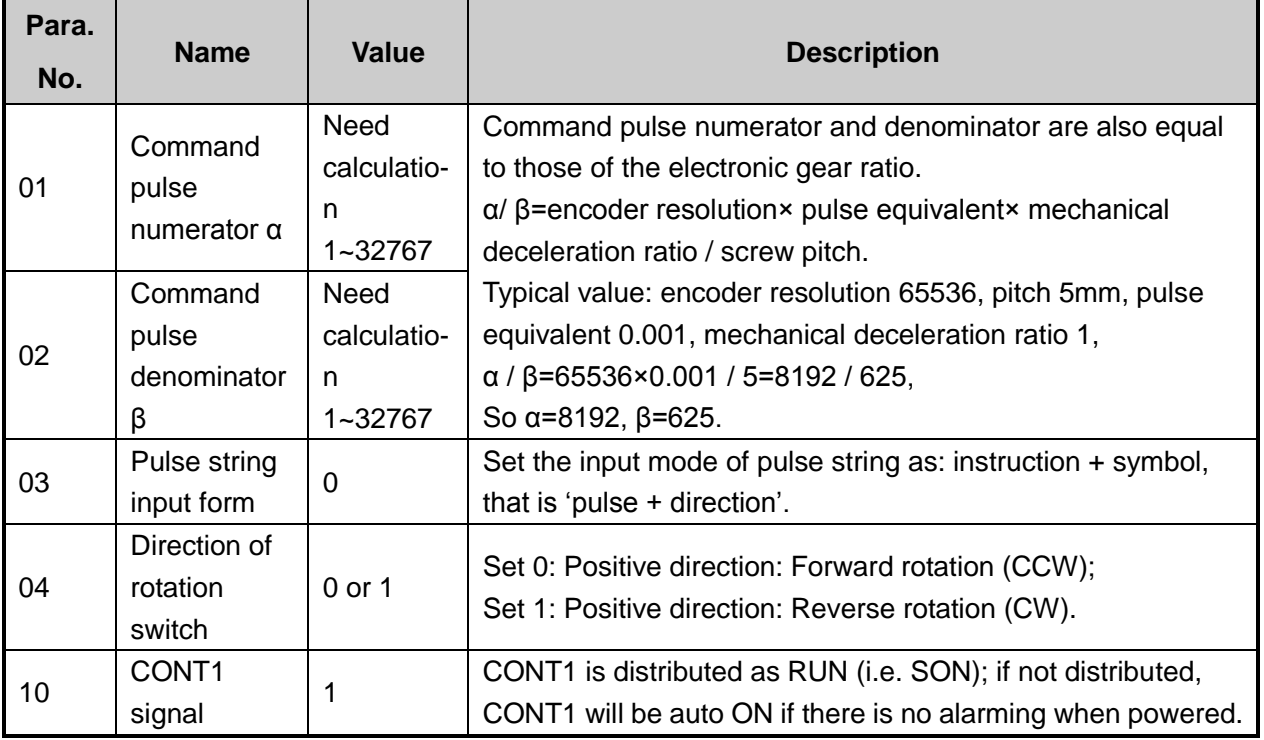

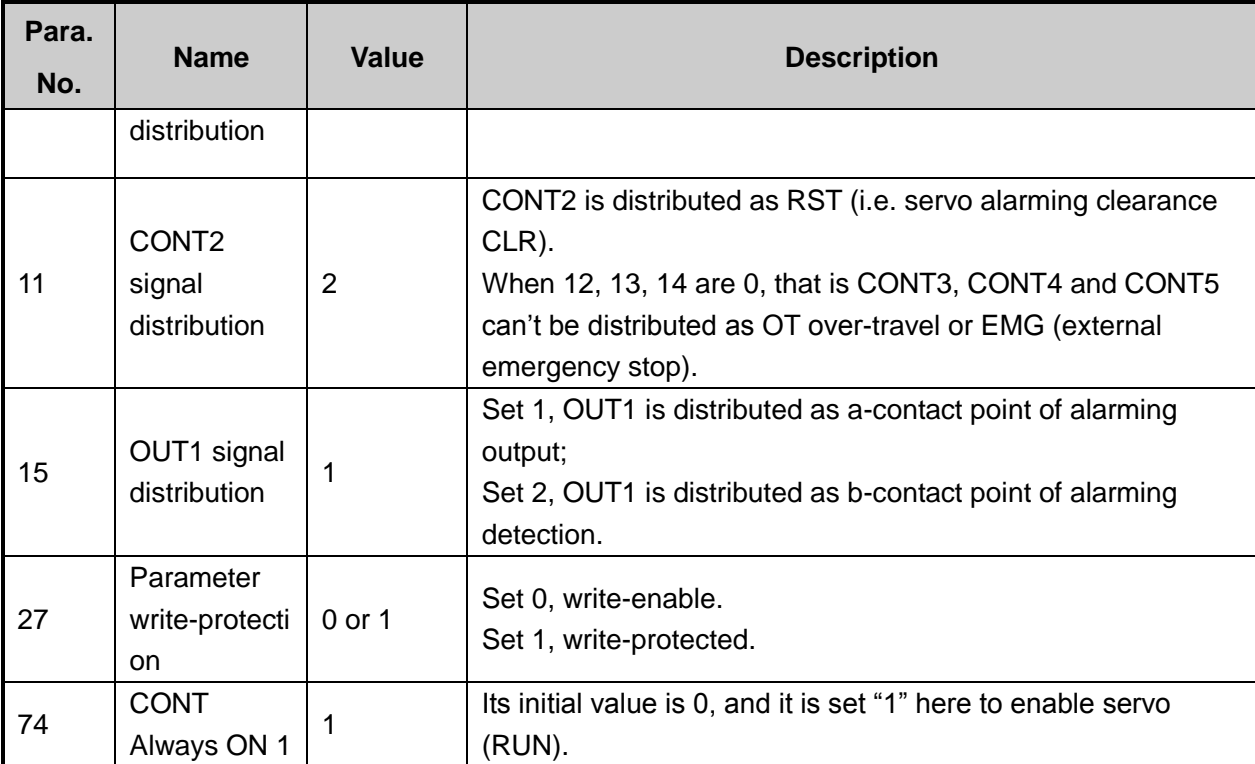

## **5.1.17 Parameter Setting of STONE GS Servo Driver**

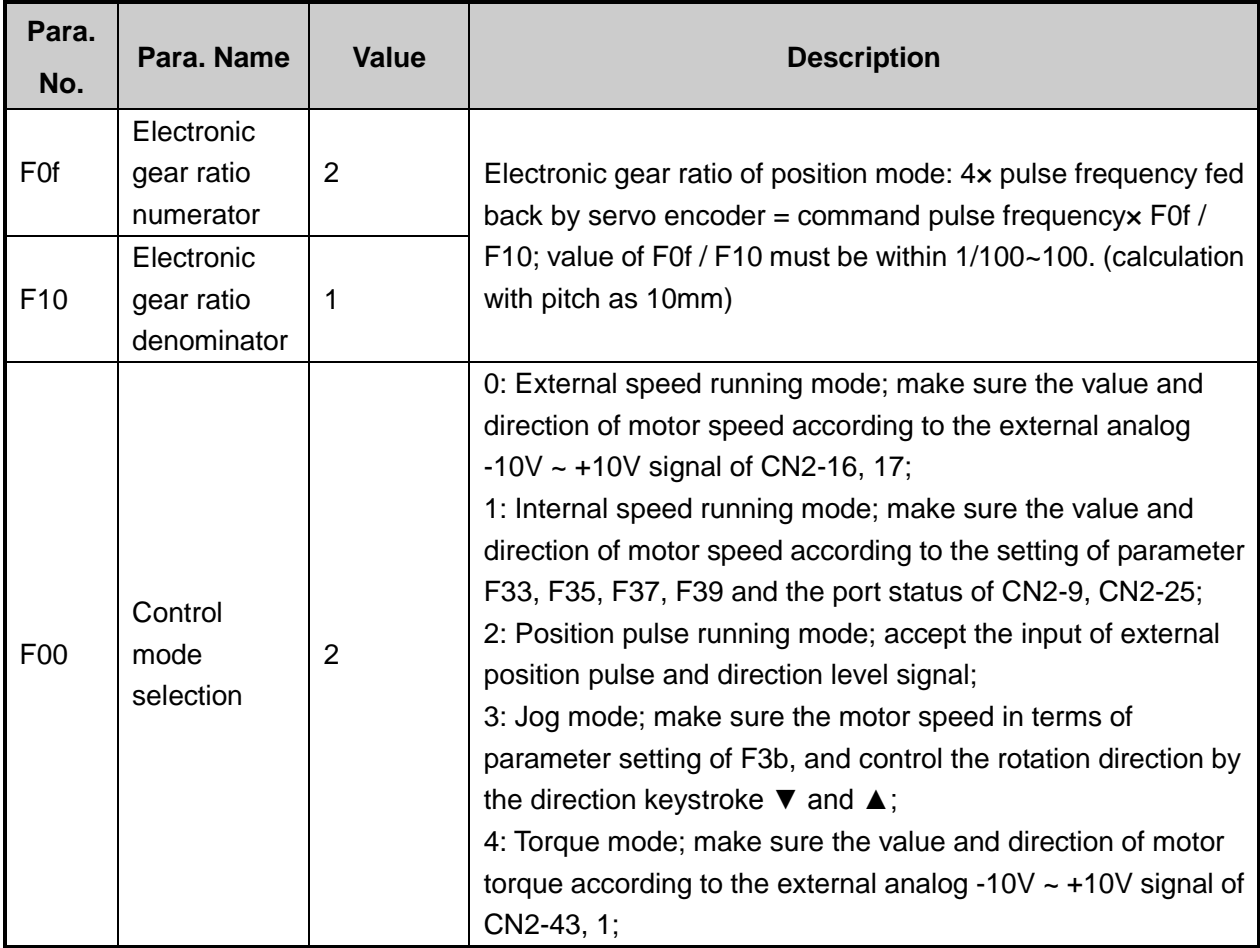

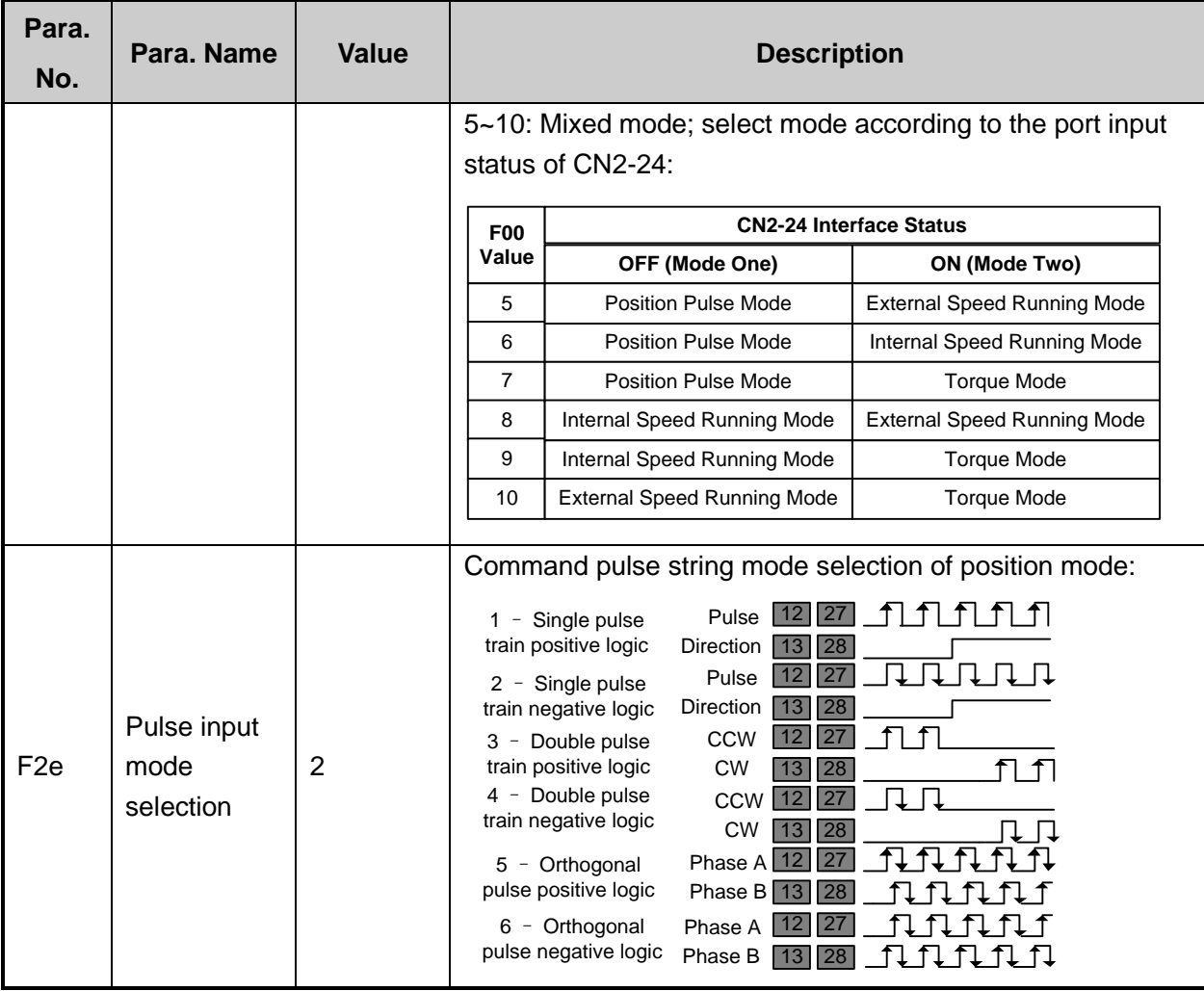

## **5.1.18 Parameter Setting of TECO TSDA Servo Driver**

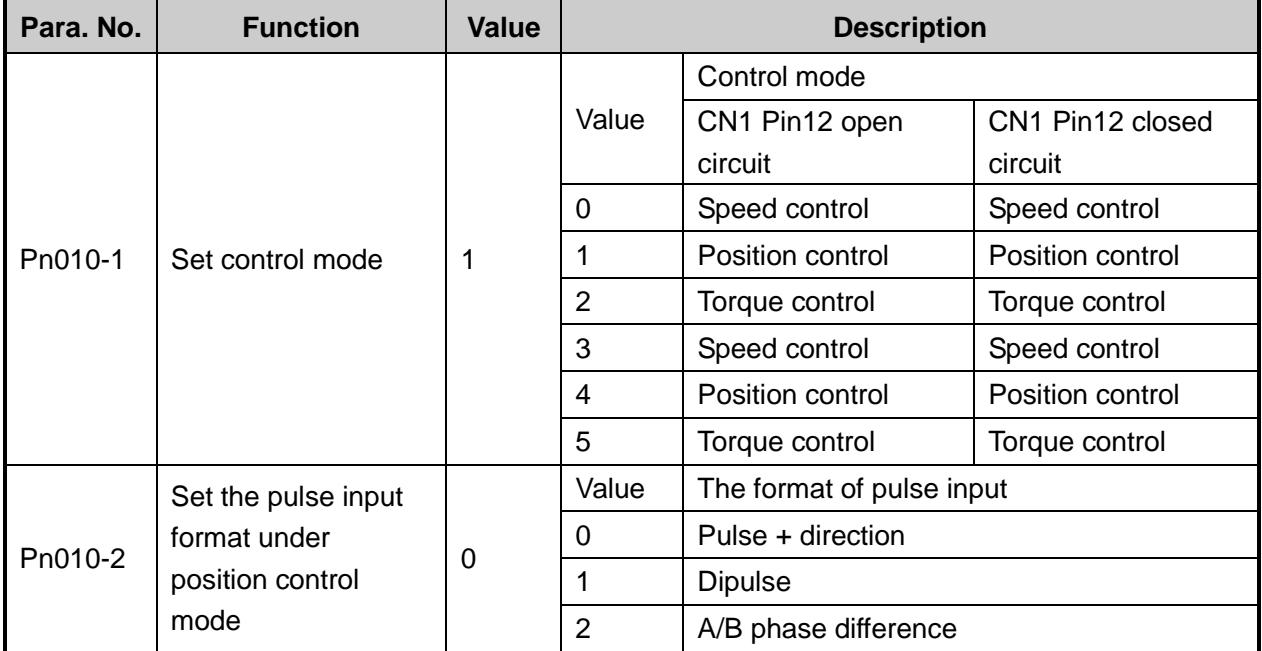

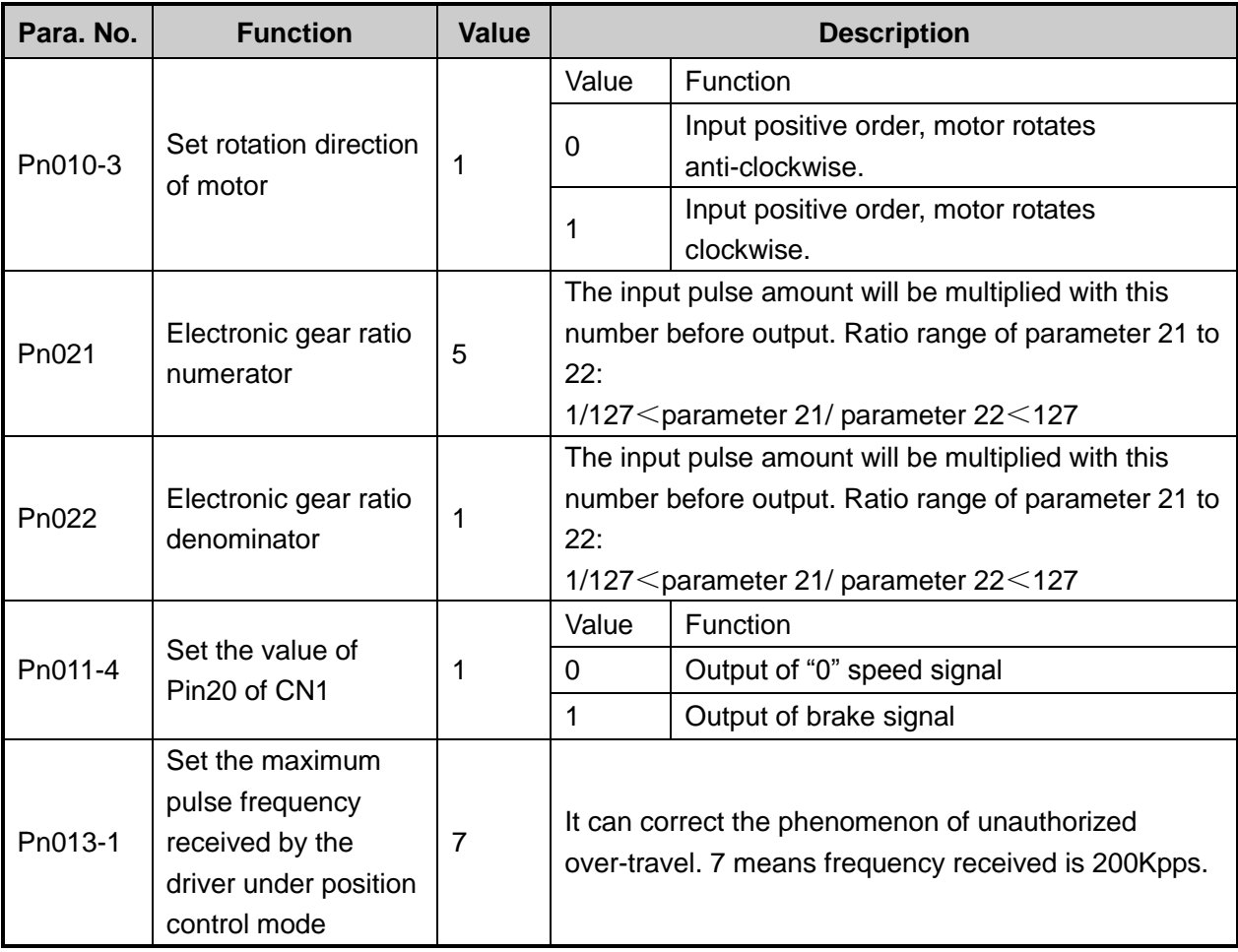

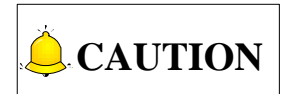

For the parameter setting of driver of various brands, refer to the driver manual of specific brand.

## **5.2 Wiring Diagram of NK200 and Differential Input Stepping Driver**

There are X-, Y- and Z-axis interfaces at the rear of NK200. To connect a servo driver, just connect an axis interface to the corresponding port through the matched servo cable of the brand. However, to connect a stepping driver, weld four wires to the four pins of WEIHONG DB15 interface (11PUL+, 12PUL-, 13DIR+ and 14DIR-), connected to P+, P-, D+ and D- ports of the driver respectively.

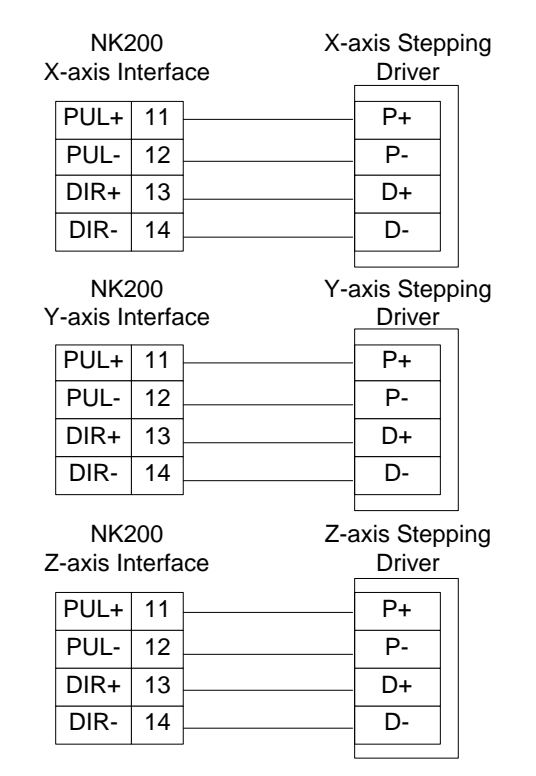

Fig. 5-1 Connection between NK200 and differential input stepping driver

## **5.3 Wiring Diagram of NK200 and Servo Driver**

Wiring diagrams in this part are the wiring diagrams of control system-axes control-driver motion. When you want to use one axis of the control system to control the motion of two drivers, the wiring diagram is as shown in Figure 2 in section [5.3.1](#page-131-0) and Figure 3 in section [5.3.6](#page-135-0) (take YASKAWA driver and DELTA driver as an example; for YASKAWA server, its alarm signal wiring is NC type, while for DELTA server, its alarm signal wiring is NO type).

## <span id="page-131-0"></span>**5.3.1 Wiring Diagram of WISE Driver**

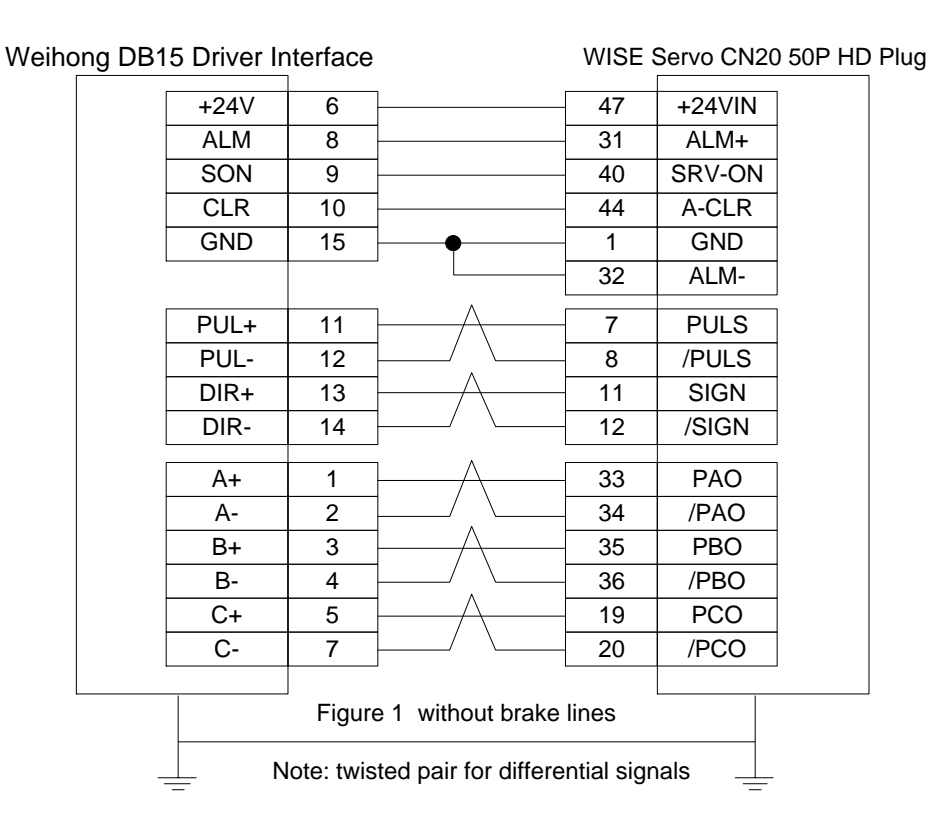

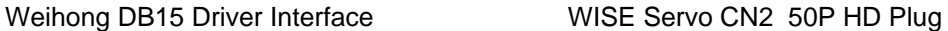

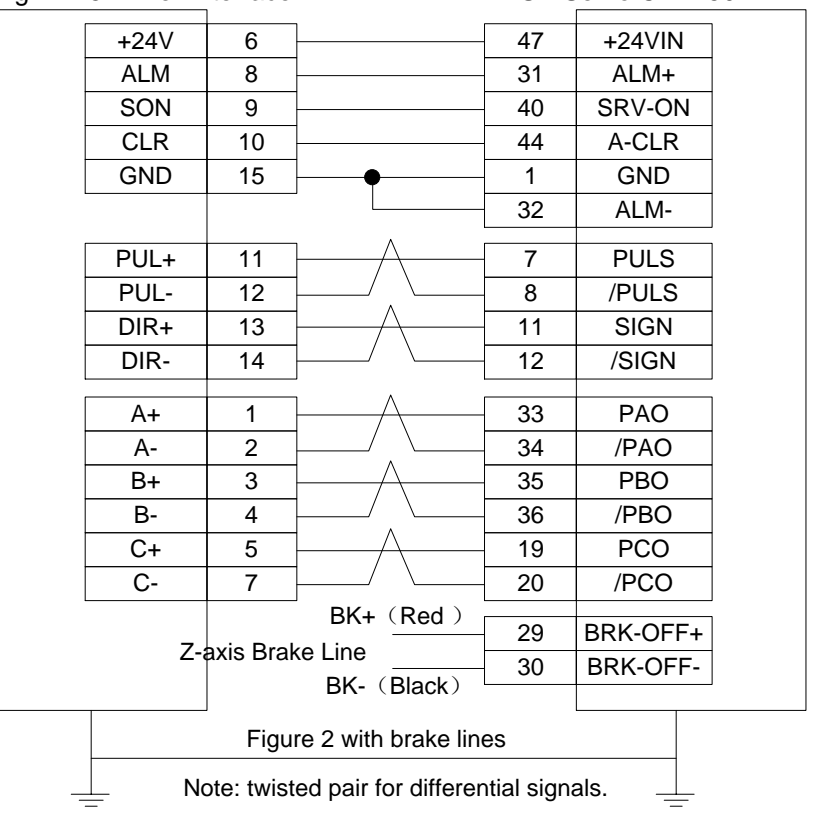

## **5.3.2 Wiring Diagram of YASKAWA AC Servo Driver**

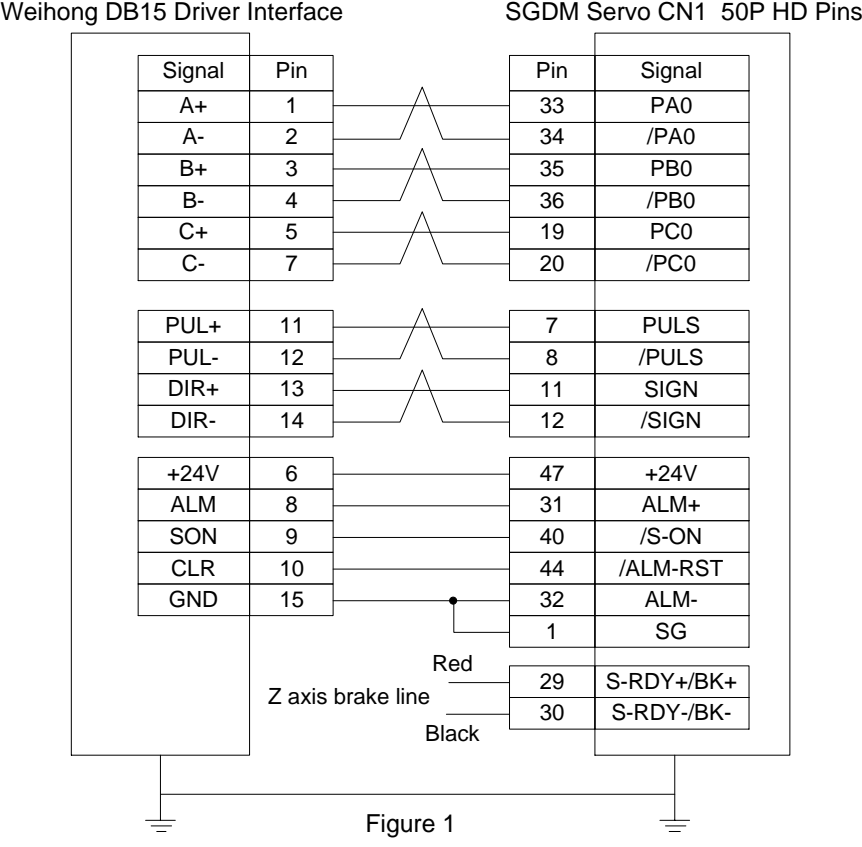

SGDM Servo CN1 50P HD Plug Weihong DB15 Driver Interface SGDM Servo CN1 50P HD Plug

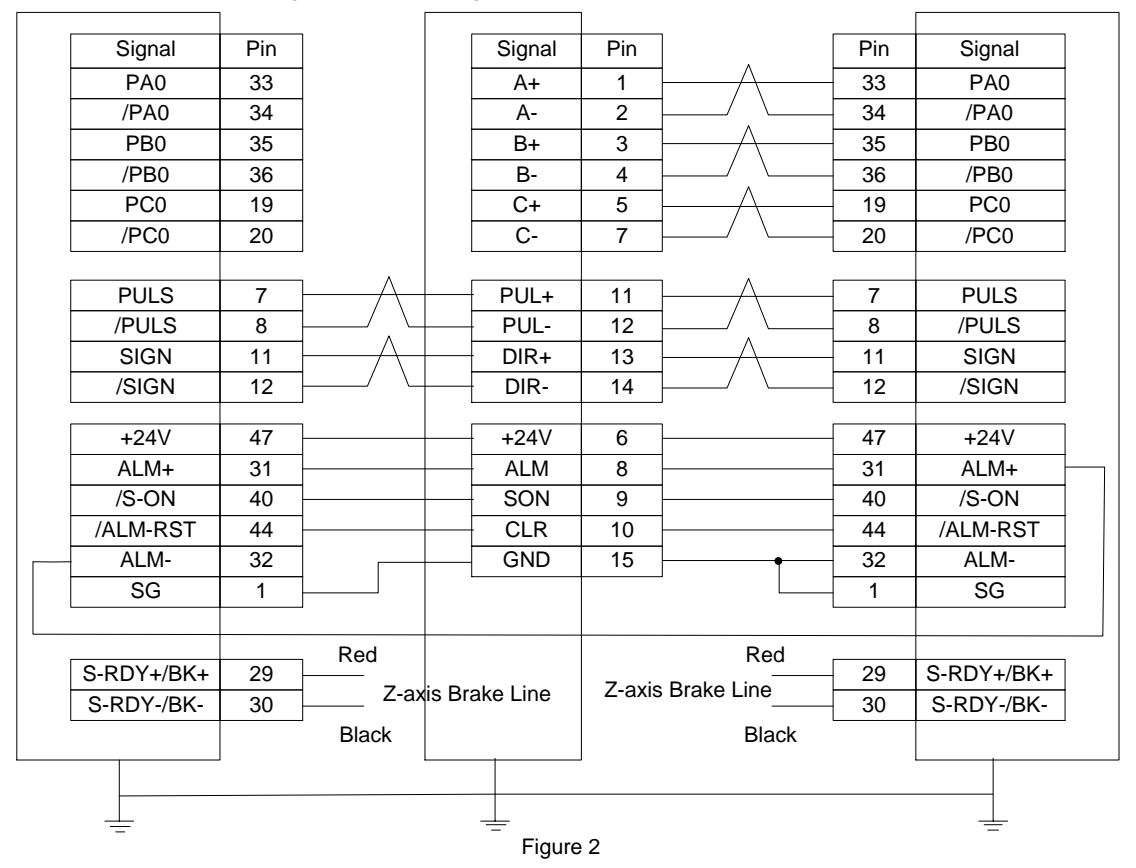

#### **5.3.3 Wiring Diagram of PANASONIC AC Servo Driver**

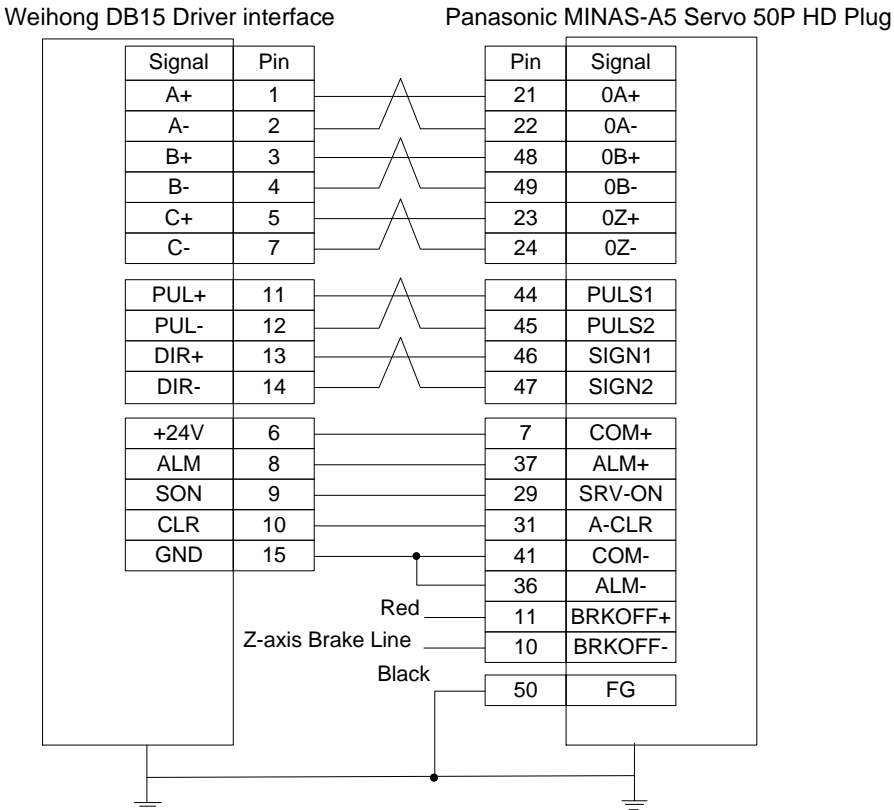

## **5.3.4 Wiring Diagram of MITSUBISHI MR-JE Servo Driver**

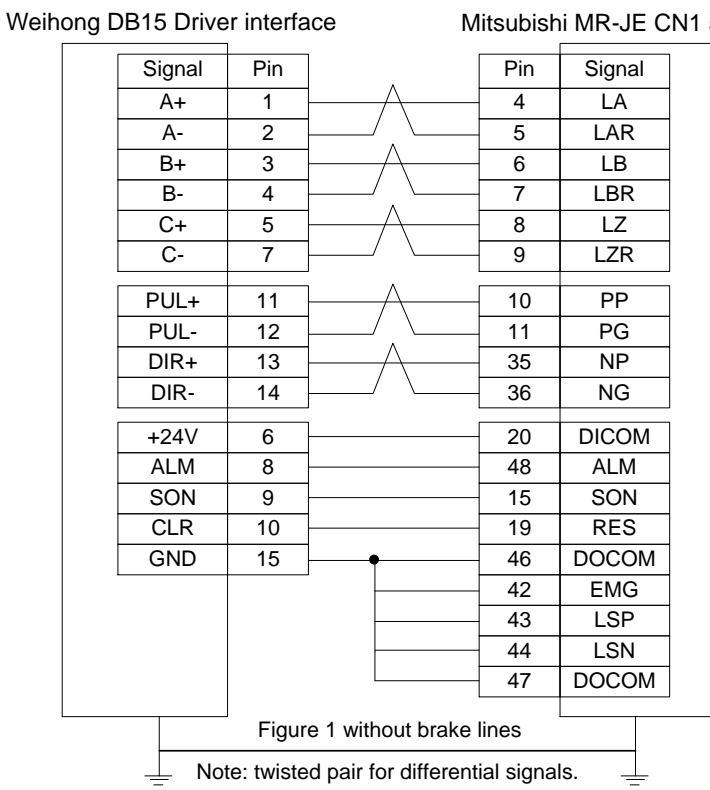

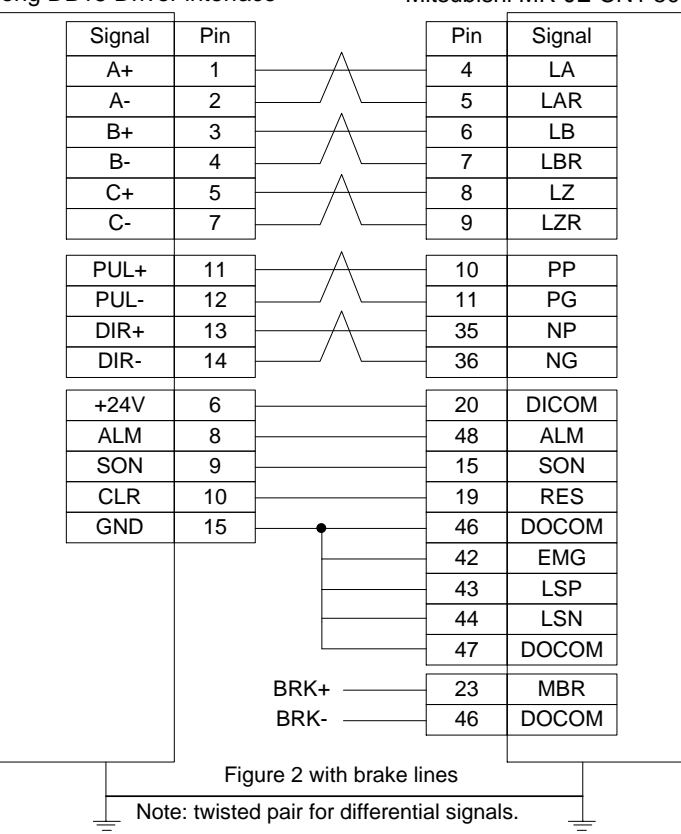

#### Weihong DB15 Driver interface Mitsubishi MR-JE CN1 50P HD Plug

**WEIHONG** 

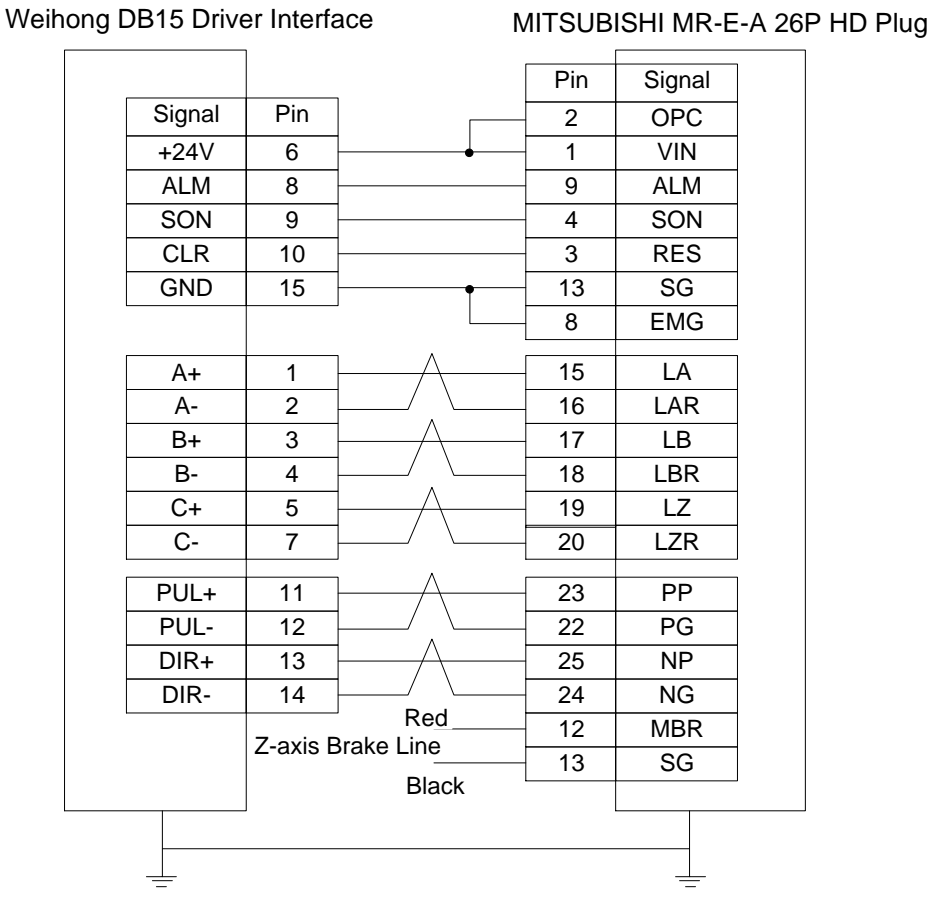

#### <span id="page-135-0"></span>**5.3.6 Wiring Diagram of DELTA Servo Driver**

DELTA ASDA-A, ASDA-A2 and ASDA-AB use the same cable. Among them, the wiring pins of ASDA-A2 and ASDA-AB are totally the same. As for ASDA-A, with PULSE as 41 and /PULSE as 43, its pulse signal pins are opposite to those of ASDA-A2 and ASDA-AB, but the other wiring pins are totally the same. For the detailed parameters settings, see section 5.1.6 and section 5.1.8.

**WEIHONG** 

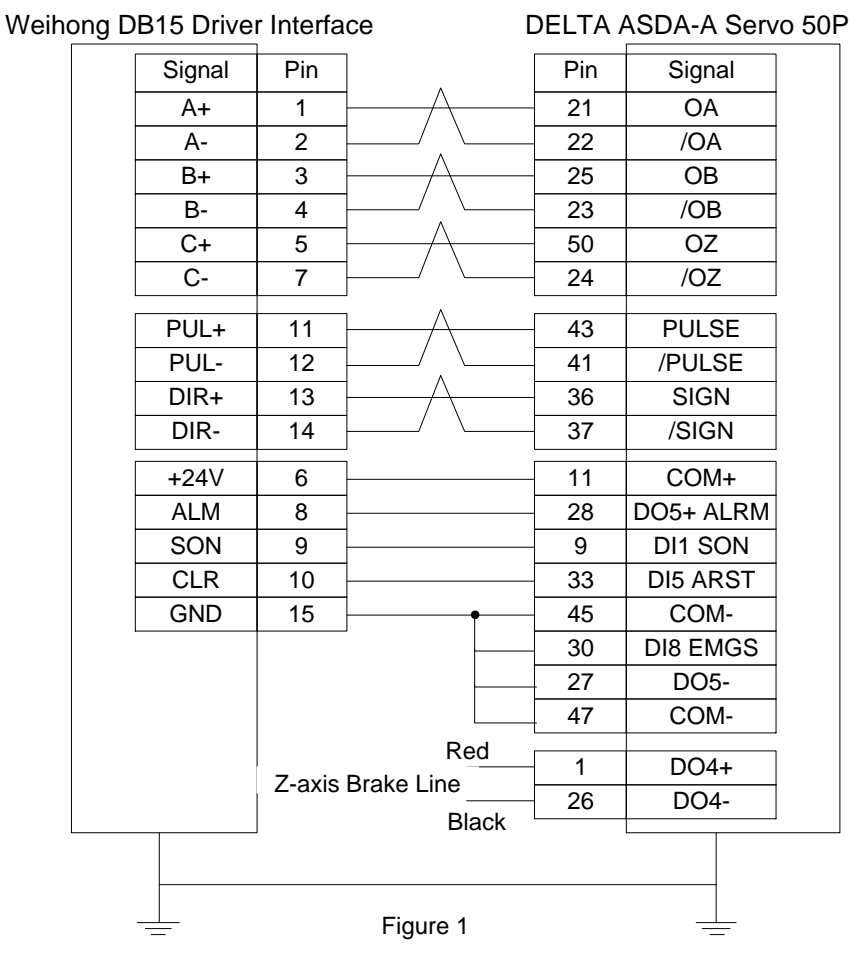

Weihong DB15 Driver Interface DELTA ASDA-B DB25 (Two-line Pinholes)

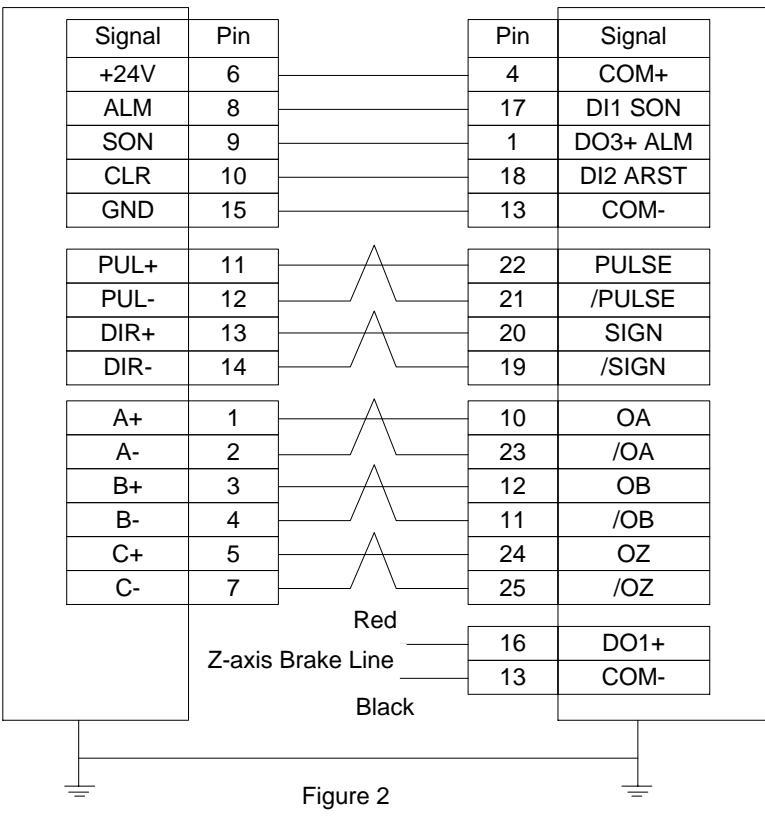

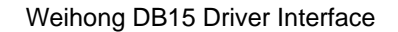

#### Weihong DB15 Driver Interface DELTA ASDA-B2 DB25(Two-line Pinholes)

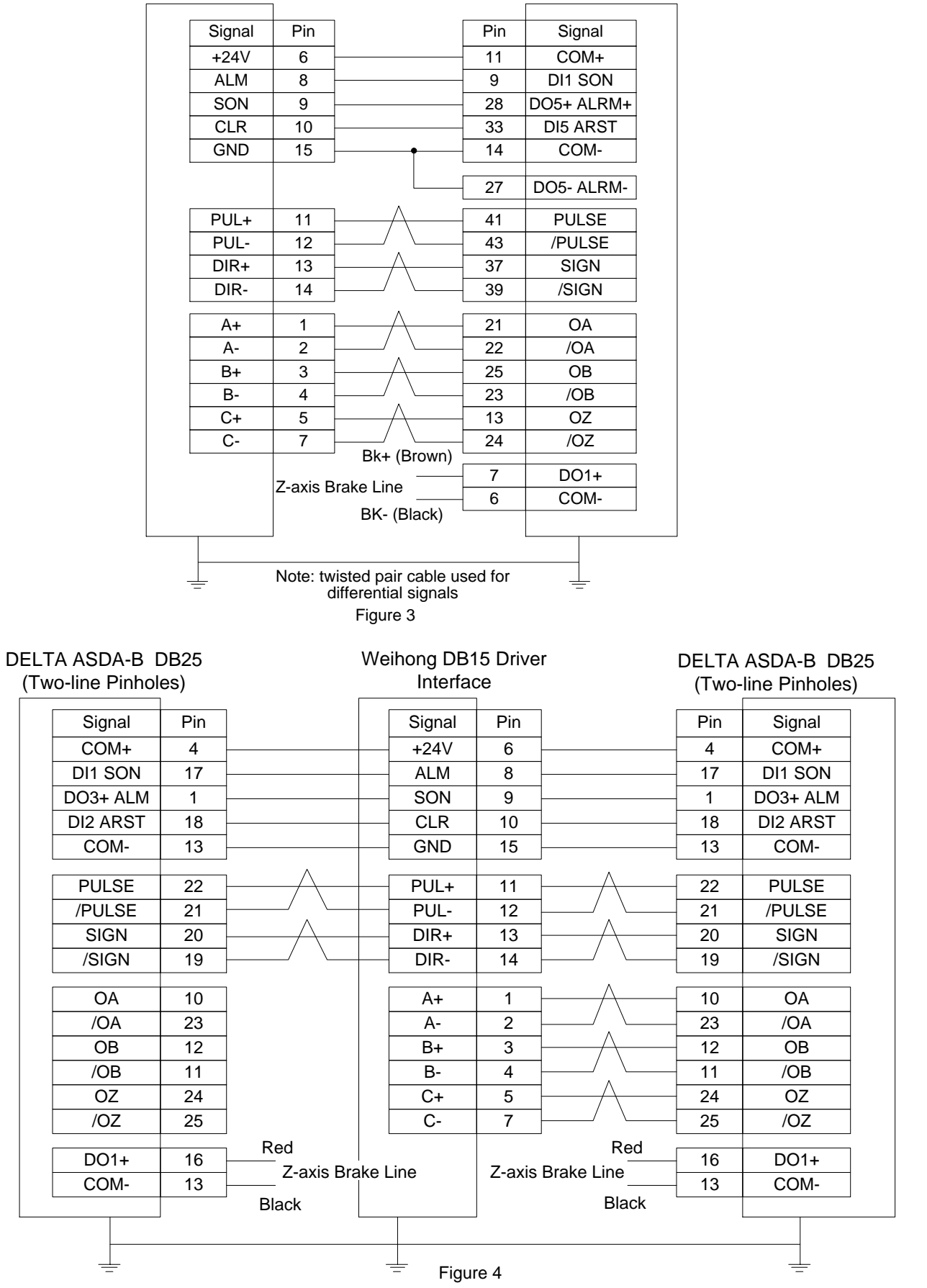

## **5.3.7 Wiring Diagram of FUJI Servo Driver**

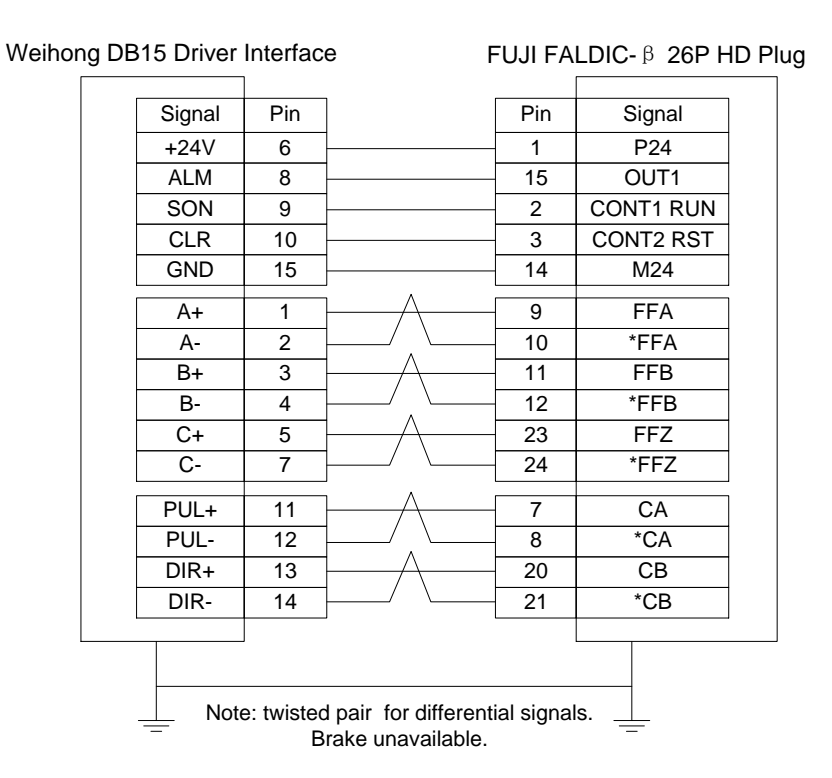

#### **5.3.8 Wiring Diagram of HITACHI Servo Driver**

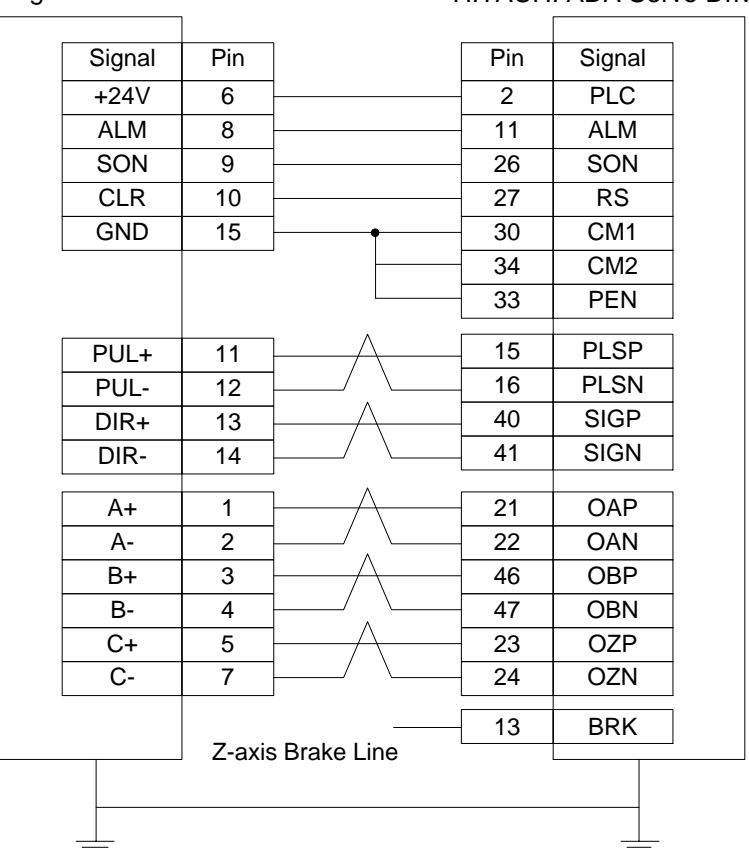

Weihong DB15 Driver Interface HITACHI ADA Servo Driver

## **5.3.9 Wiring Diagram of SANYO PY Servo Driver**

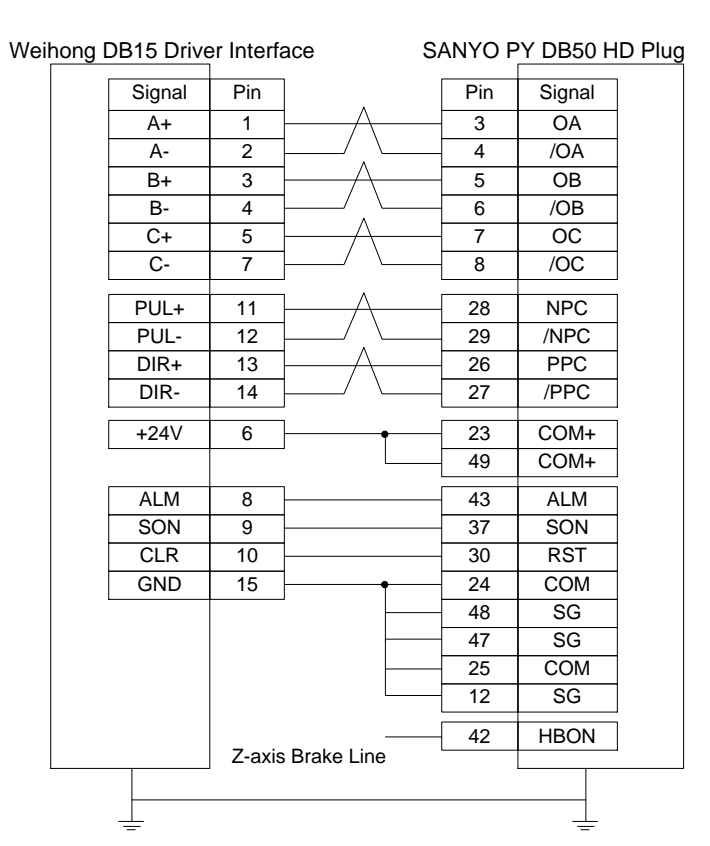

#### **5.3.10 Wiring Diagram of SANYO R Servo Driver**

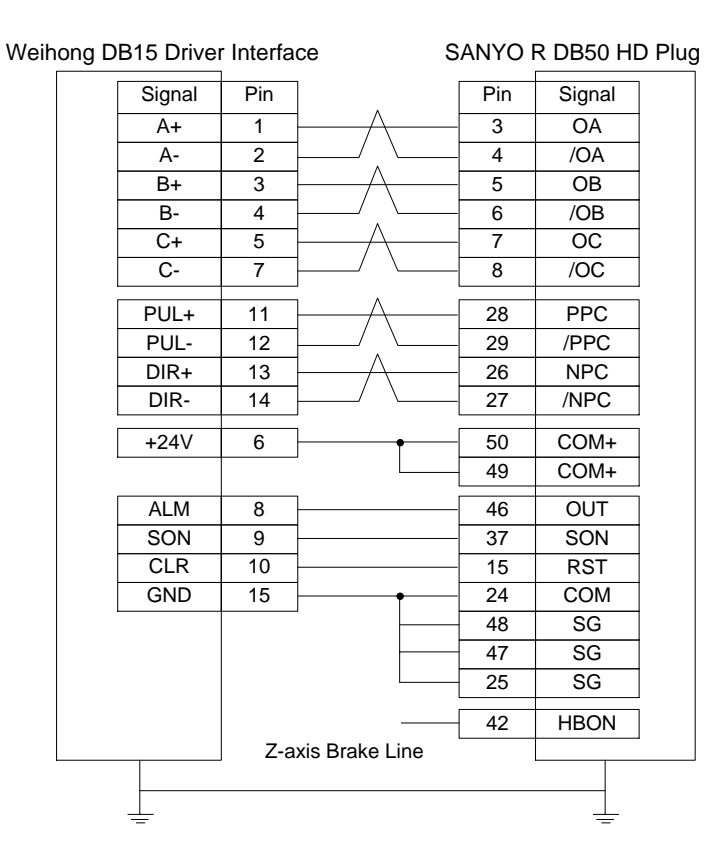

## **5.3.11 Wiring Diagram of KT270 Servo Driver**

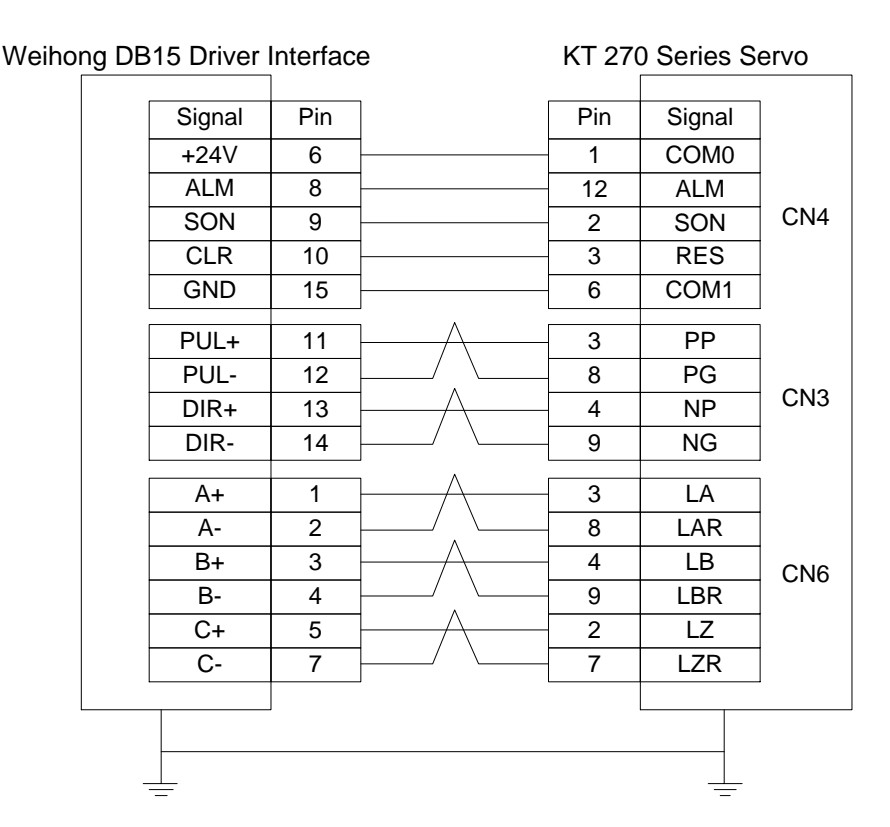

#### **5.3.12 Wiring Diagram of STONE GS Servo Driver**

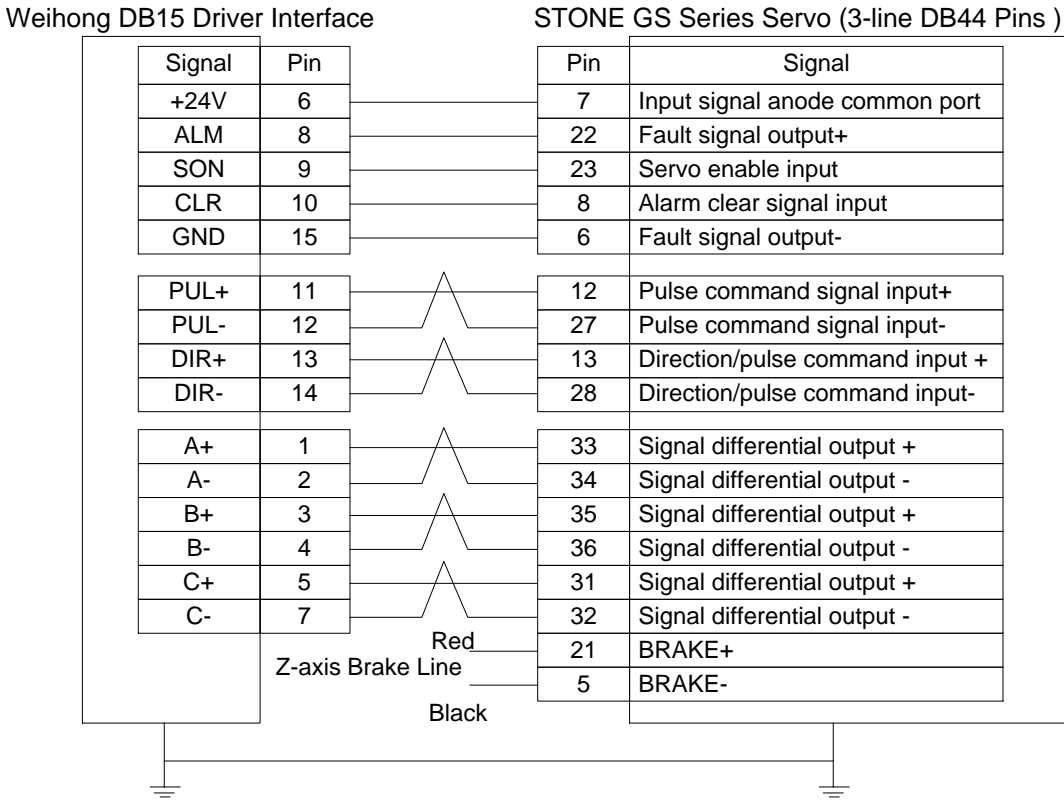

## **5.3.13 Wiring Diagram of TECO TSDA Servo Driver**

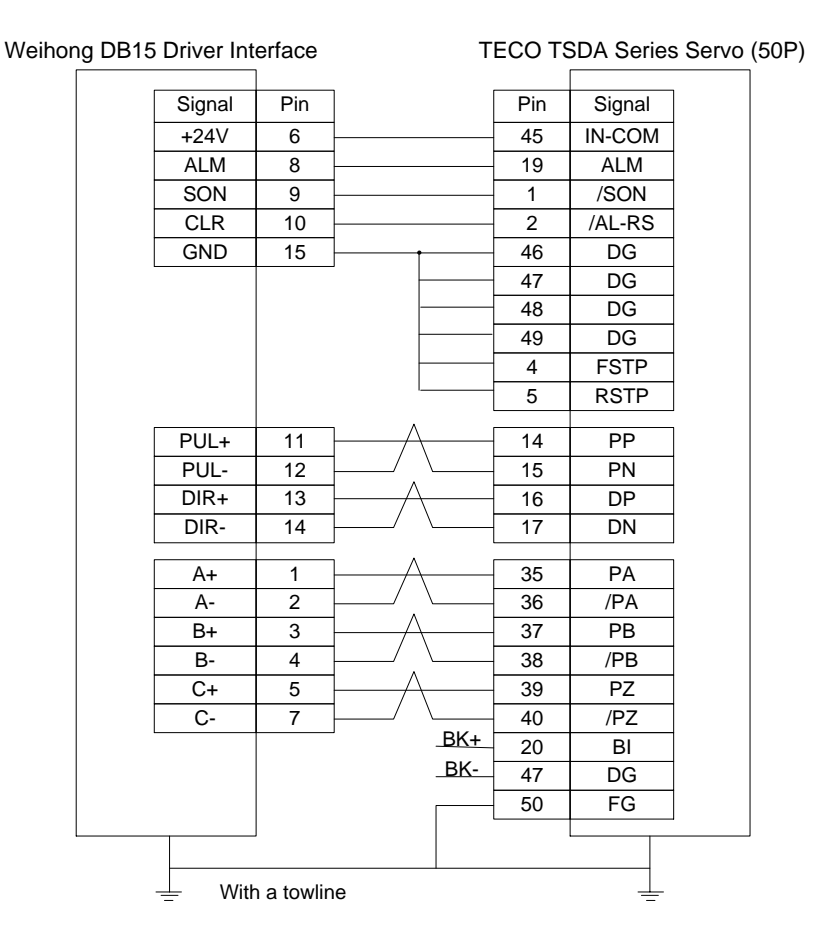

## **5.3.14 Wiring Diagram of TECO ESDA Servo Driver**

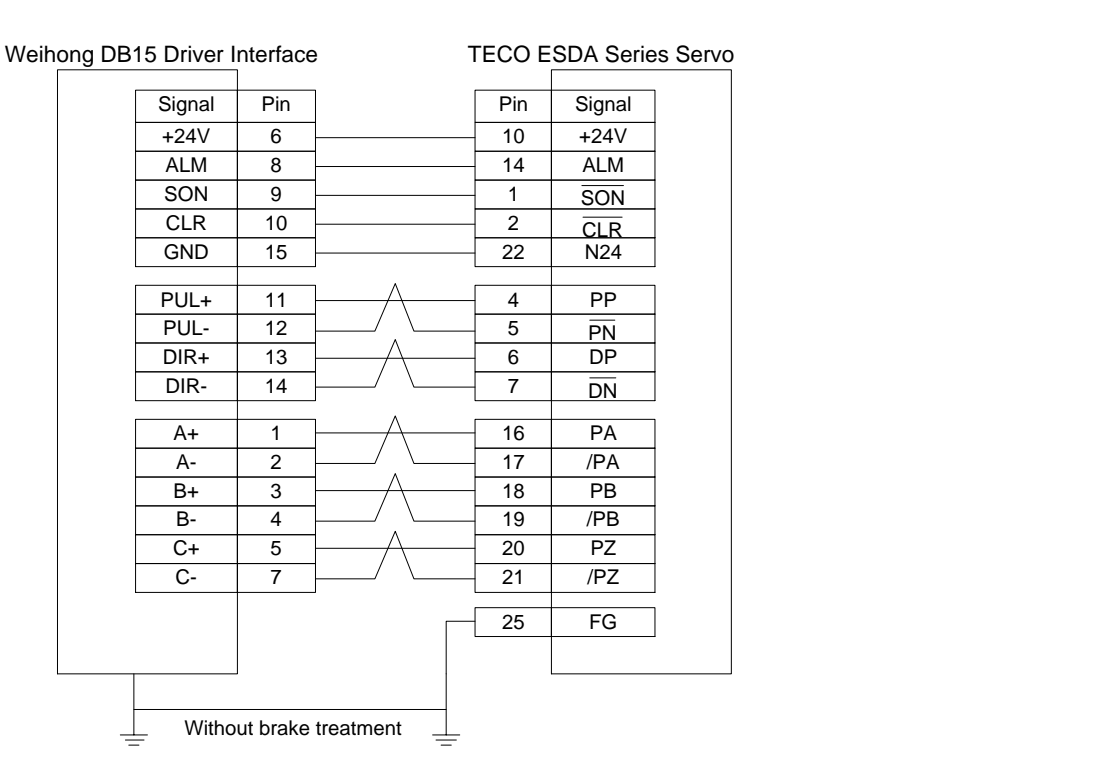

# **6 Parameter Overview**

Since the parameter number in NK200 is not fixed and varies with the software upgrade or system update, it is recommended to locate the needed parameters by its name.

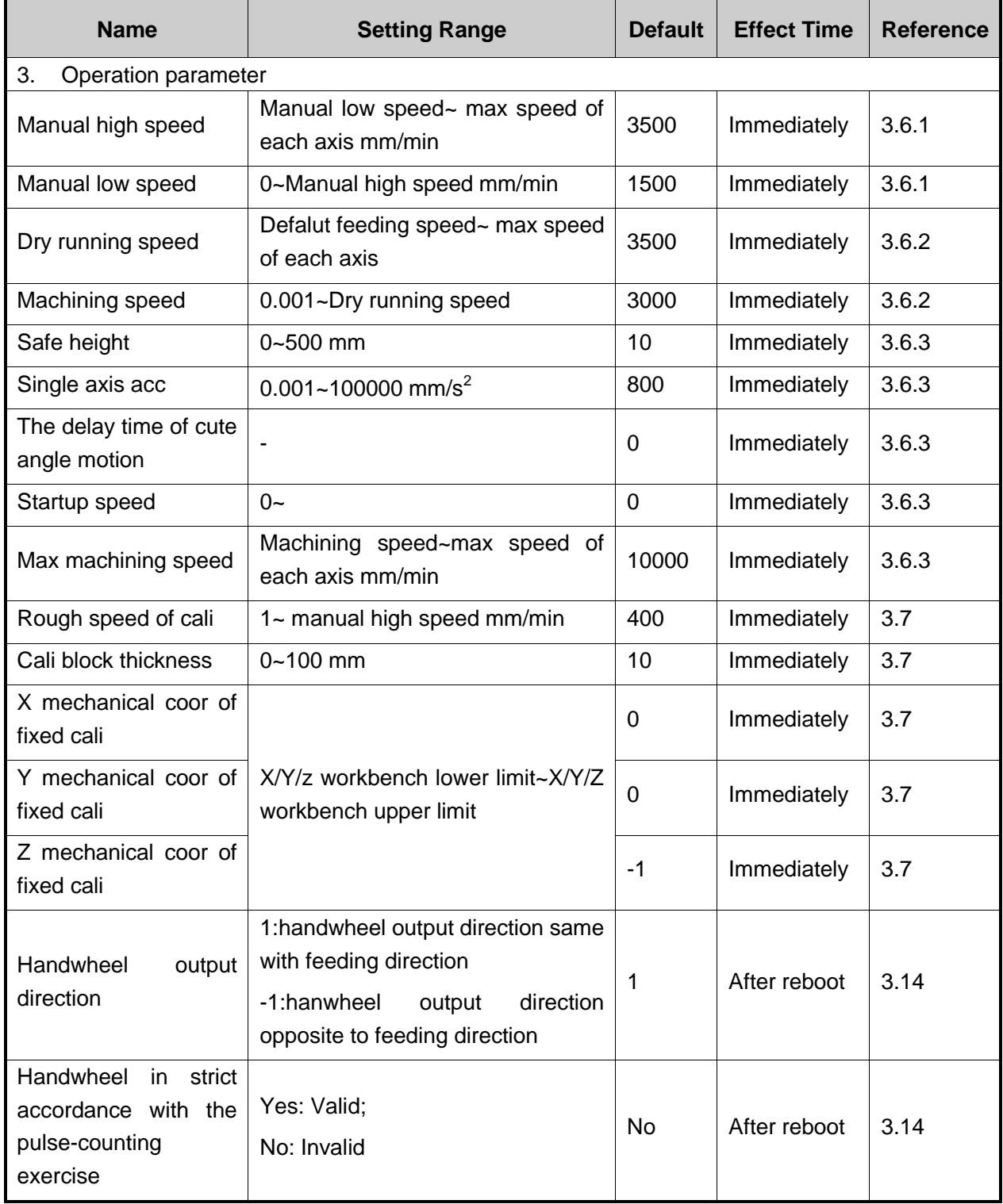

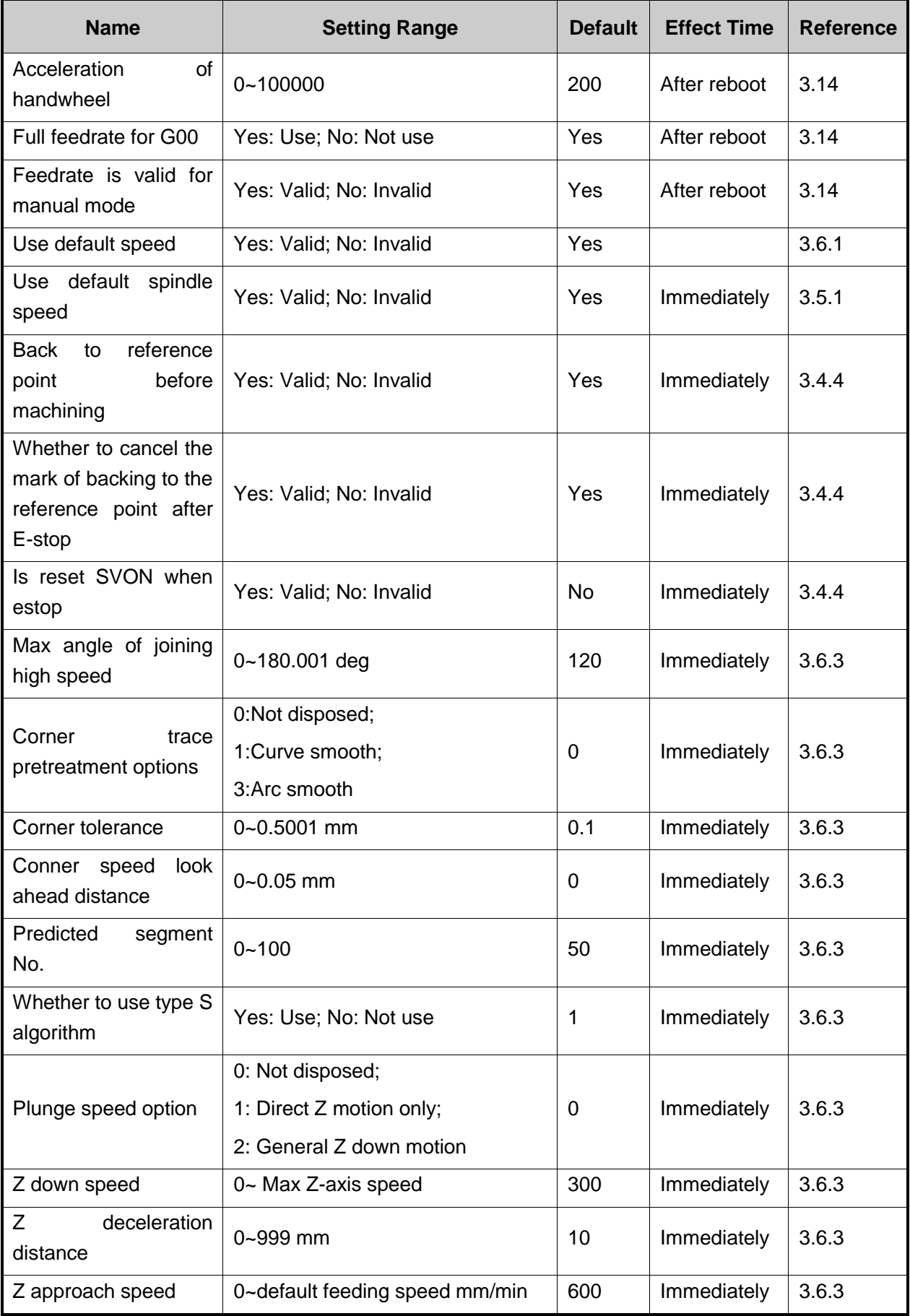
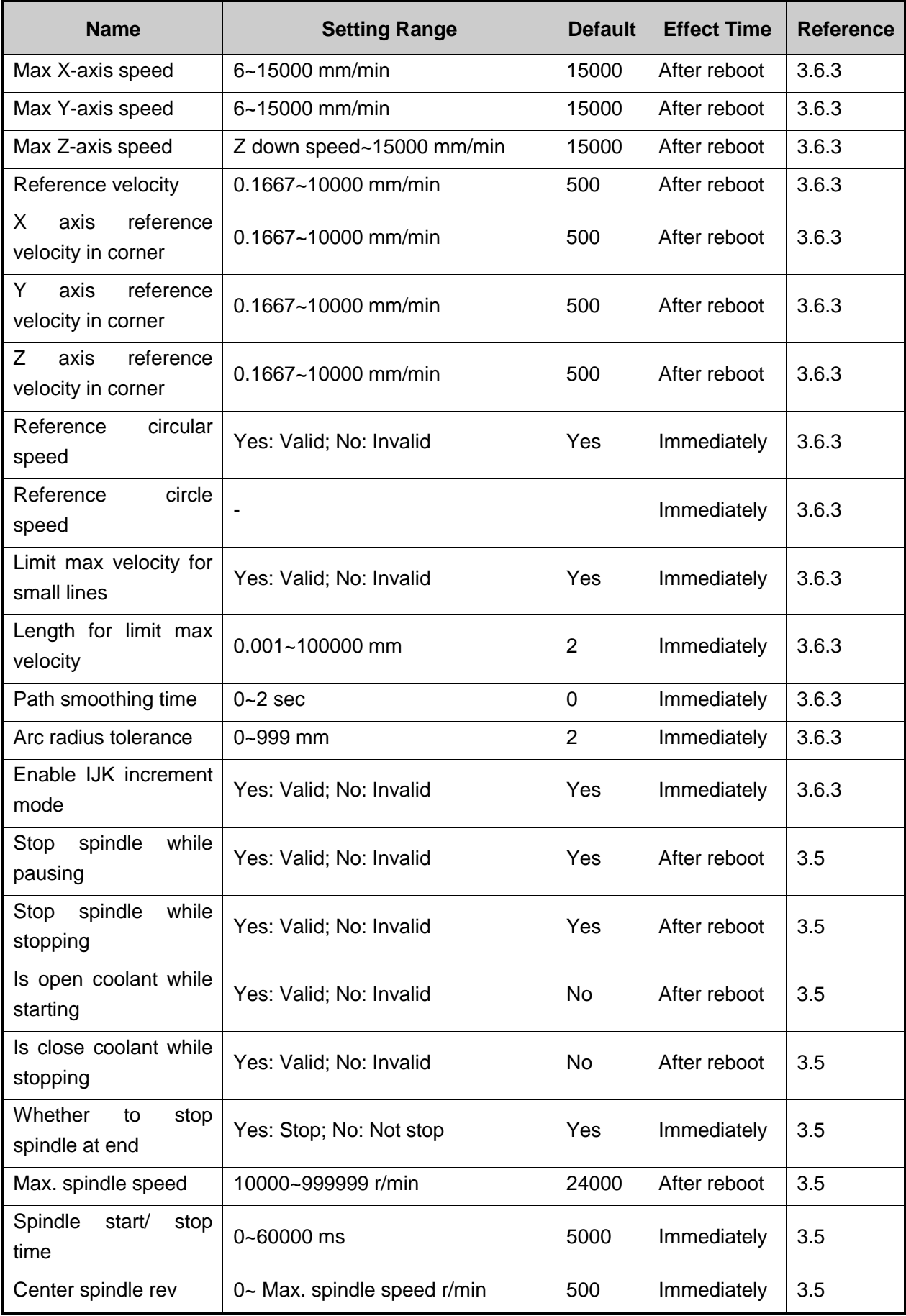

# **WEIHONG**

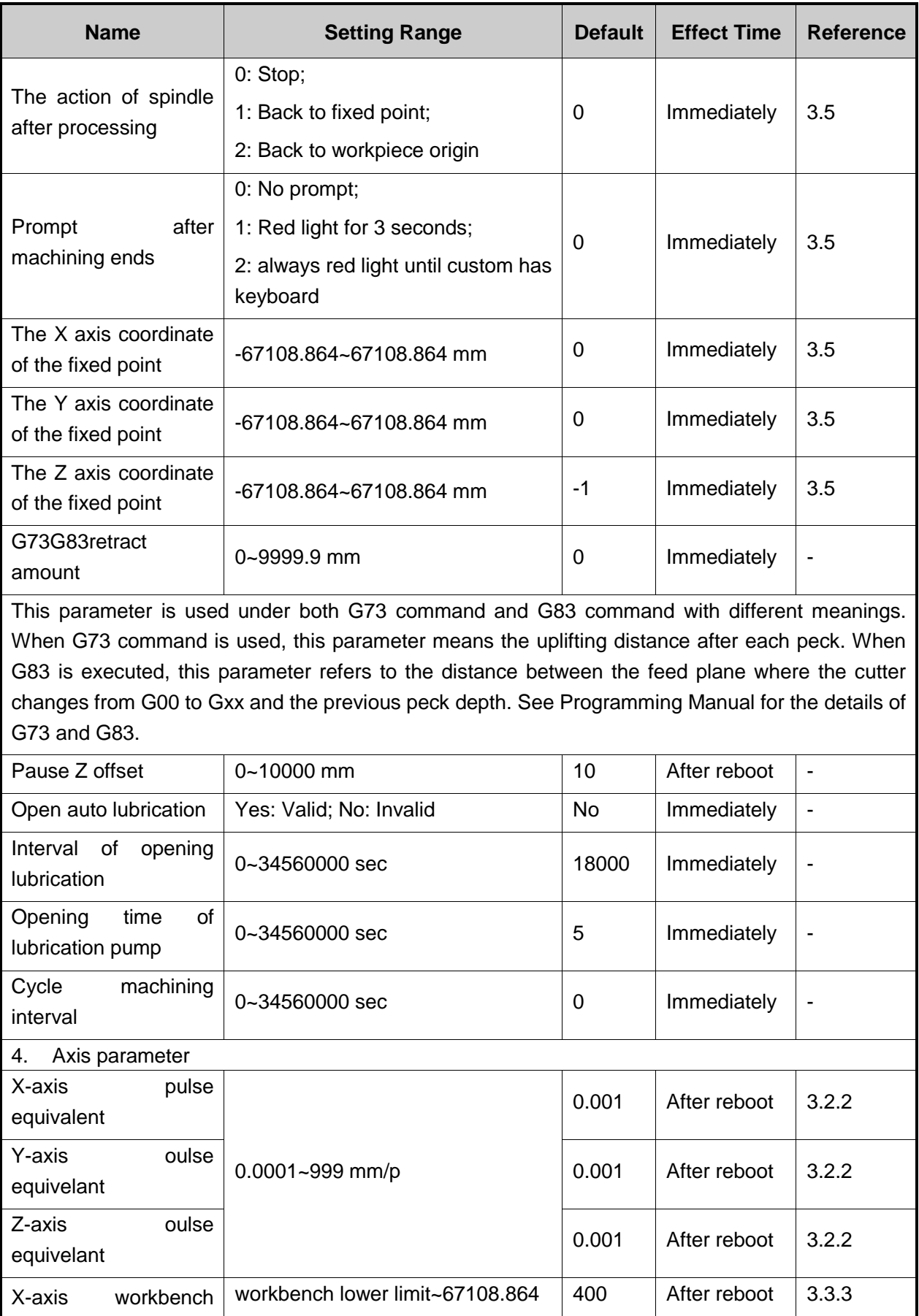

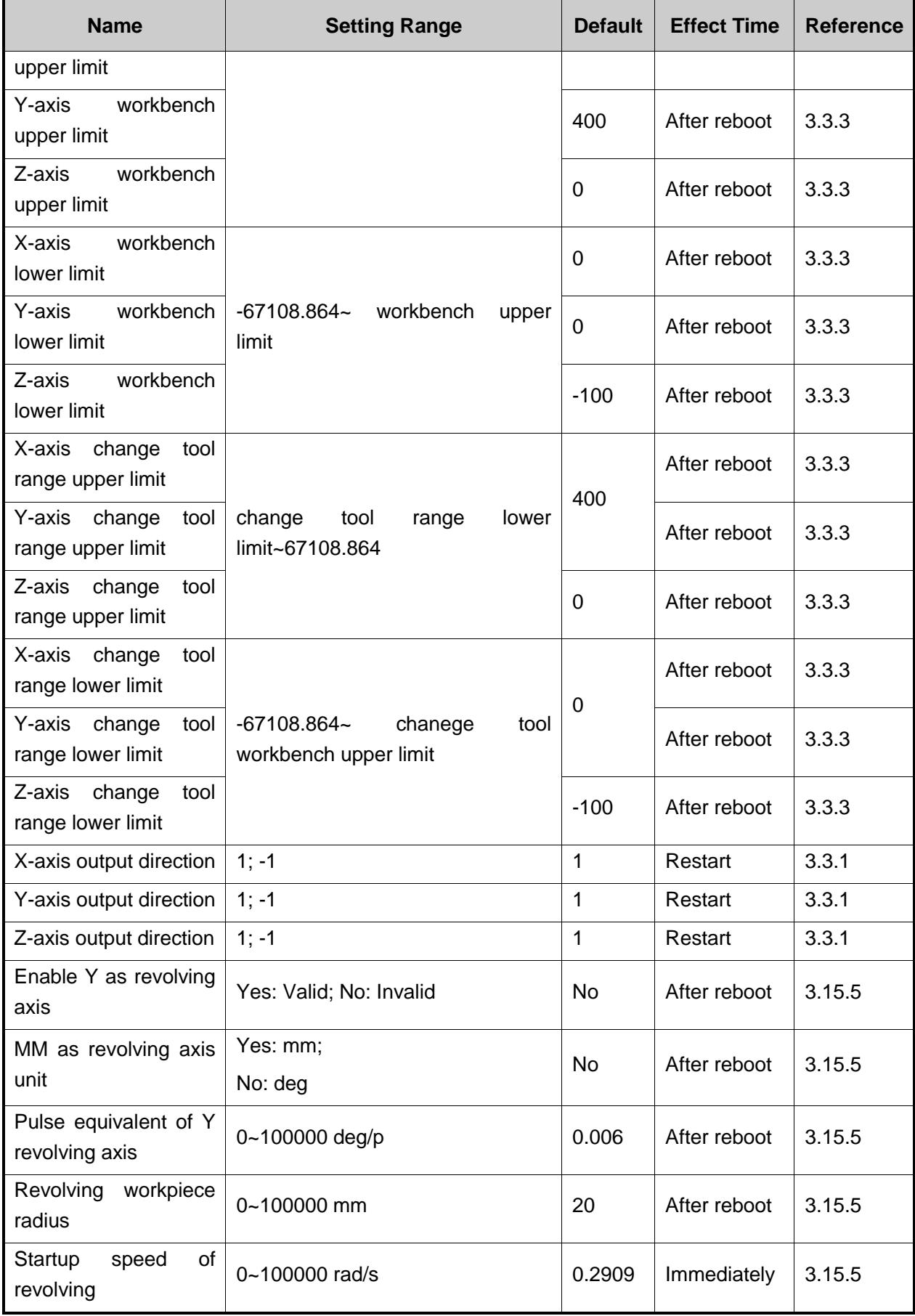

## **WEIHONG**

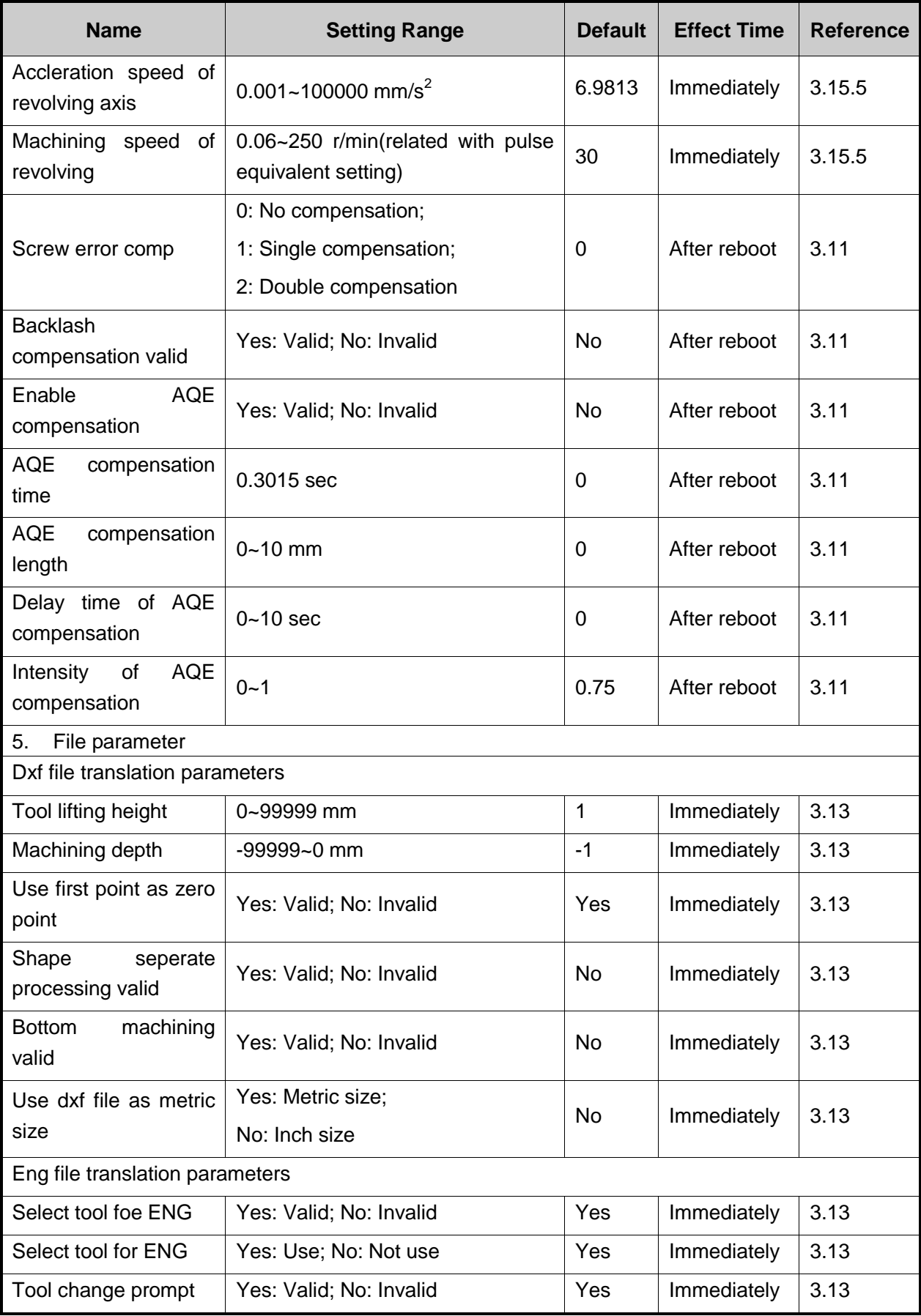

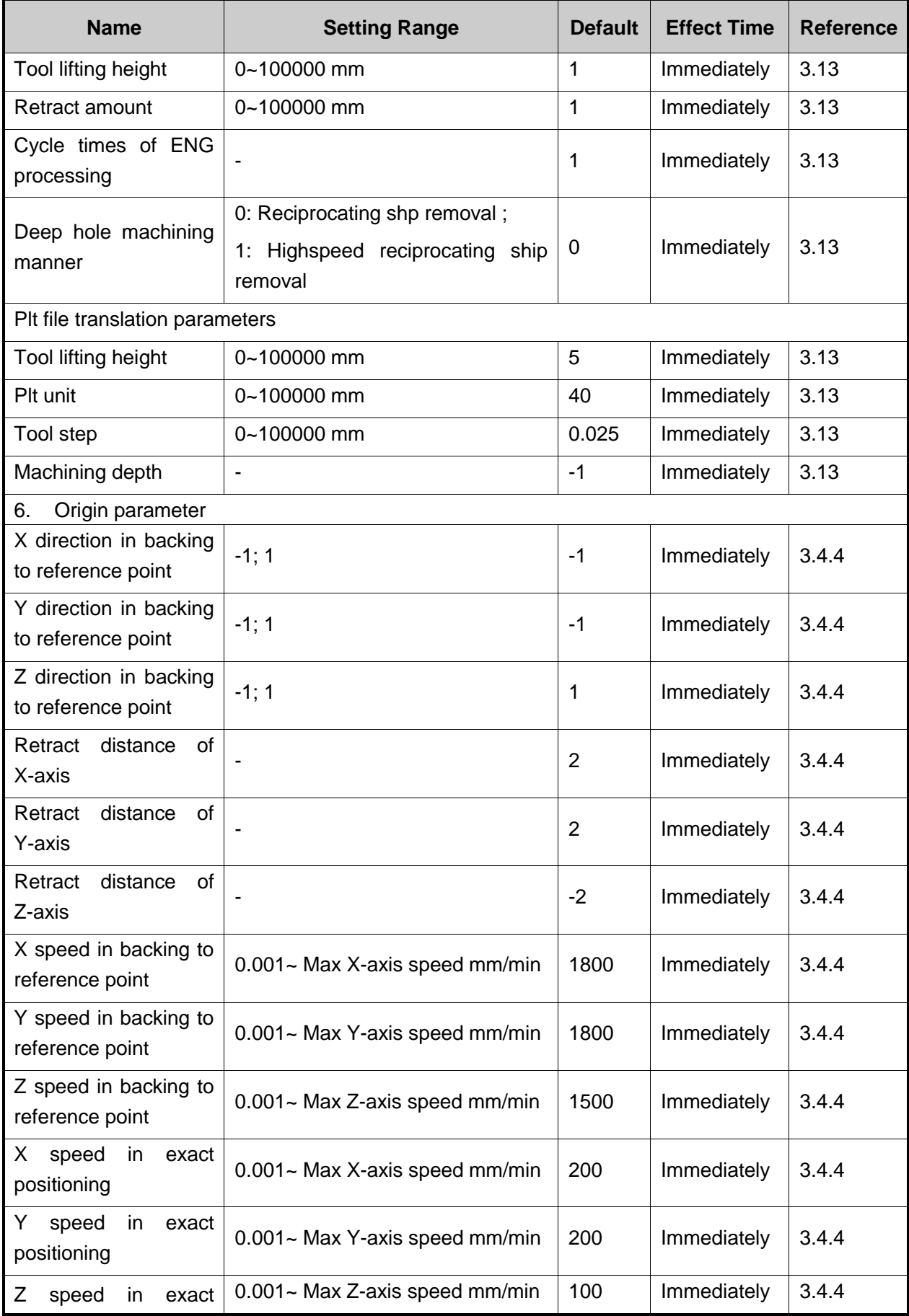

## **WEIHONG**

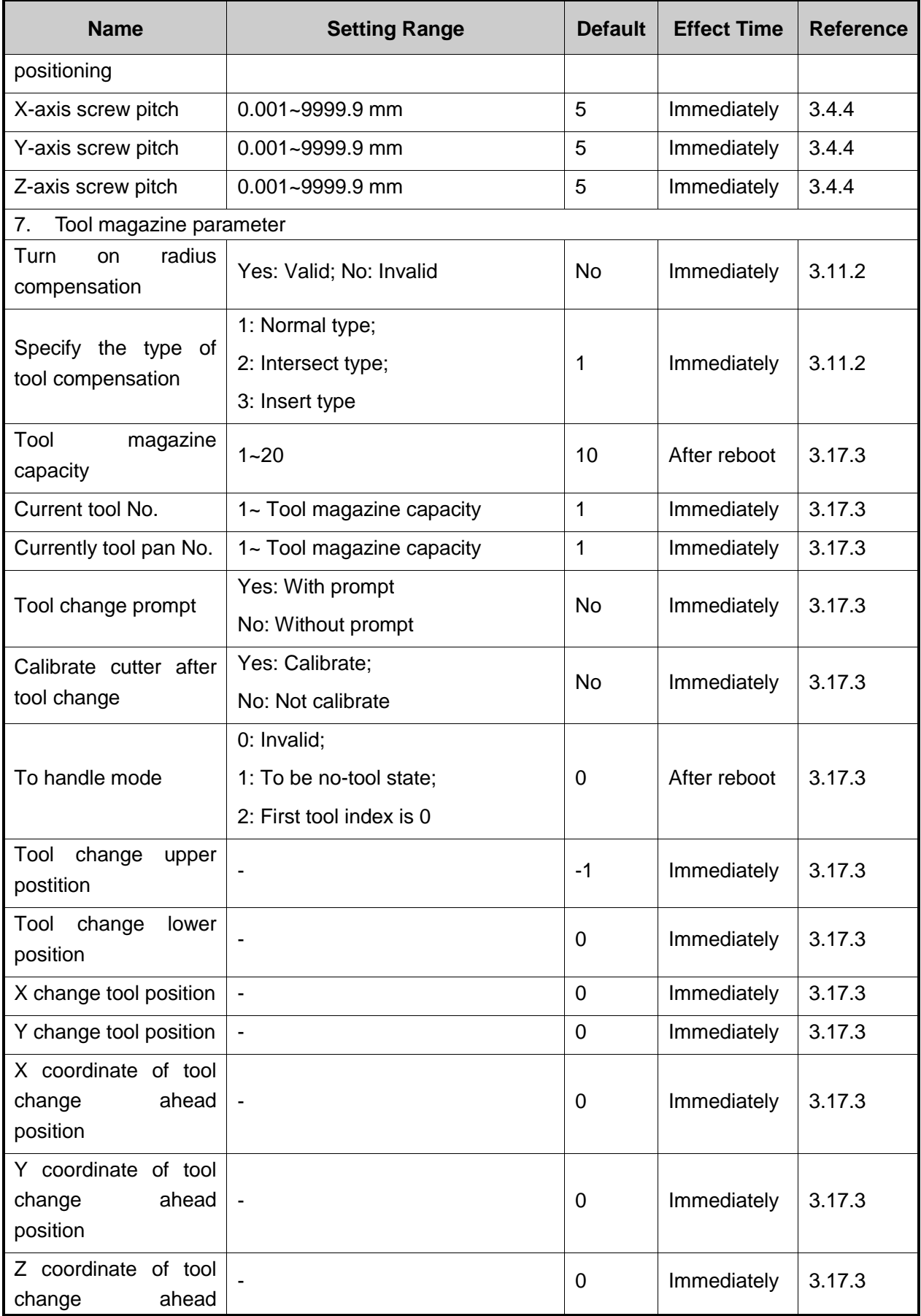

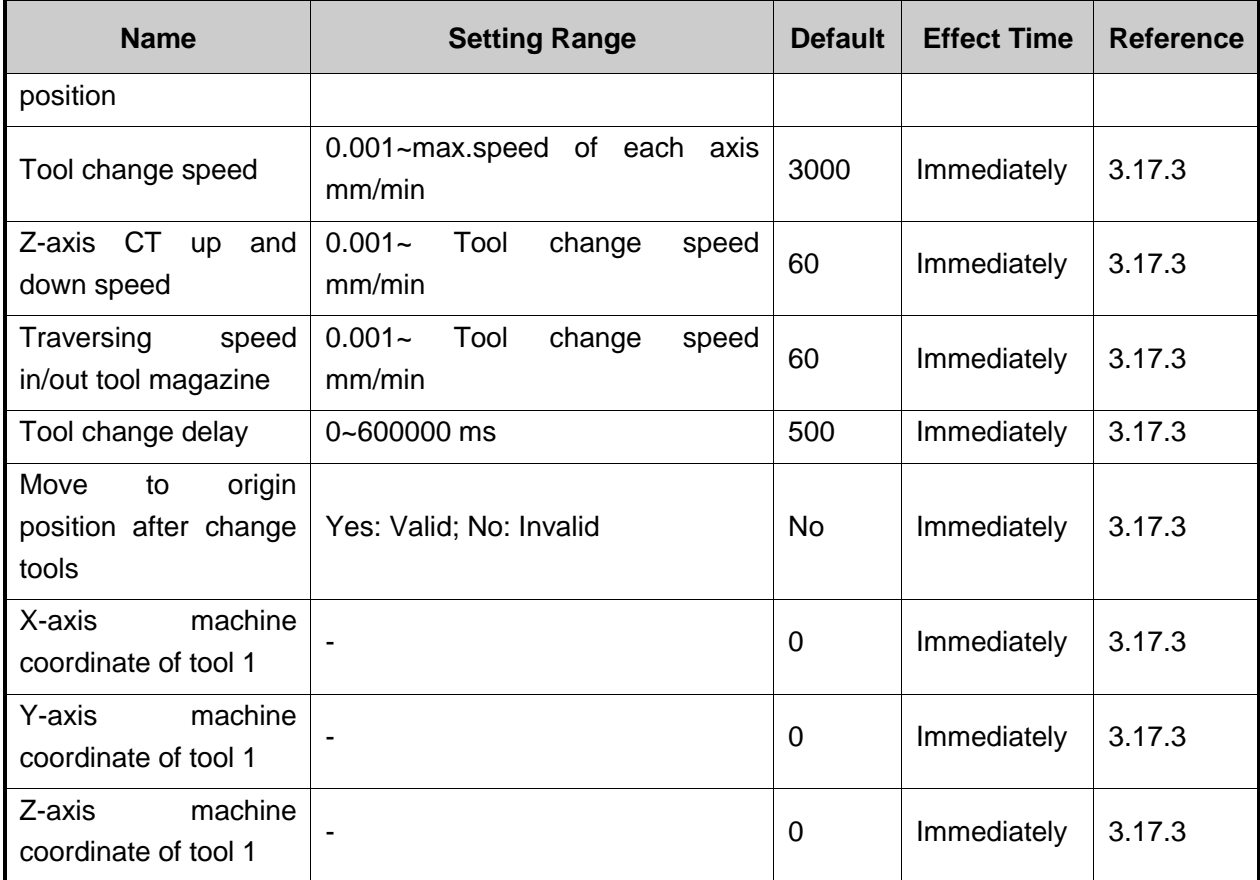

## **EIHONG**

# **7 Software License Agreement**

### **Important**—**Read Carefully before Using This Product:**

The term "Software Product" includes all copies of the licensed software and its documentation. This license agreement is a legal agreement between You (either an individual, a legal entity or any affiliated companies or other entities) and Weihong Electronic Technology Co., Ltd. (hereinafter referred to as Weihong Company). By installing, copying, or otherwise using the Software Product, you agree to be bound by the terms and conditions of this license. Unless otherwise stated in this agreement, you shall not use, copy, revise, rent, or transfer the Software product or any part of the Software Product for any other purposes.

### **Description of Further Rights and Restrictions:**

- 1. You may install for use one copy of the Software Product on a single machine;
- 2. You may make a copy of the Software Product for archive or backup purposes and the copy is to be used on this machine only;
- 3. You may transfer the Software Product and the license agreement to a third party, provided that the third party accepts the terms and conditions stated in this agreement, with prior express permission from Weihong Company;
- 4. When transfer confirmed, you shall transfer all the copies of the original documents and the supplementary documents to the third party or destroy all the copies un-transferred.
- 5. You can use the Software Product on a network server or intranet server only if it is stipulated in explicit terms that you are allowed to use the Software Product on a network server or intranet server, or you have purchased license for each node and terminal using the Software Product;
- 6. You may NOT sublicense, assign or transfer the license agreement;
- 7. You may NOT or direct any third party to reverse engineer, decompile or disassemble the Software Product;
- 8. You may NOT copy or transfer the Software Product or any part of the Software Product unless otherwise expressly stated in this agreement;
- 9. The license agreement shall be terminated automatically upon you transfer the Software Product or copies of all or part of the Software Product to a third party.

### **Intellectual Property Rights Notice:**

The Software Product and all intellectual property rights therein (including but not limited to any all copyrights, patents, trademarks, and publicity rights) are owned by Weihong Company. The Software Product is protected for Weihong Company on the basis of copyright law and international treaty provisions as well as on the basis of other laws and agreements regarding intellectual property. You are not allowed to remove the copyright statement made in the Software Product, and guarantee that you shall copy the copyright statement in all copies of the Software Product or of any part of the Software Product. You are obliged to stop any form of illegal copying of the Software Product and accompanying materials.

### **After-sales Guarantee:**

Weihong Company guarantees that for 90 days from the date of shipment the software carrier will be free from defects in materials and workmanship. When such a defect has been confirmed, our only responsibility is to replace the software carrier. This remedy is your exclusive remedy. This after-sales guarantee is invalid for any carrier defect caused by accidents, abuses or maloperation. The replaced software carrier enjoys the remaining guarantee time of the original software carrier or of a 30-day guarantee time, whichever is longer.

Except as the after-sales guarantee made above, the Software Product does not enjoy any other form of after-sale guarantee.

#### **Limitation of Liability:**

The above guarantee, whether made explicitly or by implication, constitutes the entire contents of the guarantee, including guarantee for the commerciality and applicability of special application aim. Whether you follow other terms in this agreement or not, Weihong Company, as well as its agents and sales staff, will not be responsible for any profits loss, availability loss, business break-off or any forms of indirect, special, accidental or inevitable damage or claim made by any third party, generated from the using of the Software Product, even if Weihong Company has been informed of the possible occurrence of such events in advance.

### **Termination:**

This license may be terminated by Weihong Company at any time once you violate any terms or conditions made in this agreement. Once the license is terminated, you are obliged to destroy all the copies of the Software Product or return them to Weihong Company.

### **Applicable Law:**

*Copyright Law, Regulations for the Protection of Computer Software, Patent Law* and other relevant laws and regulations.

Now, we affirm that you have already read through this agreement and understood it thoroughly and agreed to comply with all of the terms and conditions of this agreement strictly.

Weihong Electronic Technology Co., Ltd.